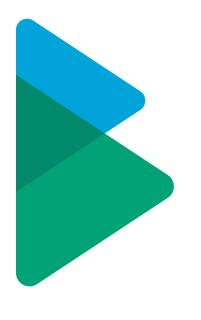

# **ActiveControl - Administration Guide**

7.3 — Last update: 2 October 2020

Basis Technologies

# **Table of Contents**

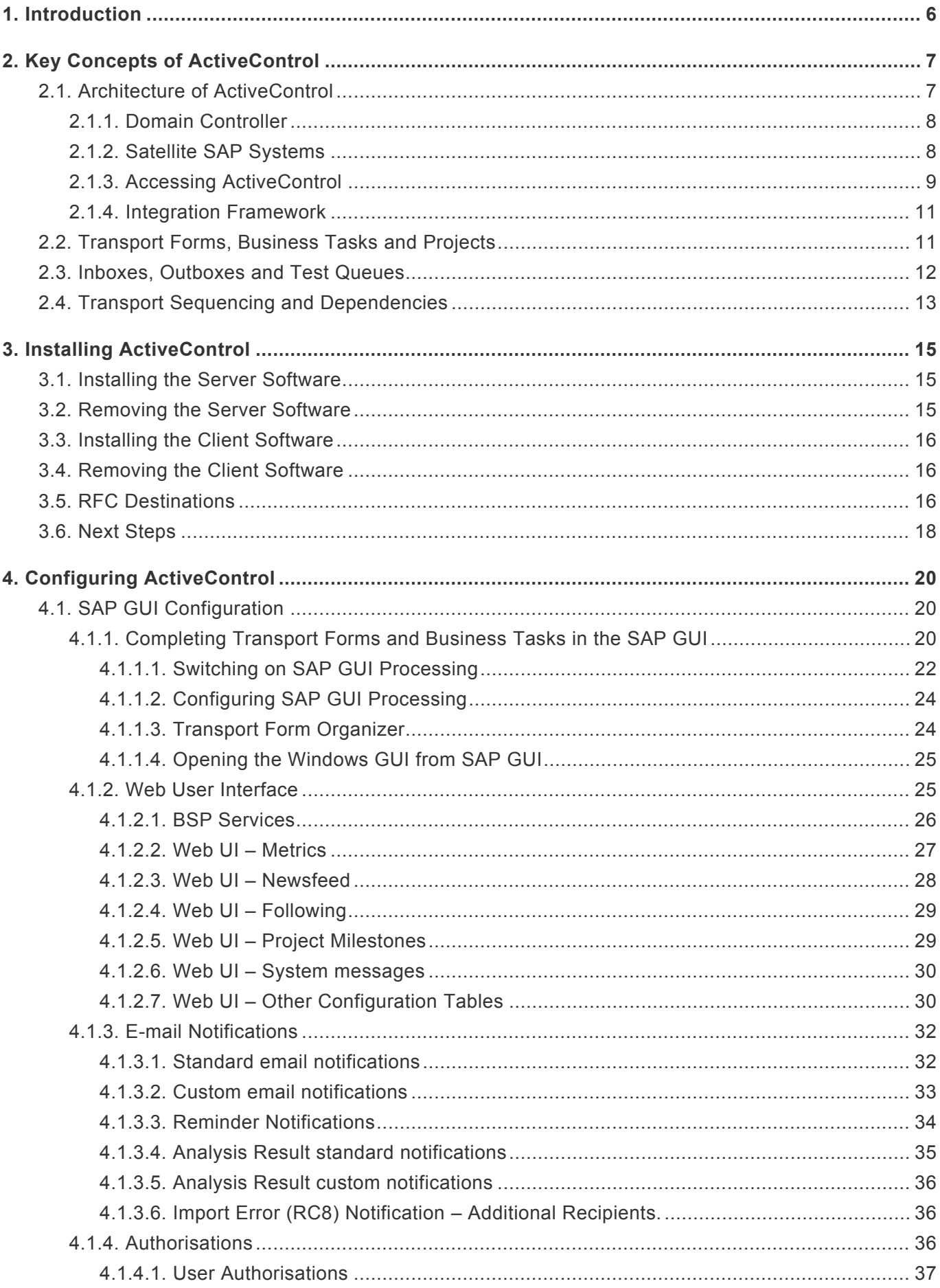

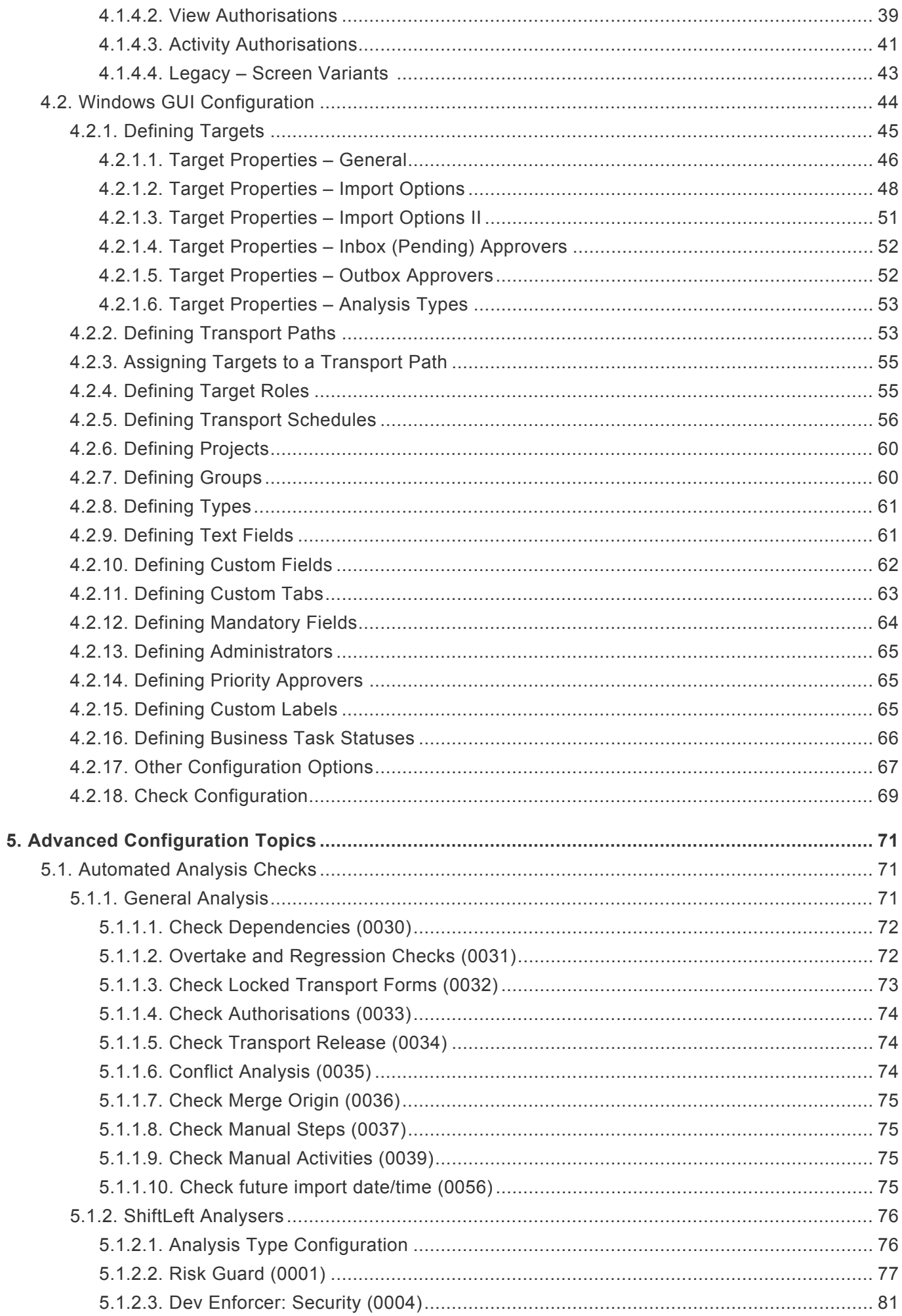

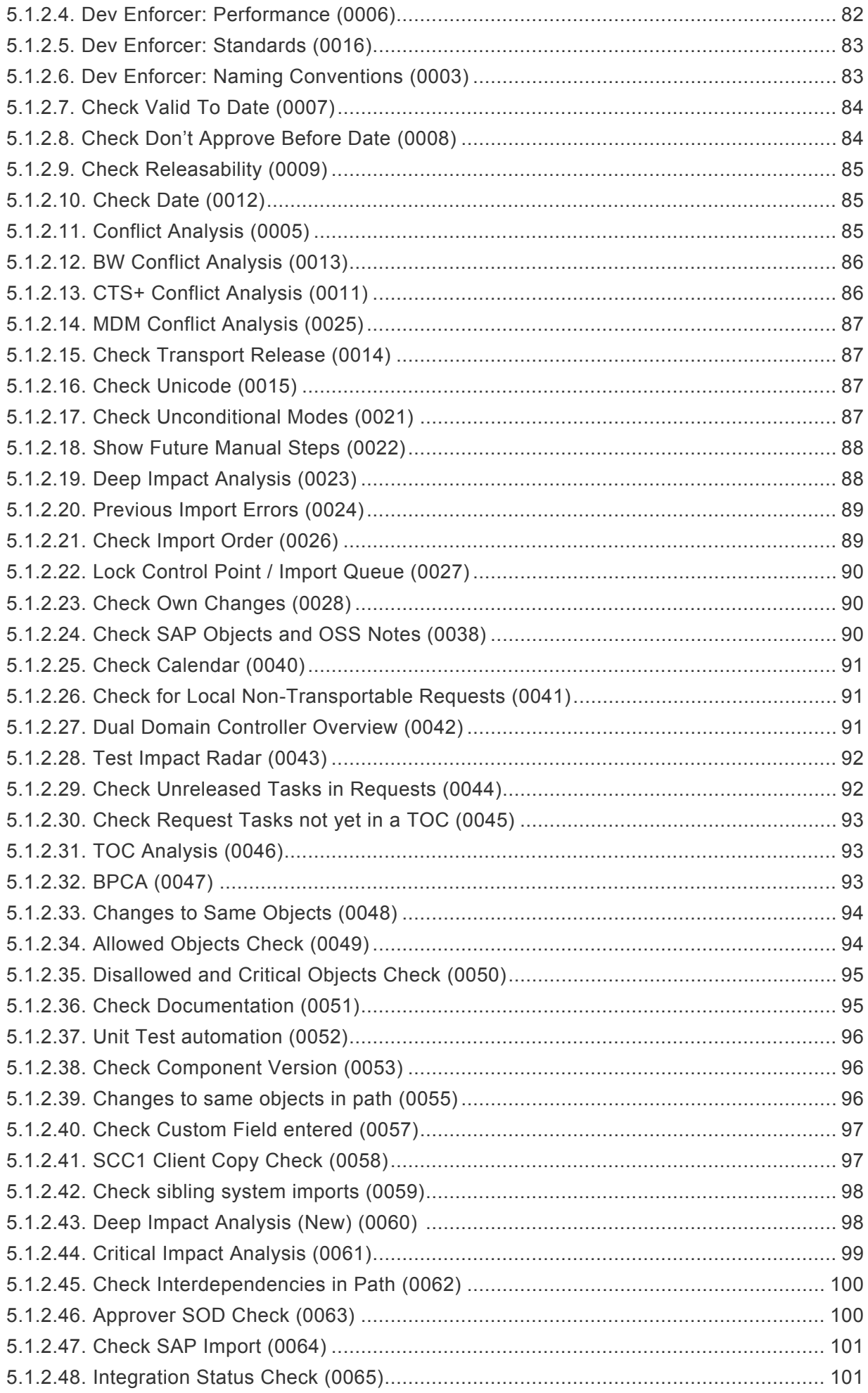

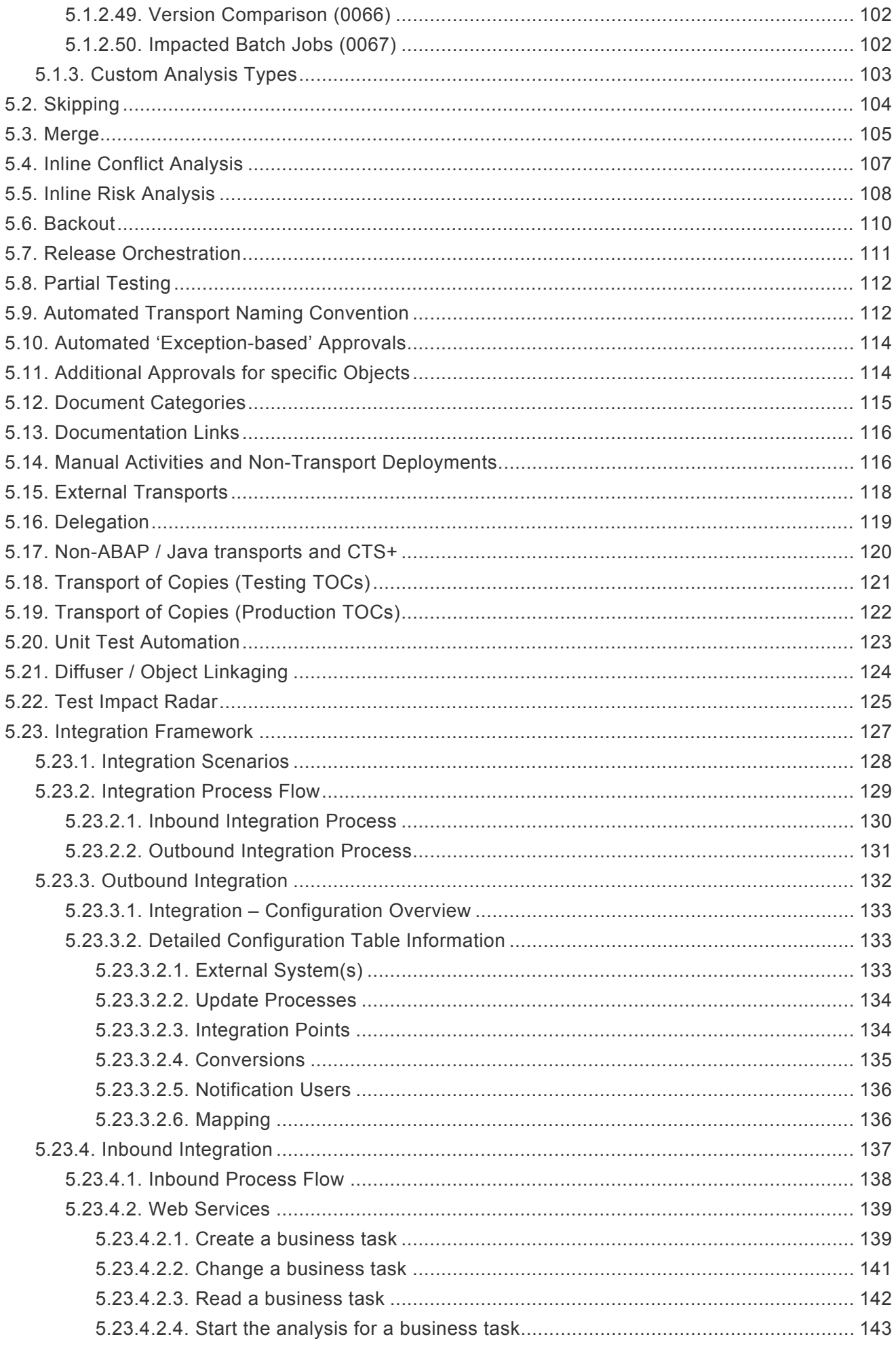

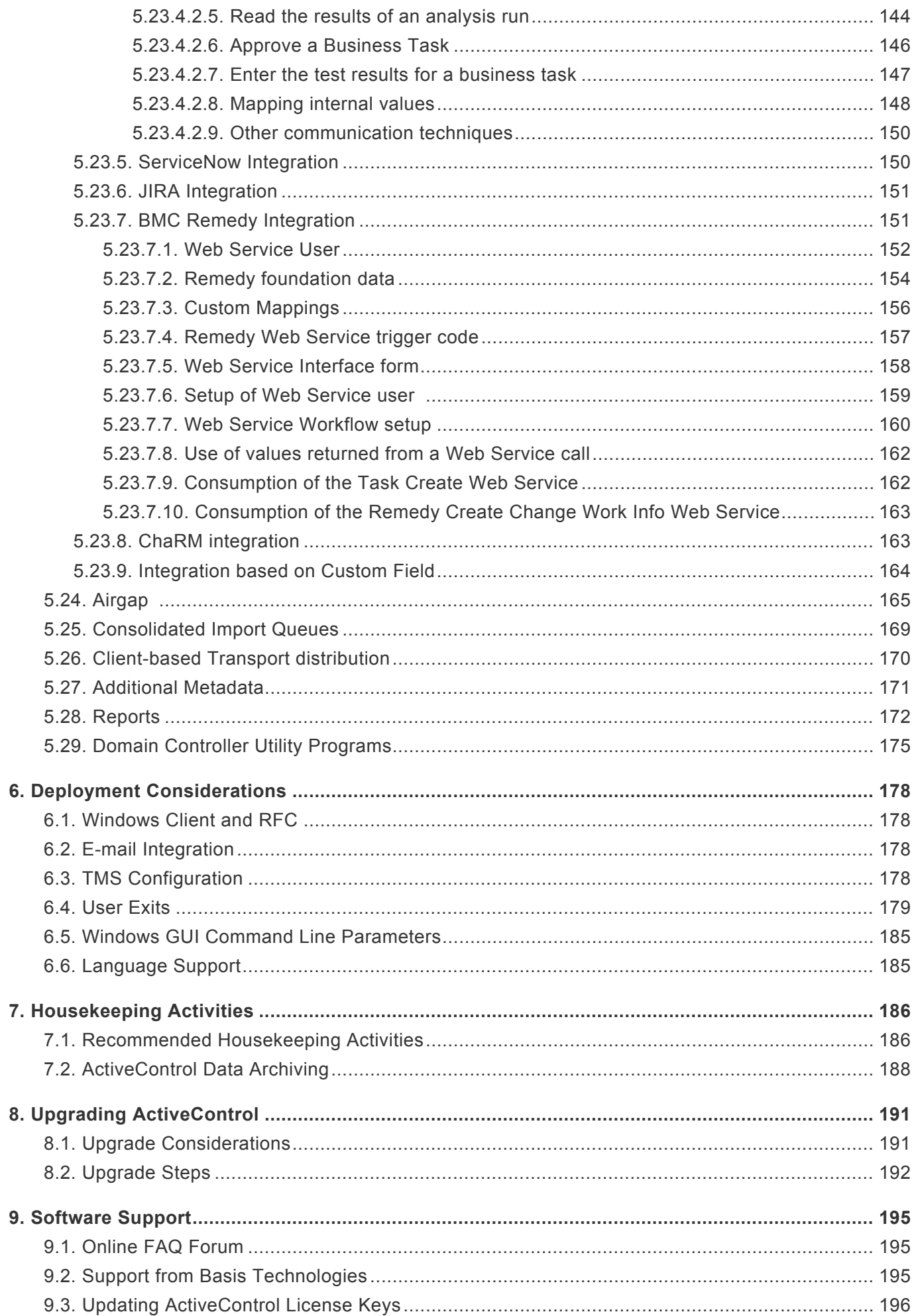

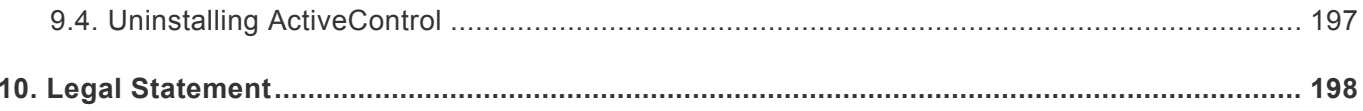

### <span id="page-7-0"></span>**1. Introduction**

The ActiveControl Administration Guide is aimed at the Administrators within our customer's organisations who are responsible for maintaining ActiveControl.

This Administrator Guide is divided into eight sections:

- 1. [Key Concepts](#page-8-0)
- 2. [Installation](#page-16-0)
- 3. [Core Configuration](#page-21-0)
- 4. [Advanced Configuration](#page-72-0)
- 5. [Deployment Considerations](#page-179-0)
- 6. [Housekeeping](#page-187-0)
- 7. [Upgrading ActiveControl](#page-192-0)
- 8. [Support Information](#page-196-0)

# <span id="page-8-0"></span>**2. Key Concepts of ActiveControl**

This section of the Administration Guide details some of the key concepts of ActiveControl

- 1. [Architecture](#page-8-1)
- 2. [Transport Forms, Business Tasks and Projects](#page-12-1)
- 3. [Inboxes, Outboxes and Test Queues](#page-13-0)
- 4. [Transport Sequencing & Dependencies](#page-14-0)

### <span id="page-8-1"></span>**2.1. Architecture of ActiveControl**

The architecture of ActiveControl can be broken down into several core components:

- 1) a main **Domain Controller**
- 2) other **participating satellite SAP systems**.
- 3) **Access methods** consisting of a Windows GUI client software, Web UI and SAP GUI screens.
- 4) **Integration Framework**

The rest of this section summarises each of these in turn.

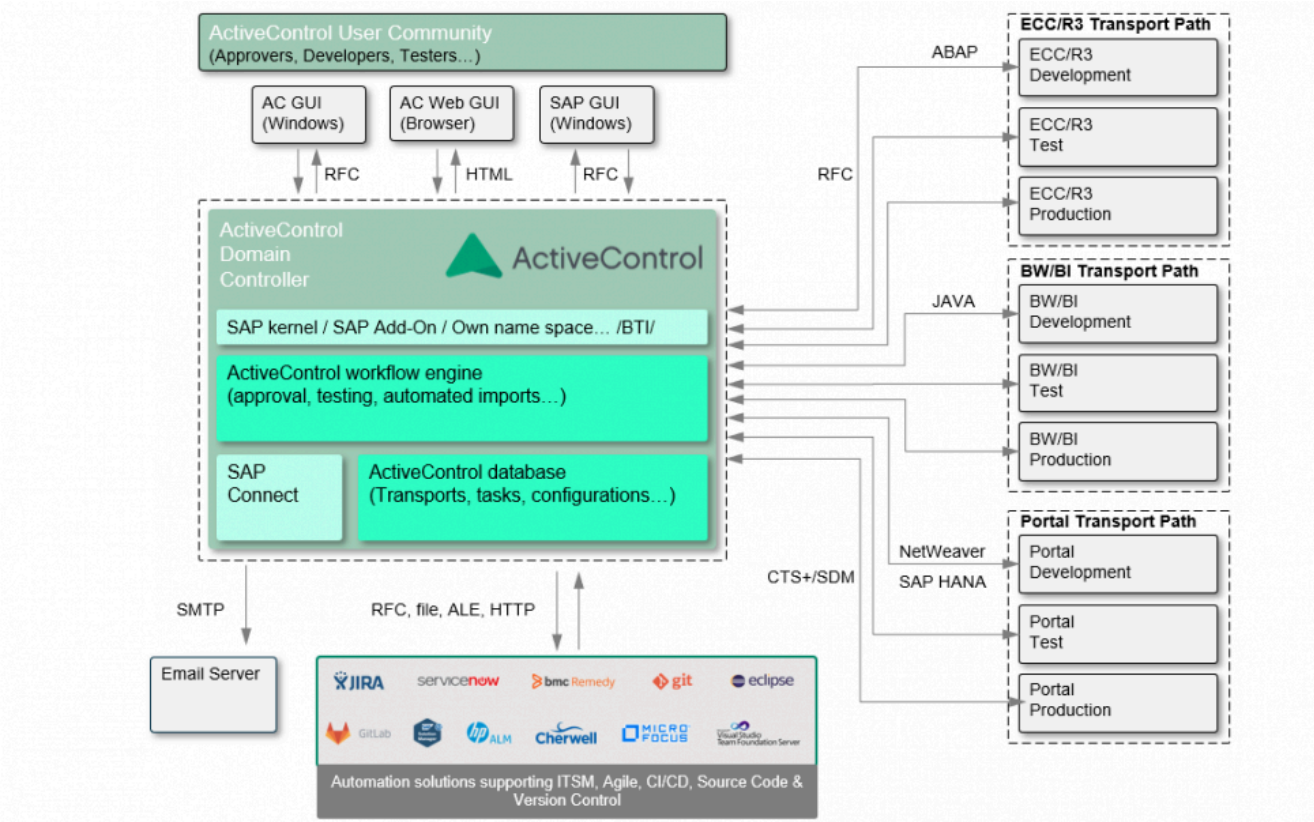

Figure: The ActiveControl architecture

# <span id="page-9-0"></span>**2.1.1. Domain Controller**

Like the SAP Transport Management System (TMS) , ActiveControl has the concept of a **Domain Controller**. The domain controller does not need to be configured in any special way, it is simply the SAP system that the ActiveControl client software connects to, and is where ActiveControl configuration and application data is stored. The server software runs mostly within the ActiveControl domain controller. When necessary, the domain controller connects to the other SAP systems to gather transport request information and to perform transports. These connections are made using SAP's remote function call (RFC) protocol.

There is no requirement for the ActiveControl domain controller and TMS domain controller to be the same SAP system. In fact, a single ActiveControl domain controller can manage transports for multiple TMS domains.

All ActiveControl users will require a user account in the domain controller system with a valid email address in order to receive email notifications. Each user must also be assigned with the relevant ActiveControl single or composite role(s) to reflect their job function and the access they need to the various functionality within ActiveControl.

It is generally recommended that a **Solution Manager system** be used as the ActiveControl domain controller but this is not mandatory; the reality is the domain controller but this is not mandatory; the reality is the doma ActiveControl domain controller but this is not mandatory; the reality is the domain controller can be any ABAP system with high availability and in which all the ActiveControl users have an SAP user account.

### <span id="page-9-1"></span>**2.1.2. Satellite SAP Systems**

The ActiveControl server software must also be installed in each of the participating satellite SAP systems that will be managed by ActiveControl.

It is not necessary for any participating SAP systems to share transport directories with any of the other SAP systems in the ActiveControl system landscape. If transport files are missing, the ActiveControl domain controller automatically requests the transport files, on demand, from the source SAP system and forwards them to the SAP system that the changes are to be imported into.

The only requirement is that the ActiveControl domain controller must be able to connect to each of the participating SAP systems via the remote function call (RFC) protocol. This RFC connectivity is required to gather transport request information, release transport requests or to perform import actions.

#### *Example 1: Multiple Development Streams with Separate Transport Directories*

ActiveControl can support a system landscape with three development streams (such as ERP, CRM and BW), where each development stream has its own transport directories. That is, the development, test, production (etc.) ERP systems share a common set of transport directories, however these transport directories are not shared with any of the CRM or BW systems.

In this example, the ERP development system might be acting as the ActiveControl domain controller for all three development streams, even though none of the SAP systems in the ERP stream share transport directories with either the CRM or BW systems (and vice versa).

#### *Example 2: Single Development Stream with Multiple Transport Directories*

ActiveControl also supports a system landscape where the SAP systems of a single development stream do not share the same set of transport directories. It might be that the development and test systems share a common set of transport directories, but for security reasons, the production system has its own set of transport directories.

### <span id="page-10-0"></span>**2.1.3. Accessing ActiveControl**

There are three main ways of accessing ActiveControl:

1) **SAP GUI screens**, normally used by 'transport owners' (ie Developers, Functionals, Securities teams) to log their changes within ActiveControl.

2) **Web UI interface**, typically used by the majority of users such as Approvers, Testers and other stakeholders to perform their activities relating to ActiveControl.

3) **Windows GUI client**, generally only deployed to 'heavy users' such as Basis teams, Change Managers and ActiveControl Administrators.

#### **The Windows GUI**

The Windows GUI client software is a relatively small application occupying less than 15MB of space. The software can be installed locally to each person's computer, or alternatively to a file server location for easier deployment. The client software should run on any computer capable of running SAP's standard (32-bit or 64-bit) SAP GUI software.

The Windows client software connects to the ActiveControl domain controller via SAP's remote function call (RFC) protocol. ActiveControl does not store any log-on information, including the user passwords.

The logon details of client, user ID and password are the same as if the person were logging into the ActiveControl domain controller via the SAP GUI. Since all of ActiveControl's configuration and application data is client independent, it does not matter which client of the ActiveControl domain controller is specified.

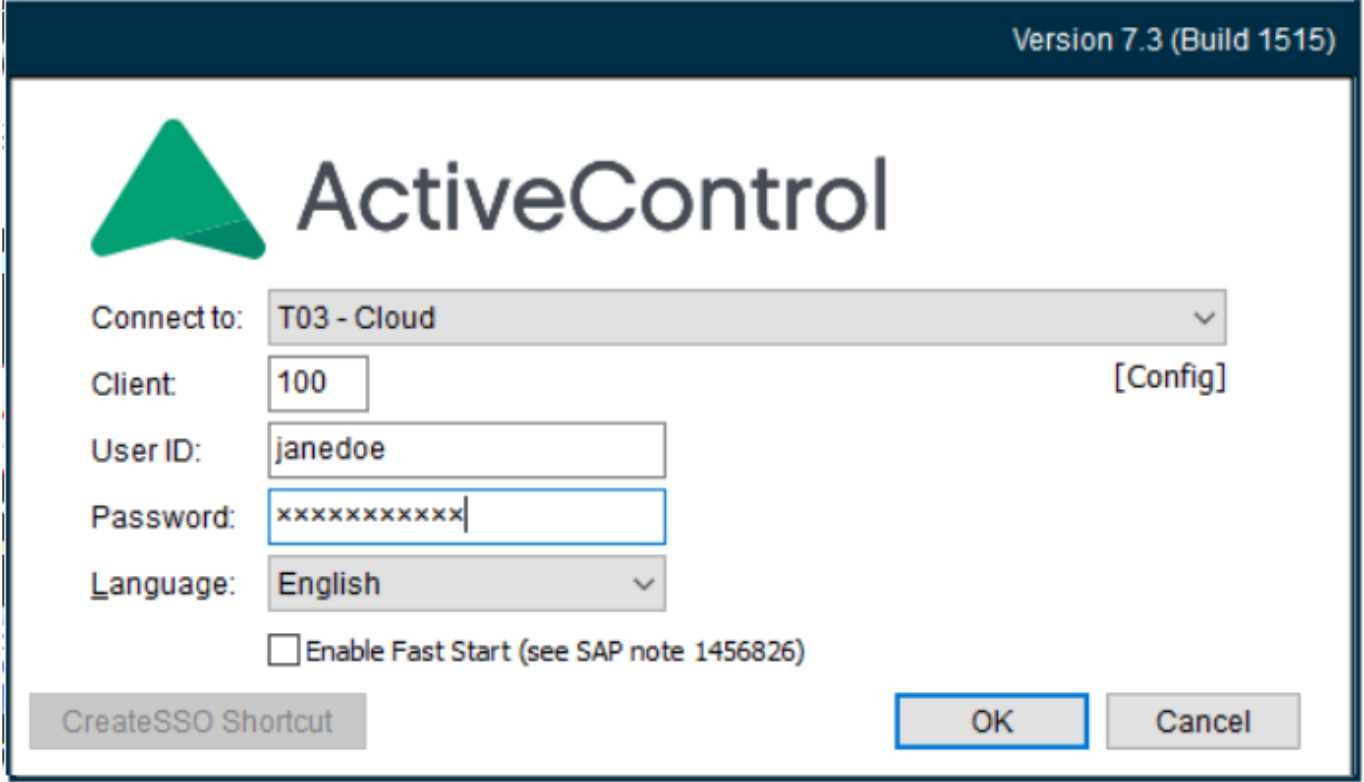

#### Figure: The Windows GUI login screen

Remote function call is a TCP/IP sockets-based protocol that utilises the 3300-3399<br>range of port numbers. For example, if the ActiveControl domain controller has system range of port numbers. For example, if the ActiveControl domain controller has system number 10, then the client software will communicate with it using TCP port number 3310.

Although the Windows GUI client software does run on older 32-bit operating systems such as Windows NT 4.0, Windows 98 and Windows XP, only Windows version from Windows 8onwards are officially now supported by Basis Technologies. **!**

#### **Connecting Systems**

The ActiveControl Windows GUI uses the saplogon.ini files (for SAP GUI 730 and earlier) and XML file for SAP GUI 7.40 onwards, on the local PC to determine this list of systems to connect to. ActiveControl reports the presence of both saplogon.ini and SAPUILandscape.xml files in:

1) Local ActiveControl folder (typically C:\Program Files (x86)\Basis Technologies\ActiveControl)

2) Windows directory

3) Directories stored in the registry by SAP GUI Current User Local: HKEY\_CURRENT\_USER\Software\SAP\SAPLogon\ConfigFilesLastUsed\ ConnectionConfigFile

Current User Server: HKEY\_CURRENT\_USER\Software\SAP\SAPLogon\ConfigFilesLastUsed\ ConnectionConfigFileOnServer

Local Machine Local: HKEY\_LOCAL\_MACHINE\Software\SAP\SAPLogon\ConfigFilesLastUsed\ ConnectionConfigFile

Local Machine Server: HKEY\_LOCAL\_MACHINE\Software\SAP\SAPLogon\ConfigFilesLastUsed\ ConnectionConfigFileOnServer

4) SAPLOGON\_INI\_FILE environment variable (saplogon.ini only)

E.g. "C:\Program Files\Basis Technologies\ActiveControl\ActiveControl.exe" "SAPLOGON\_INI\_FILE=C:\Windows\saplogon.ini"

5) %APPDATA%\SAP\Common folder (XML only) – this is the default location for the 'local configuration path'.

Please be aware that ActiveControl will continue to look at old saplogon.ini files if the customer moves over to xml config files and the historical ini. file still exists, so users may need to check that both ActiveControl and SAP are using the same configuration files after doing a SAP GUI or ActiveControl upgrade. **!**

### <span id="page-12-0"></span>**2.1.4. Integration Framework**

ActiveControl include an Integration Framework to allow easy bi-directional communication with other ITSM tools.

Out-of-the-box Integrations are already available for tools such as ServiceNow, JIRA, GitLab and HP ALM.

The capabilities and general principles of the ActiveControl Integration Framework are detailed in the [Integration Framework](#page-128-0) section of this Administration Guide. Our existing out-of-the-box Integrations are detailed in separate Administration Guide documentation, available [here.](http://docs.basistechnologies.com/)

### <span id="page-12-1"></span>**2.2. Transport Forms, Business Tasks and Projects**

ActiveControl has a 3-level hierarchy concept, consisting of Transport Forms, Business Tasks and Projects.

Before a transport request can be transported using ActiveControl, a **Transport Form** must be created for the transport request. The Transport Form is a simple form that can typically be completed in 10-15 seconds. It is used to document and categorise the changes made, so that Approvers, Testers and Auditors can immediately understand what the Transport is for.

The Transport Form can be used to associate the technically-oriented transport request with the corresponding business issue and/or requirement to which it relates. Within ActiveControl, this is referred to as a **Business Task**. Although it can be an optional association, it is strongly recommended that all Transport Forms be associated with Business Tasks, as this:

- Groups together technically separate but functionally-related transport requests that collectively implement the changes necessary to solve / deliver individual business issues and requirements.
- Allows for the progress and testing of the solution to a business issue or requirement throughout the system landscape to be monitored and reconciled as the solution makes its way through one or more development streams (such as in the case of branched development systems).
- Provides the business context for business users and team leaders involved in the change process (for example, from an approval perspective).

**Projects** within ActiveControl are used to define a logical grouping of Business Tasks. Projects are typically used within most customers for grouping Business Tasks and Transport Forms into Releases, Upgrade Projects, SAP Projects etc.

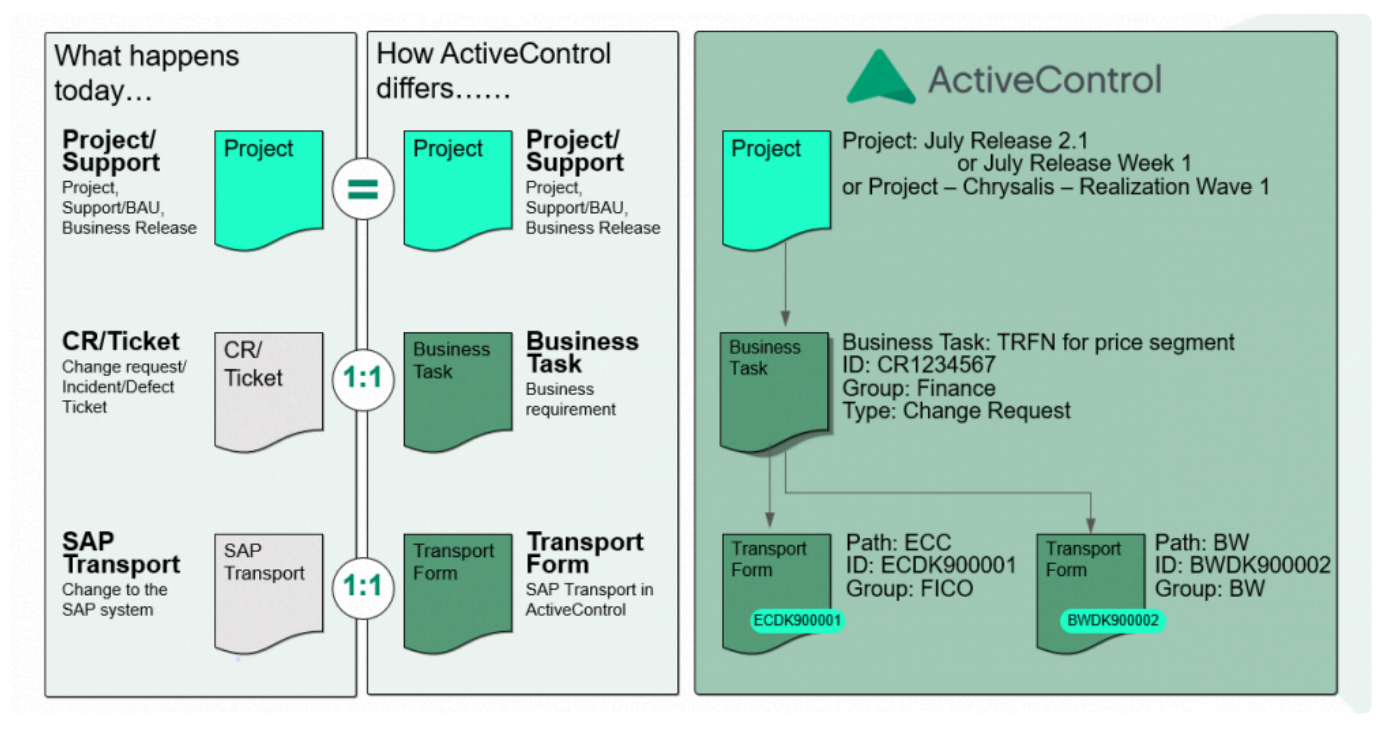

Figure: The ActiveControl 3-level hierarchy: Projects, Business Tasks and Transport Forms

### <span id="page-13-0"></span>**2.3. Inboxes, Outboxes and Test Queues**

The ActiveControl workflow consists of **Inbox**, **Test Queue** and **Outbox** control points where an approver(s) is responsible for approving the SAP change / transports. Until this approval is done, the transports won't move forward in the transport path. These Inbox, Test Queue and Outbox control points are completely configurable, depending on an SAP customer's approval requirements.

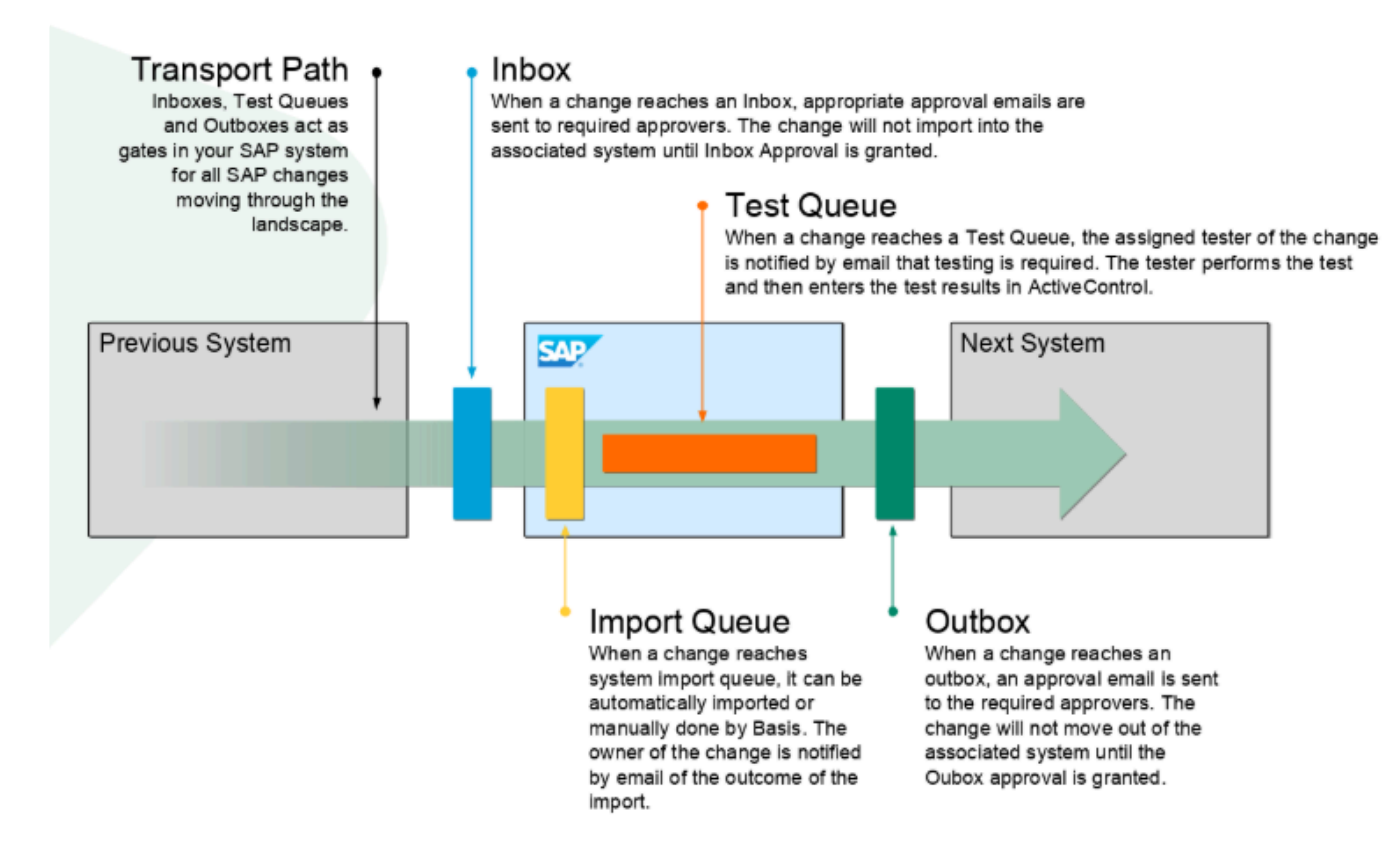

The ActiveControl approvals workflow: Inboxes, Outboxes and Test Queues.

Inbox and Outbox approvers are maintained by Administrators within the ActiveControl<br>Windows GUI, and are based on the Transport Form [Group]. Test Queue testers on the<br>other hand, are assumed by assignments on individual Windows GUI, and are based on the Transport Form [Group]. Test Queue testers on the other hand, are governed by assignments on individual Business Tasks, done in the SAP GUI, Windows GUI and Web UI by any authorised user.

### <span id="page-14-0"></span>**2.4. Transport Sequencing and Dependencies**

The default sequencing within ActiveControl is based on the release date/time of the transports.

For example, if transport A is released at 15:00 on 1st January 2019, and transport B is released at 16:00 on 1st January 2019, and both transports are sitting in an Import Queue, then ActiveControl would 'order' Transport A to be imported before transport B.

It is possible to change this default sequencing by hardcoding **Dependencies** between transports. This is useful if transports were inadvertently released in the wrong order, or indeed when there is a need to ensure sequencing of transports across different SAP systems.

#### **Transport Dependencies**

ActiveControl allows for inter-dependencies to be defined between transports in the same system (for example, if a functional Customising transport is dependent on a particular Workbench transport), and also for cross-system dependencies between transports being deployed in different SAP development

#### systems (for example, if a BW transport is dependent on a particular ECC transport)

In both cases, these Dependencies are defined on the [Advanced Options] tab of the Transport Form in the SAP GUI, Windows GUI or Web UI.

Technically, when ActiveControl checks a dependency where transport A is dependent on the prior import of transport B, it checks whether transport B has been applied to the SAP system that transport A is being applied to, or that transport B has been applied to at least one other SAP system with the same role as the SAP system that transport A is being applied to.

In order to enforce cross-system dependencies, ActiveControl must be able to equate<br>different SAP systems that serve the same purpose, for example an ECC Test system<br>and a PW Test system. This is aphieved in ActiveCentral different SAP systems that serve the same purpose, for example an ECC Test system and a BW Test system. This is achieved in ActiveControl by assigning the SAP systems to a common 'Target Role'. Please refer to the 'Defining Targets' and 'Defining Target Roles' sections of this Administration Guide for more information about creating target roles and assigning them to target SAP systems.

# <span id="page-16-0"></span>**3. Installing ActiveControl**

ActiveControl is an ABAP add-on, and as such is straightforward to install.

The server software is contained within a single transport and the Windows client software is installed using a standard setup program.

This section provides information on how to perform the initial installation of ActiveControl.

# <span id="page-16-1"></span>**3.1. Installing the Server Software**

The following steps summarise the activities involved in installing the ActiveControl server software. The steps assume the system ID of your development SAP system is DEV, and also that the reader is already comfortable with the basics of the SAP Correction and Transport System.

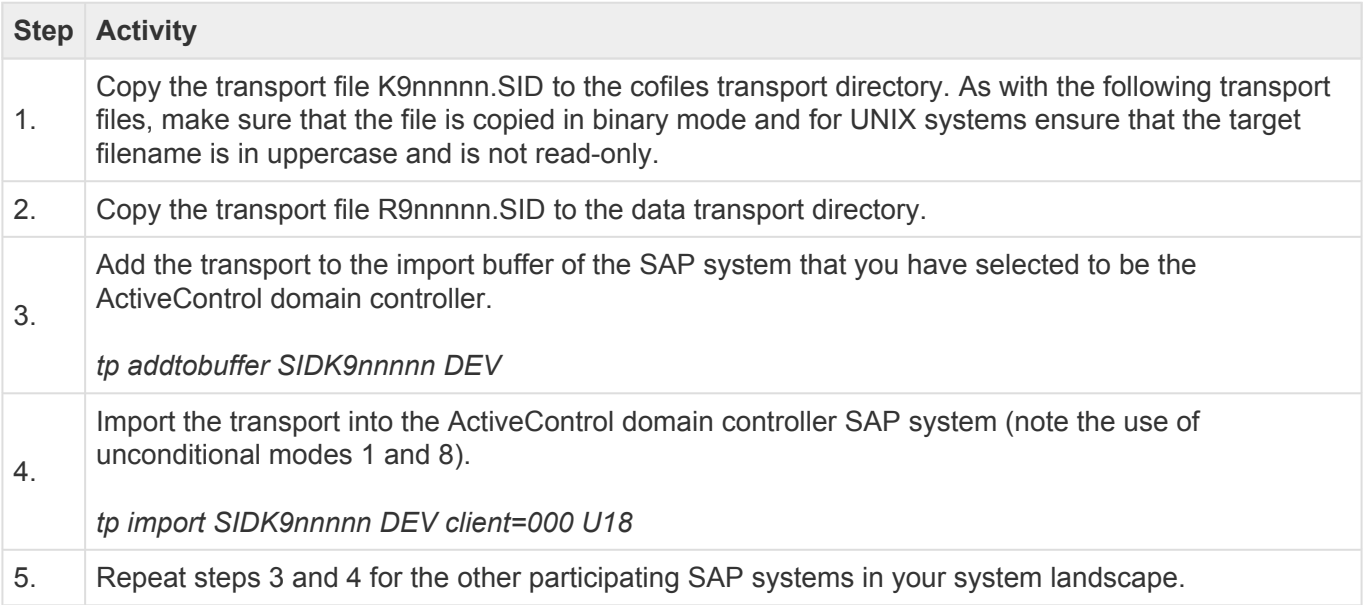

# <span id="page-16-2"></span>**3.2. Removing the Server Software**

SAP does not provide a simple method for removing the contents of a transport from a system. To mitigate this, Basis Technologies can provide you with a backup transport to remove the contents of ActiveControl from your SAP systems in the unlikely event that you no longer want to use the product. This backup transport has been created using ActiveControl's innovative backup capability, a powerful feature described in a later section of this Administration Guide.

Please contact support@basistechnologies.com if you require a backup transport to remove ActiveControl from your SAP systems.

# <span id="page-17-0"></span>**3.3. Installing the Client Software**

The ActiveControl client software is installed using a Windows setup program. This is done by running the supplied setup program and following the on-screen instructions.

When ActiveControl is installed on a local or network directory it creates the required files in a directory such as **C:\Program Files\Basis Technologies\ActiveControl\**. The ActiveControl.exe file will be located within this directory.

The ActiveControl.exe executable requires access to a sub-directory called "View Layouts" (so "C:\Program Files\Basis Technologies\ActiveControl\View Layouts\". Within this sub-directory are a number of layouts for each type of control point. It is important that when the ActiveControl.exe is run it is run in the installed directory as it requires the "View Layouts" sub-directory to run properly otherwise errors will occur. A shortcut that points to the ActiveControl.exe in this location will work ok.

When creating a shortcut to ActiveControl , you can also choose to default the details for the ActiveControl domain controller that the client software will connect to. As an example, the following shortcut command-line defaults ActiveControl to connect to the SAP system with SAP Logon ID 'Production Support Development' and with logon client 100:

…\ActiveControl.exe SAPLOGON\_ID="Production Support Development" CLIENT=100

# <span id="page-17-1"></span>**3.4. Removing the Client Software**

The ActiveControl client software can be removed by opening the Windows "Add or Remove Programs" control panel and choosing to remove the program titled "ActiveControl version…" with publisher Basis Technologies.

### <span id="page-17-2"></span>**3.5. RFC Destinations**

ActiveControl uses SAP's remote function call (RFC) technology for communication. RFCs are required in two places:

1) from the Domain Controller to every participating satellite SAP system being managed by **ActiveControl** 

2) from the Development satellite systems back to the Domain Controller.

In essence, an RFC destination must be defined for every target SAP system that the ActiveControl Domain Controller communicates with (including the Domain Controller itself), and also from the satellite Development systems back to the Domain Controller. RFCs are NOT required from non-Development satellite systems such as QA and Production back to the Domain Controller.

#### **RFC Destination Settings**

RFC destinations are maintained with SAP transaction SM59. An RFC destination contains the technical information required to call a function (program) remotely. When the remote destination is an SAP system, the technical information specifies the target application server and the logon details (client, user ID, password and language).

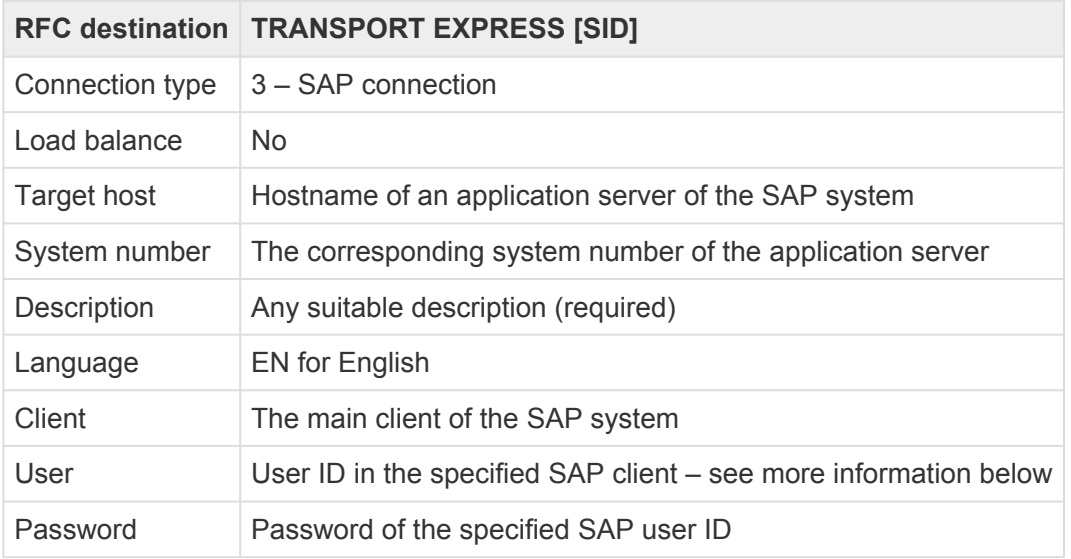

#### **RFC Destinations in the ActiveControl Domain Controller**

Each RFC destination required by ActiveControl has the name 'TRANSPORT EXPRESS SID' where SID is the system ID of the system you are connecting to from the Domain Controller. For example, if your implementation has development, test and production SAP systems called DEV, TST and PRD; then the following RFC destinations must be created in the domain controller:

- TRANSPORT EXPRESS DEV
- TRANSPORT EXPRESS TST
- TRANSPORT EXPRESS PRD

In addition, an RFC destination should be created on the ActiveControl Domain Controller, pointing back to itself. So if your Domain Controller system SID is SOL, then an RFC Destination called TRANSPORT EXPRESS SOL should be created, pointing back to the SOL system.

#### **RFC Destinations in the Development Satellite Systems.**

An RFC destination is required in each Development satellite systems, pointing back to the Domain Controller. This RFC destination must have the name 'TRANSPORT EXPRESS CONTROLLER'.

#### **RFC Users**

When defining RFC destinations, Basis Technologies recommend that you create and assign a special user ID in the satellite system called **AC\_RFC**. These users need to be slightly different in the Domain Controller versus the participating satellite systems.

#### **RFC User in the Satellite Systems**

In the satellite systems, the AC\_RFC user must be a System user. A system user ID is a special type of SAP user ID that cannot be used to access the SAP system via the SAP GUI. Therefore by using a system user ID, potential security holes, such as a remote logon to your production system, are avoided. Another advantage of a system user ID is that the password does not expire.

In the satellite systems, the AC\_RFC user must have SAP\_BC\_TRANSPORT\_ADMINISTRATOR and /BTI/TE:CTS\_RFC roles assigned to it

#### **RFC User in the Domain Controller**

In the ActiveControl domain controller, the AC\_RFC user must be setup as a Service user. A system user cannot be used as it does not support popup screens like the Transport Form.

In the domain controller, the AC\_RFC user needs to have SAP\_BC\_TRANSPORT\_ADMINISTRATOR, /BTI/TE:CTS\_RFC,

/BTI/TE:CTS\_ADMIN\_USER and /BTI/TE:CTS\_ADMIN roles assigned to it.

ActiveControl may update the client field of an RFC destination at runtime. This may be<br>necessary when releasing a transport request or creating a backup request as these necessary when releasing a transport request or creating a backup request as these actions are client-specific. In these situations, the specified user ID and password must be valid for all possible clients.

Remember, the AC\_RFC user must be a System User in the satellite systems, but a Service User in the Domain Controller. Not adhering to these user types is one of the most common reasons for unexpected behaviour during an ActiveControl implementation. **!**

### <span id="page-19-0"></span>**3.6. Next Steps**

After installing the ActiveControl client and server software and creating the RFCs between the Domain Controller and the satellite systems, you are essentially now ready to begin configuring ActiveControl. The majority (~90%) of this configuration is performed by authorised Administrators in the Windows GUI client software, with the remaining ~10% done in the SAP GUI of either the Domain Controller or satellite Development systems.

When you start the Windows client software, choose the SAP Logon system entry for your ActiveControl domain controller and then your logon details for that SAP system.

The first time that you start the ActiveControl Windows GUI after installing (or upgrading), you may be asked to enter a license key for the ActiveControl domain controller. The license key is determined using the system ID and installation number of the SAP system acting as the ActiveControl domain controller. If you have not already been provided with an ActiveControl License Key, please request one via support@basistechnologies.com

The ActiveControl configuration can only be changed by authorised ActiveControl Administrator(s). The first person to logon to ActiveControl and upload the License Key following its installation is automatically defined as an Administrator. The list of Administrators can be maintained thereafter as required.

The next section of this Administration Guide will explain the core configuration of ActiveControl required in the SAP GUI and Windows GUI.

# <span id="page-21-0"></span>**4. Configuring ActiveControl**

This section of the Administration Guide details the steps to configure the core functionality of ActiveControl. It is split into two sections:

- 1) SAP GUI [configuration](#page-21-1)
- 2) Windows GUI [configuration](#page-45-0)

The separate <u>[ActiveControl Quick Setup Guide](http://docs.basistechnologies.com/)</u> offers a simple step-by-step summary of<br>how to configure ActiveControl. For most new Administrators, the Quick Setup Guide is<br>good place to start to goin familiarity with an A how to configure ActiveControl. For most new Administrators, the Quick Setup Guide is a good place to start to gain familiarity with an ActiveControl implementation, and also to remind yourself what has been installed and configured.

### <span id="page-21-1"></span>**4.1. SAP GUI Configuration**

### <span id="page-21-2"></span>**4.1.1. Completing Transport Forms and Business Tasks in the SAP GUI**

ActiveControl has the ability to trigger a **Transport Form popup** in the SAP GUI of a satellite Development system, at one or two places:

1) when the transport is released via SE09/SE10 etc, or

2) when objects are attached to a transport via SAP transactions such as SE38, SE16, PFCG etc

Via the Transport Form popup, the Transport Owner (ie Development, Functional, Securities and Basis teams) can log some key information about their transport, and then also associate it with a new or existing Business Task. It is via these screens in the SAP GUI that most ActiveControl customers enforce all SAP change to be registered within ActiveControl at the start of the Development process.

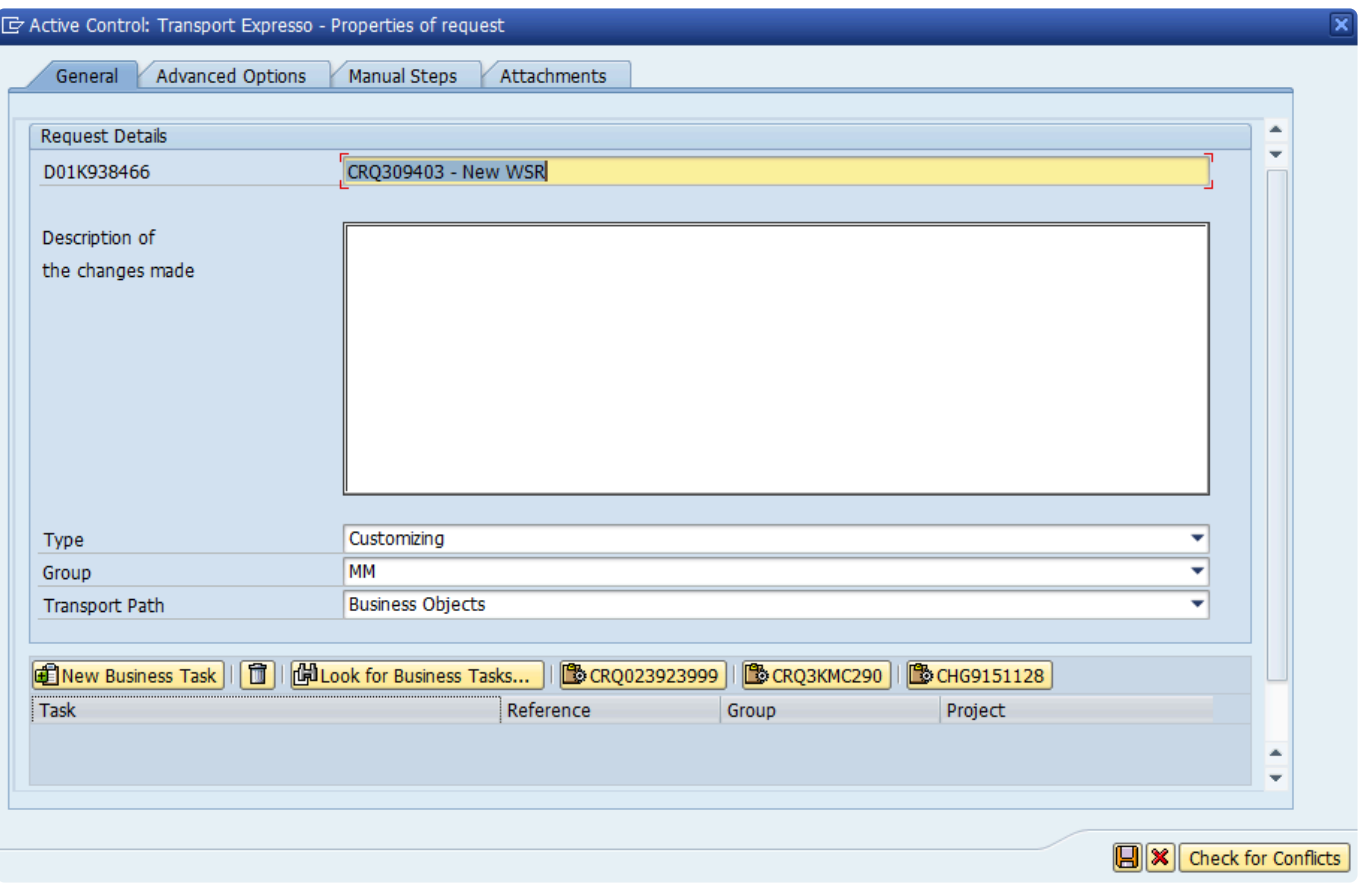

Figure: Transport Form screen in the SAP GUI

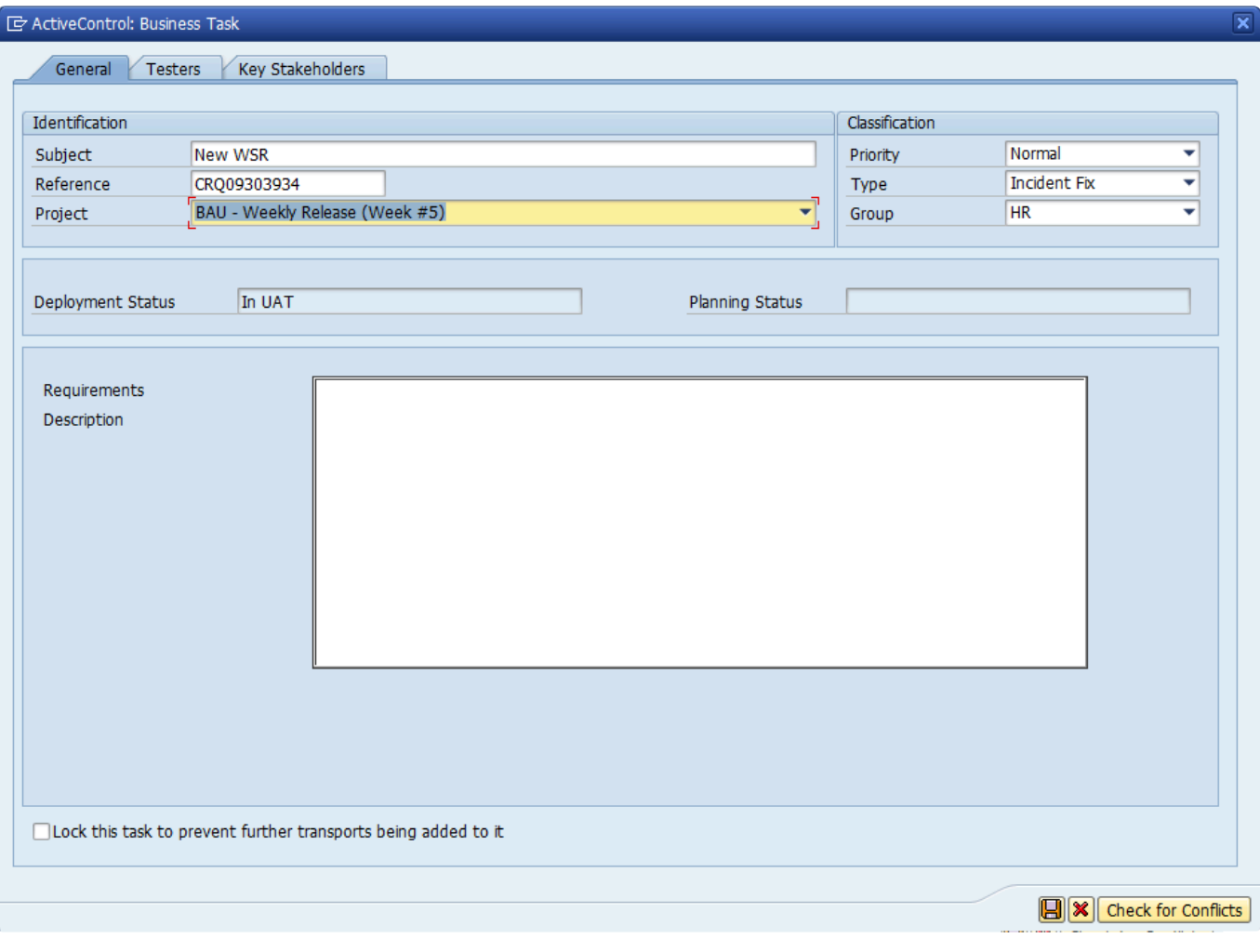

Figure: Business Task screen in the SAP GUI

There are no ActiveControl screens in Java systems such as Portal or PI. For any<br>non-ABAP systems managed by ActiveControl using the prerequisite CTS+, the<br>Transport Form should be spected via the ActiveControl Web UL (or non-ABAP systems managed by ActiveControl using the prerequisite CTS+, the Transport Form should be created via the ActiveControl Web UI (or Windows GUI).

### <span id="page-23-0"></span>**4.1.1.1. Switching on SAP GUI Processing**

As mentioned in previous section, ActiveControl has the ability to trigger a Transport Form 'popup' in the SAP GUI of the Development system, either when the transport is released or when objects are attached to a transport.

Other active functions are also available, depending on a customer's exact requirements and process:

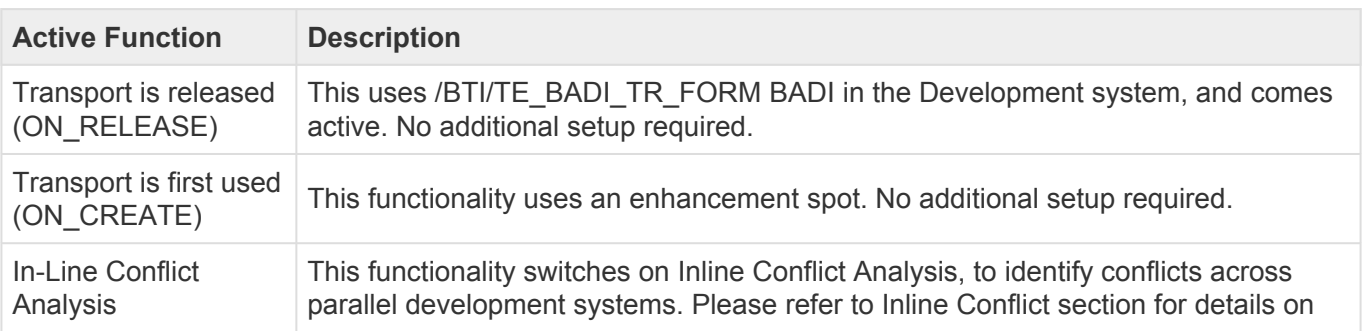

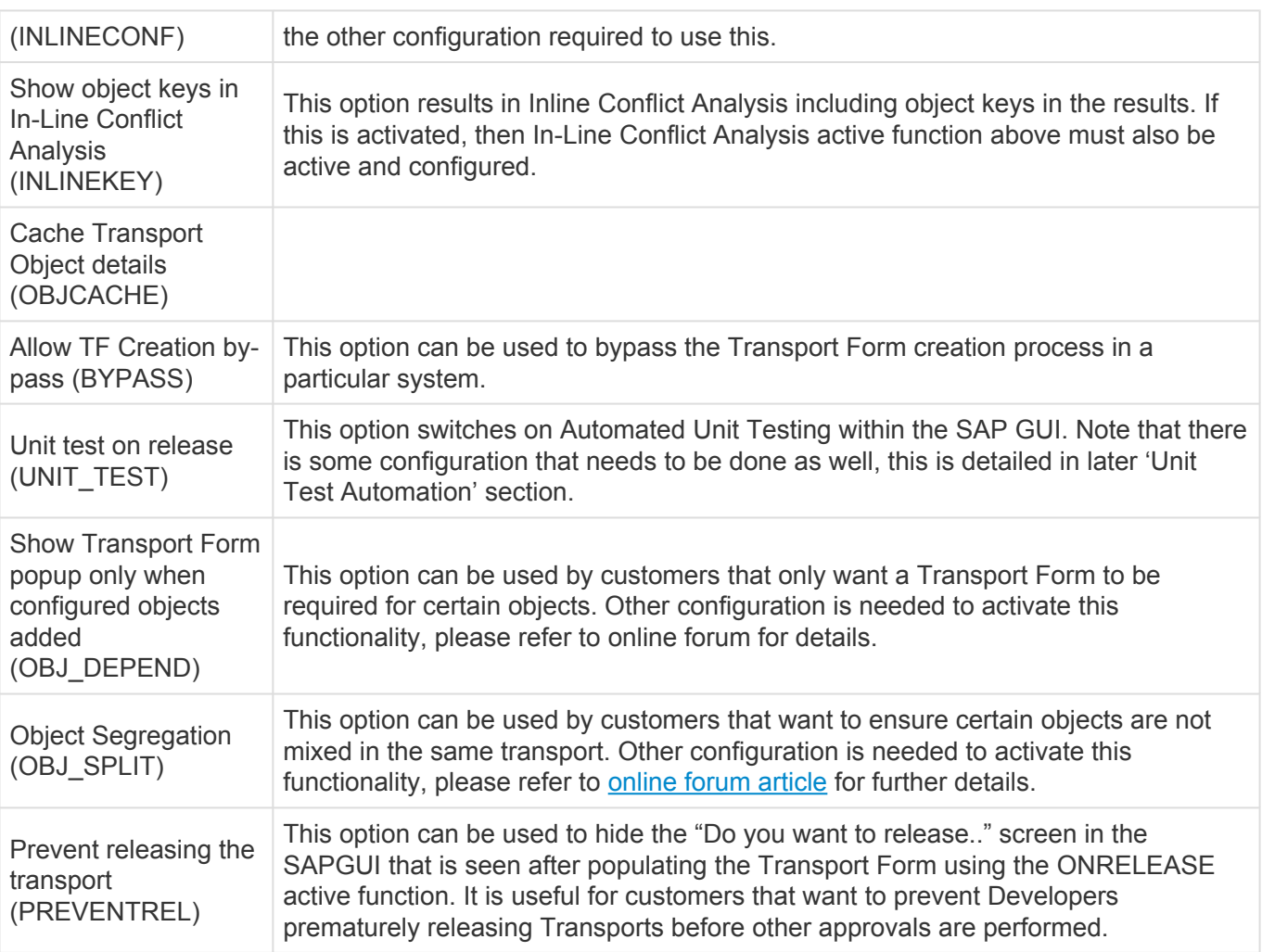

The ActiveControl active functions are configured using table **/BTI/TE\_ACTIVE** in the ActiveControl domain controller system. They are configured per satellite Development system in which they will be active.

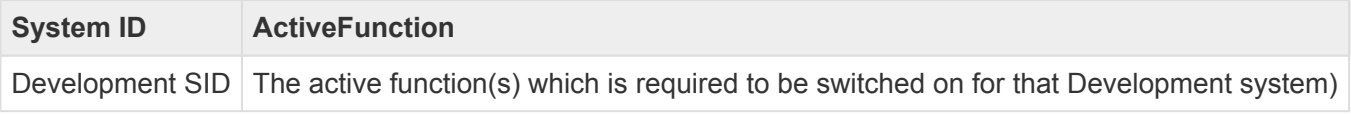

◆ There are numerous possible reasons for users not getting the Transport Form popup in the SAP GUI during an ActiveControl implementation. These are detailed in our online forum orticle hard the SAP GUI during an ActiveControl implementation. These are detailed in our online forum article [here](https://basistechnologies.zendesk.com/hc/en-us/articles/211706683-Why-do-I-not-get-the-Transport-Form-popup-in-SAP-GUI-when-saving-releasing-transports-)

To stop the SAP GUI screens from timing out when entering a Transport form or<br>Business Task, it is recommended to increase the rdisp/max\_hold\_time parameter<br>and increase the controller controller and relevant GAR davalant Business Task, it is recommended to increase the rdisp/max\_hold\_time parameter on all application servers of the Domain Controller controller and relevant SAP development

systems. The recommended value for this is **360**.

The ability to create a Business Task from the Transport Form is controlled by the authorization object Y\_TE\_TASK with the value CREATE. If you want the develop authorization object Y\_TE\_TASK with the value CREATE. If you want the developer to assign the Transport Form to an existing Business Task, but not to be able to create a new one, then restrict the authorization by removing the value CREATE.

### <span id="page-25-0"></span>**4.1.1.2. Configuring SAP GUI Processing**

The activation of the SAP GUI processing for users is controlled via table **/BTI/TE\_CONTROL** in each satellite Development system.

An 'Active' entry must exist for the relevant users for the processing to occur. It is possible to either switch on ActiveControl for only certain specific users by entering their username (this is typically done during the initial implementation phase so that certain users can test the product), or to switch on ActiveControl for ALL users by maintaining an entry with a blank username.

Do not add entries in /BTI/TE\_CONTROL for users that do not yet have any ActiveControl authorisations assigned to them in the domain controller. Doing this will result in the users getting errors in the Development system when doing their work, and potentially being unable to save their work. **!**

### <span id="page-25-1"></span>**4.1.1.3. Transport Form Organizer**

The ActiveControl **Transport Form Organizer** screen can used to access and maintain Transport Forms of any released or modifiable transports. This is accessed in the SAP GUI of the ABAP Development system via transaction **/n/BTI/TE\_TR\_FORM**. The Transport Form Organizer can be used to update a Transport Form after the transport is released, for example if a Developer wants to add a Manual Step or Dependency to a Transport Form they completed earlier, or to update the previously populated information.

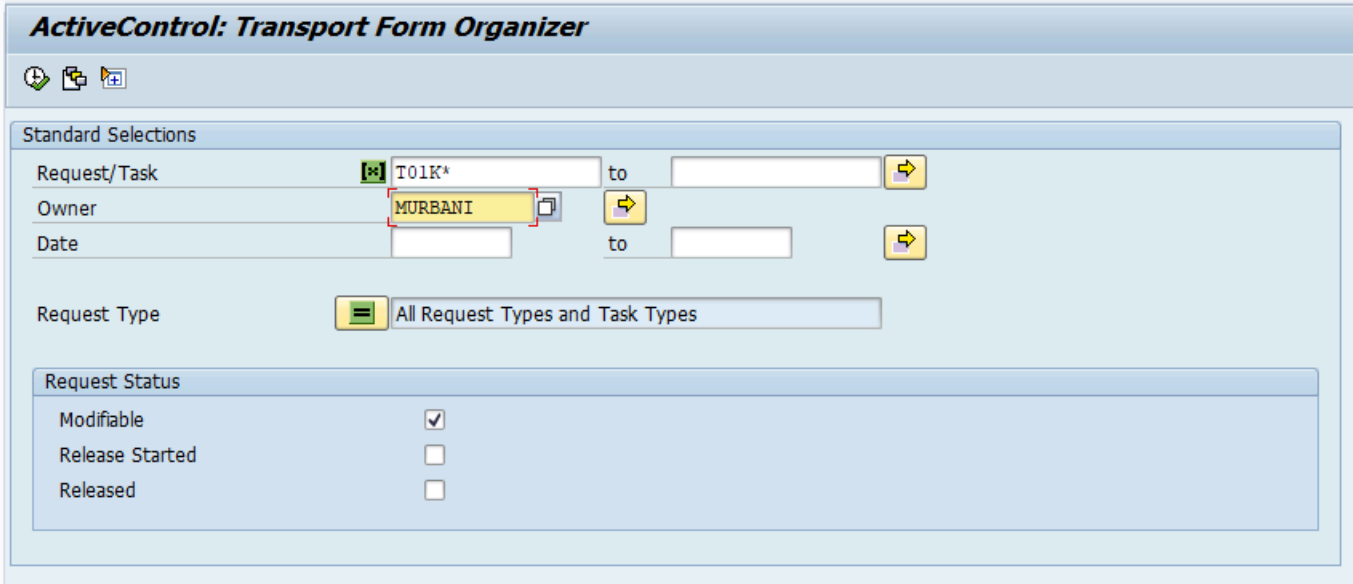

Figure: The Transport Form Organizer

Double clicking a transport in the result view of the Transport Form Organizer opens the existing Transport Form. If no Transport Form assignment already exists, an empty Transport Form can be maintained.

◆ Use of /n/BTI/TE\_TR\_FORM will require an ActiveControl authorization role in the Development system to be assigned to the person wanting to run it. The authorisa Development system to be assigned to the person wanting to run it. The authorisation to access is included in the standard role /BTI/TE:CTS\_USER.

### <span id="page-26-0"></span>**4.1.1.4. Opening the Windows GUI from SAP GUI**

It is possible to open the Windows GUI from within the SAP GUI backed of the ActiveControl Domain Controller by using transaction **/BTI/TE\_STARTGUI**.

This can be useful for ActiveControl customers that use SSO and want to be able to trigger the Windows GUI via a central porta webpage.

### <span id="page-26-1"></span>**4.1.2. Web User Interface**

ActiveControl includes a Web UI that allows access to key functionality via a web browser such as Internet Explorer and Chrome. The ActiveControl Web UI provides a dashboard based overview of projects and items requiring action, allowing individual users with a means of easily identifying their own current workload within the tool.

Users with the appropriate authorisations are able to access the following functionalities within the Web Interface:

- Ability to create SAP transports.
- Ability to create and maintain Transport Forms, Business Tasks and Projects.
- Ability to search for Business Tasks and Transports
- Ability to run ActiveControl Reports
- Visibility and analysis / approval / rejection of items that require your approval
- Visibility and test results entry of items that require your testing
- Visibility of tasks for your team / project
- Visibility of RAG status for Projects milestone phases
- Ability to follow specific Business Tasks, Transports and SAP Objects.
- A news feed to show recent events in ActiveControl ie activity performed both the user, and by other people.

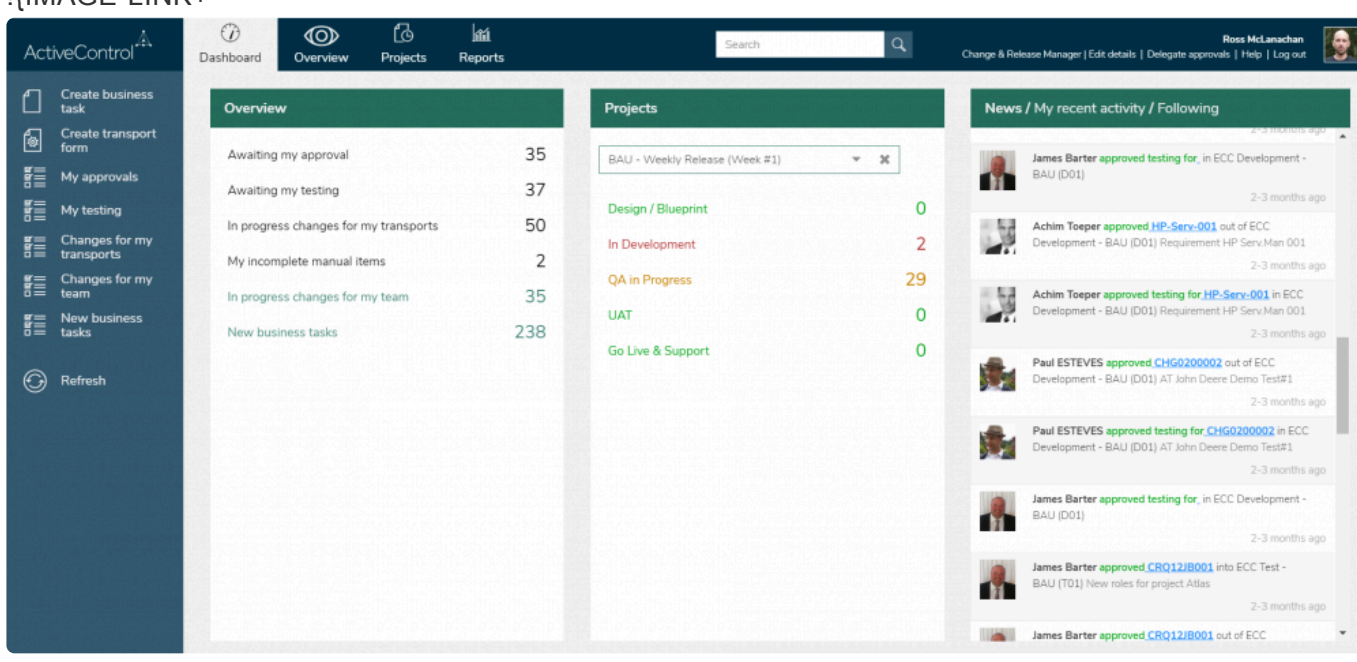

#### $I/IIMAGE$ -LINK+

#### }! Figure: ActiveControl Web UI

### <span id="page-27-0"></span>**4.1.2.1. BSP Services**

To install the ActiveControl WebUI, the following services BSP need to be activated in the domain controller via transaction SICF:

- default host -> BTI -> te\_web\_services
- default host -> BTI -> tessocntl
- default host -> sap -> bc -> bsp -> bti -> te\_bsp\_new

Other general BSP services may also need to be activated to enable the web interface to work.

• All subnodes in default host -> sap -> public -> bsp -> sap

The following may also be required to enable the ActiveControl Reports to work in the Web UI:

• default host -> sap -> bc -> gui -> sap -> its -> webgui

By activating the services, this exposes the ActiveControl Web UI via the HTTP protocol to the ActiveControl domain controller server.

Once activated, you can test the 'te\_bsp\_new' service to determine the URL:

• http://[acdomaincontroller]:80[systemnumber]/sap/bc/bsp/bti/te\_bsp\_new/index.html

You will be prompted for a logon to the ActiveControl domain controller SAP system, and should use your SAP username and password. Once logged on, you will be able to access the WebUI functionality. This can be used simultaneously with the ActiveControl Windows GUI if you also have that installed.

- If the Domain Controller system is setup as a dual stack system (system/type = DS) then by default all /sap URLs get directed to the ABAP stack whereas everything else is sent to the Java stack. To mitigate this, the /bti URLs need to be added to the ICM URL prefix table so the ActiveControl web UI is directed to the ABAP stack. This is done in the ICM config transaction SMICM. This can be found in the following possible menu paths: Goto -> HTTP Server -> Load URL Prefixes Goto -> HTTP Plug-In -> Application Server -> Load URL Prefixes In both cases above use the Display Data option to view the current settings. /bti/ should be displayed in the URL Prefix Table. **!**
- For Single Sign On (SSO) rather than using the index.html page above please use the<br>main.html page instead as this will bypass the login screen and use the current user<br>logan tight. Please note that this shrippedy requires main.html page instead as this will bypass the login screen and use the current user logon ticket. Please note that this obviously requires SSO to have been setup within your ActiveControl Domain Controller as a pre-requisite.

### <span id="page-28-0"></span>**4.1.2.2. Web UI – Metrics**

By default, all ActiveControl users are allocated with a\*Default Web User Role\* that provides access to the actions and metrics that are seen within the Web UI. The default metrics that are available within ActiveControl WebUI are:

Actions:

- View all changes awaiting my approval
- View all changes awaiting my testing
- View all my in progress changes
- View all my incomplete manual items
- View all in progress changes for my team

Metrics:

- Awaiting my approval
- Awaiting my testing
- My in progress changes
- My incomplete manual items
- In progress changes assigned to my role
- In progress changes for my team
- New business tasks

To maintain other roles to alter the actions and metrics that are available to users, the following tables must be configured. More detail is provided about these optional configuration tables later in this section

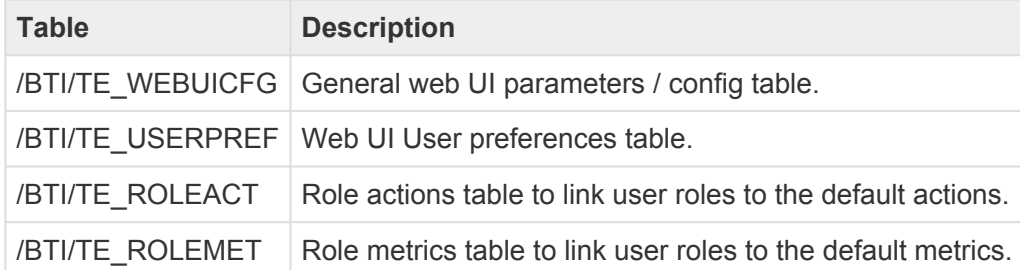

To enable the "In progress changes for my team" each user will need to be allocated to the task groups that represent their team in table /BTI/TE\_USERGRPS. This will then the task groups that represent their team in table /BTI/TE\_USERGRPS. This will then allocated all tasks for those groups to the team.

By default the primary tester of the task is designated as the task owner unless a user<br>role is attached to the task to override this. See the details for the<br>TASKOWNER POLED field in the *INTUITE WEBUICEC* table role is attached to the task to override this. See the details for the TASKOWNER\_ROLEID field in the /BTI/TE\_WEBUICFG table.

### <span id="page-29-0"></span>**4.1.2.3. Web UI – Newsfeed**

The ActiveControl Web UI includes a Newsfeed whereby recent activity in the tool is presented, both for the individual user (My Recent Activity) and for other all other users (News).

In order to generate the data for this newsfeed, program **/BTI/TE\_RUNEWS\_UPDATE** must be scheduled to run every 5-10 minutes in the domain controller. In the program variant, the "No. of days to retrieve events" parameter should specify the number of days that the News / My Recent Activity is required to be reported for.

The default is 60 days but in reality this could be much less for most organisations.

<sup>1</sup> If user pictures are desired in the ActiveControl Web UI newsfeed (and other screens),<br>these must be manually uploaded into the ActiveControl Domain Controller system. Se these must be manually uploaded into the ActiveControl Domain Controller system. See the instructions for the USERPIC\_PREFIX field in the **/BTI/TE\_WEBUICFG** table.

# <span id="page-30-0"></span>**4.1.2.4. Web UI – Following**

Within the ActiveControl Web UI, is possible for users to follow specific Business Tasks, Transports and SAP Objects. This is aimed at making users and stakeholders more self-sufficient and helps to avoid the inevitable "Has this transport been imported", "Has that change been tested" etc emails being sent during the delivery of SAP Change.

Users can create rules for the items they want to follow in the Web UI. As part of these rules, the User can define whether they want to receive an email notification on the items they have followed, and/or to see an update on the items they have followed in the News feed section of the Web UI.

There are two configuration activities that need to be performed by Administrators to enable Following capability within ActiveControl.

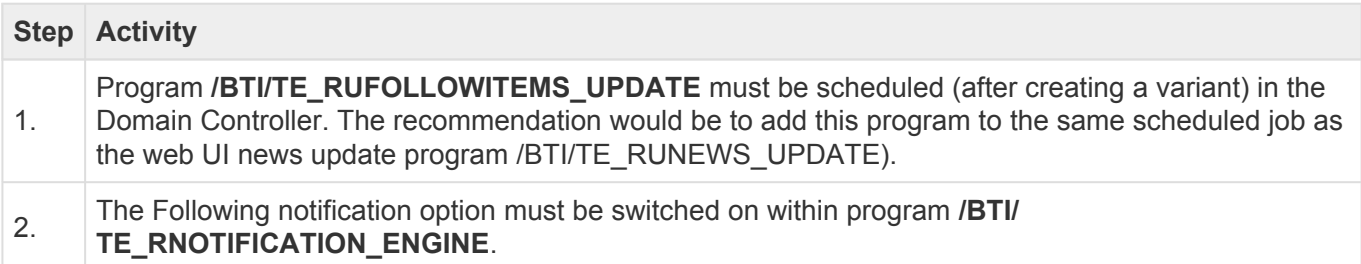

### <span id="page-30-1"></span>**4.1.2.5. Web UI – Project Milestones**

The ActiveControl WebUI includes a Project view that shows RAG milestone status information for projects, based on where the underlying Transport Forms are in the workflow. To make use of this Project view, the following tables need to be configured by the Administrator in the domain controller.

#### **Project Tables**

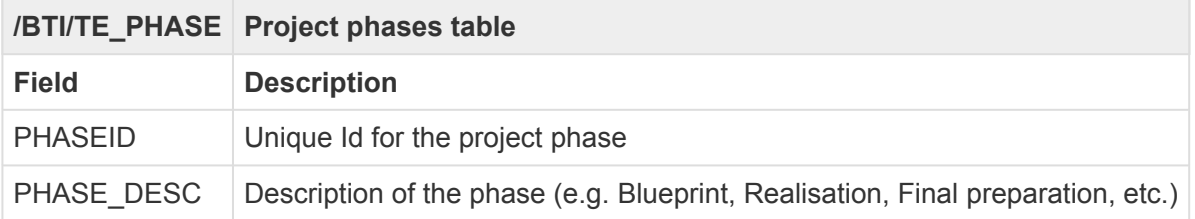

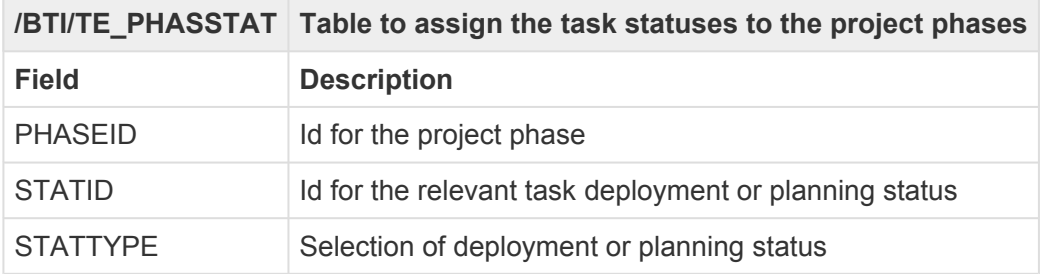

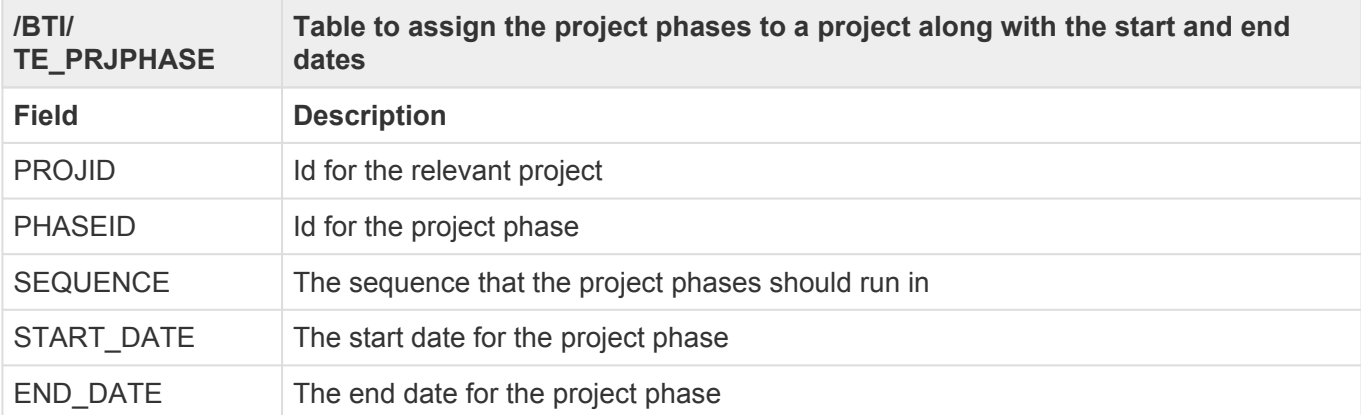

If nothing is maintained in the above tables for an ActiveControl Project, the message **\*** "No phase data exists for the selected project" will be displayed.

### <span id="page-31-0"></span>**4.1.2.6. Web UI – System messages**

It is possible to issue system messages to all users in the ActiveControl Web UI News section via table **/BTI/TE\_SYSMESS**. This could be used to inform users of a upcoming system outage or other significant event.

The start and end dates/times indicate the time period during which ActiveControl will present the configured message to users.

# <span id="page-31-1"></span>**4.1.2.7. Web UI – Other Configuration Tables**

Various optional configuration tables are also available for the Web UI. For most ActiveControl implementations, these do not need to be utilised.

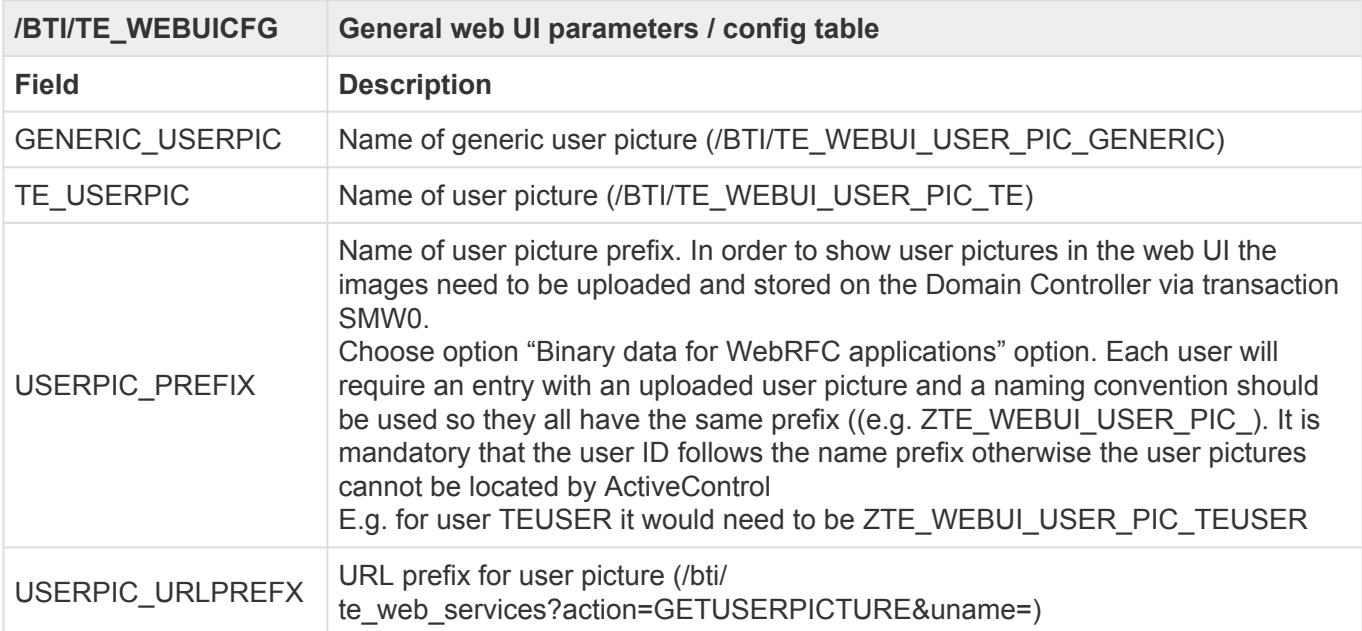

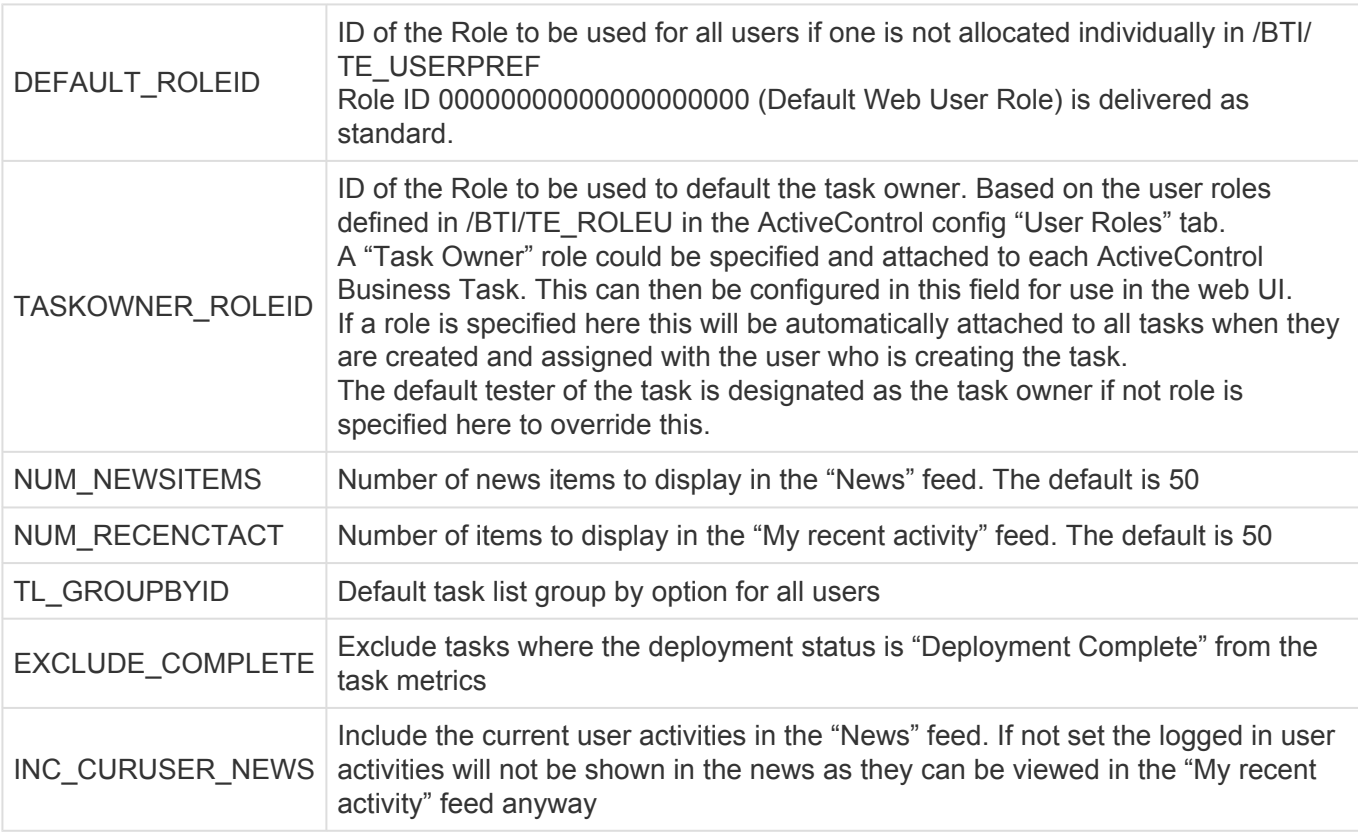

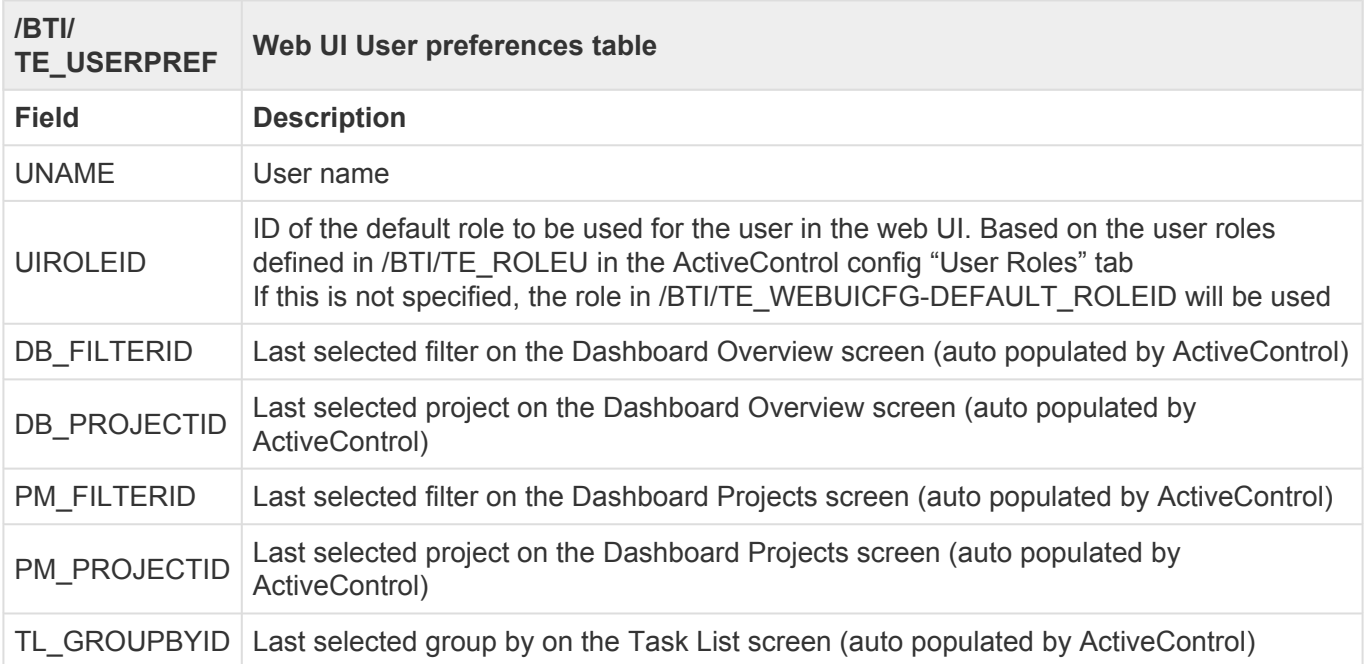

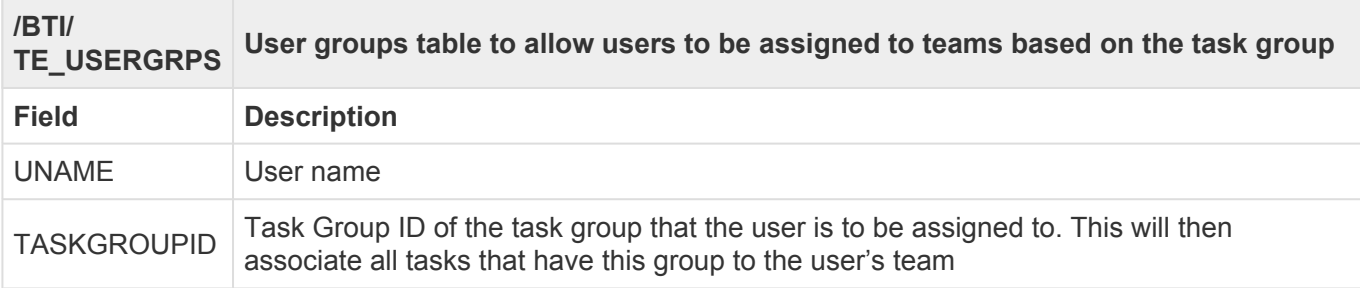

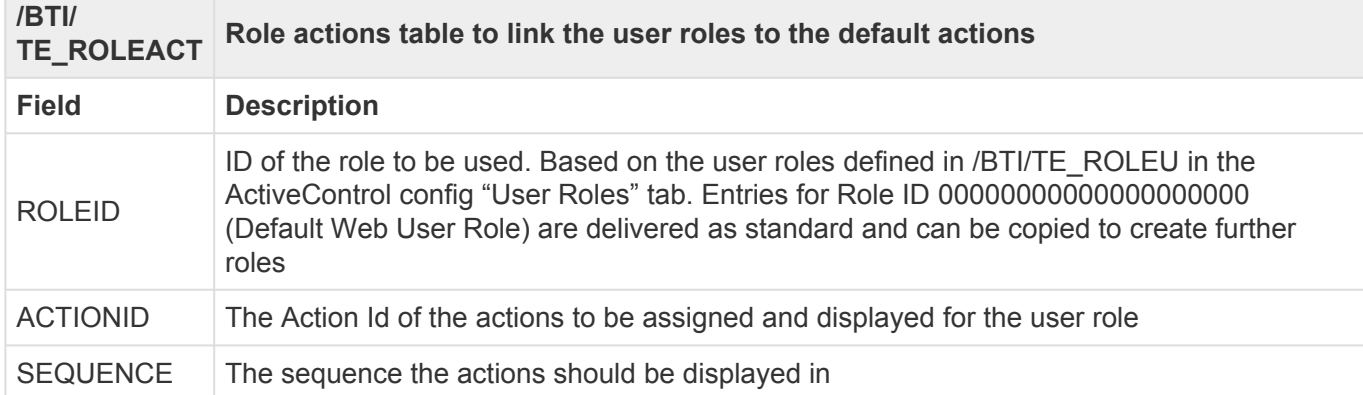

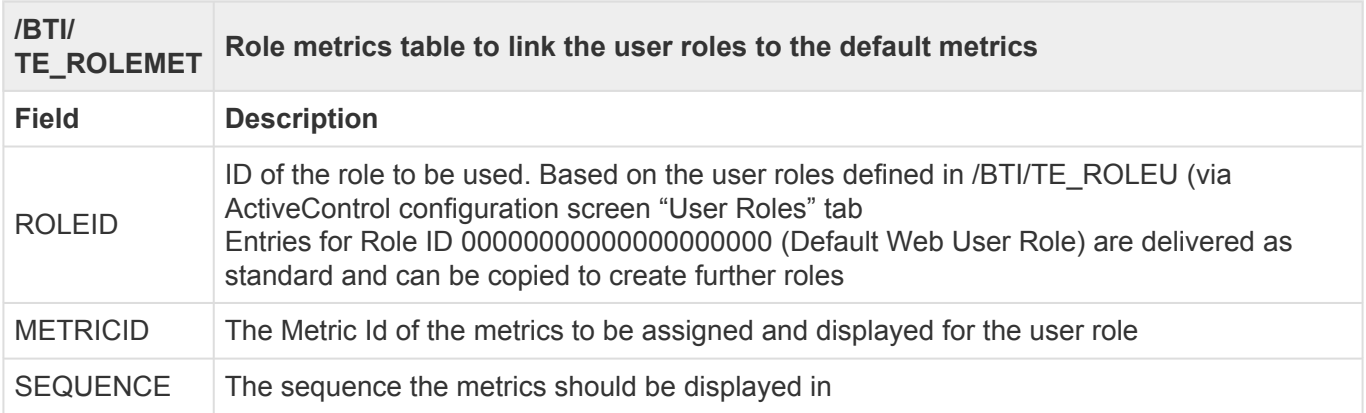

# <span id="page-33-0"></span>**4.1.3. E-mail Notifications**

# <span id="page-33-1"></span>**4.1.3.1. Standard email notifications**

ActiveControl can be configured to send automated e-mails notifications to relevant stakeholders in numerous scenarios, such as:

- Notify approvers when changes are waiting to be approved (provided the changes are associated with one or more tasks).
- Notify team members that their changes have been imported successfully or with errors. It is possible to additionally notify administrators when a transport is imported with errors.
- In the case of branched development systems, notify team members if their changes should not be imported because of conflicts with changes already made in the project development system.
- Notify team members when changes are waiting to be tested by them (provided that the changes are associated with one or more tasks).
- Notify administrators when a serious error occurs that prevents changes from being imported or an import error occurs. Non administrator users can also be informed of these issues for specific transport paths by maintaining entries in table **/BTI/TE\_NOTIFUSR**.

A matrix of all of the Standard email notifications, along with a description of their purpose and audience is available in [this](https://basistechnologies.zendesk.com/hc/en-us/articles/211706943-What-email-notifications-does-TE-send-and-who-receives-them-) online FAQ article.

In order to send e-mail notifications, report **/BTI/TE\_RNOTIFICATION\_ENGINE** must be scheduled to run periodically in the ActiveControl domain controller. This report allows you to filter those target SAP systems that various types of notifications should be sent for, as sometimes you may not want each type of notification to be sent for each target SAP system.

Standard RSCONN01 program must also be running within the ActiveControl Domain Controller for the emails to be sent.

ActiveControl provides out-of-the-box HTML templates for each of the standard email notifications. These are stored in the Web Repository (transaction **SMW0**), for each type of notification. These templates can be copied and adapted if desired.

Before sending a notification e-mail, ActiveControl attempts to determine the recipient's Internet e-mail address from their SAP user ID. If an Internet address is not specified then the e-mail is sent to the SAP user ID and must be viewed using the SAPoffice Business Workplace (transaction SBWP).

In order to send e-mails to Internet e-mail addresses, a connection to an external e-mail server must have been configured for the ActiveControl domain controller. In systems running on SAP's Web Application Server 6.20 and higher, this is easily done using SAPconnect's built-in SMTP connection.

Email notifications where an action is required include an URL link to the Web UI. For<br>Single Sign-On (SSO), please configure main.html instead of index.html at the end of<br>Meb ULUTML Reth accounts: in (RTUTE BNOTELO TION, Single Sign-On (SSO), please configure main.html instead of index.html at the end of the **Web UI HTML Path** parameter in /BTI/TE\_RNOTIFICATION\_ENGINE, this will bypass the login screen and use the current user logon ticket instead.

<sup>*\**</sup> To mark certain users to not receive any email notifications they can be maintained in table /**BTI/TE\_EMAILIGN**. These users can then be excluded via user exit 0510 and table **/BTI/TE\_EMAILIGN**. These users can then be excluded via user exit 0510 and removed from the list of recipients.

### <span id="page-34-0"></span>**4.1.3.2. Custom email notifications**

In addition to the many standard types of notifications that can be enabled, ActiveControl also allows the creation of additional 'Custom Notifications'.

For each custom notification you wish to send, an entry needs to be configured in table **/BTI/ TE\_NOTIF\_CU**.

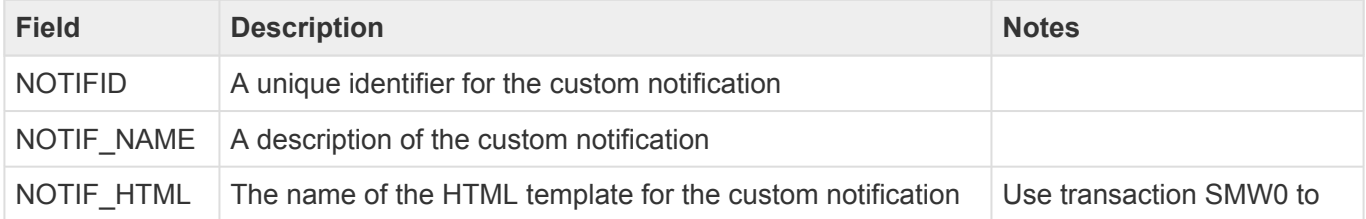

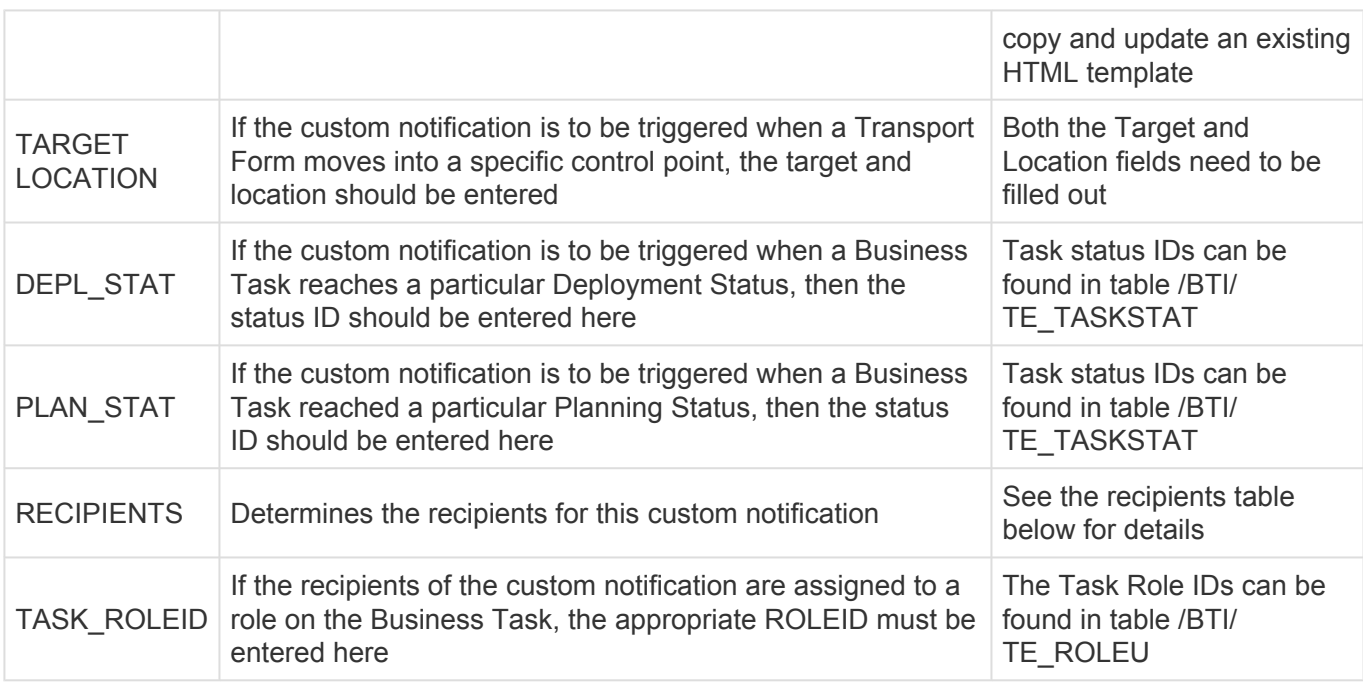

The recipients of the custom notification are determined by the value of the RECIPIENTS field in the custom notification table above. The possible values are:

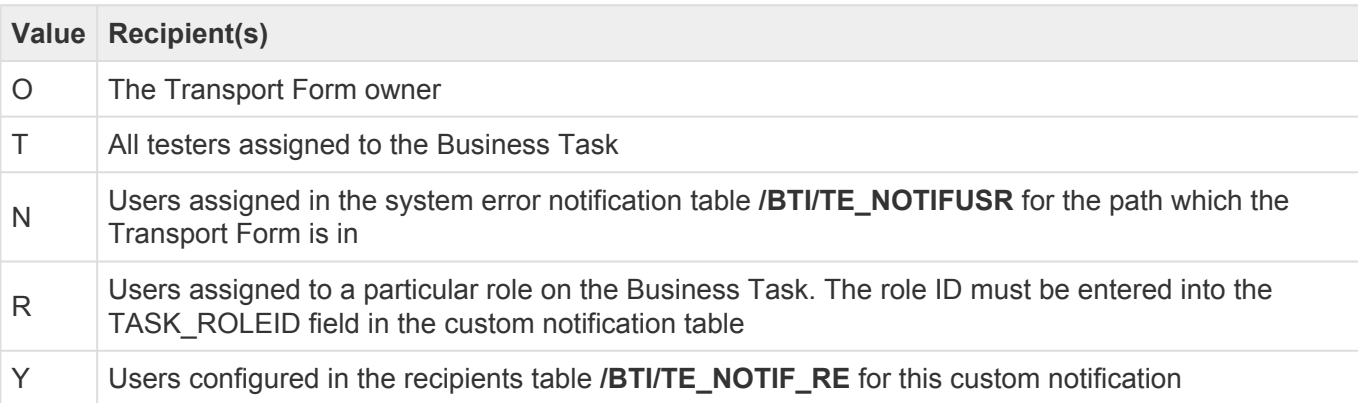

An example – with screenshots – of how to setup a ActiveControl custom notification is **\*** available in [this](https://basistechnologies.zendesk.com/hc/en-us/articles/211709283-HOW-DO-I-send-an-email-to-notify-Developer-when-their-transports-are-imported-to-Production-) online FAQ.

Whilst testing your custom notification, the selection screen of the /BTI/<br>TE\_RNOTIFICATION\_ENGINE report allows for all generated e-mails t TE\_RNOTIFICATION\_ENGINE report allows for all generated e-mails to be sent to the current user, rather than to the actual recipients.

### <span id="page-35-0"></span>**4.1.3.3. Reminder Notifications**

Within ActiveControl it is possible to send automated **Reminder** notifications to Testers and Approvers when they do not perform their required action in a configurable timeframe, for example when a Business Task and/or Transport Form has been sitting in a particular Inbox, Outbox or Test Queue for a long time. These reminders can be configurable at a Path level, or down to an individual Target or Target
Location.

Two Reminders can be sent, each one potentially to different audiences. Eg the first reminder to the responsible person, the second reminder to a more senior manager.

#### **Configuring Reminder Notifications**

#### **1) Configure /BTI/TE\_RNTF\_ALR with the required reminders.**

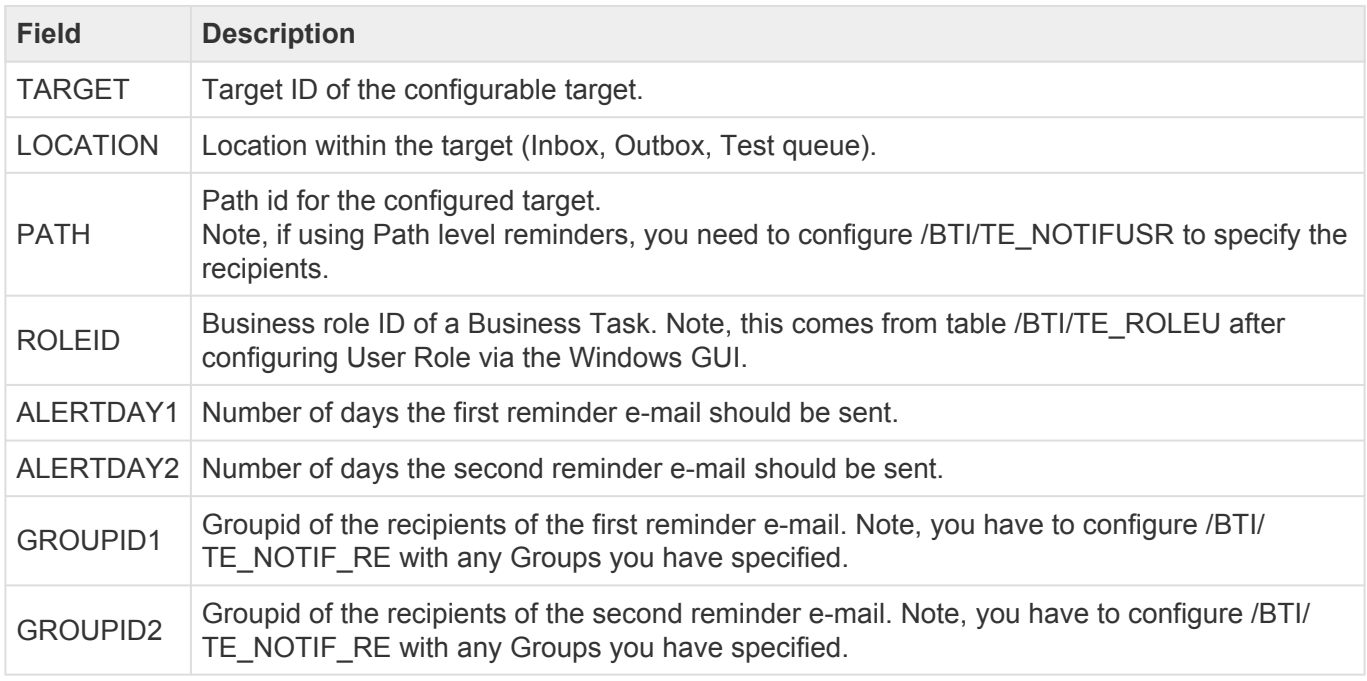

**2) Switch on the 'Remind Approvers' and/or 'Reminder Testers' notifications in your /BTI/ TE\_RNOTIFICATION\_ENGINE program variant.**

### **4.1.3.4. Analysis Result standard notifications**

It is possible to send General Analysis or Shiftleft analysis results to defined users in an automated email. These Analysis Result notifications can be defined for specific Paths, Targets, and Locations, and optionally also based on the Type and Group of the Transport Form that had the analyser warnings.

#### **Configuration Steps**

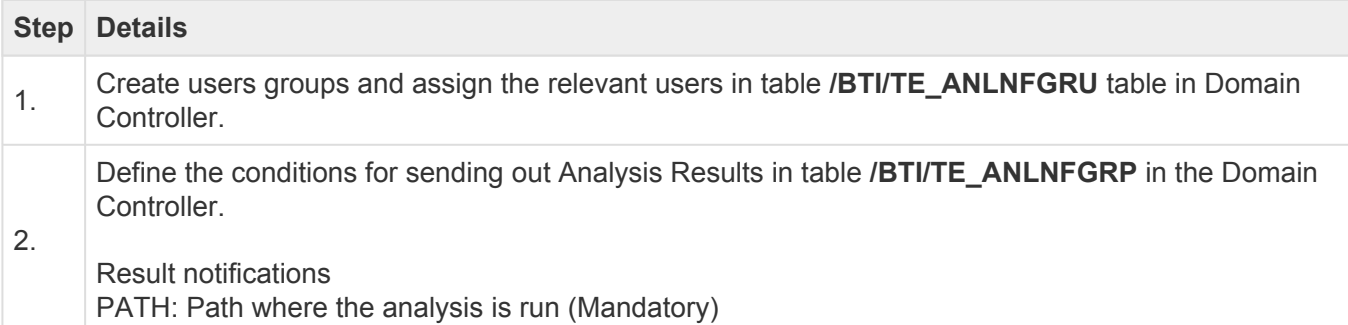

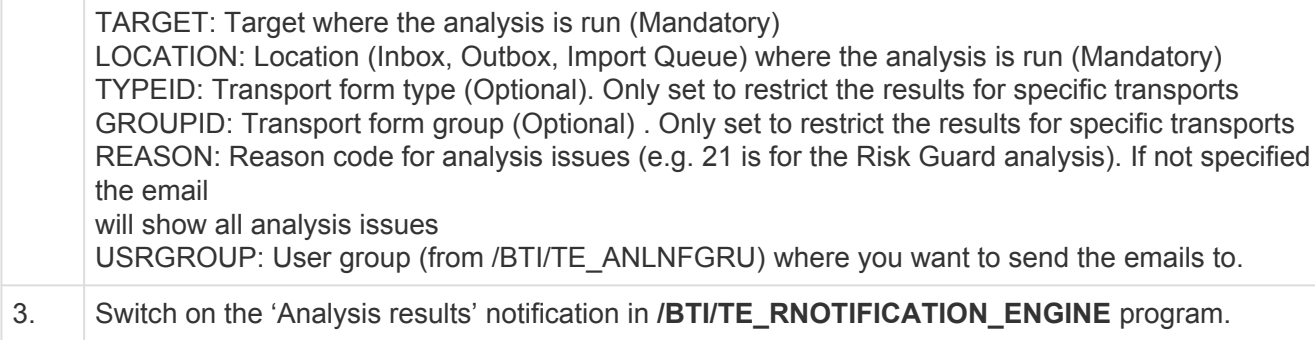

### **4.1.3.5. Analysis Result custom notifications**

Within ActiveControl, it is also possible to email analysis results to key stakeholders using Custom Notifications functionality.

#### **Configuration Steps**

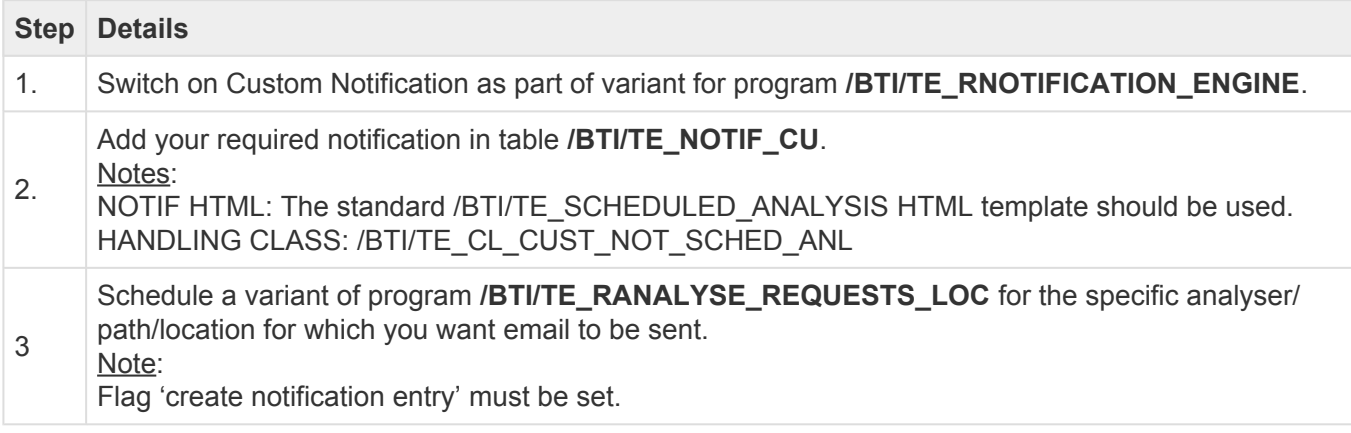

### **4.1.3.6. Import Error (RC8) Notification – Additional Recipients.**

A standard email notification available through /BTI/TE\_RNOTIFICATION\_ENGINE can be used to notify individual Transport Owners whenever their transport(s) import with RC8 or above.

It is also possible to notify additional stakeholders via the following configuration in the domain controller.

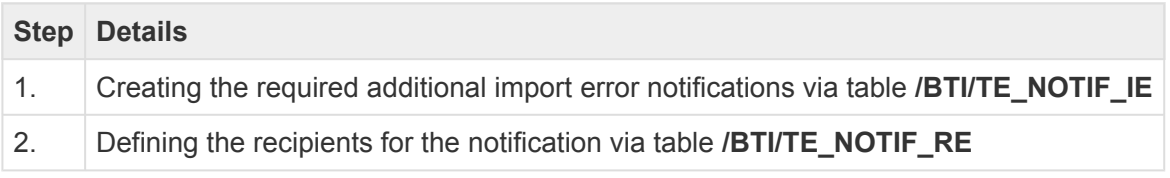

### **4.1.4. Authorisations**

# **4.1.4.1. User Authorisations**

ActiveControl includes the ability to control which functions users are able to access and which objects are visible to the user when they log into the GUI.

#### **Basic authorisations**

Basic authorisation to the ActiveControl application for all users requires one of the following ActiveControl roles to be assigned:

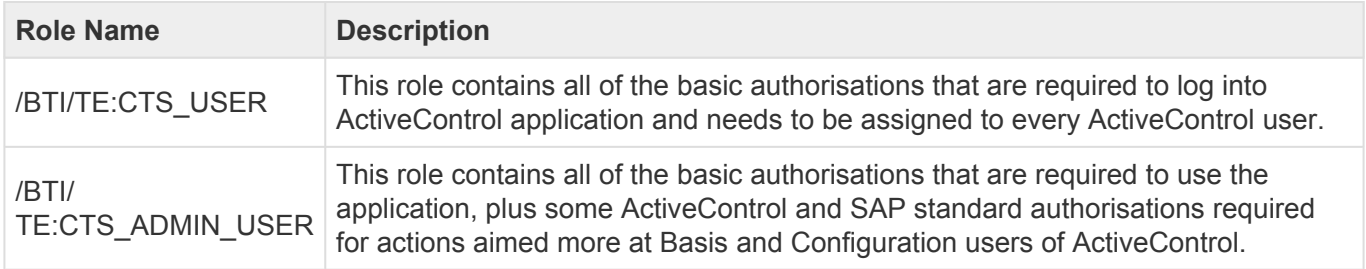

#### **Standard Single/Composite Roles**

In addition the aforementioned basic authorisations, ActiveControl includes a set of standard out-of-thebox single and composite roles that can be assigned to users in the domain controller. A separate Roles Matrix describing each of these standard roles in detail is available on request, but in summary

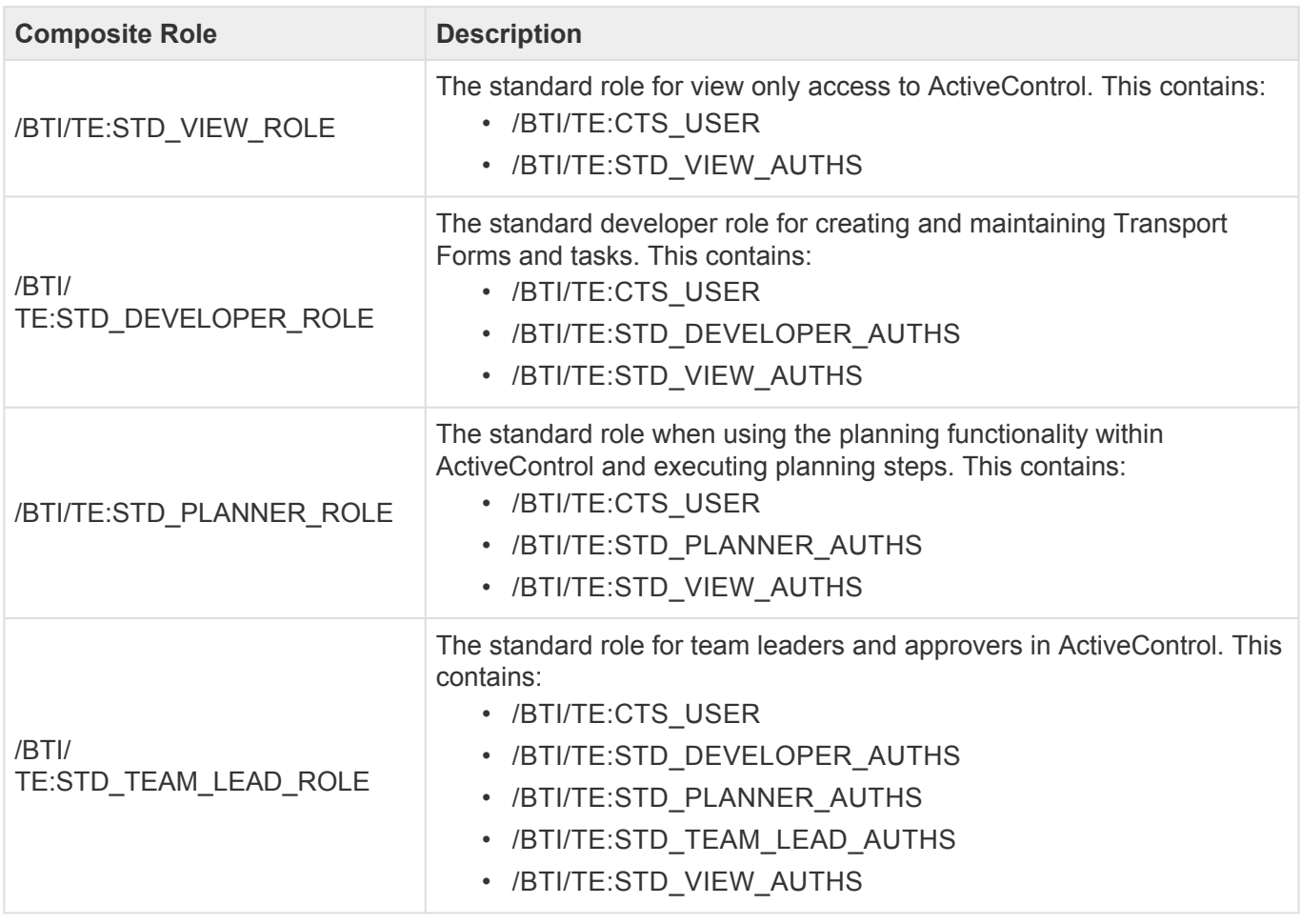

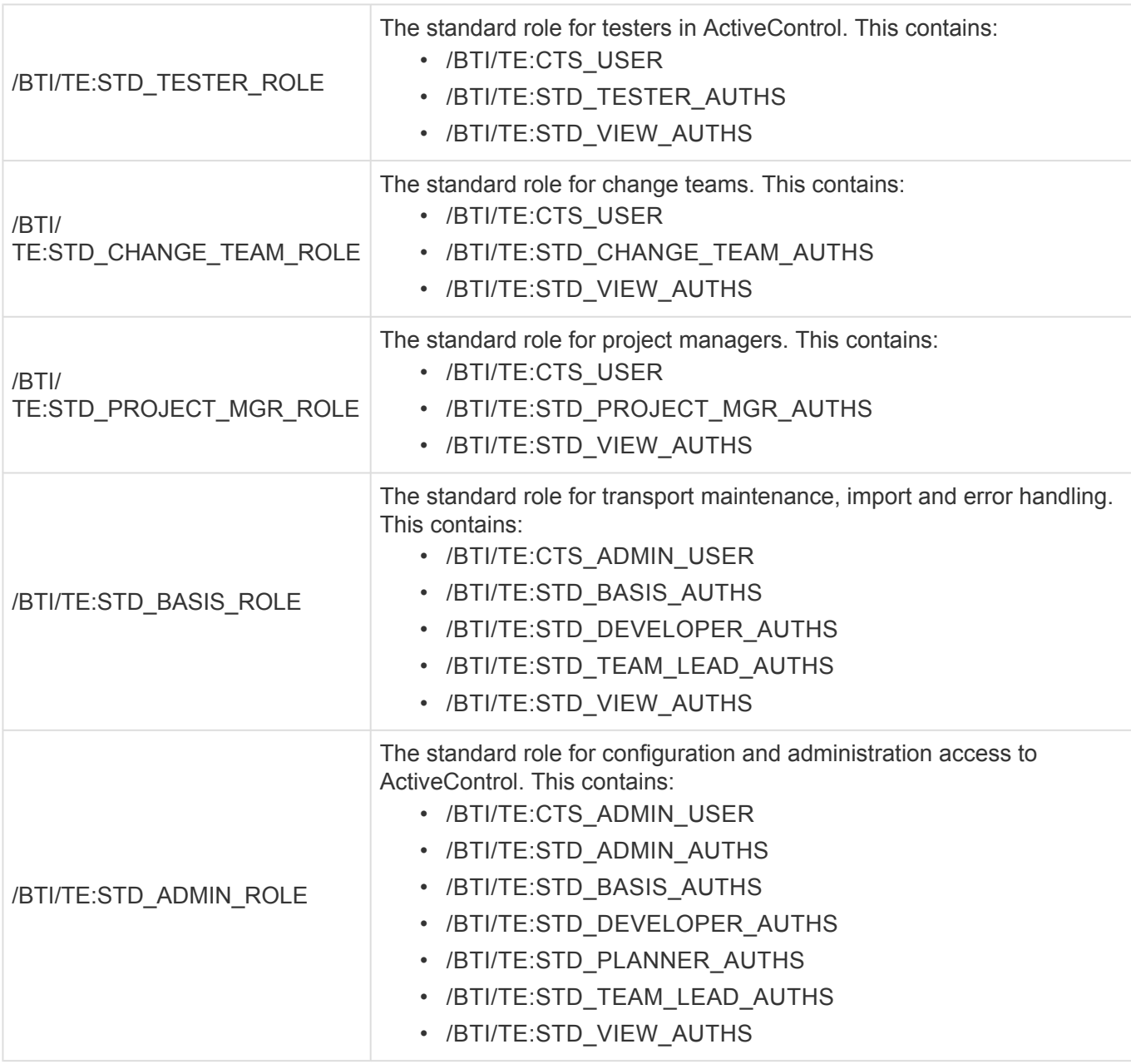

Most customers choose to use the standard 'out-of-the-box' ActiveControl roles, but if changes are required, it is important that the customer creates Z copies of the roles, as the standard roles may be updated during subsequent upgrades or other ActiveControl application updates. **!**

#### **Approvals and Test Results Entry Authorisations**

To control approvals and test results entry / approval for non-administrators the following activities can be allocated to users.

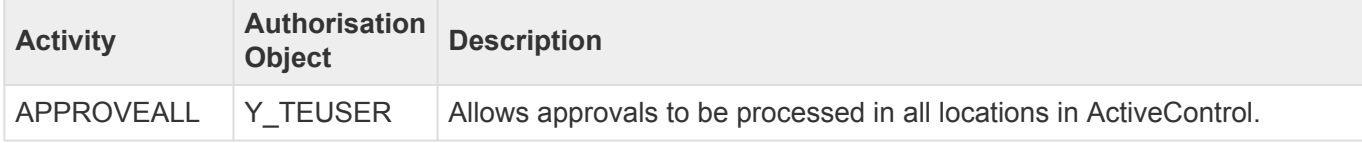

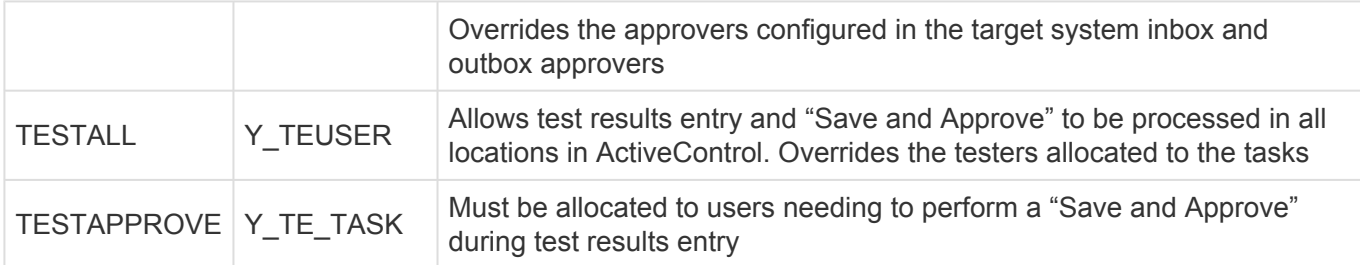

#### **Legacy Authorisation concept**

In earlier versions of ActiveControl, the user authorisations was far less granular. For clients that wish to continue using the legacy authorisations concept, which broadly grouped users into Administrators and non-administrators, ActiveControl still comes with the following two compatibility roles:

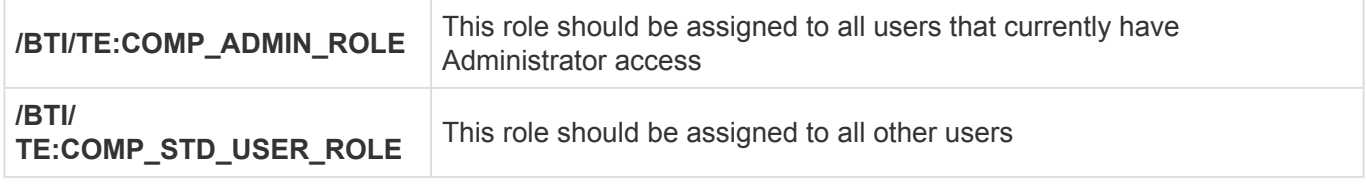

Once assigned to users, these roles will give people the same Activity Authorisations as they had in earlier versions of ActiveControl.

### **4.1.4.2. View Authorisations**

View authorisations can be set up so that different groups of users only see the data objects relevant to them when using ActiveControl. For example, if you have completely different teams delivering projects and/or performing Production support activities, each team member only sees the transport paths, transports and configuration relevant to their area.

The main concept in view authorisations is the Authorisation Group. An Authorisation Group can be allocated to each ActiveControl object (Path, Project, Group etc.). Each user is then allocated a SAP Role giving them access to certain Authorisation Groups. A user will therefore only see the objects allocated to an Authorisation Group they have access to.

Authorisation Groups can be assigned to the following Objects in ActiveControl:

- Paths If there are multiple teams, such as Production Support and Project teams, each team member only sees the transport paths relevant to them. So a Production support team member would only see the Production Support paths in ActiveControl and could only allocate a transport to those paths
- Projects Different teams may only be able to allocate Tasks to certain projects
- Groups The valid Groups can be restricted on Tasks and Transport forms
- Types The valid Types can be restricted on the Tasks and Transport Forms
- Change Paths The change paths can be restricted when creating Tasks
- User Roles The user roles can be restricted when creating Tasks
- Custom Fields Whether a custom field is visible to a user

• Import Methods – Import methods available can be restricted

Currently, all View Authorisations configuration is done in the SAPGUI.

Note: If an object (Path, Project, etc.) is not allocated to any Authorisation Group, all users will have view access to it by default so if this is not required please ensure that all object values are allocated to at least one authorisation group.

- Authorisation groups can be maintained in table /BTI/TE\_AUTHGRPS.
- To allocate an Authorisation Group to a ActiveControl object an entry needs to be maintained in the table /BTI/TE\_AUTHOBJS on the domain controller.

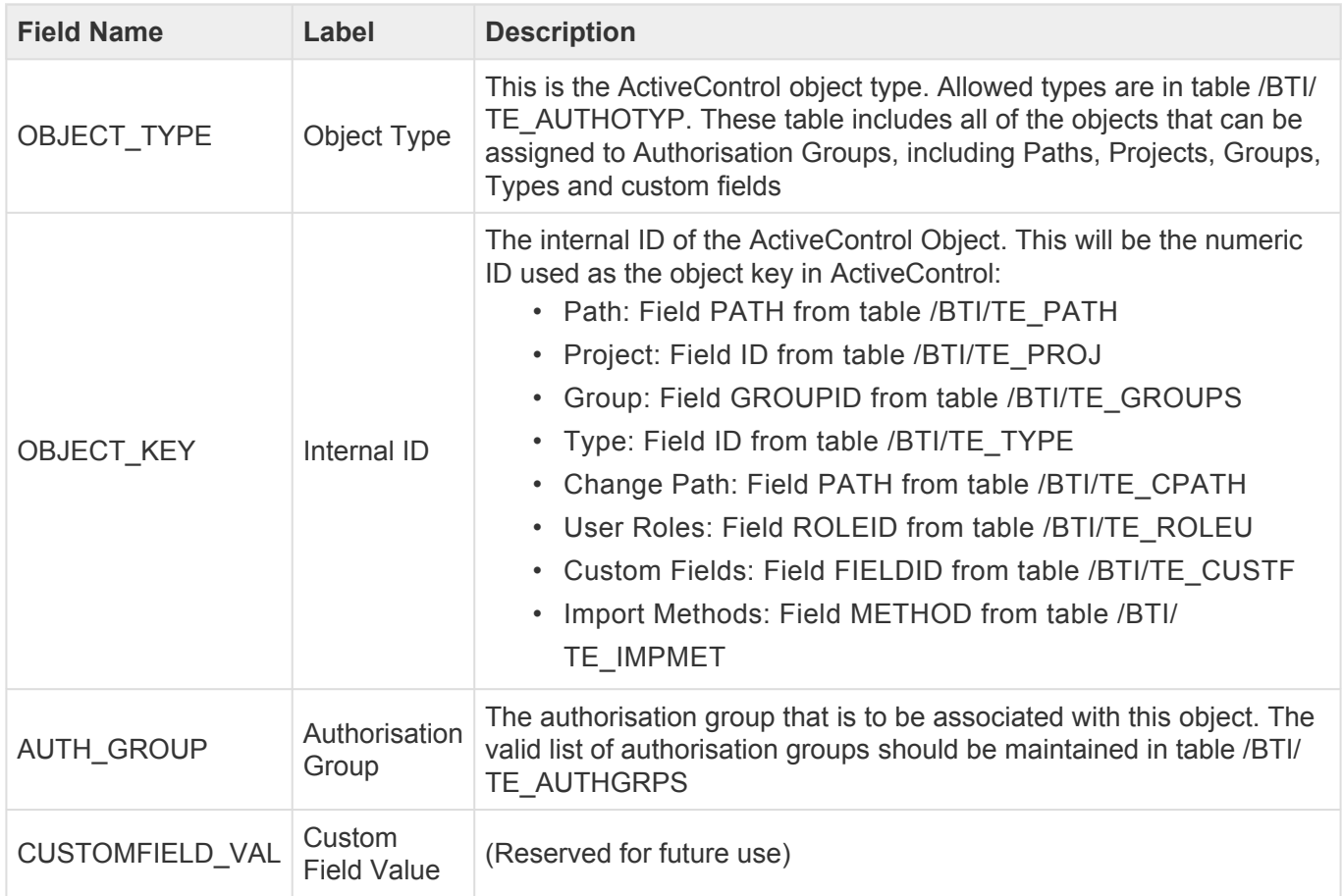

#### **Table fields for /BTI/TE\_AUTHOBJS**

Once entries in the authorisation objects table have been maintained, roles will need to be created and allocated to users so that ActiveControl can determine which authorisation groups each user has access to. The authorisation object that controls this access is Y\_TEAUTH\_V.

#### **Authorisation Object Y\_TEAUTH\_V fields.**

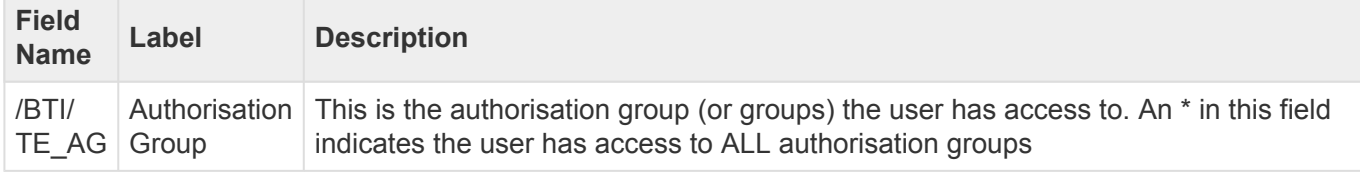

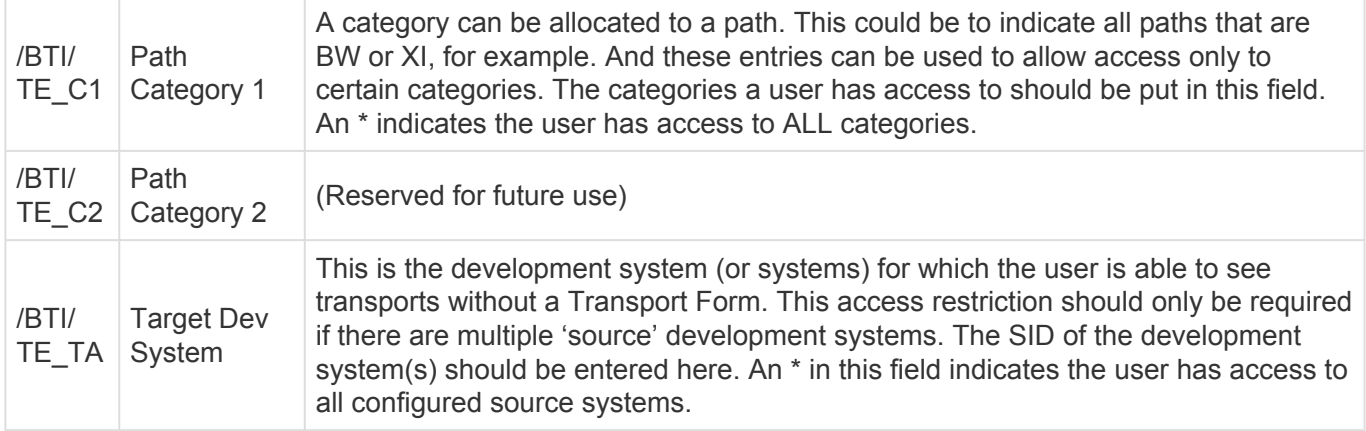

Once the required roles for View Authorisations have been created, they should be allocated to the appropriate users.

#### **Important Restrictions Regarding View Authorisations**

It should be noted that although View Authorisations allow for a very granular way of restricting the objects that are displayed to users when they log into ActiveControl, the complexity and ongoing overhead of the role and user maintenance should be taken into account. **!**

It is also important to understand that assigning Authorisation Groups can have unintended consequences if not all objects within the object hierarchy are allocated to the same set of groups. For example, the View Authorisations configuration may give a user access to see a particular path, but not access to see Tasks (or Forms) that are part of a particular Project. This means the user will not be aware of all of the transports waiting for approval in a control point, but only those they have authorisation to see. They could therefore inadvertently only approve the transports they have authorisation to see, without knowing the full picture.

In general it is only recommended to use View Authorisations to separate out ActiveControl objects at the highest level, for example, to give separate views to the project delivery and production support teams, or to give separate views to two completely separate project teams using the same ActiveControl Domain Controller.

# **4.1.4.3. Activity Authorisations**

Activity Authorisations can be configured to further restrict user access in addition to the View Authorisations. These activity Authorisations allow the actions the user can perform on visible objects can see to be restricted. The activities are broken down into 6 categories, with each category being controlled by a separate authorisation object:

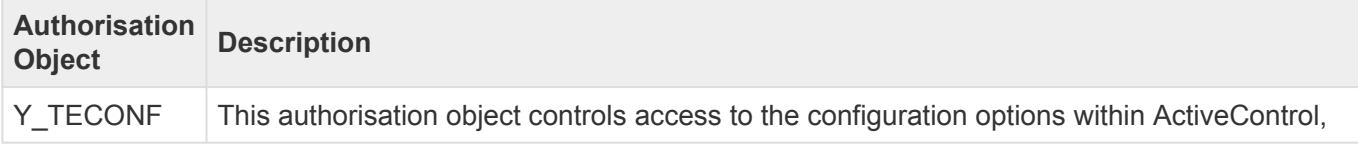

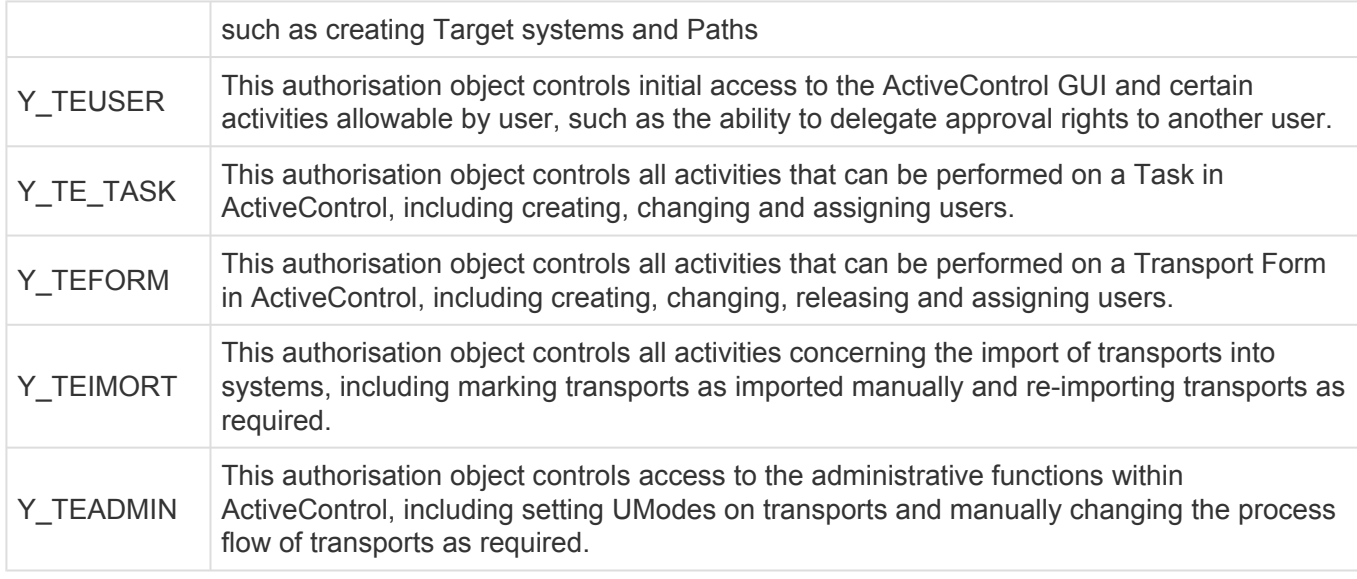

These authorisation objects should be used to create the appropriate roles for each user type.

#### **Activity Authorisation Object Details**

Each authorisation object related to Activity Authorisations is detailed below. Only a sub-set of activity codes are valid for each authorisation object, and these are also shown below.

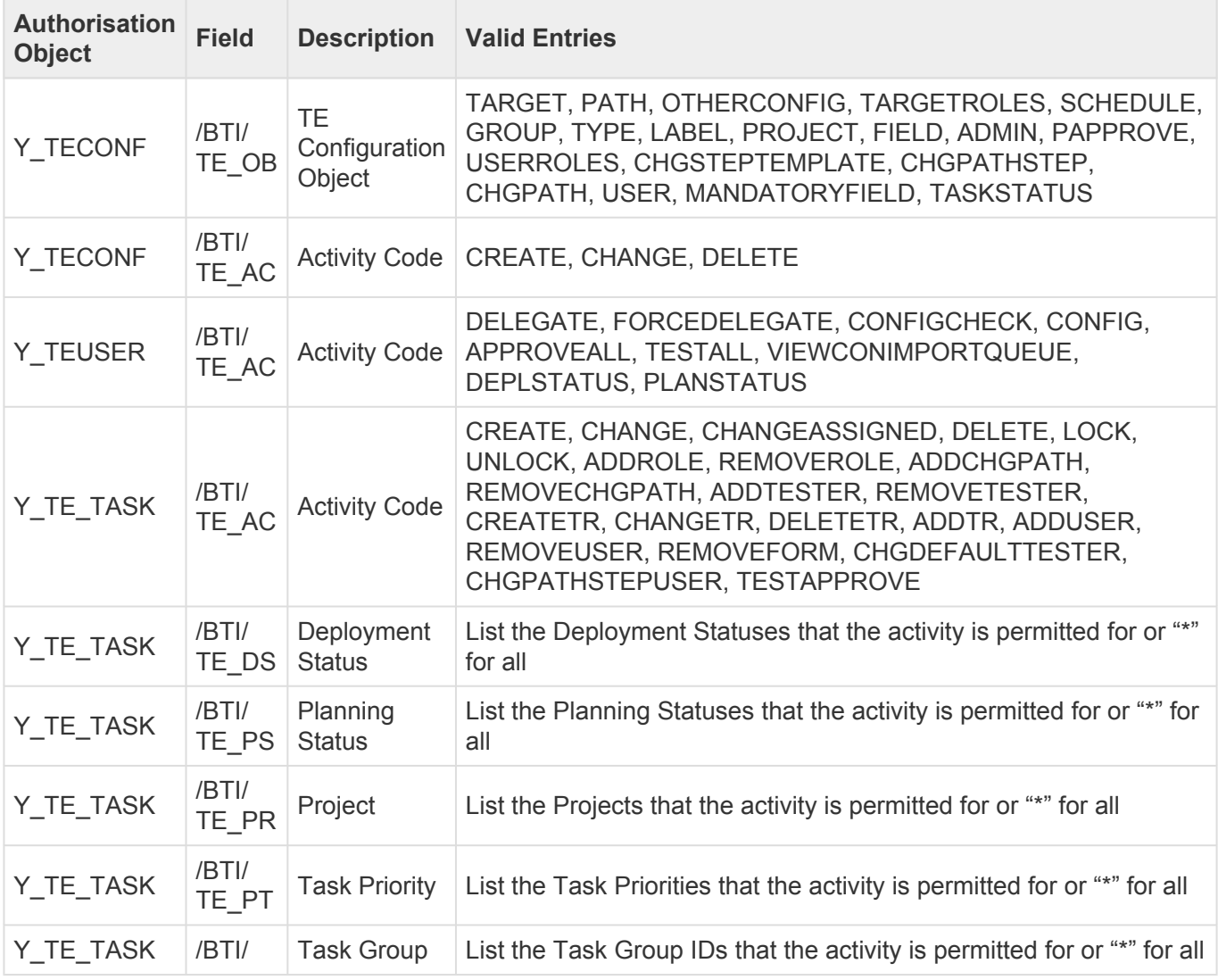

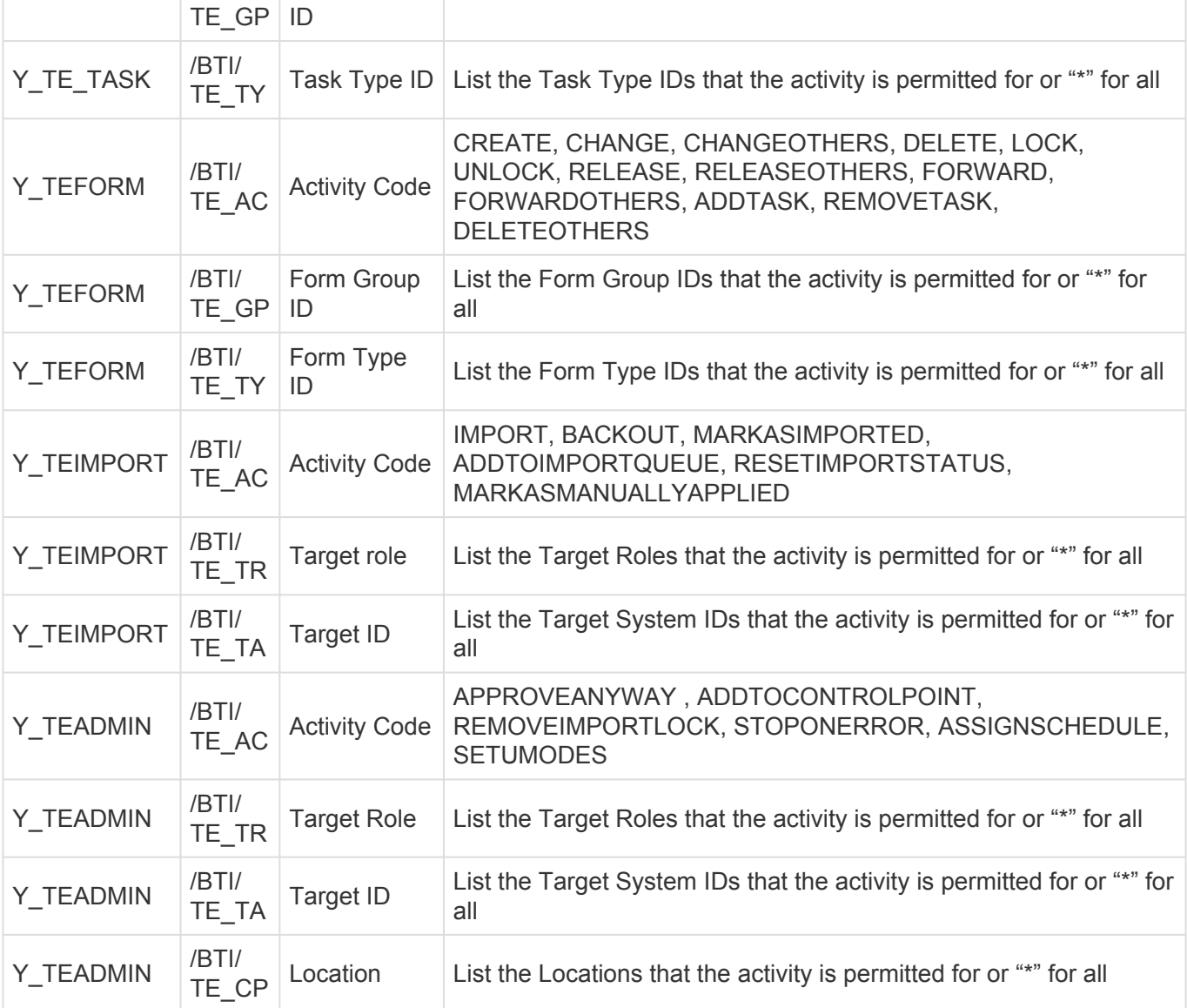

### **4.1.4.4. Legacy – Screen Variants**

The current concept for ActiveControl is described earlier in this section, and should be configured by all customers using ActiveControl 7.3.

In older versions of the product, it was also possible to configure screen variants for the Business Task and Transport Form screens using the legacy authorisation configuration. The steps / tables which need to be populated within SAP and the values that are required in order for this functionality to work are as follows:

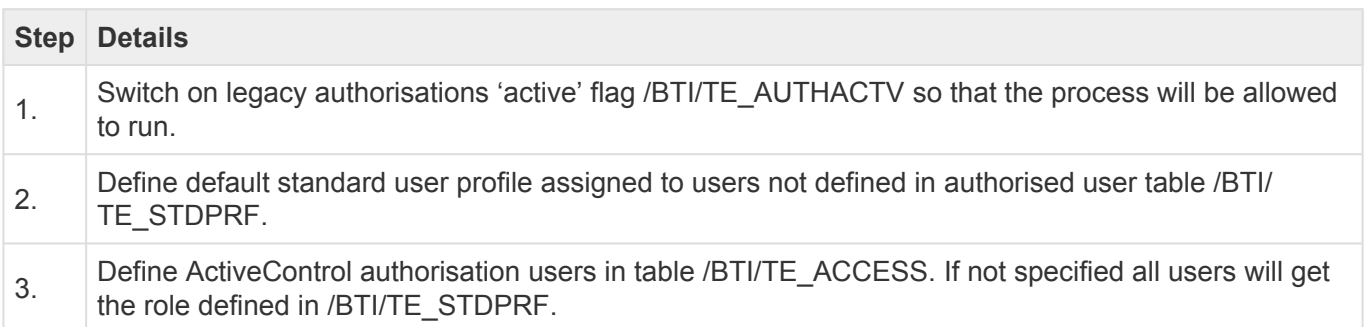

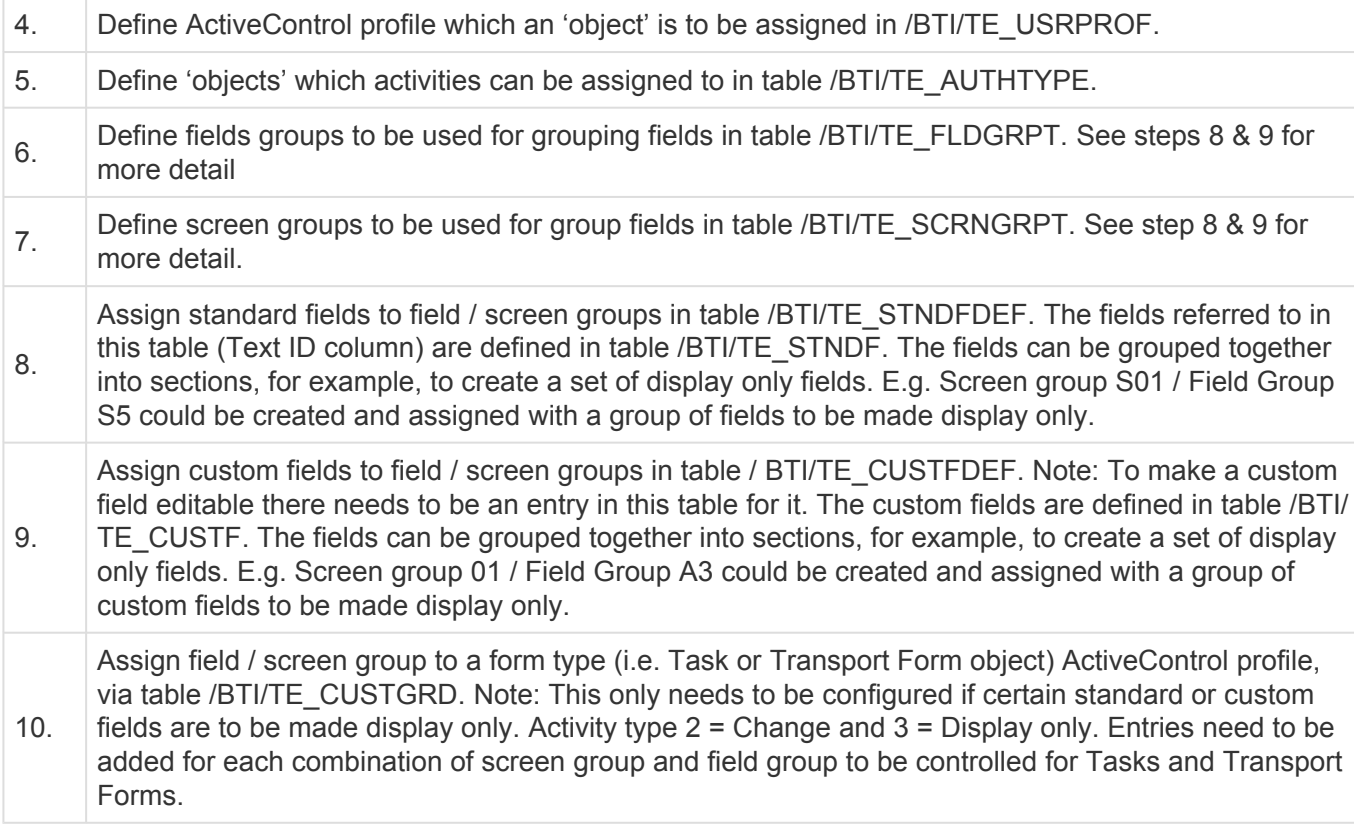

For some screenshot examples of setting up Screen Variants, please refer to [this](https://basistechnologies.zendesk.com/hc/en-us/articles/360023744792) online FAQ.

All references to authorisations and profiles in this Screen Variants section refer the legacy authorisation concept in ActiveControl and are no longer used for actual authorisation checks throughout the application. **!**

### **4.2. Windows GUI Configuration**

The configuration of ActiveControl in the Windows GUI can only be maintained by users who have been defined as a ActiveControl Administrator. Authorised ActiveControl Administrators can access the configuration screen after logging on with the ActiveControl Windows GUI, by selecting the menu item **Tools > Configuration**.

#### **High level Summary of Windows GUI Configuration**

Within ActiveControl, each system in your SAP system landscape is defined as a **target**. The target defines the SAP system and the group of clients within that system that changes should be imported into, along with the way in which transports should be imported to that system. The team members who can approve changes are defined for each target, providing the flexibility to have different approvers in your different SAP systems.

Targets are assigned to **Transport Paths** via a simple drag and drop user interface. The transport path

specifies the target systems that assigned transport requests will be imported into, the order of those imports and whether changes need to be approved and tested. The appropriate transport path must be selected when a Transport Form is completed for a transport request, however ActiveControl is usually configured to automatically select the correct transport path based on the Development system in which the transport has been created.

**Transport Schedules** can be defined to automatically import transport requests into target systems. A transport schedule defines the times when ActiveControl will import transport requests that are queued for import via a background job.

### **4.2.1. Defining Targets**

ActiveControl is designed to import transport requests into all relevant clients of an SAP system in a single action. In ActiveControl, each group of clients within an SAP system is called a target; the properties of a target specify the following:

- The SAP system and clients that changes will be imported into.
- The behaviour of imports into the target.
- The team members who are authorised to approve changes into or out of the target.
- The properties of a target do not determine whether changes must be approved into, approved out of or tested in the target; those settings are made for each transport path. By enabling a target's inbox on a per transport path basis, you have the flexibility (for example) to require your implementation's changes to be approved before they are imported into a target, but to import changes from a central, global SAP development team automatically.
- The automated analysers that will run automatically (or manually) in the configured control points (ie Inboxes, Import Queues, Test Queues, Outboxes) in that target.

Targets are created and maintained by ActiveControl Administrators via the [Targets & Transport Paths] tab in the Windows GUI configuration screen. It is also possible for ActiveControl Administrators to open a Target directly from the Windows GUI main screen, by double-clicking on the Target.

The same actual SAP system can be defined as more than one ActiveControl target<br>system. This can allow different processes to be controlled for the same systems. Frequency<br>are example if the same SAD systems are used for P system. This can allow different processes to be controlled for the same systems. For example, if the same SAP systems are used for BAU and project changes it's a good idea to have a separate transport path for each which then uses a different set of target systems. This enables greater control and different approvers to be setup for each process.

**\*** Target Sequencing: By default, targets appear in the order that they were defined. This order can be easily changed by dragging the targets into the desired order in the main order can be easily changed by dragging the targets into the desired order in the main configuration window.

It is not possible to add the same Target to more than one Transport Path. **\***

### **4.2.1.1. Target Properties – General**

#### **Target**

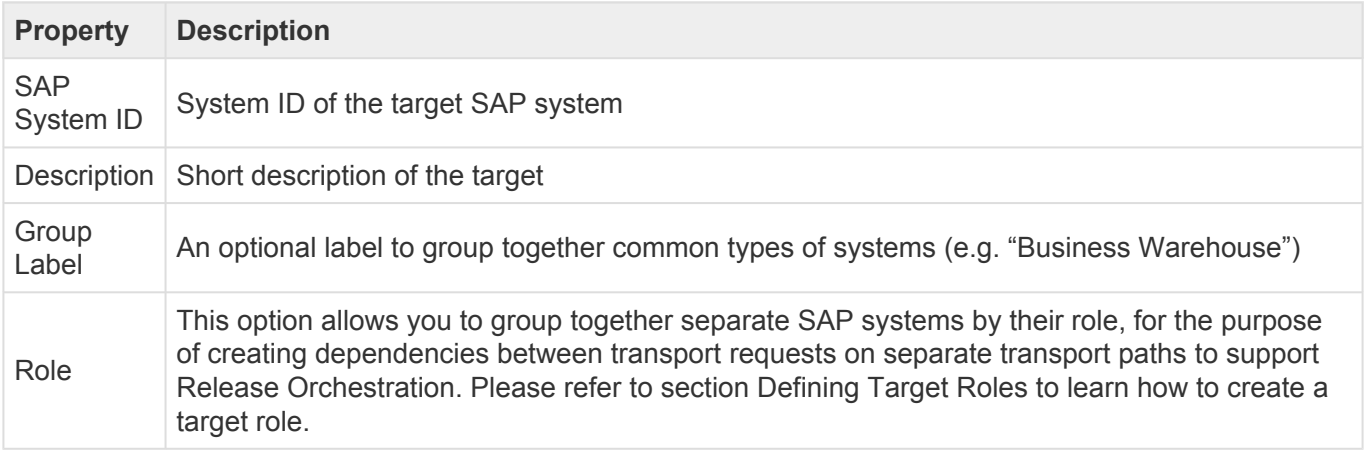

#### **Clients**

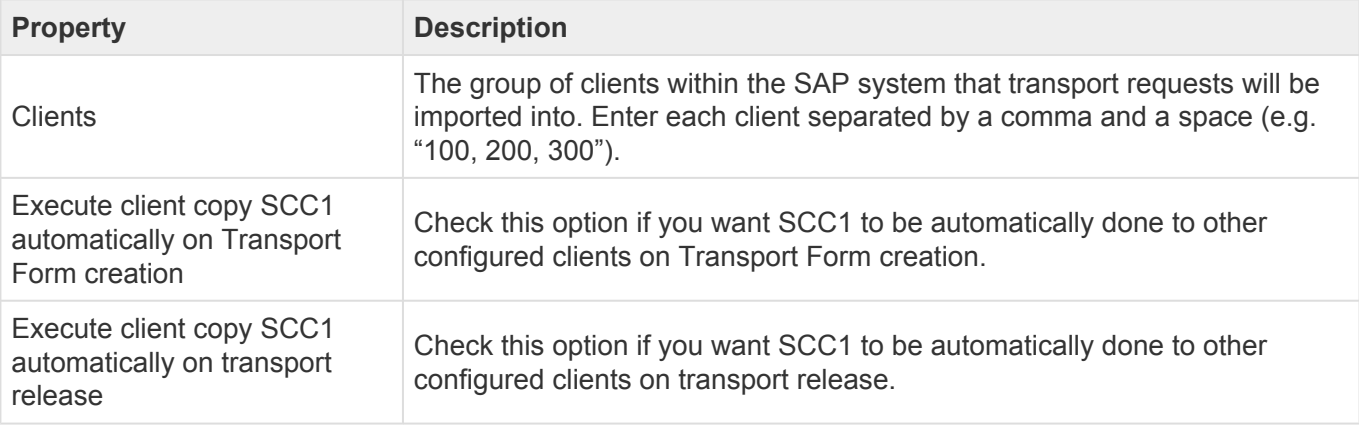

Please note that S\_USER\_AGR needs to be assigned to the AC\_RFC user role in development systems where SCC1 automation is used. S\_USER\_GRP and S\_USER\_PRO are also required for SCC1 of customizing transports that contain security roles. **!**

#### **Miscellaneous**

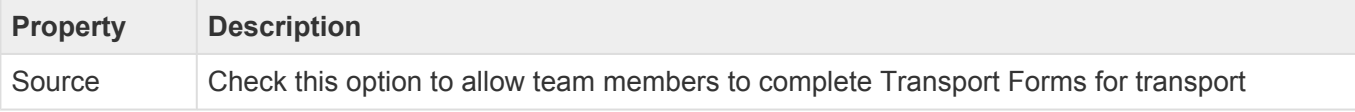

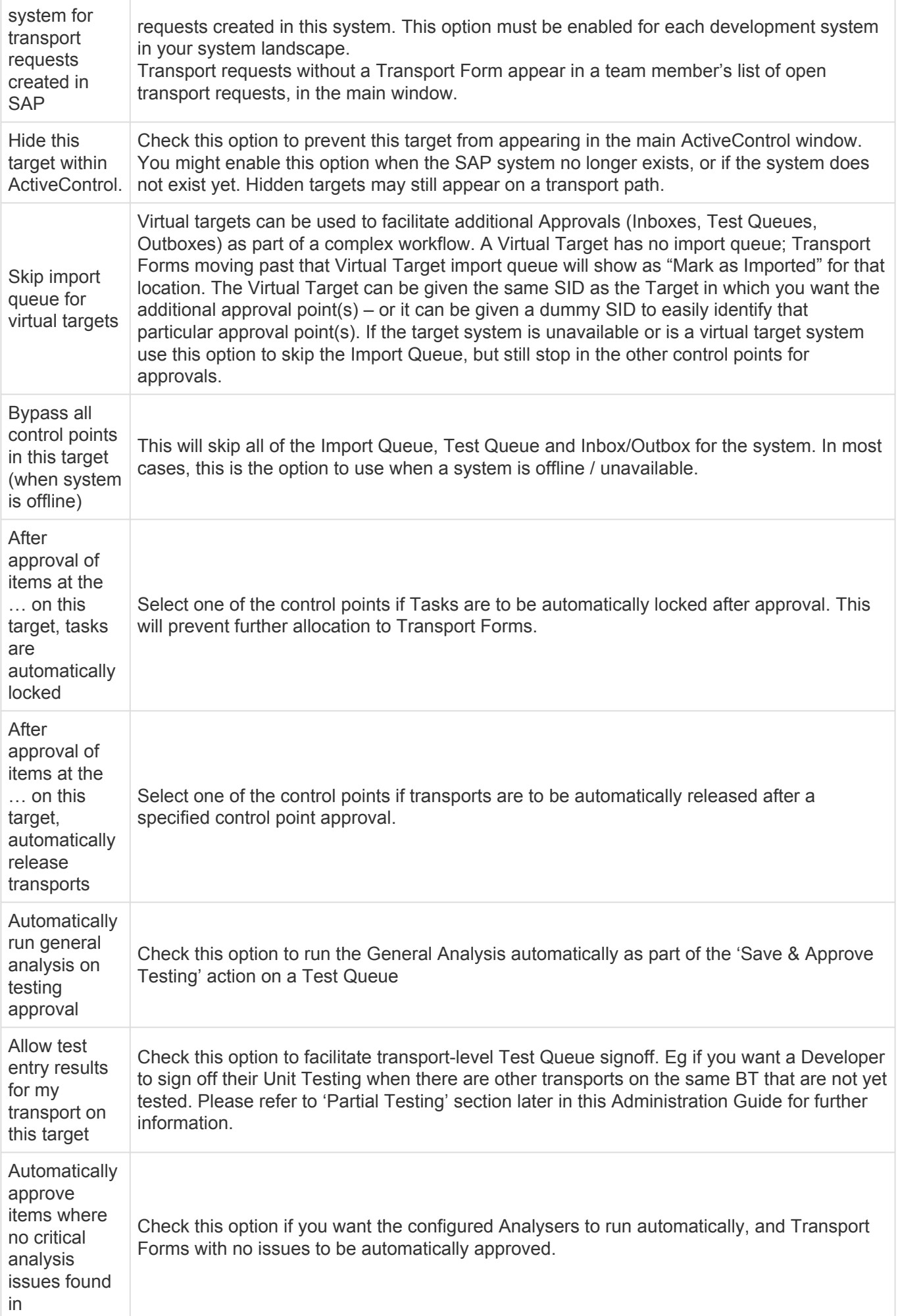

#### **Consolidated Import Queues**

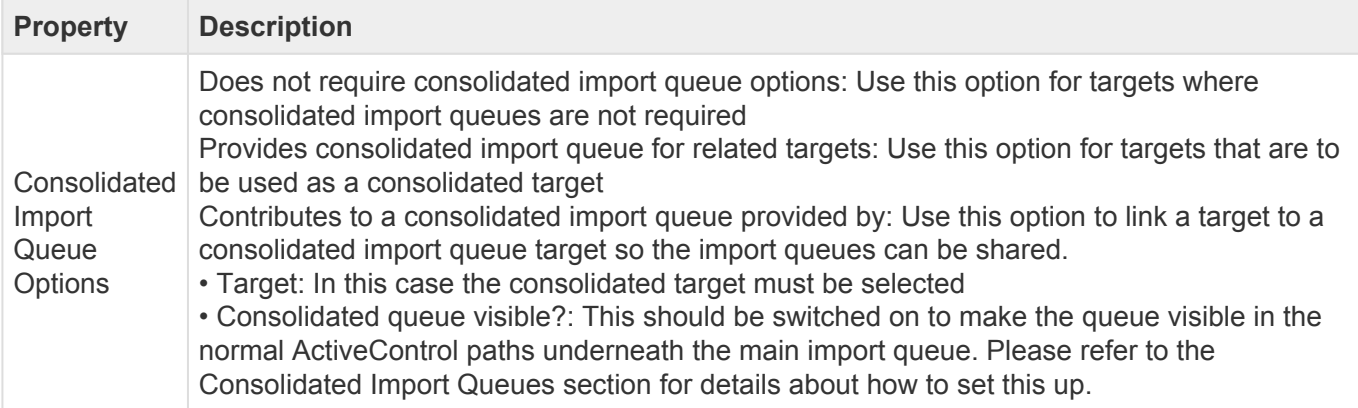

# **4.2.1.2. Target Properties – Import Options**

### **Import Options**

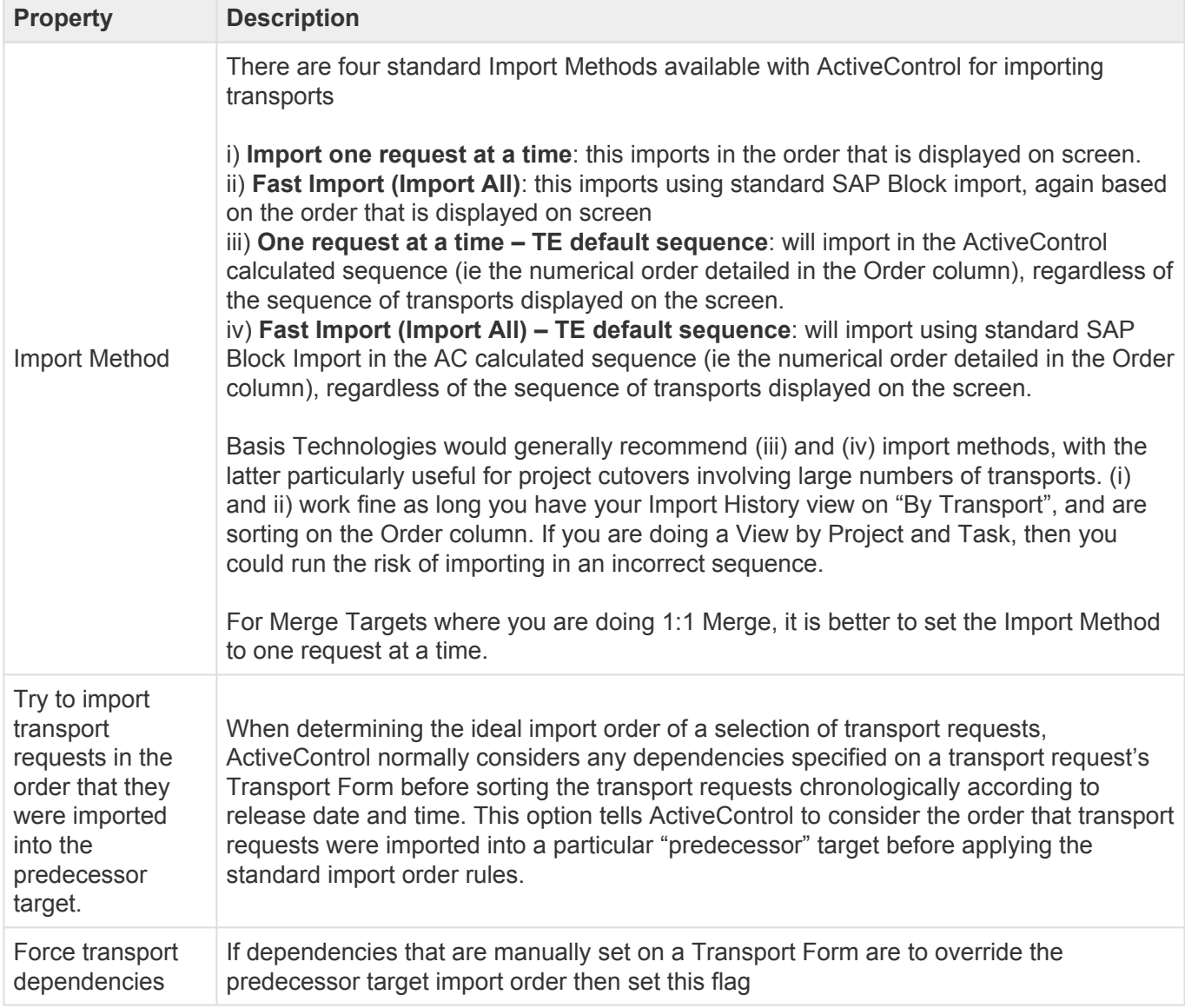

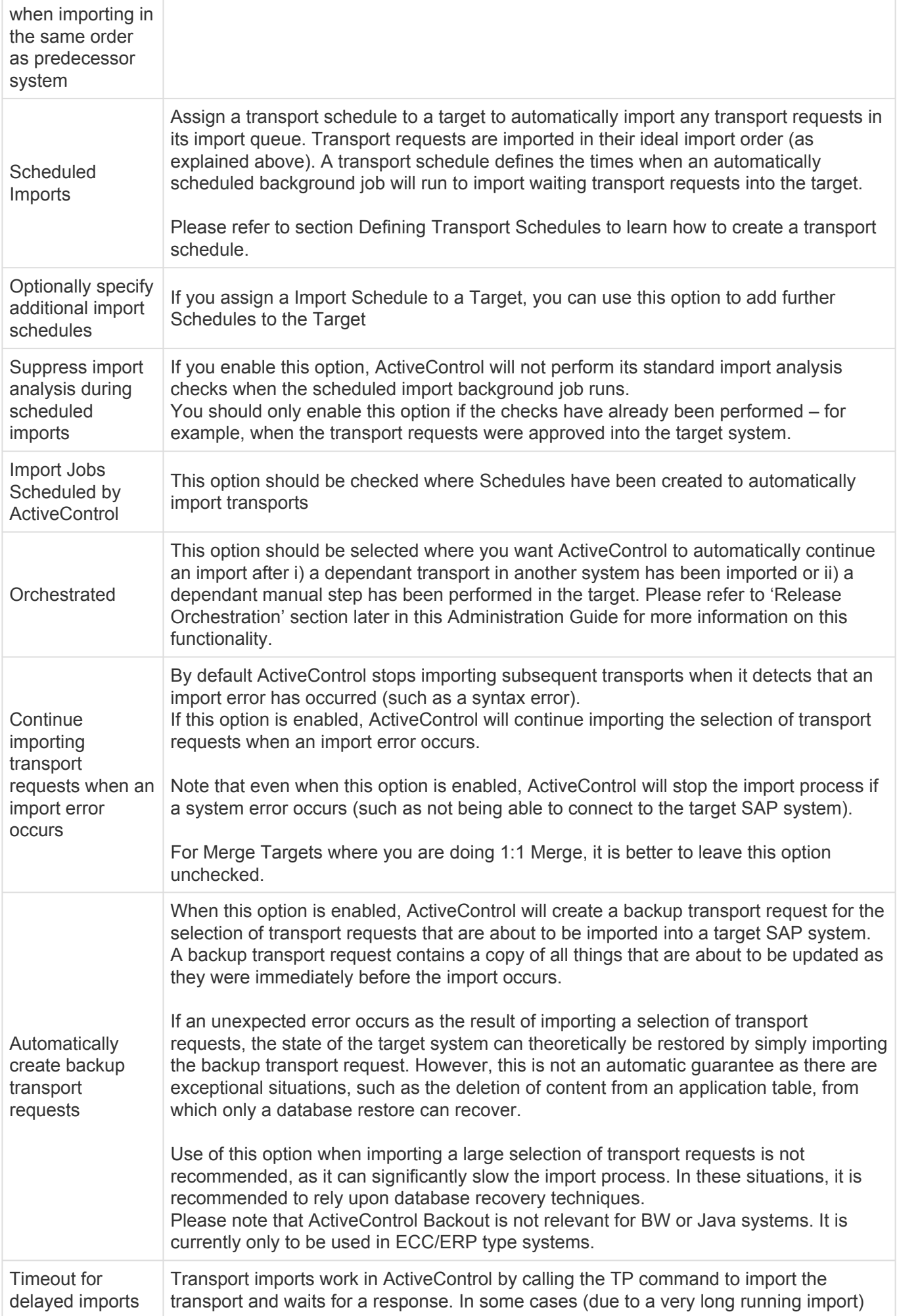

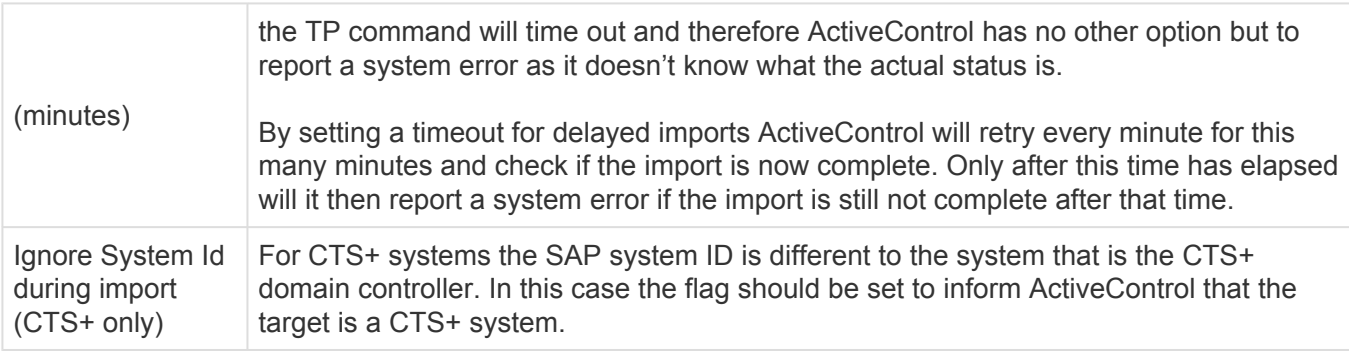

### **Merge / Parallel Development Streams**

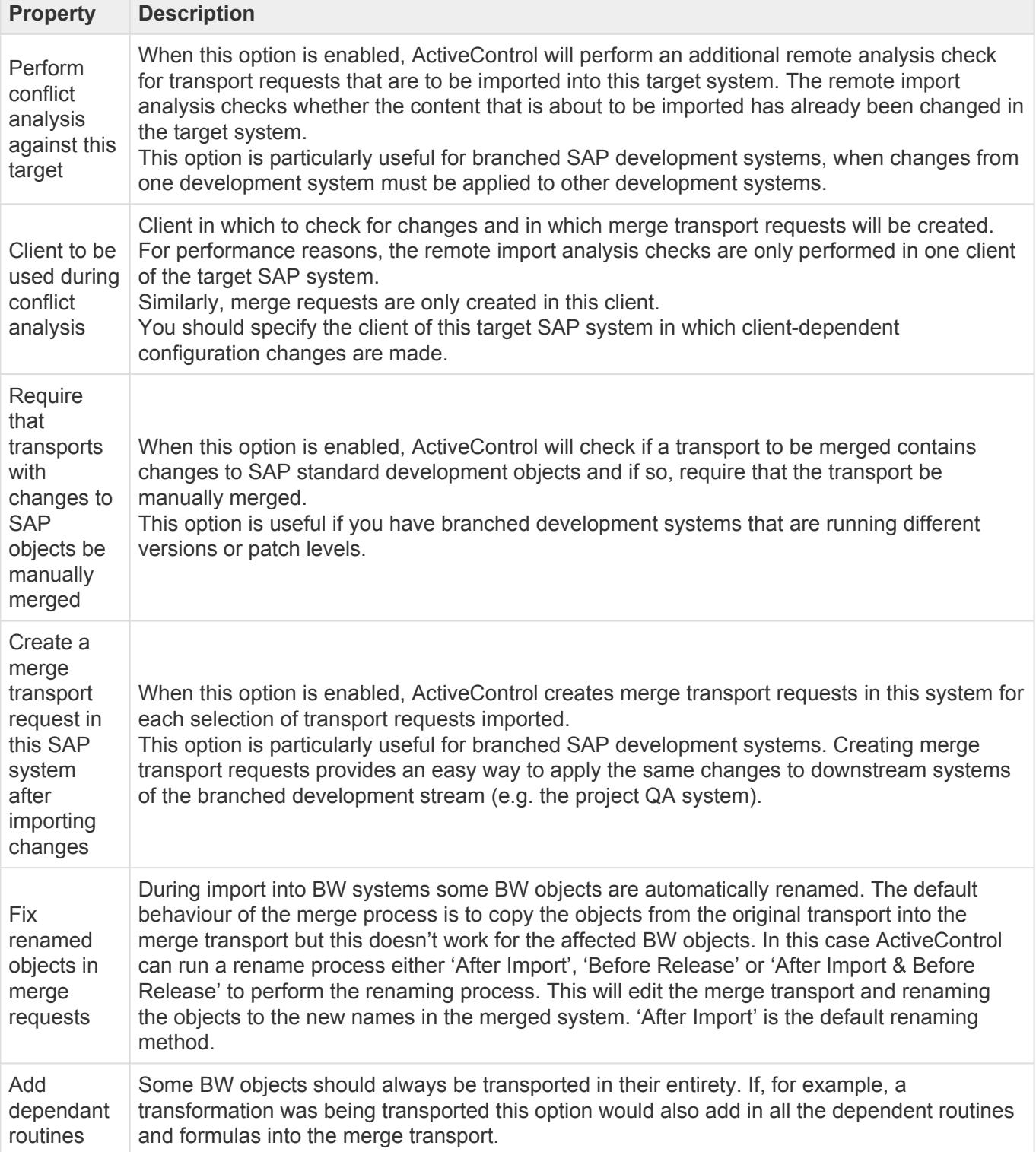

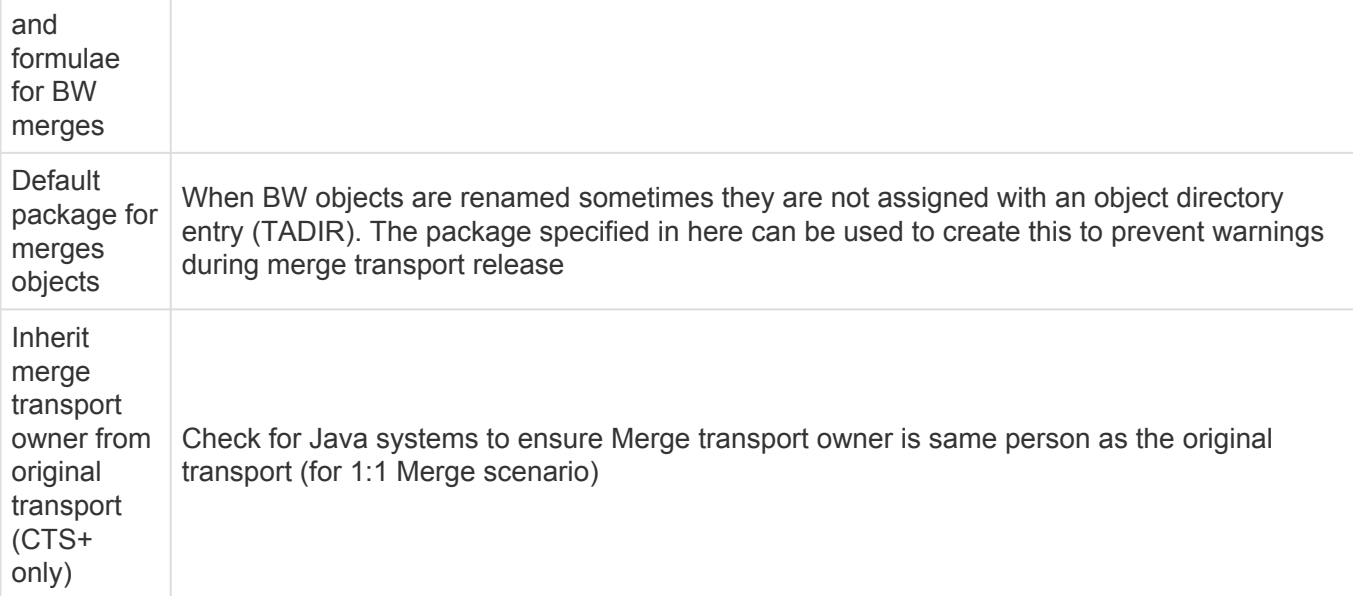

# **4.2.1.3. Target Properties – Import Options II**

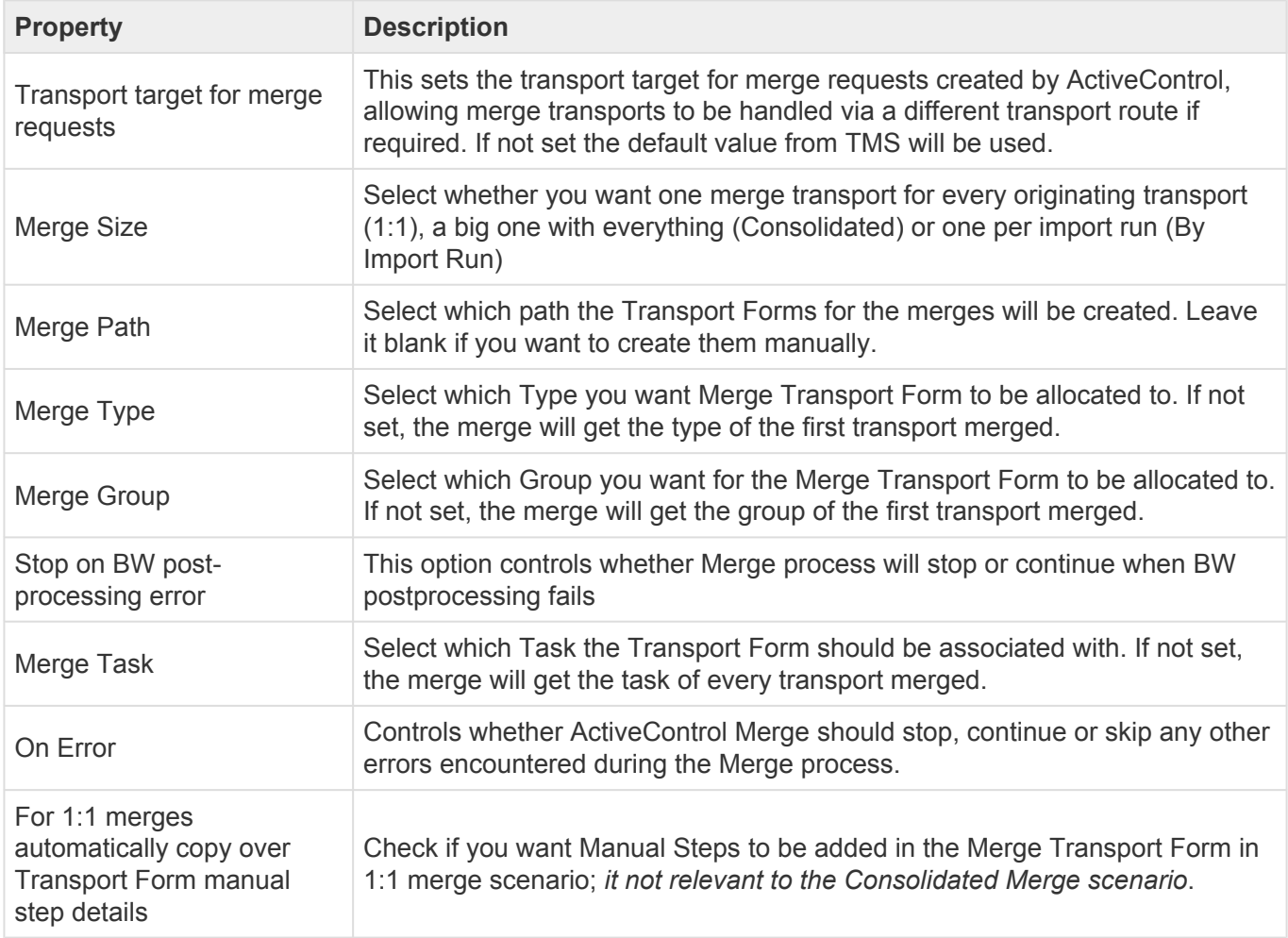

### **Merge / Parallel Development Streams (Continued)**

#### **Unconditional Modes**

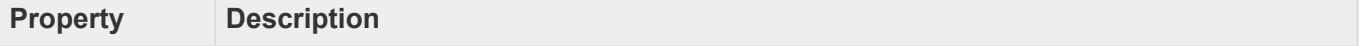

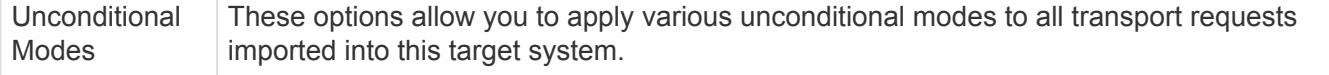

#### **Custom Processing**

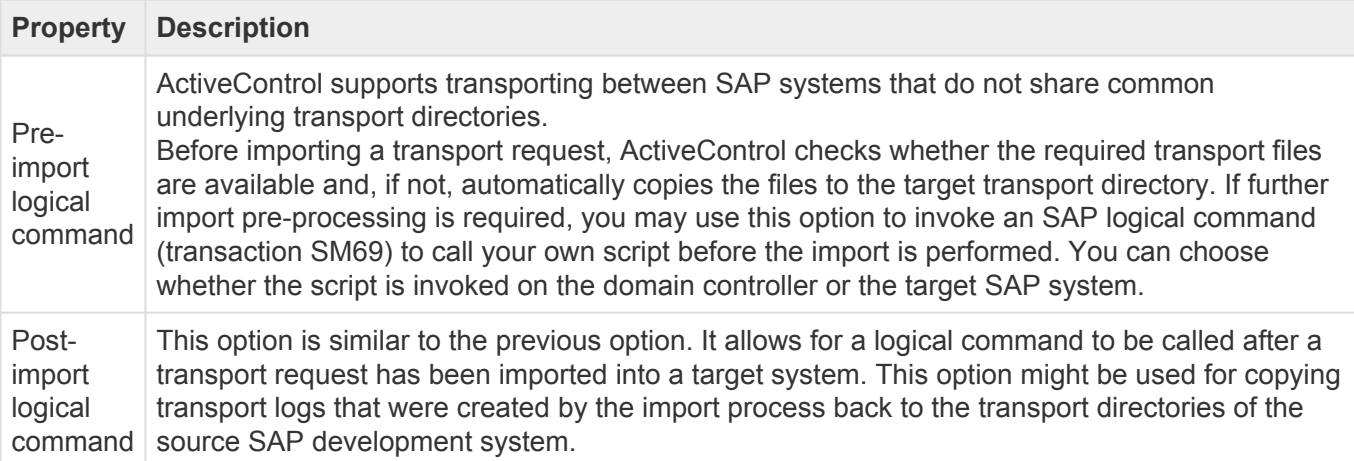

### **4.2.1.4. Target Properties – Inbox (Pending) Approvers**

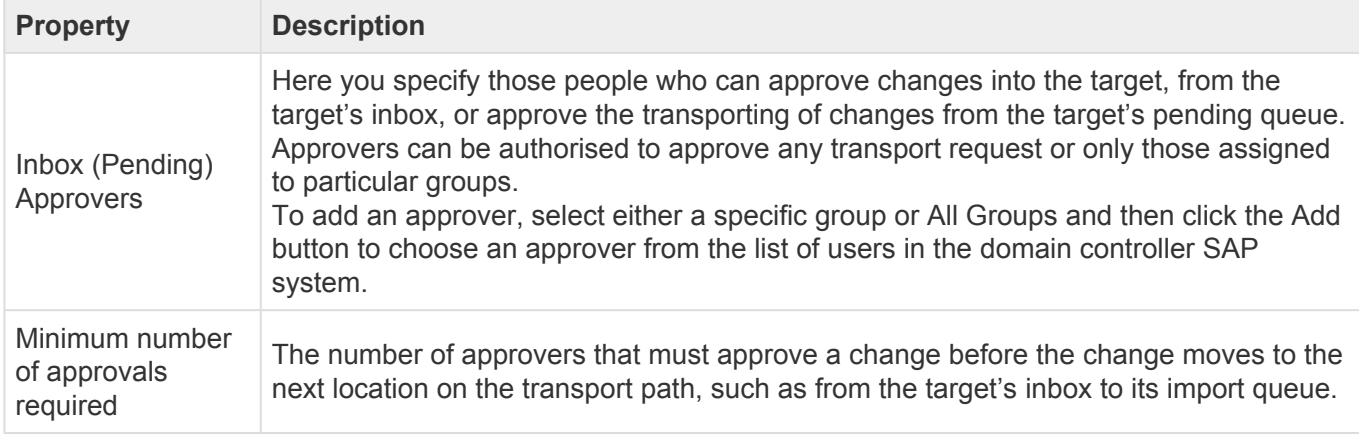

### **4.2.1.5. Target Properties – Outbox Approvers**

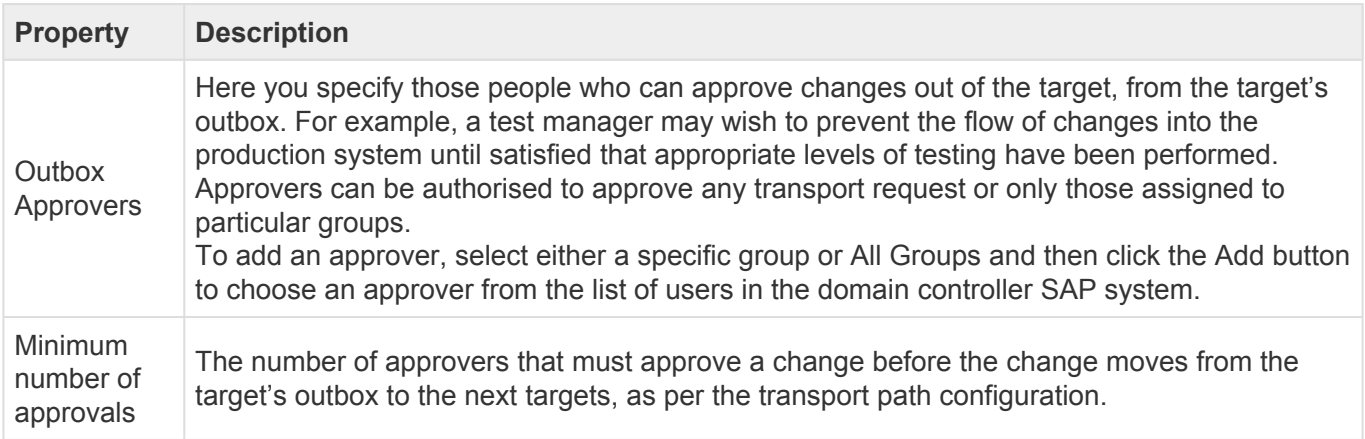

### **4.2.1.6. Target Properties – Analysis Types**

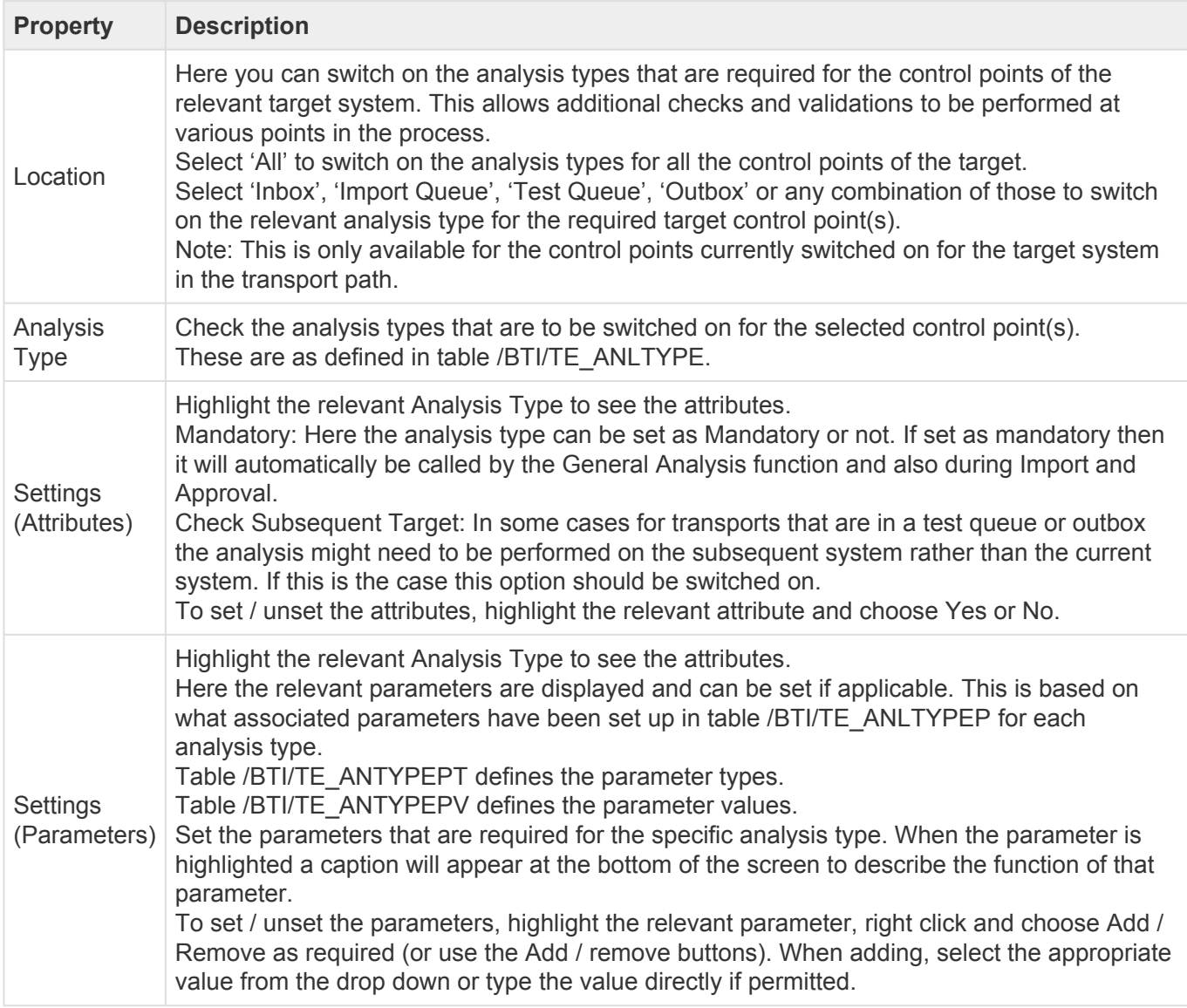

### **4.2.2. Defining Transport Paths**

A **transport path** is a hierarchy of target SAP systems, determining the systems that a transport request will be imported into and in what order. The transport path also determines whether changes need to be approved and/or tested.

Each transport request is associated with a single transport path when the Transport Form is completed. The transport path is usually selected automatically, according to the default settings made here, and ensures that transport requests are imported into the same systems, keeping the landscape in sync.

Usually only one transport path is necessary per development stream. For example, you might have one transport path for transporting between the development, test and production R/3 systems, and another transport path for transporting between the development, test and production BW systems.

Transport Paths are created and edited by ActiveControl Administrators on the [Targets & Transport Paths] tab of the Windows GUI configuration screen.

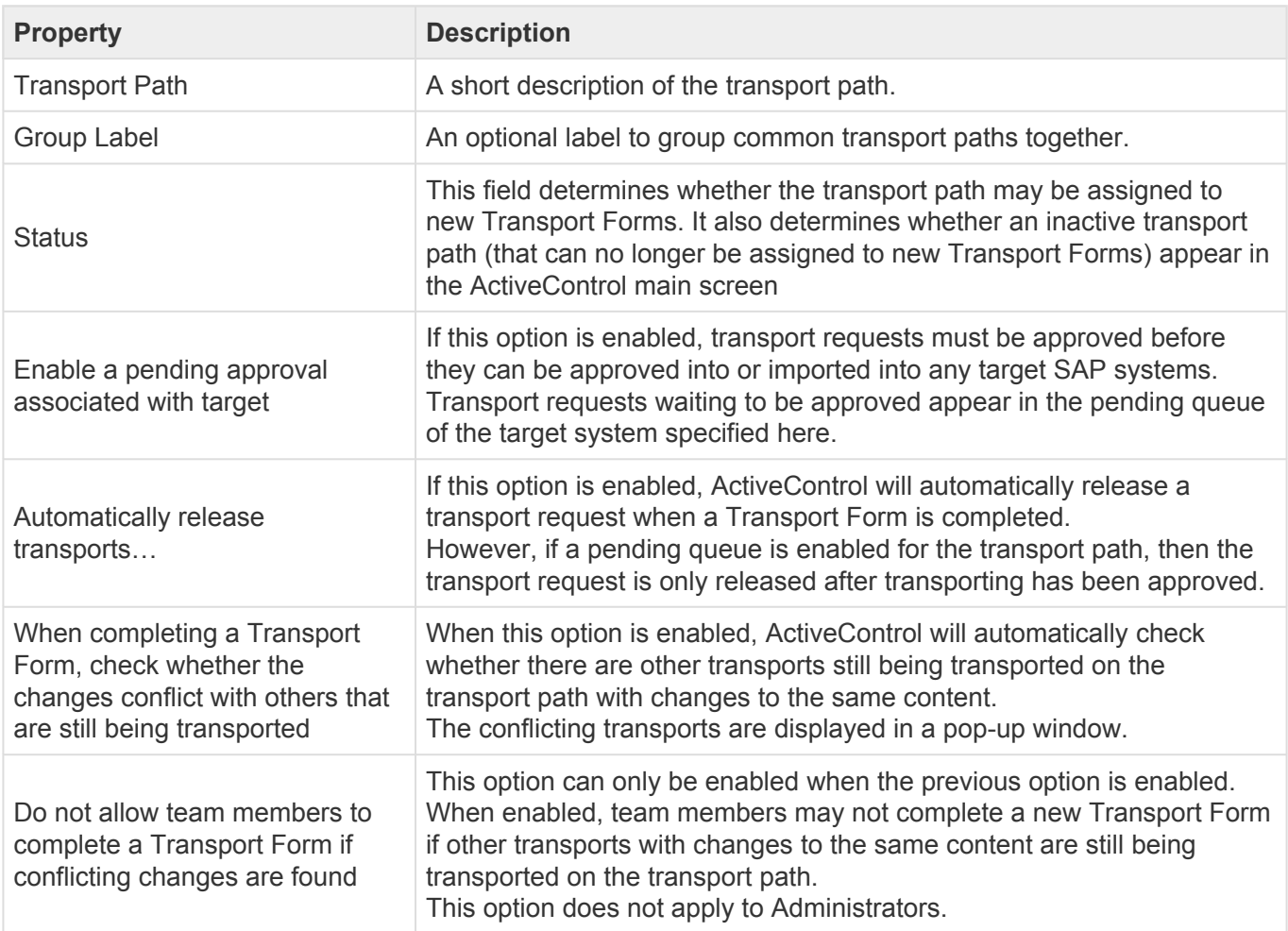

For additional control, ActiveControl allows combinations of valid and/or invalid source systems and clients to be defined for each transport path. When a Transport Form is completed for a transport request, ActiveControl will only allow the transport request to be assigned to a transport path if the source system and client of the transport request satisfies the transport path's source client restrictions

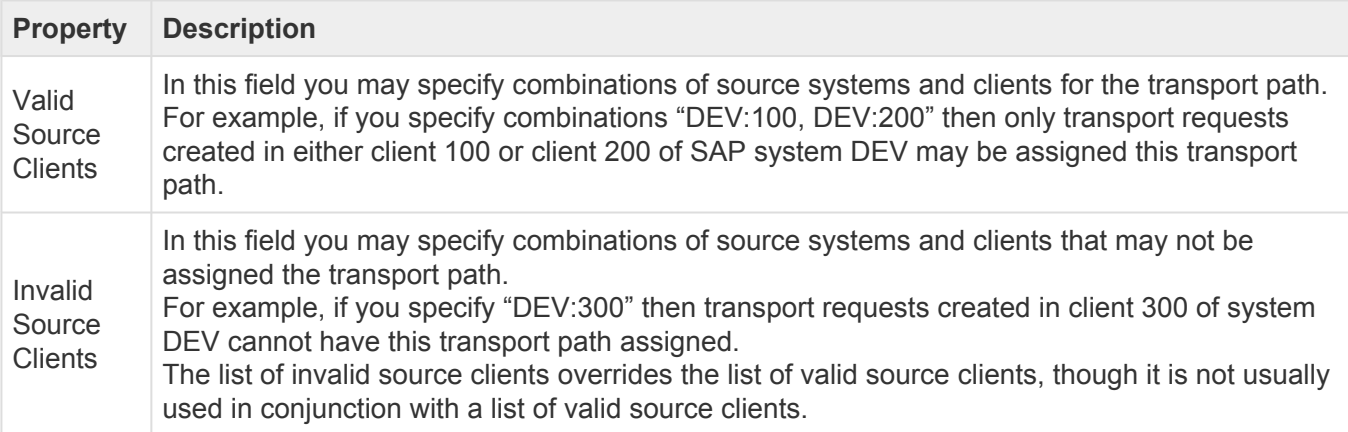

If a target option is disabled, then transport requests that are currently in the inbox (for example) still need to be approved. The option is only disabled when existing transport requests have been approved (or have had test results entered in the case of the test queue).

◆ To prevent control points from being accidentally removed a warning message will be displayed if any transports currently reside in the removed inbox, test queue or outborship allows the vear to especial the estion. displayed if any transports currently reside in the removed inbox, test queue or outbox. This allows the user to cancel the action.

### **4.2.3. Assigning Targets to a Transport Path**

Once a transport path has been created, target systems need to be assigned to the path. An Administrator does this by selecting the transport path in the configuration window – the targets that are currently assigned will appear in the transport path tree underneath – and then dragging each required target to the tree by either:

- 1. Drop the target system onto an empty space to add the target system as a root node of the transport path, or
- 2. Drop the target system onto another target system that already appears in the transport path tree to build a hierarchy of targets.

It is not possible to have the same Target on more than one Transport Path. If this is<br>required, you need to create a second copy of the target to use in your second Trans required, you need to create a second copy of the target to use in your second Transport Path.

When a Transport Form is completed (or a transport request pending transport is approved), the transport request automatically flows to the transport path's "root" targets. Once a transport request finishes processing within a particular target, it flows to the targets that follow on the transport path.

For example, if the Production target follows the Test target in the transport path tree, then a transport request that is assigned to the transport path will be imported into Production after it has been imported into the Test target – and potentially after the associated task has been tested and/or the changes approved out of the target (if these transport path options are enabled for the target).

The transport path also specifies whether transport requests need to be approved into, tested in and/or approved out of a target system (these are the Inbox, Test Queue and Outbox options respectively). Simply enable the desired options using the checkboxes that appear alongside each target system in the transport path tree.

# **4.2.4. Defining Target Roles**

A **Target Role** is used to enforce transport request dependencies between systems in different transport paths. The target role essentially tells ActiveControl what systems are at the same level of a landscape

(eg that a ECC Dev and BW Dev system are at the same level).

When creating a dependency between transport requests, ActiveControl ensures that the dependent transport request will not be imported into a system until its dependencies have. With the configuration of target roles, it is possible to assign multiple systems in different transport paths the same role. This will ensure that the dependent transport request is not imported into a system with a specific role until all its dependencies are imported into another system with the same role.

A practical application of the use of roles can be explained with an example landscape that contains an ECC and Business Warehouse transport path, each with Development, Quality Assurance and Production systems. By grouping the two Quality Assurance systems with a role "Quality Assurance" and the two Production systems with another role "Production", it is possible for transport request dependencies to be upheld across the entire landscape. This can ensure a necessary change is moved into the BW Quality Assurance system, before a dependent change is moved into the ECC Quality Assurance system.

Similarly the dependencies will be upheld when importing into the corresponding Production systems.

Target Roles are maintained by ActiveControl Administrators via the [Target Roles and Transport Schedules] tab in the Windows GUI configuration screen.

### **4.2.5. Defining Transport Schedules**

A **Transport Schedule** defines a list of days and times when transport requests should be imported automatically.

When a transport schedule is assigned to a target, ActiveControl automatically creates a background job that will import transport requests that are currently within the target's import queue. The name of the automated import job is **TE\_SCHEDULED\_IMPORT\_SID\_nnnn**, where SID is the SAP system ID and nnnn is an internal number for a target. The background jobs run in the domain controller. Do not maintain or delete these jobs from within SAP.

ActiveControl ensures that the background job always executes according to the current version of the transport schedule. This includes deleting the aforementioned background job if the transport schedule is no longer assigned to the target.

Transport Schedules are maintained by ActiveControl Administrators via the [Target Roles and Transport Schedules] tab in the Windows GUI configuration screen. Each transport schedule has a description and optionally the user ID that the import should be scheduled under.

Basis Technologies recommend to use a dedicated batch user in your Domain Controller<br>for handing Transport Schedules. This batch user – which we typically call AC\_BATCH – for handing Transport Schedules. This batch user – which we typically call AC\_BATCH – needs to have /BTI/TE:CTS\_ADMIN\_USER, /BTI/TE:CTS\_RFC and /BTI/ TE:COMP\_ADMIN\_ROLE roles assigned to it.

#### **Adding Times to a Transport Schedule**

The transport schedule can be defined on the Days and Times tab of the transport schedule. Times are periodic. For example, if the time "Monday at 5:30pm" is added, then an import background job will be scheduled to run every Monday at 5:30pm.

To add times, select the required day of week checkboxes and the required time interval. A list of days and times will be listed. Next, select the required times and then drag and drop them onto the appropriate transport schedule (appearing on the left-hand side).

ActiveControl will automatically update the import schedule and associated background jobs for any targets that the transport schedule is currently assigned to.

#### **Deleting Times from a Transport Schedule**

To delete an individual time from a transport schedule, select the time in the transport schedule tree and press the Delete key.

On doing this, ActiveControl will automatically update the import schedule for any targets that the transport schedule is currently assigned to.

#### **Condition-based Transport Schedules**

It is possible to create and assign multiple condition-based Import Schedules to a target system. This can be helpful in scenarios where you want to deploy different types of transport/change to different release frequencies, for example if you want Emergency Fixes to be imported as soon as they are ready, but other Business Task 'Types' to be deployed as part of a less frequent release cycle.

Condition-based Schedules can be configured within the [Selection Criteria] tab of the Transport Schedule screen within the Windows GUI. Conditions can be created based on both standard and custom fields at both a Business Task and Transport Form Level.

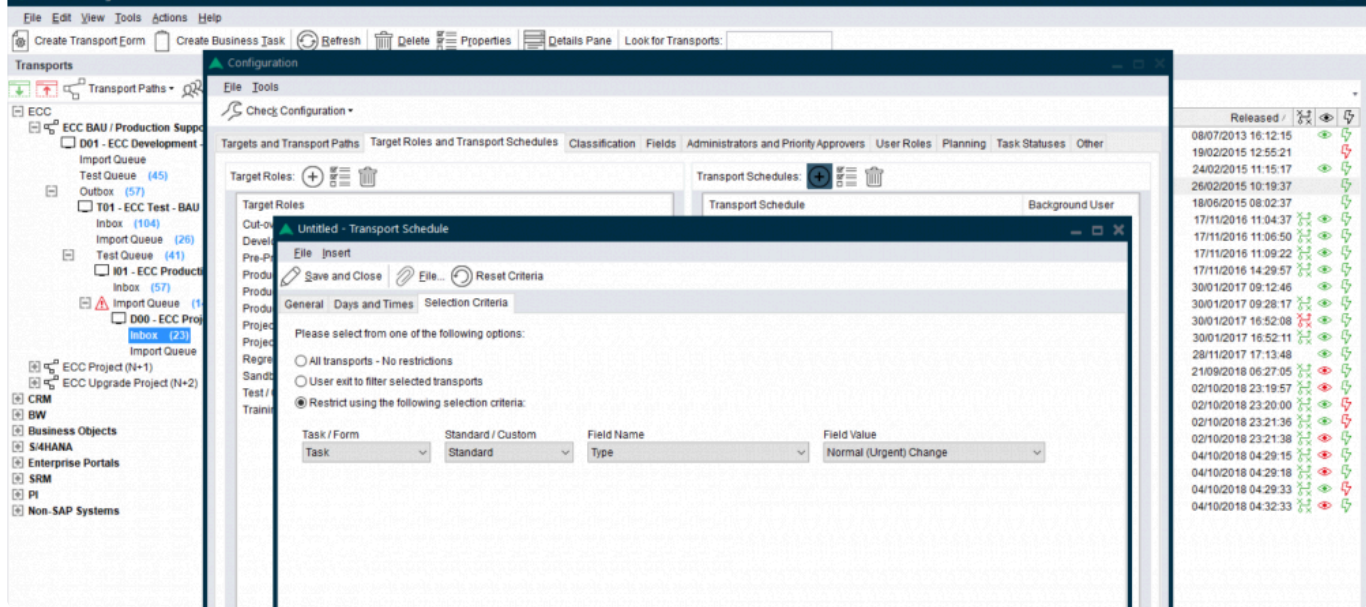

Figure: Creating a condition-based Transport Schedule

### **Configuration against Targets**

The addition of additional schedules to SAP systems is done within the \*Import Options" tab of an individual Target within the Windows GUI. It can also be done in the Advanced Import Options menu whilst on the main Windows GUI screen (on an Import Queue).

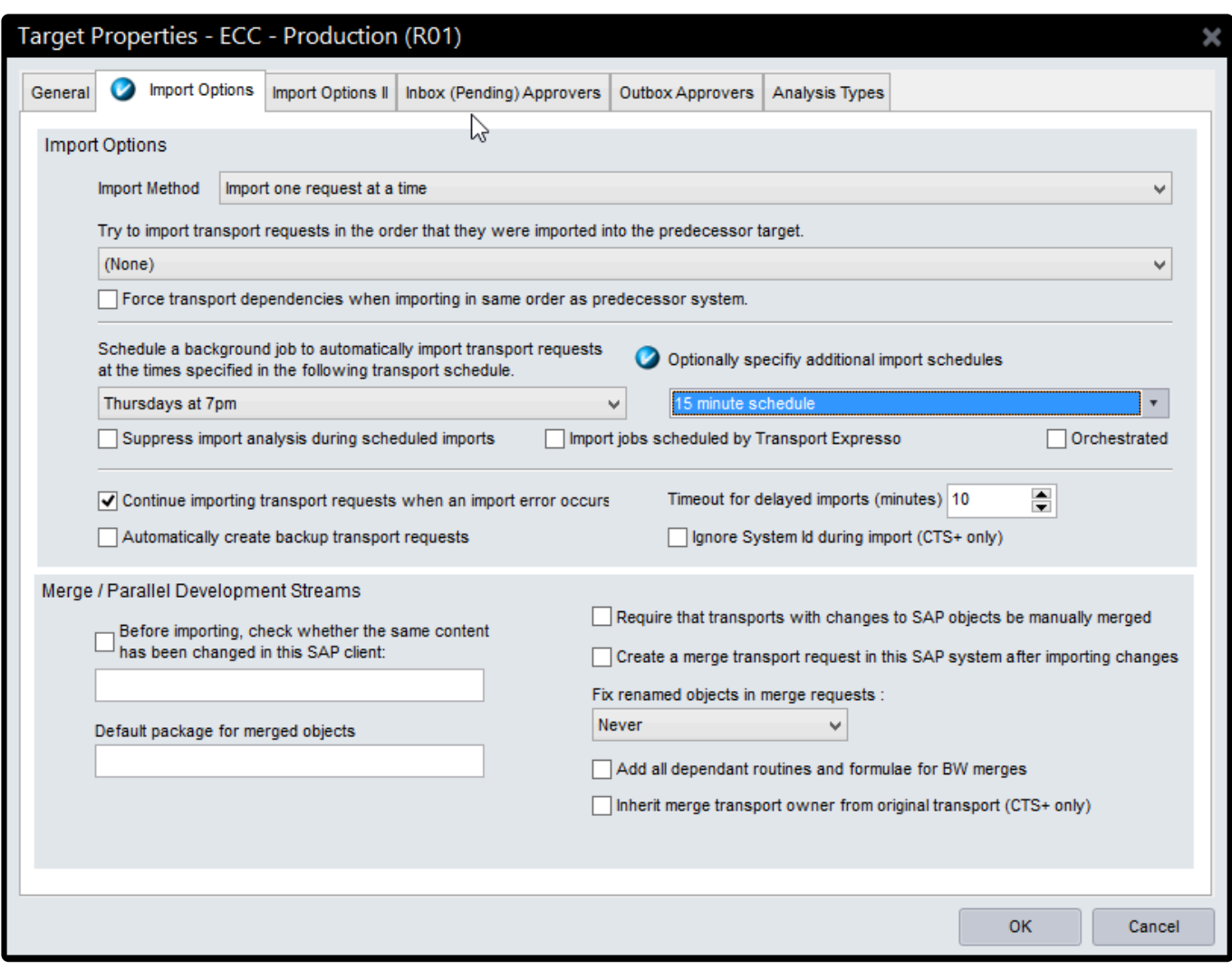

Figure: Assigning more than one Transport Schedule to a Target import queue.

#### **Future scheduled imports**

It is possible to forward schedule Transports into **Production**. The scenario this functionality aims to address is where an ActiveControl customer has a regular release cycle, but wants to delay specific changes until a specific date/time in the future after the next release. This can now be done via options available on the Business Task [Additional Data] tab.

To configure Future Scheduled Imports, a customers 'Production' Target Role must be assigned to the 'Production' Function within Windows GUI Configuration. It is this function that tells ActiveControl which is your Production system . No other Target Roles need to be assigned to a Function. (the Development, Test and Merge functions are for future ActiveControl development, and currently do not drive anything within the product)

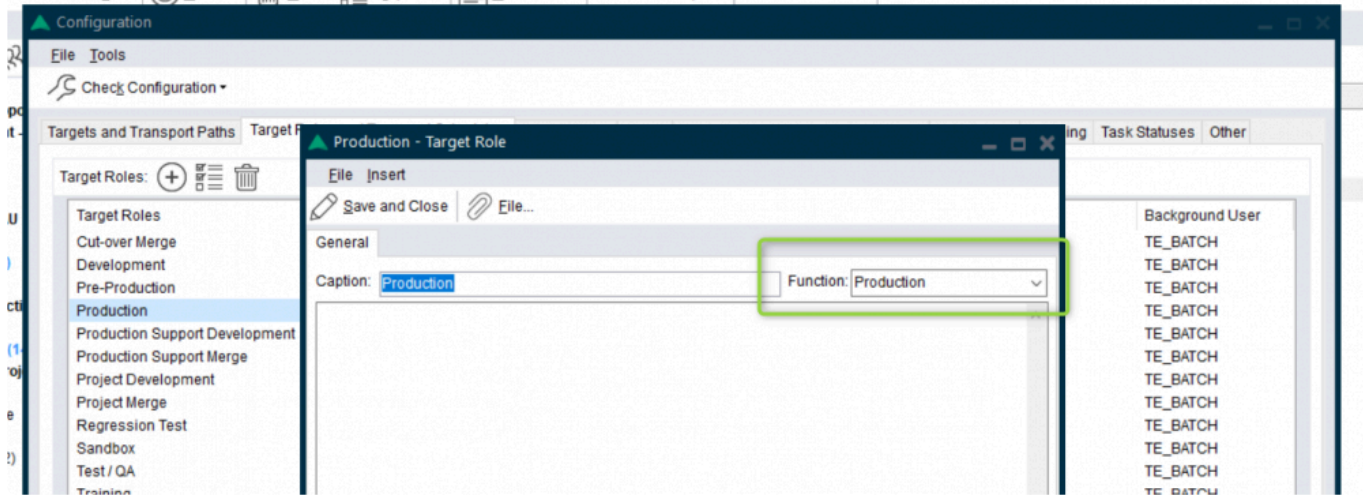

Figure: Assigning Production function to your Production target role.

ActiveControl Future scheduled imports are only designed to work for Production imports. They do not work for non-Production systems. **!**

Forward Scheduling is completely separate to standard ActiveControl Import Schedules **\*** configured in the Windows GUI, and does not work in conjunction with any custom field based Selection Criteria rules that you may have setup. This means that if you setup a forward schedule, it will be imported at the specified future date/time, irrespective of any restrictions you have configured as part of ActiveControl standard Import Schedules.

### **4.2.6. Defining Projects**

**Projects** within ActiveControl are used to define a logical grouping of Business Tasks. Projects are typically used at most ActiveControl customers to group together Releases, Upgrade Projects, SAP Projects. Defining and using projects give you further control of change management reporting through ActiveControl

Projects are maintained by authorised users in the Windows GUI or Web UI.

Projects that are no longer required or finished can be marked as inactive so they no longer appear in the Business Task creation process.

### **4.2.7. Defining Groups**

**Groups** are used to arbitrarily group transport requests and Business Tasks (units of work). Typically, groups are used to classify the transport request or task by functional area or team. For example, groups can be used to differentiate Finance changes from Procurement changes.

Groups are created and edited by ActiveControl Administrators on the [Classification tab] of the Windows GUI configuration screen.

A group may be assigned to a transport request or assigned to a business task, as indicated by the Type property. Groups that have been used in the past but have now become obsolete may be hidden so that they can no longer be assigned.

Transport Form 'Groups' are the basis for assigning approvers for Inboxes and<br>Outboxes. For example, an approver may be authorised to approve Finance cheer a terrari evident but not l original phases. Outboxes. For example, an approver may be authorised to approve Finance changes into a target system, but not Logistics changes.

### **4.2.8. Defining Types**

**Types** are used as another way of classifying Business Tasks or Transport requests. For example, a Business Task 'Type' can differentiate enhancements from fixes.

Types are created and edited by ActiveControl Administrators on the [Classification tab] of the Windows GUI configuration screen.

A type may either be assigned to a task or assigned to a transport request, as indicated by the Applies to property. Once a type has been created, this field cannot be changed. Types that have been used in the past but have now become obsolete may be hidden so that they can no longer be assigned by selecting the Hide this Item toolbar option.

**\*** Types are typically used only for Reporting purposes, or in some customers for driving skipping rules so that certain types of Business Tasks or Transports bypass certain pa skipping rules so that certain types of Business Tasks or Transports bypass certain parts of the workflow.

Examples of commonly configured Business Task types include: Business Change,<br>Incident Fix, Standard Change and Project Change.<br>
Examples of serman Transport Ferm times are: Customization, OSS Note, Merce, Incident Fix, Standard Change and Project Change. Examples of common Transport Form types are: Customization, OSS Note, Merge, Authorizations, External Transport and Workbench .

### **4.2.9. Defining Text Fields**

It is possible to define additional free text fields to appear on the [General] tab of both the Transport Form and Business Task.

Text fields are configured by ActiveControl Administrators on the [Fields] tab of the ActiveControl Windows GUI configuration screen.

When configuring a text field, you define the name of the text field, whether it is for tasks or Transport Forms, and its maintenance status. The name of the text field is the text that is displayed beside the new field on the Transport Form. The maintenance status defines whether the field contents are optional or required when creating the Transport Form. It is also possible to configure the maintenance status to be

hidden in the case that the field is no longer wanted on the Transport Form.

If the maintenance status of the field is set to hidden, then any Transport Forms that were previously created that still contain text for that field, still display this information. If the Transport Form is then changed, and the contents of the field deleted, then the documentation field is no longer displayed.

Text Fields have been largely deprecated by the newer and more functionally custom field functionality within ActiveControl. Basis Technologies would recommend to use custom fields instead of text fields, as the latter might be removed from future versions of ActiveControl. **!**

### **4.2.10. Defining Custom Fields**

It is possible to enhance both the standard Transport Form and Business Task screens with **Custom fields**. Custom Fields are a popular way for ActiveControl customers to tailor the out-of-the-box product to their individual processes. Custom Fields can be used to drive 'Skipping' rules within an ActiveControl workflow, and are also available in most ActiveControl Reports.

Custom Fields are created and edited by ActiveControl Administrators on the [Fields] tab of the Windows GUI configuration screen.

The following custom field types are currently possible:

- 1. Text fields
- 2. Drop-down List
- 3. Selection List
- 4. Option/Radio-Button
- 5. Check-box
- 6. Date
- 7. Time
- 8. User Selection

All custom fields can be marked as optional, mandatory or hidden. Other options are also available for specific custom fields, such as to limit the number of characters of a text field.

When you create a Dropdown custom field, the order that you see them in the configuration screen is the sequence that you will see them in the Dropdown of Durings Tacker Transport Form configuration screen is the sequence that you will see them in the Dropdown on the Business Task or Transport Form.

Note that it is not currently possible to select multiple values in a Select List custom field.

#### **Make custom fields read-only after a certain Deployment or Planning status**

It is possible to make a custom field (on either a Business Task or Transport Form) become read-only after a certain Deployment or Planning status has been reached. This configuration is done via backend table **/BTI/TE CF STYLE** in the ActiveControl domain controller.

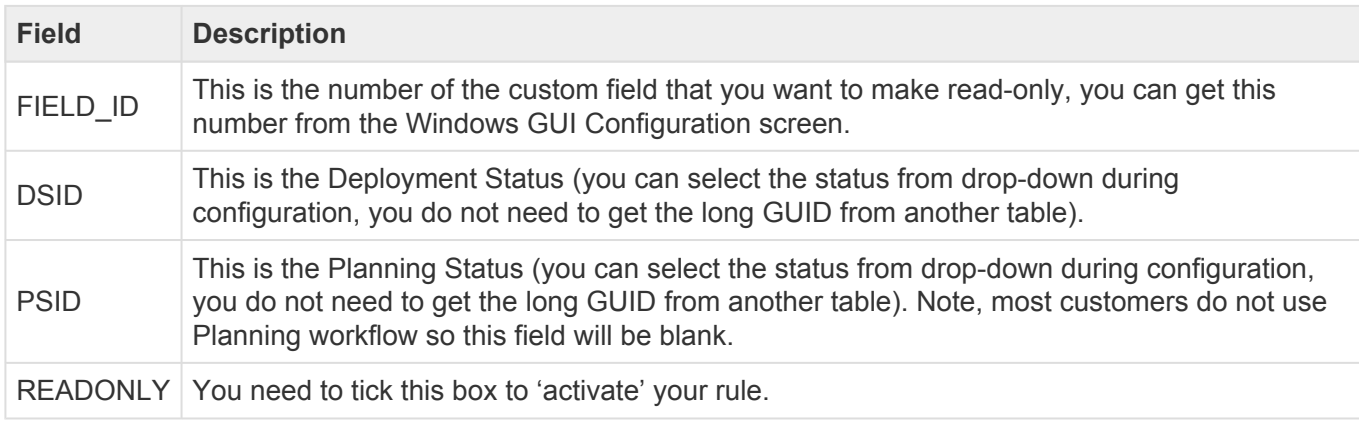

#### Notes on read-only Custom Fields

(1) Read-only custom fields only works on custom fields. It does not work on standard fields.

(2) You must configure all statuses where you want the field to be read-only. You cannot just enter the first status in the sequence where it should become read-only.

(3) The sequence of statuses is based on what you have defined in [Task Statuses] configuration screen.

(4) User with authorization object Y\_TEUSER for field '/BTI/TE\_AC' should have the value 'EDITCUSTFIELD' to edit the configured field to edit the custom fields at any point, regardless if they are read-only due to the configuration.

(5) This functionality relies on a Deployment Status being defined for every target/location in your workflow. This should be done any for effective Reporting within ActiveControl, but it becomes even more important with this functionality. If you have not set Deployment statuses for some of your path/ target/locations – you will see spurious results. Please refer to Defining Task Statuses section of this Administration Guide for more information on how to create these.

(6) This functionality uses the Task Statuses calculations ("Use latest step in sequence" or "Use earliest step in sequence") defined in Windows GUI Configuration [Other] tab as part of its logic. This means that if you have more than one transport against a Business Task, you may see unexpected results depending on how you are calculating the status. Similarly, you may also see unanticipated results in the event you link a Transport Form to more than one Business Task as part of your process. It should be noted that this activity is not generally recommended by Basis Technologies for most customers.

### **4.2.11. Defining Custom Tabs**

ActiveControl includes a capability to add **Custom Tabs** on a Business Task. This can be useful for customers that want to add a large number of custom fields within ActiveControl to track additional information, but don't want them all to appear on the General tab as it would result in lots of vertical scrolling.

Custom tabs are visible on the Business Task in the ActiveControl Windows GUI and Web UI and also in the SAP GUI.

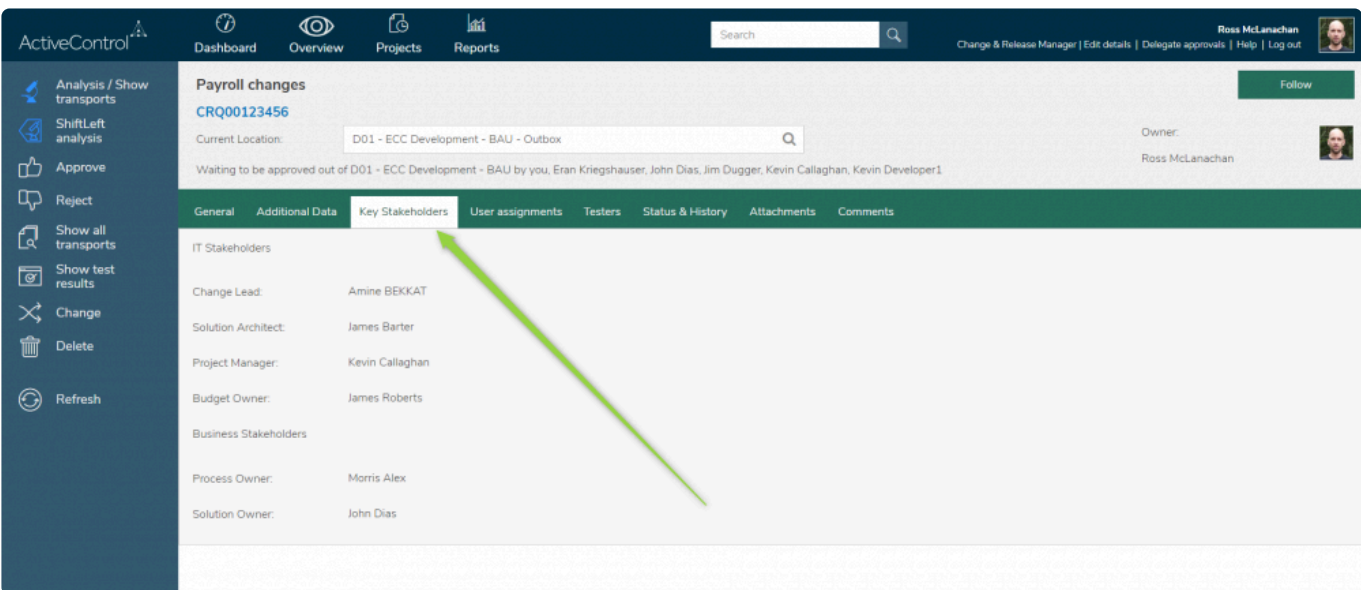

Figure: Example of a Custom Tab on a Business Task in the Web UI.

#### **Configuration Steps**

Custom Tabs can be created via the [Custom Tab] section of the Fields tab in the ActiveControl Windows GUI configuration screen. After creating the new custom tab, custom fields can then be assigned to the custom tab via new tab dropdown. If left blank, the custom field will appear on the 'General' tab by default.

If you decide that a custom tab is no longer needed as part of your process, you can only **\*** delete the tab and/or the custom fields. It is not possible to hide the custom tab.

### **4.2.12. Defining Mandatory Fields**

It is possible to configure standard fields on Business Tasks and Transport Forms as **Mandatory fields**, to force users to populate them at the point of creating the Transport Form or Business Task. If a mandatory field is not populated, the Transport Form or Task cannot be saved.

Mandatory fields are defined by ActiveControl Administrators on the [Fields] tab of the Windows GUI configuration screen.

Some fields must be mandatory by default for ActiveControl to function correctly. For<br>example, if the Transport Form Group is not populated, it would impact the Approvals example, if the Transport Form Group is not populated, it would impact the Approvals workflow. Similarly, if you are using some of the standard fields to drive your workflow or skipping rules, it would be advisable to make all such fields mandatory.

# **4.2.13. Defining Administrators**

An **Administrator** is a resource within the customer organisation who can maintain the ActiveControl configuration and is also able to perform all activities within ActiveControl including approvals, imports and test result entry / approval. Within most organisations, the Administrators are typically either Basis resources or Change & Release Managers.

ActiveControl Administrators are maintained on the [Administrators and Priority Approvers] tab of the Windows GUI configuration screen.

When the first user logs into the Windows GUI after ActiveControl has been installed and<br>a license key uploaded, they are automatically assigned as an Administrator. Basis<br>Technologies highly recommended ding another sound a license key uploaded, they are automatically assigned as an Administrator. Basis Technologies highly recommend adding another couple of other Administrators even at this early stage of the implementation, as it can cause technical issues within the tool if no Administrators are defined in the Windows GUI.

### **4.2.14. Defining Priority Approvers**

**Priority Approvers** may approve changes into or out of any target. Additionally, when approving a selection of changes, they may choose to approve with priority, which means that the changes will not need to be approved into or out of any other targets, once the priority approval is given.

Priority Approvers are maintained by ActiveControl Administrators on the [Administrators and Priority Approvers] tab of the Windows GUI configuration screen.

Priority Approvers is quite powerful functionality within ActiveControl, as it in effect means that the automated analysis checks are bypassed and issues are potentially not highlighted. For this reason along with wider audit/compliance concerns, many Basis Technologies' customers choose not to enable Priority Approvers as part of their ActiveControl workflow. **!**

### **4.2.15. Defining Custom Labels**

**Custom Labels** allow customers to rename the standard Business Task field labels (e.g. Description, Subject etc.) to align with their own internal organizational terminology. For example, it is possible to rename the Business Task 'Group' field to 'Work Package', or the 'Reference' field to say 'JIRA ticket' instead.

The Business Task fields whose labels can be amended with custom labels are:

- 1. Description
- 2. Subject
- 3. Group
- 4. Reference
- 5. Project
- 6. Type
- 7. Priority

Note that the current custom labels functionality only supports Business Task fields and not Transport Form fields.

Labels are added/removed by ActiveControl Administrators via the Windows GUI configuration screen (on the [Classification] tab).

### **4.2.16. Defining Business Task Statuses**

A Business Task can have two different kinds of status configured.

- 1. Deployment status
- 2. Planning status

Business Task statuses are defined by ActiveControl Administrators via the [Task Statuses] tab on the Windows GUI configuration screen.

For both Deployment and Planning status, a sequence must be defined to indicate the order in which the status is to be applied.

Planning status' are only required for customers using the Task Planning capability within ActiveControl. Please note that this Task Planning workflow is legacy functionality within ActiveControl, and may be retired completely from future versions of the product. For this reason, Basis Technologies would not recommend new customers to implement the Planning workflow functionality. **!**

#### **Deployment status**

The **Deployment Status** of a Business Task reflects where the underlying Transports are in the workflow process. Each control point within a path can be configured with a Business Task Deployment status. Whenever a Business Task, or any of the Transports attached to it are changed or move along a transport path, the Business Task Deployment status is updated. The Deployment Status assigned to each control point in a transport path is configured as the target is associated to a Path during path configuration.

A Deployment Status can be configured for each control point enabled (Inbox, Test Queue and Outbox). This is done by ActiveControl Administrators in the Deployment Status section of the [Targets & Transport Paths] tab in the Windows GUI configuration screen.

When ActiveControl calculates the Deployment status of a Task, it takes into account all of the Transport Forms assigned to the Task and the Deployment Status Calculation configuration (this is detailed in the Other Configuration Options section of this document). If transports are in several control points, ActiveControl will use the status with either the lowest or highest sequence number depending on this configuration option. If all transports assigned to the Business Task are finished in all paths, ActiveControl will set the system Deployment Status as 'Deployment Complete'.

#### **Planning Status**

The Planning Status indicates where a Business Task is in the Planning workflow. Each planning step in a Change Path can have a status associated with it; every time a Business Task is changed, its planning status will be automatically updated.

The Planning Status assigned to each change path step is configured in the Options tab of the step (in the [Planning] tab of the Windows GUI configuration screen.

When ActiveControl calculates the Planning status of a Business Task, it takes into account all of the active Change Path Steps for the Business Task and the Planning Status Calculation configuration (this is detailed on the Other Configuration Options section of this document). If more than one step is active, ActiveControl will use the status with either the lowest or highest sequence number depending on this configuration option. If all steps in all Panning Change Paths for a Business Task are complete, ActiveControl will set the system Planning Status of "Complete".

<sup>\*</sup> Changing the configuration of new or existing Deployment or Planning statuses will not trigger updates to existing Business Tasks within ActiveControl. Once changes to the Planning Status configuration have been comple trigger updates to existing Business Tasks within ActiveControl. Once changes to the Planning Status configuration have been completed, execute the report /BTI/ TE\_RUTASK\_STATUS\_UPDATE in the Domain Controller. This will re-calculate the planning and deployment statuses for each selected Business Task.

### **4.2.17. Other Configuration Options**

Numerous other important ActiveControl configuration options are available on the [Other] tab in the Windows GUI configuration screen. These are all global configuration options that impact all usage of the product.

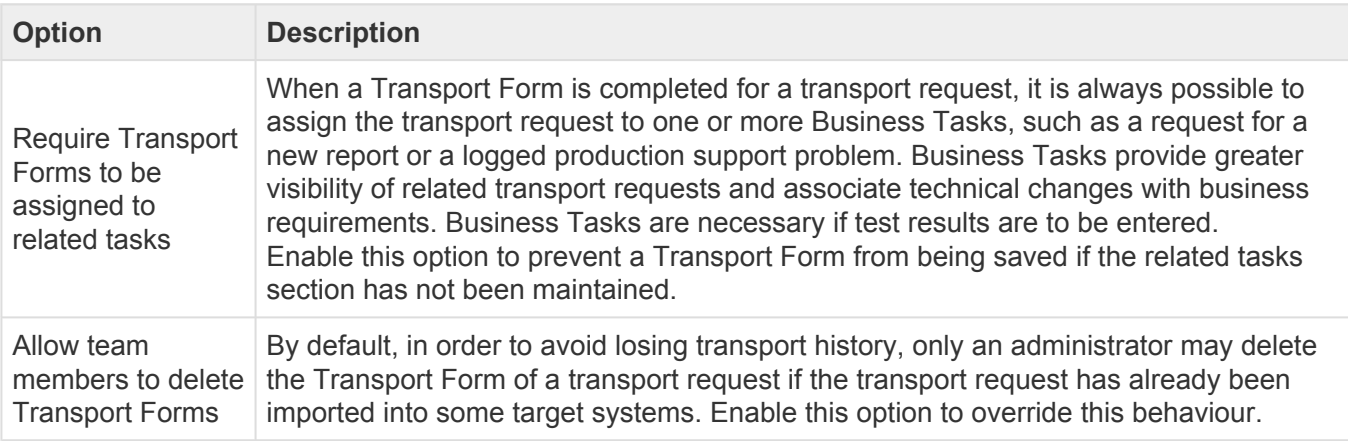

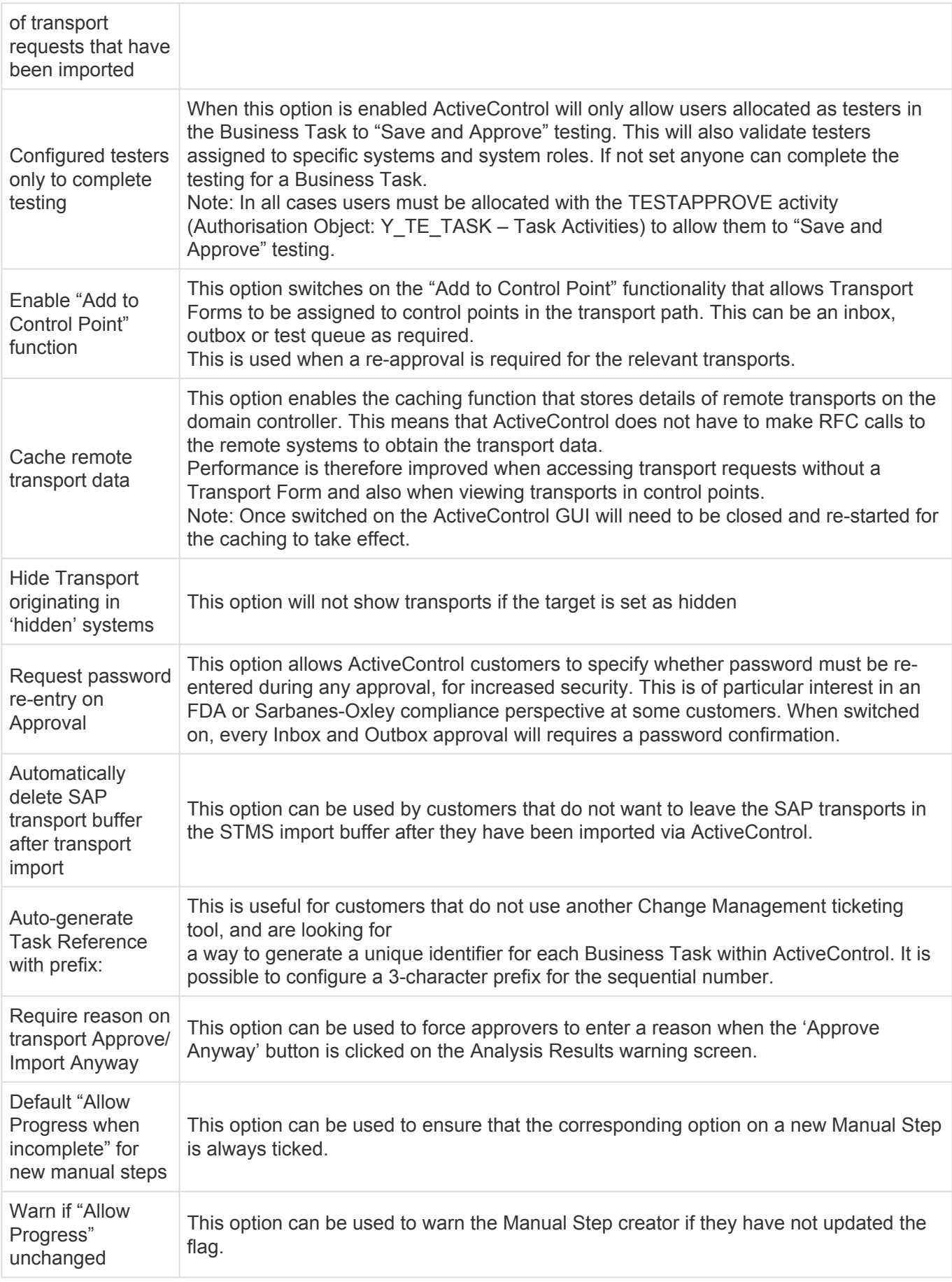

### **Analysis Mode**

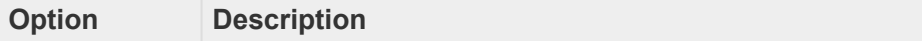

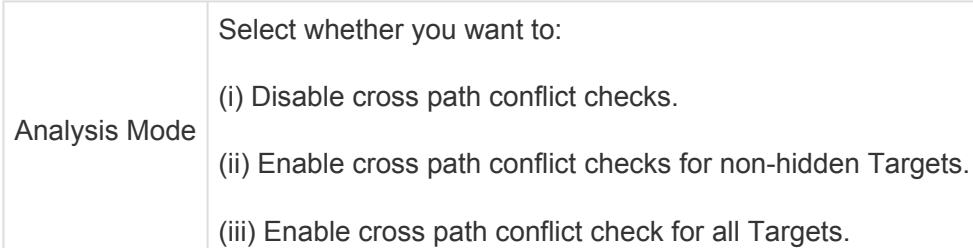

This is where you specify whether you want the Conflict Analysis Checks to only look down the path in which you are doing the analysis, or alternatively analyse all paths (based on the system you are in and its allocated target role etc). The default value (and generally what it should be set-to for most customers) is: "*Enable cross-path conflict checks for all targets*". This ensures that any conflicts are picked up in the situation where multiple transport paths are being used by an ActiveControl customer for the same SAP system, and also when a user has manually set cross-system/path dependencies (e.g. a BW transport on an ECC transport etc.).

Customers that have a lot of hidden/legacy systems/paths set up in ActiveControl might want to exclude the hidden systems to help the performance of the analysis checks, but as a general rule, no customer should ever really need to disable the cross path conflict checks completely.

#### **Task Statuses**

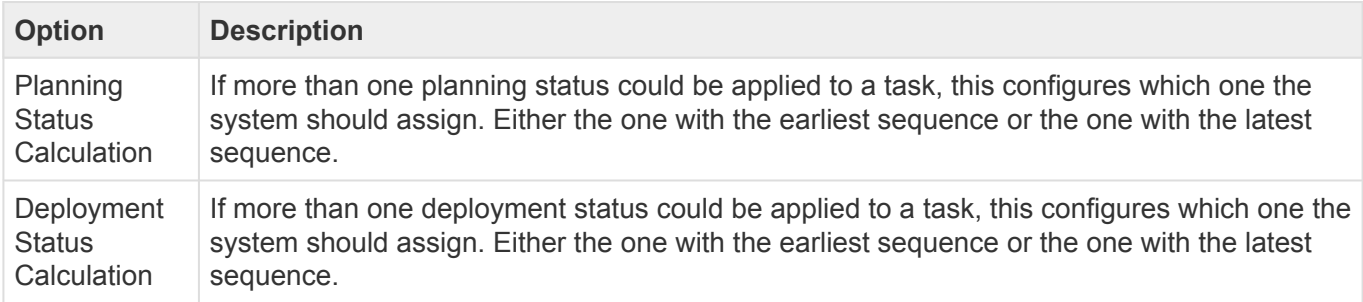

#### **Non-SAP Deployment and Manual Activities**

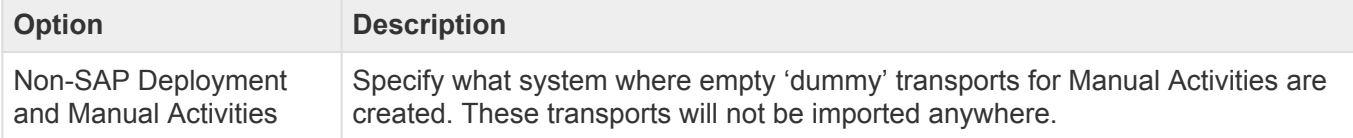

#### **Currency**

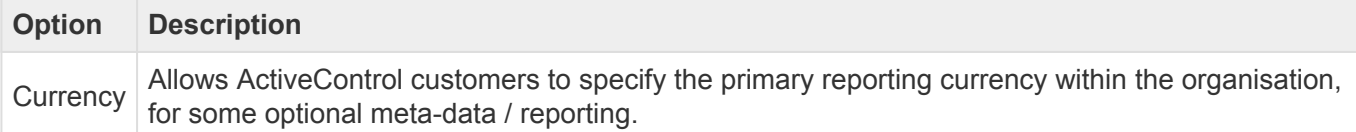

### **4.2.18. Check Configuration**

When an Administrator has finished making changes to the ActiveControl configuration, they should run **Check Configuration** via the Windows GUI. This is available via the Tools dropdown in the main screen of the Windows GUI, and also via a button within the configuration screen itself.

The configuration check window will appear and automatically perform a number of connection and validation checks in each of the SAP systems defined as an active target. Targets that are hidden are not checked. Most significantly, the configuration check will verify that the RFC destinations that have been maintained in SAP transaction SM59 are correct and connect through to the matching target SAP system.

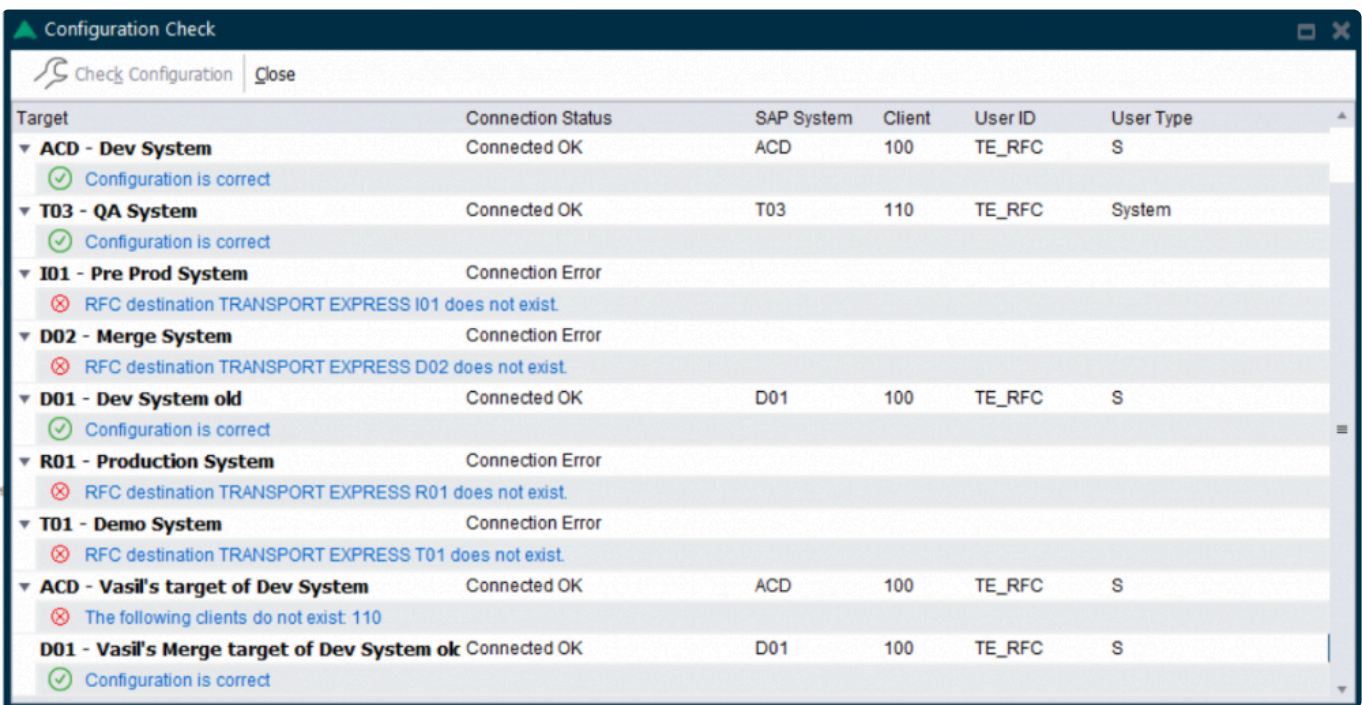

Figure: Check Configuration result list.
# **5. Advanced Configuration Topics**

# **5.1. Automated Analysis Checks**

ActiveControl includes several analysis functions that run automatically as part of every Inbox or Outbox approval and Import Queue deployment – and also as part of Test Queue signoff (if configured).

These core analysis functions are called the General Analysis, and consist of:

- 1. Check Dependencies
- 2. Overtake and Regression Checks
- 3. Check Locked Transport Forms
- 4. Check Authorisations
- 5. Check Transport Release
- 6. Conflict Analysis
- 7. Check Merge Origin
- 8. Check Manual Steps
- 9. Check Manual Activities

In addition to the General Analysis, the ShiftLeft component of ActiveControl offers more than 60+ more configurable analysis that can also be used to ensure any potential issues are indicated as early on in your SAP Change Management process as possible. These ShiftLeft analysis functions can be turned on or off individually within ActiveControl depending on a customers specific requirements.

The rest of this section describes each of the General and ShiftLeft analysis checks in more detail.

### **5.1.1. General Analysis**

ActiveControl performs a General Analysis function automatically during approval and import, this includes the following checks.

- (0030) Check Dependencies
- (0031) Overtake and Regression Checks
- (0032) Check Locked Transport Forms
- (0033) Check Authorisations
- (0034) Check Transport Release
- (0035) Conflict Analysis
- (0036) Check Merge Origin
- (0037) Check Manual Steps
- (0039) Check Manual Activities

The rest of this section details of the above analysis functions in turn.

- Analysis types 0030 to 0039 represent the General Analysis functions, they do not need to be switched on via configuration. The General Analysis will also perform any other configured analysis types that have been marked as *mandatory* for that control point. **!**
- It is possible to suppress the running of an analysis type for a specific target and location<br>by adding entries to table /**BTI/TE\_ANALEXCL**. This can be useful to stop the overtake/<br>recreasing/entries to relate types from by adding entries to table **/BTI/TE\_ANALEXCL**. This can be useful to stop the overtake/ regression/conflict analysis types from being executed in target system import queues when there are large numbers of transports to be imported. If the analysis has already been executed and verified during the inbox approval it might be useful to disable these for the import queue to save time when importing transports.

### **5.1.1.1. Check Dependencies (0030)**

- Is there a dependency on another transport that has yet to be imported?
- Is the Transport Form attached to a Business Task but not all the requests in that Business Task have been imported yet or are not being approved now? Normally all transports attached to a task fulfil a business requirement so they should be approved / imported together.

#### **Parameters**

None.

\*\* Check Dependencies (0030) relies on Target Roles set in Windows GUI configuration against the Target. If two targets in the same path are set with same target role, or if on the terms has no terms release processes the against the Target. If two targets in the same path are set with same target role, or if one of the targets has no target role assigned, then you may see unexpected results.

### **5.1.1.2. Overtake and Regression Checks (0031)**

The Overtake and Regression checks are used to ensure that transports and changes are approved and imported in the correct sequence.

- **Overtake**: This is where newer changes, for example an emergency bug fix, are being moved before existing in-progress changes to the same objects. In this case there is a risk of deploying a partial change with the big fix that is incomplete and not yet ready. A check is made to see if the transport(s) contains a newer version of any objects that also appear on older transports that have not yet been imported into the target system? *If so, when the older request is imported in future you risk overwriting the target system objects with old out of date versions.*
- **Regression**: This is where older changes overwrite newer ones that have been deployed out of

order. Here there is the risk of losing the latest changes and unexpectedly regressing the system to a previous version

A check is made to see if the transport(s) contains an older version of any objects that have been previously imported into the target system?

*If so you risk overwriting the target system objects with old out of date versions.*

In both cases **all** objects are checked across SAP transports including, but not limited to, development and configuration objects.

In the case of configuration changes checks are done for:

- Table configuration entries (TABU). Includes the identification of overlapping table key entries so that, for example, a conflict would only be identified if the actual table key contents overlap (including wildcards)
- View Cluster Maintenance: Data (CDAT). Includes the expansion of the associated tables for conflict checking
- Customizing: Table Contents (TDAT). Includes the expansion of the associated tables for conflict checking
- View Maintenance: Data (VDAT). Includes the expansion of the associated tables for conflict checking

#### **Parameters**

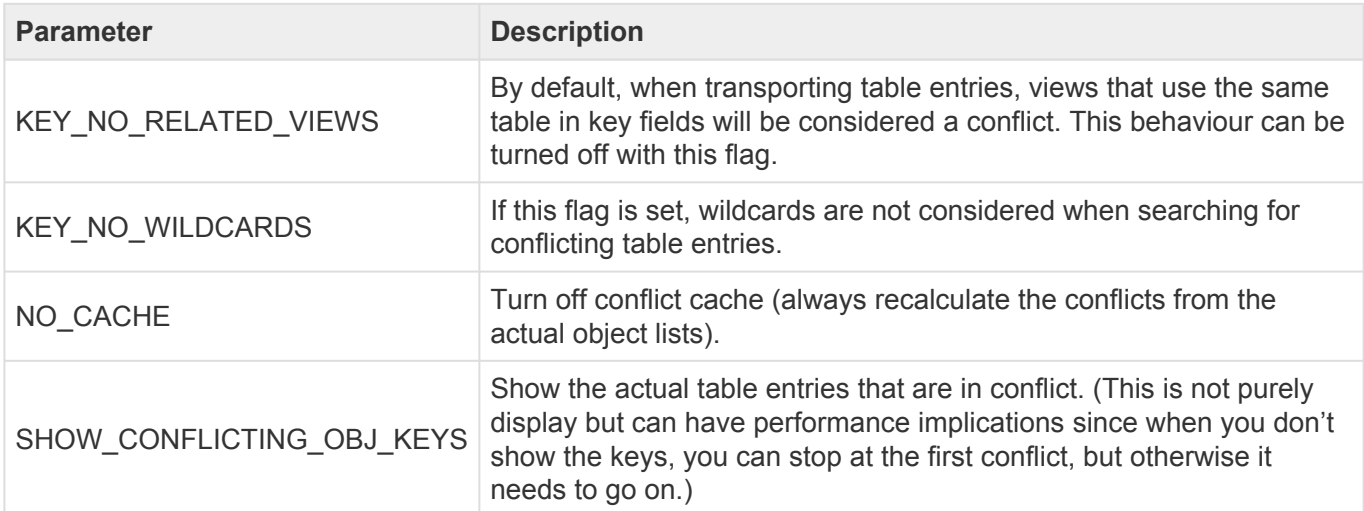

### **5.1.1.3. Check Locked Transport Forms (0032)**

Check Locked Transport Forms (0032) checks if the Transport Form is locked, as this would prevent approval or import.

#### **Parameters**

None.

# **5.1.1.4. Check Authorisations (0033)**

Check Authorisations (0033) checks if the user is authorised to perform the approval based on the settings in the target system approvers.

If the user running the Analyser is an ActiveControl Administrator, Priority Approver or has the APPROVEALL authorisation then they will always be allowed. If not, they must be a designated approver for the relevant group or must have been delegated to allow approval.

#### **Parameters**

None.

# **5.1.1.5. Check Transport Release (0034)**

Check Transport Release (0034) checks if the transport is released (as otherwise it cannot be imported).

#### **Parameters**

None.

## **5.1.1.6. Conflict Analysis (0035)**

Conflict Analysis (0035) checks if the transport contain objects that have also been changed on the target system. This is used for conflict analysis when moving from one system to another (e.g. when merging from a production support development path to a project development path).

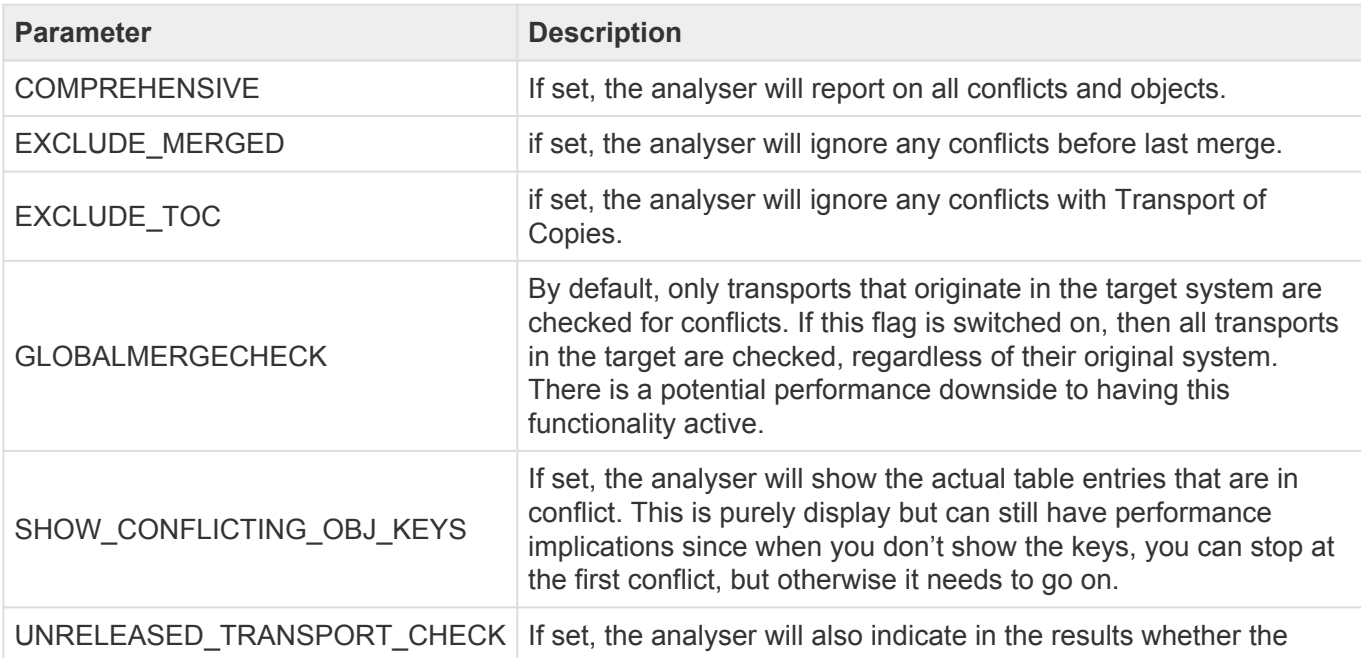

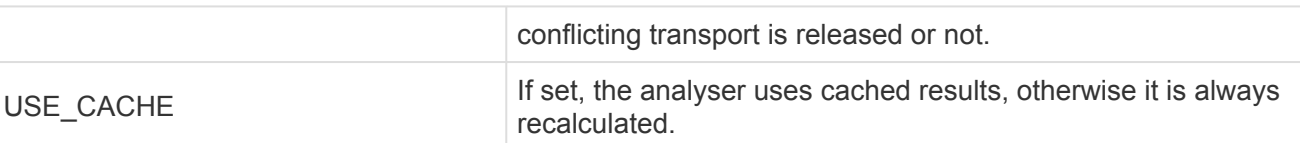

## **5.1.1.7. Check Merge Origin (0036)**

Check Merge Origin (0036) checks that the origin of the transport(s) that make up the merge request is the same system. This is relevant in case of consolidated merges and it checks if the transports you are merging are from the same source system as all the other ones that are in the current open merge.

#### **Parameters**

None.

# **5.1.1.8. Check Manual Steps (0037)**

Check Manual Steps (0037) identifies if there is a dependency on any manual steps that have not been marked as complete.

#### **Parameters**

None.

# **5.1.1.9. Check Manual Activities (0039)**

Check Manual Activities (0039) identifies if there is a dependency on any manual activities that have not been marked as complete.

#### **Parameters**

None.

### **5.1.1.10. Check future import date/time (0056)**

Check future import date/time (0056) can be used to identify if any analysed Business Tasks have had future import scheduling defined.

#### **Parameters**

None.

# **5.1.2. ShiftLeft Analysers**

# **5.1.2.1. Analysis Type Configuration**

The analysis types are configured against the relevant target systems and control points in ActiveControl.

Access to this can be found under menu options Tools -> Configuration menu in the **Targets and Transport Paths tab**.

To setup the analysis types for a specific target system open the target system properties and choose the **Analysis Types** tab.

The screen is divided in to three segments:

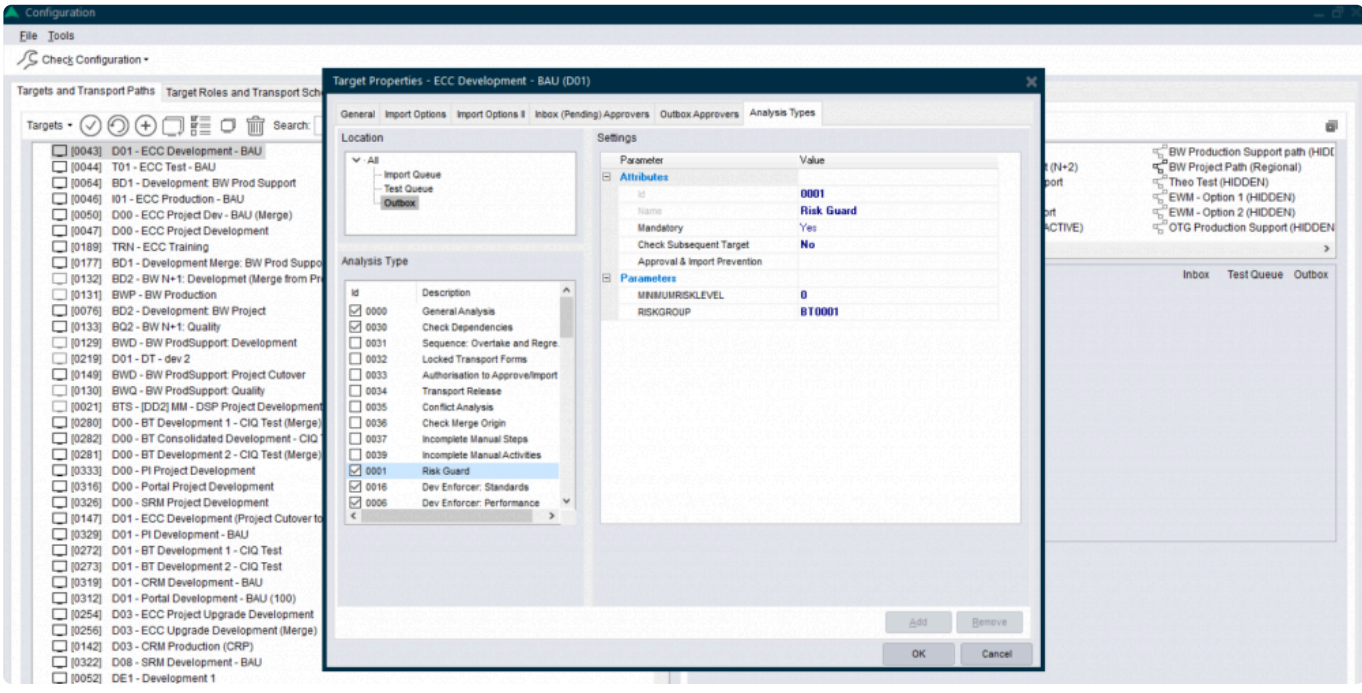

Figure: Analyser configuration screen

#### **1. Location:**

- The Analysis Types can be set differently for each control point within the target. Only the control points that are switched on for the selected target in the transport path it exists in are selectable.
- Either select "All" to switch on the analysis types for all control points or select the required control point.

#### **2. Analysis Type:**

- These are the different Analysis Types that can be selected (based on /BTI/TE\_ANLTYPE).
- The General Analysis will always be switched on as this is mandatory.

• To switch on an analysis type, use the relevant checkbox.

#### **3. Settings:**

- This is where the analysis attributes and parameters are selected.
- Click on the analysis number or name to highlight it to allow these values to be maintained.

#### **Attributes:**

- Mandatory: To make the analysis mandatory so it automatically runs during the General Analysis choose "Yes"
- Check Subsequent Target: To make the analysis run on the next target in the path rather than the current target choose "Yes"
- Approval & Import Prevention: To prevent approval or import if this analysis returns an error use the button. This will allow the "Prevent Approval", "Import Approval" and "Admin Override" options to be set for each relevant reason code (based on /BTI/TE\_ANRELINK).
- The "Admin Override" option allows ActiveControl Administrators (or anybody else that has role including authorisation activity APPROVEANYWAY (within Y\_TEADMIN)) the ability to override the warnings using the 'Import Anyway' button
- For the General Analysis this can be used to control this for each of the attached reason codes.

#### **Parameters:**

- If parameters are available for the selected analysis types these will be listed (based on /BTI/ TE\_ANLTYPEP).
- To enter a value in the parameter, highlight the required entry and choose the "Add" button. This will allow an entry to be made in the parameter value field.
- To remove a parameter value, highlight the required entry and choose the "Remove" button.

# **5.1.2.2. Risk Guard (0001)**

Risk Guard (0001) checks all objects on the selected transport requests and highlights any that contain objects identified as critical or risky, for example Company Code changes, Plant changes or changes to Number Ranges. If there are any changes to these types of objects then a message will be issued notifying the user of the level of risk for that request.

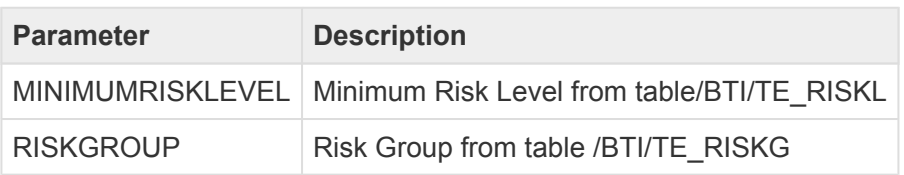

#### **Prerequisite Configuration**

There are 4 tables that must first be configured in the ActiveControl domain controller before Risk Guard will work:

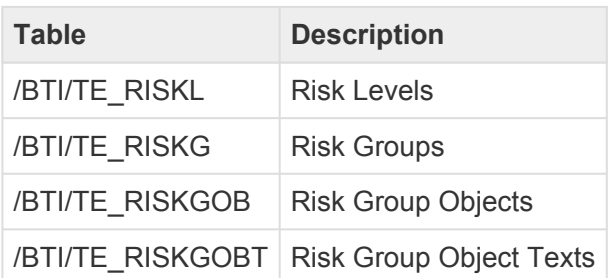

Some sample entries are delivered in these tables but it recommended to create local customer specific entries so they won't be overwritten during any upgrades. The tables can be configured using via SE16 or SM31. It is also possible to download whatever has already been maintained in Risk Group Objects and texts using /BTI/TE\_RUDOWNLOAD\_RISK\_DATA, and also to do an enmasse upload of this data using /BTI/TE\_RUUPLOAD\_RISK\_DATA.

#### **Risk Levels**

Risk levels are configured in backend table **/BTI/TE\_RISKL**.

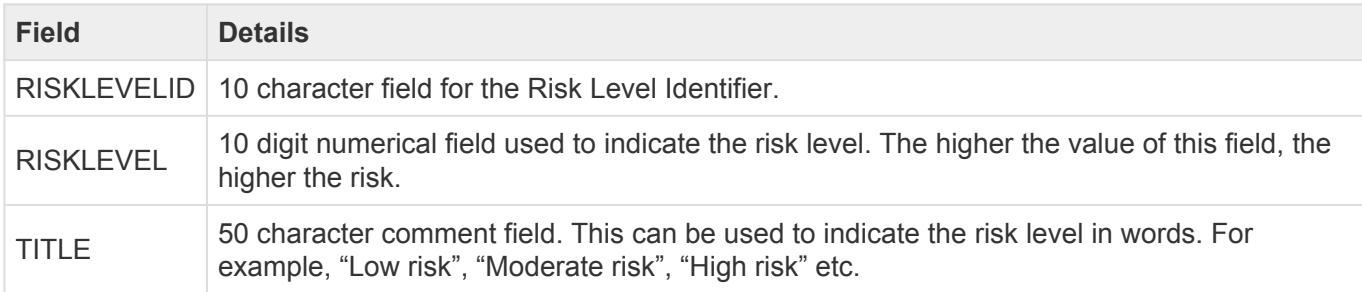

Below are some example entries for this table:

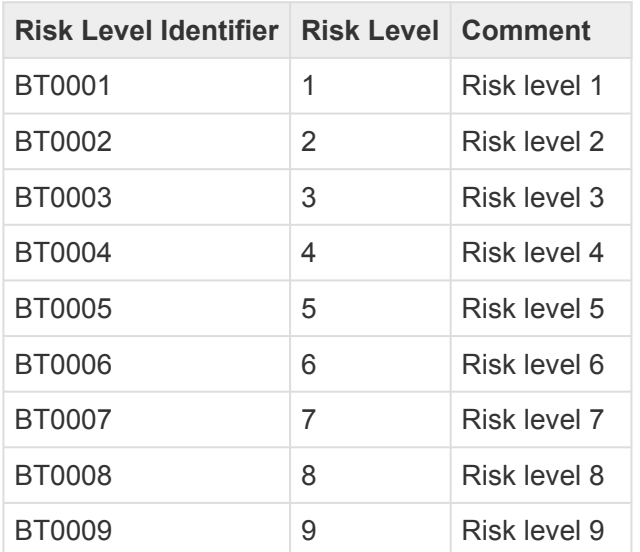

BT0010 10 Risk level 10

When setting up Risk Guard, you can specify a risk level value. If that is set, the Risk Analysis will only report on objects that have a risk level greater than the specified value.

#### **Risk Groups**

Risk groups provide ActiveControl with a way of varying how risks are identified for different systems or control points. For example, a program called ZZ\_TEST may be a moderate risk when going into a QA system but a high risk when moving into a Production system. Risk Groups are configured in backend table **/BTI/TE\_RISKG**.

There are 2 fields in this table. Field **GROUPID** is the group identifier and the field **TITLE** is the description of the group.

Below are some example entries for this table:

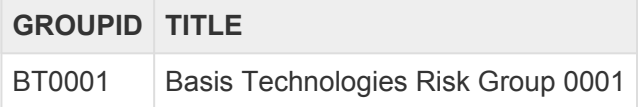

#### **Risk Group Objects**

Risk Groups Objects are configured in backend table **/BTI/TE\_RISKGOB**.

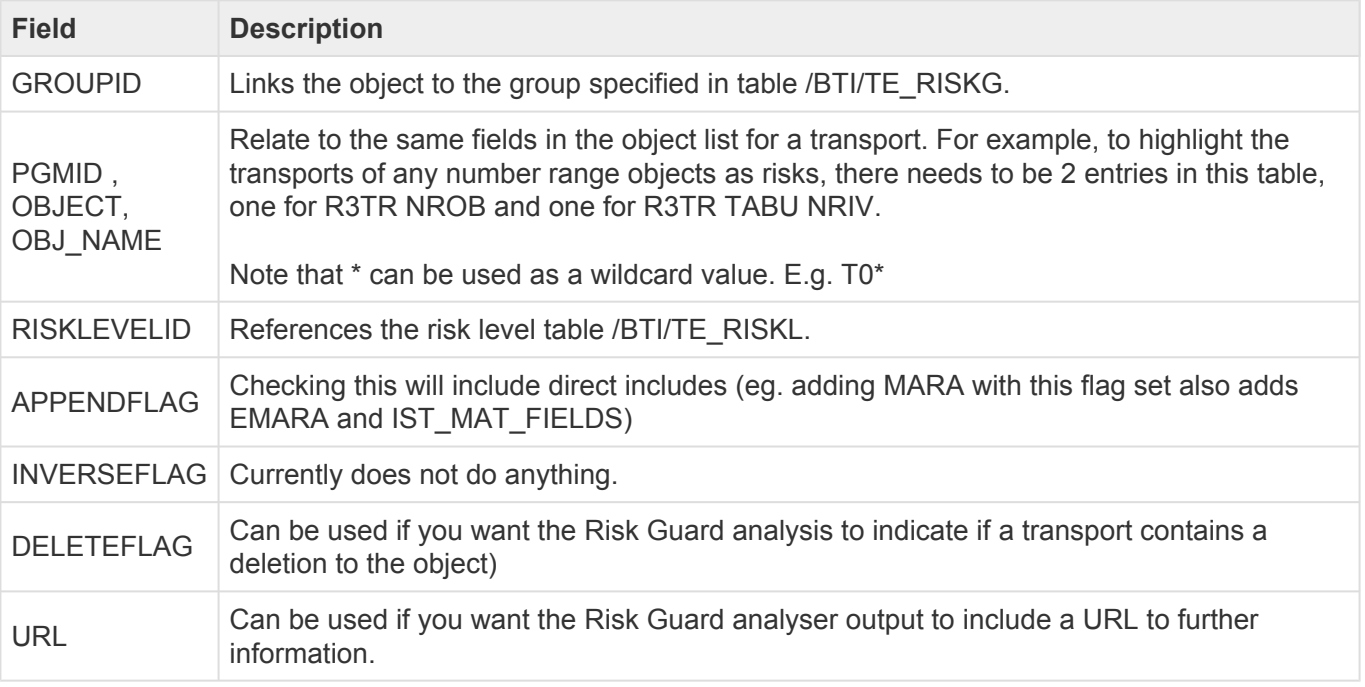

Below are some example entries for the **/BTI/TE\_RISKGOB** table:

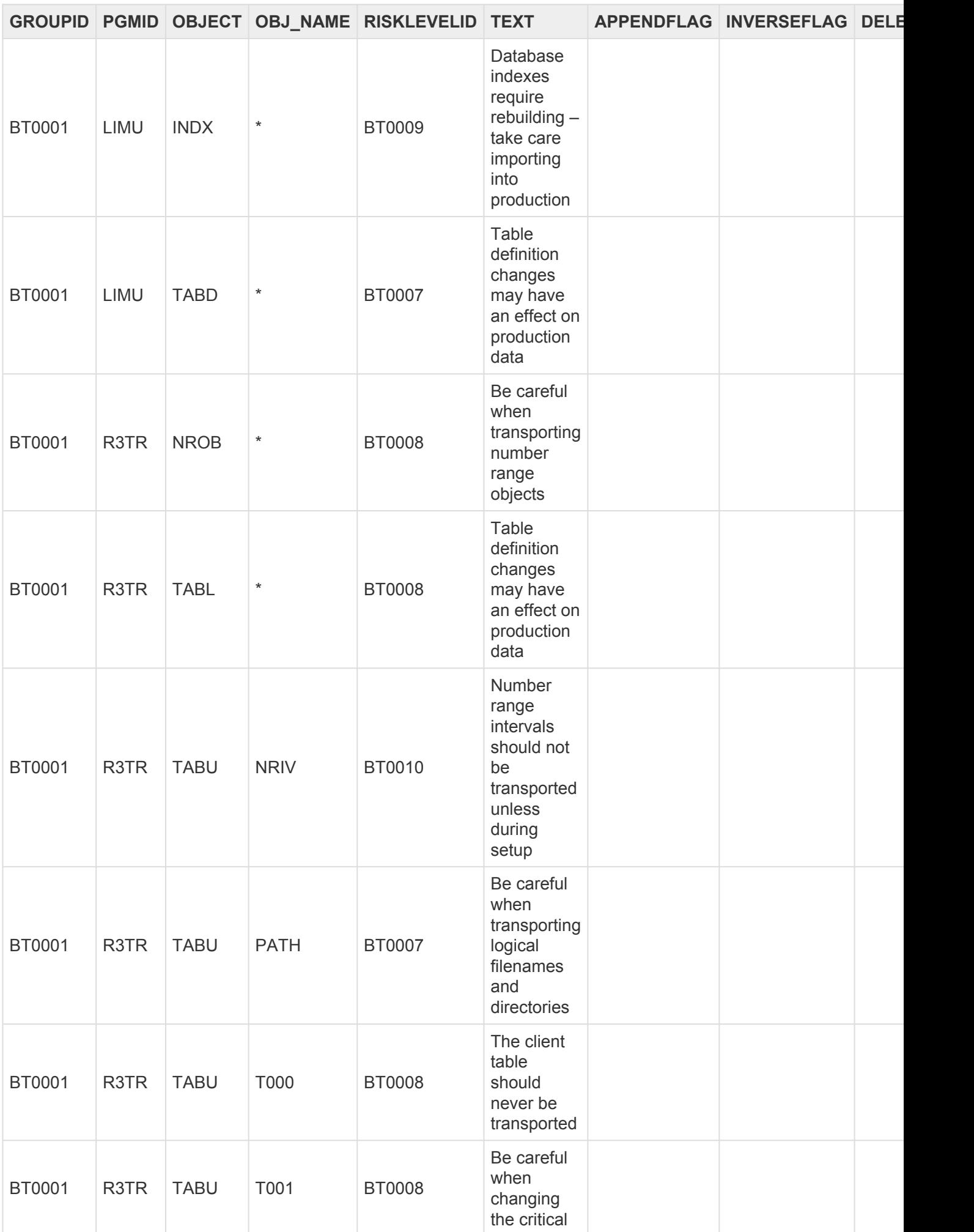

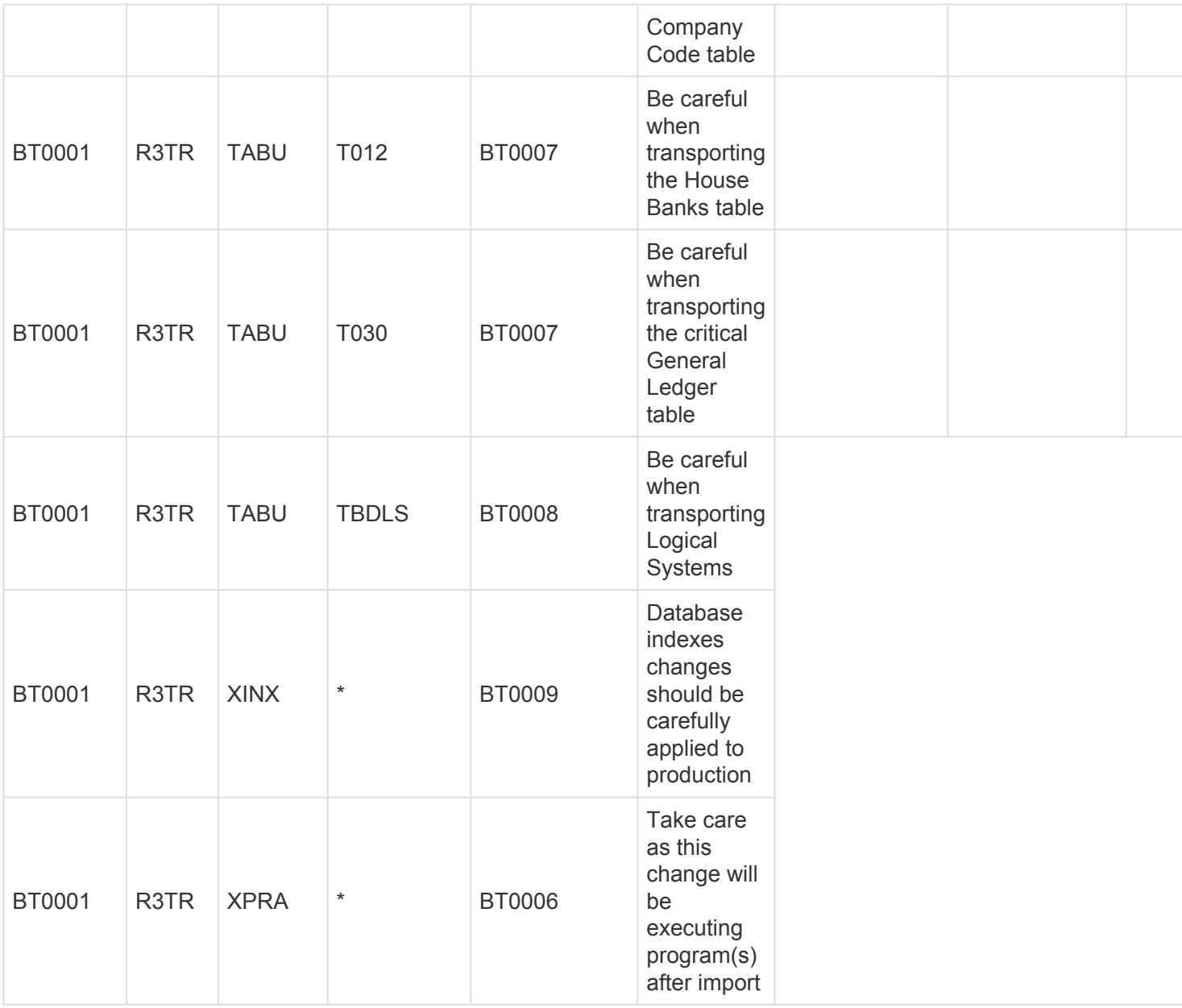

### **Risk Groups Object Texts**

Risk Groups Object Texts are configured in backend table **/BTI/TE\_RISKGOBT**. This table contains the text to be displayed when the Risk Guard finds any risks.

# **5.1.2.3. Dev Enforcer: Security (0004)**

In transaction SCI it is possible to setup Code Inspector variants to perform security checks on SAP programs. These can be setup as General variants for all users or user specific ones. Dev Enforcer: Security (0004) hooks into these variants to perform the check as part of the Analysis/Approval process within ActiveControl.

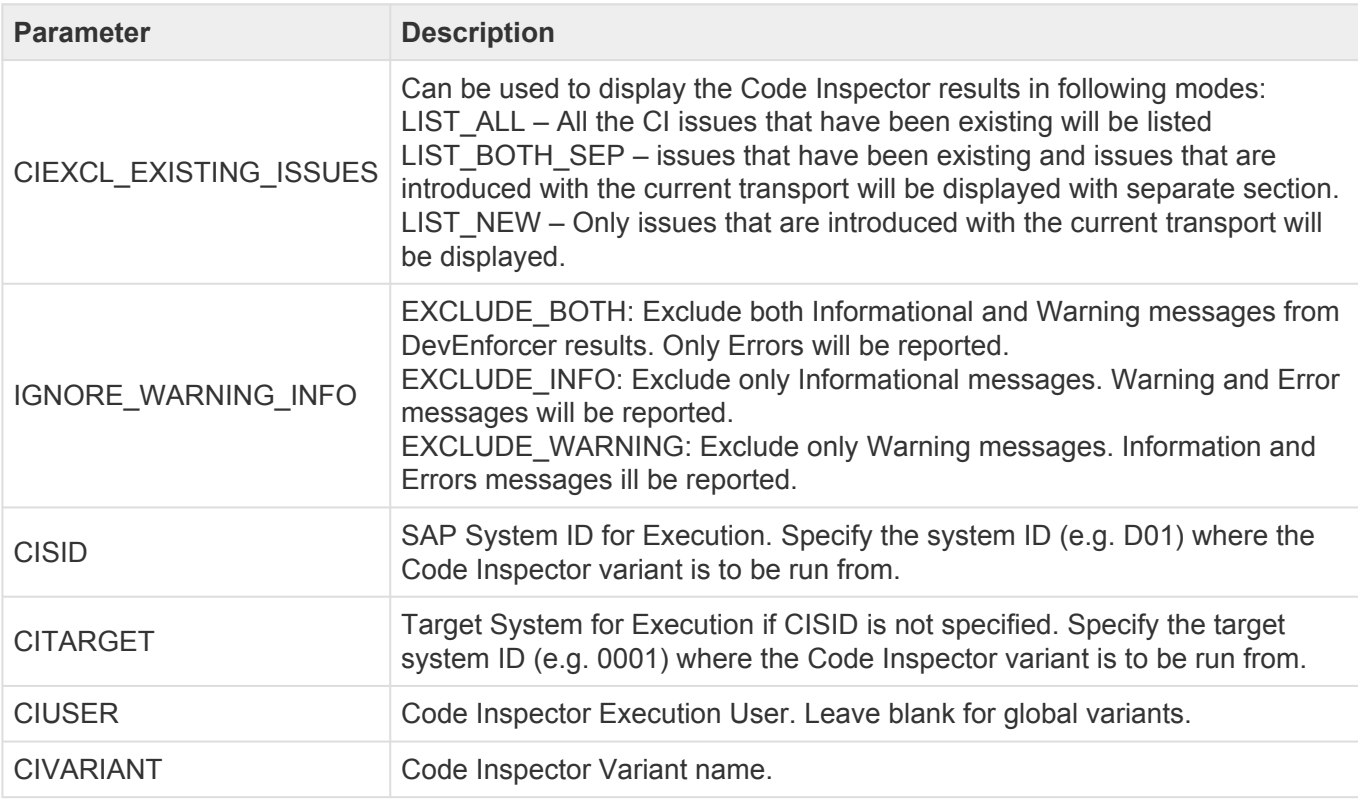

More information – including screenshots – of SAP Code Inspector can be found in [this](https://basistechnologies.zendesk.com/hc/en-us/articles/211707923-What-SAP-Code-Inspector-checks-do-you-recommend-checking-via-TE-Analysis-Checks-) **\*** online FAQ.

# **5.1.2.4. Dev Enforcer: Performance (0006)**

The Dev Enforcer: Performance analysis is achieved by making a call to SAP Code Inspector in the relevant target system.

In transaction SCI it is possible to setup Code Inspector variants to perform the required performance checks on SAP programs. These can be setup as General variants for all users or user specific ones.

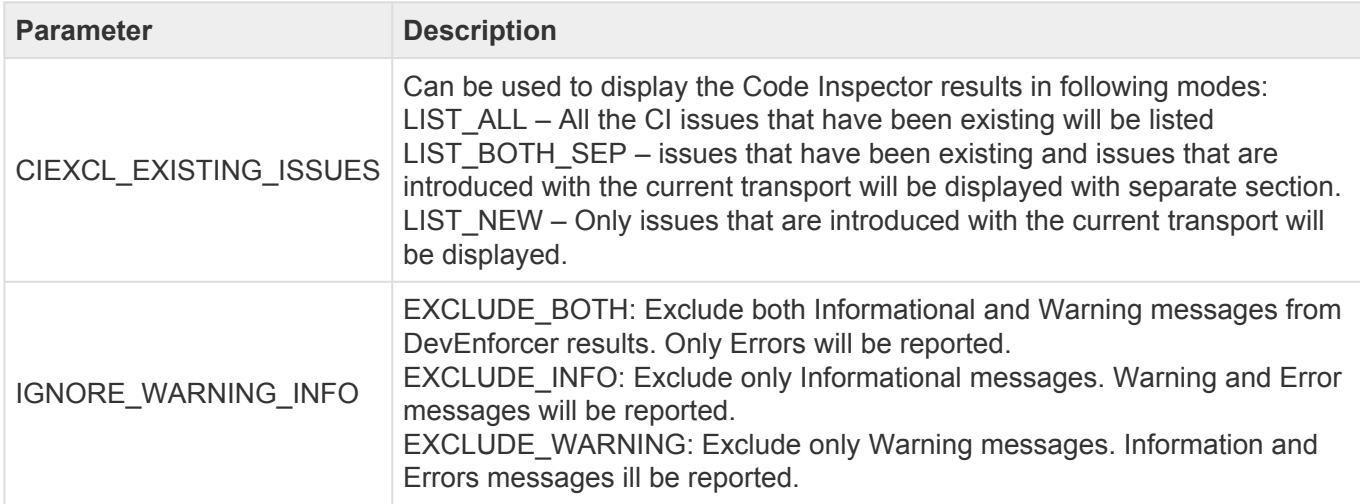

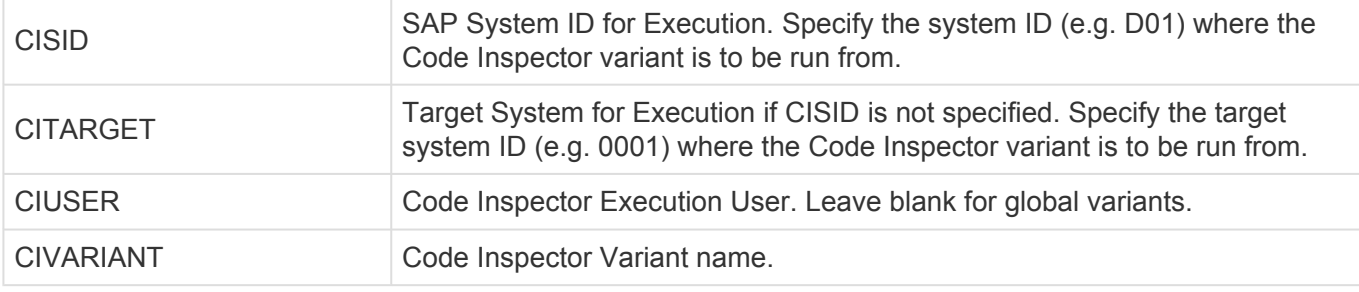

More information – including screenshots – of SAP Code Inspector can be found in [this](https://basistechnologies.zendesk.com/hc/en-us/articles/211707923-What-SAP-Code-Inspector-checks-do-you-recommend-checking-via-TE-Analysis-Checks-) online FAQ.

# **5.1.2.5. Dev Enforcer: Standards (0016)**

In transaction SCI it is possible to setup Code Inspector variants to perform the required programming conventions checks on SAP programs. These can be setup as General variants for all users or user specific ones. Dev Enforcer: Standards (0016) analysis check is achieved by making a call to SAP Code Inspector in the relevant target system.

#### **Parameters**

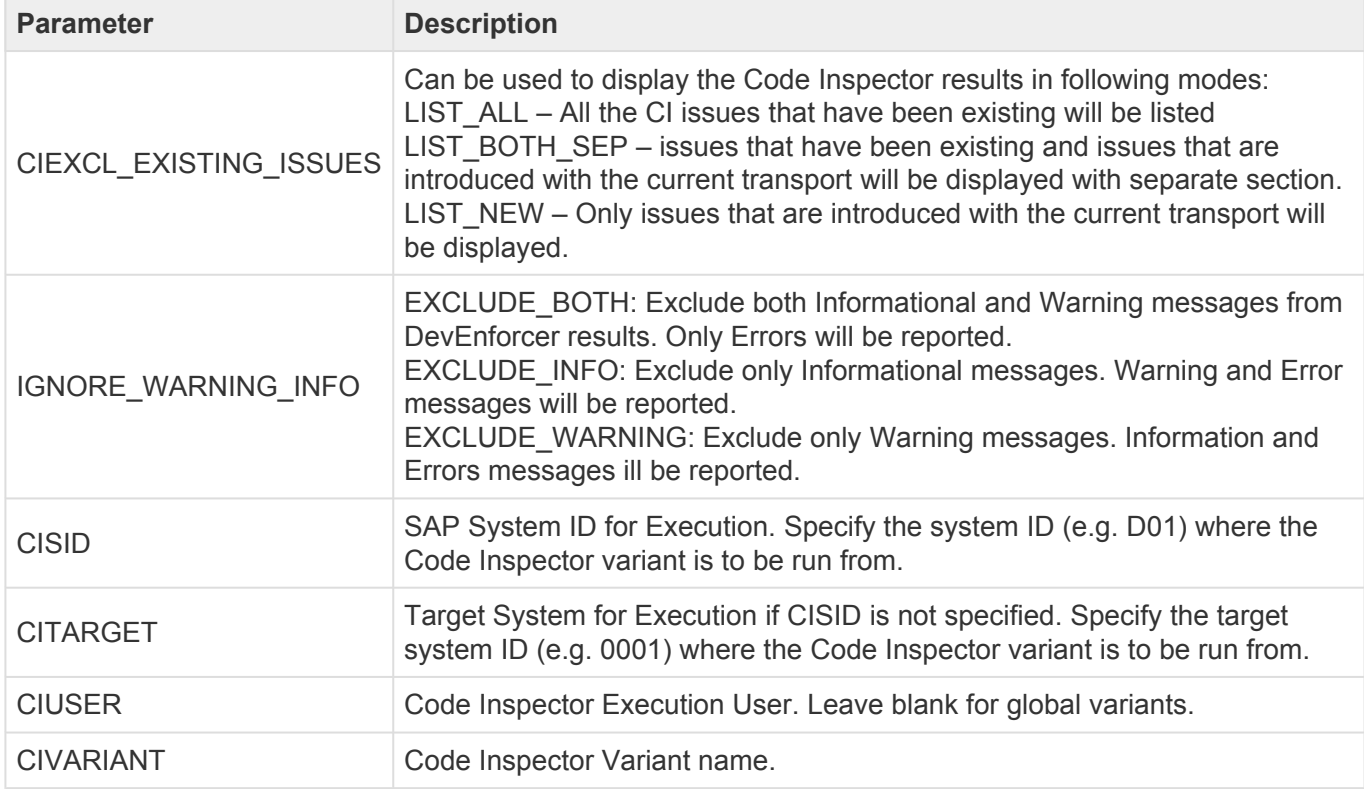

More information – including screenshots – of SAP Code Inspector can be found in [this](https://basistechnologies.zendesk.com/hc/en-us/articles/211707923-What-SAP-Code-Inspector-checks-do-you-recommend-checking-via-TE-Analysis-Checks-) **\*** online FAQ.

### **5.1.2.6. Dev Enforcer: Naming Conventions**

# **(0003)**

Naming Conventions (0003) can be used to check that the transport description of all analysed transport (s) meet a specific naming convention. As transport naming conventions for this differ from customer to customer, this is generally delivered by Basis Technologies.

\* Nowadays most Basis Technologies' customers use ActiveControl's newer 'Automated<br>Naming Convention' functionality to ensure a consistent naming convention of their SA<br>transparts, Lleing that functionality makes this anal Naming Convention' functionality to ensure a consistent naming convention of their SAP transports. Using that functionality makes this analyser check redundant.

# **5.1.2.7. Check Valid To Date (0007)**

Check Valid To Date (0007) gets a unique list of tasks relating to the analysed transport requests and then checks the validity date of these tasks against the system date. This is based on the date contained in the specified custom field. If the system date is greater than that of the custom field date then a message is issued stating that the change is no longer valid.

#### **Parameters**

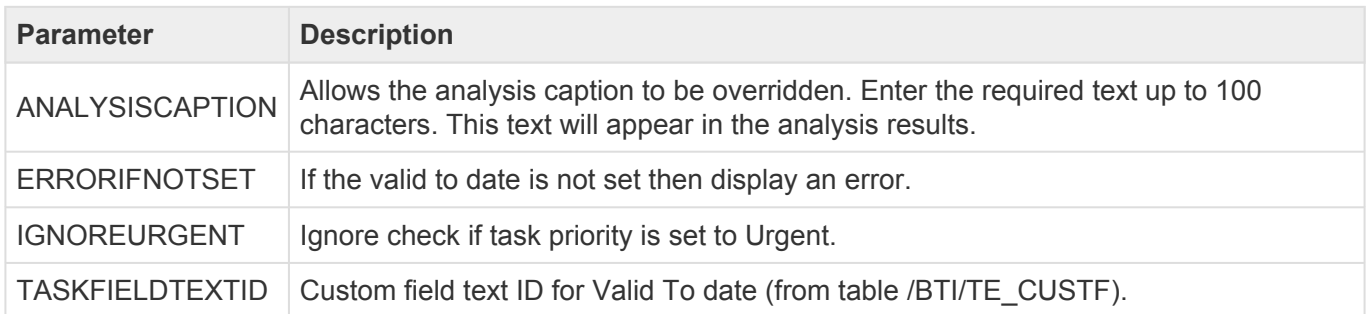

### **5.1.2.8. Check Don't Approve Before Date (0008)**

Check Don't Approve Before Date (0008) gets a unique list of tasks relating to the analysed transport requests and then checks the approval date of these tasks against the system date. This is based on the date contained in a specified custom field. If the system date is less than that of the custom field date then a message is issued stating that the change is not ready to be approved yet.

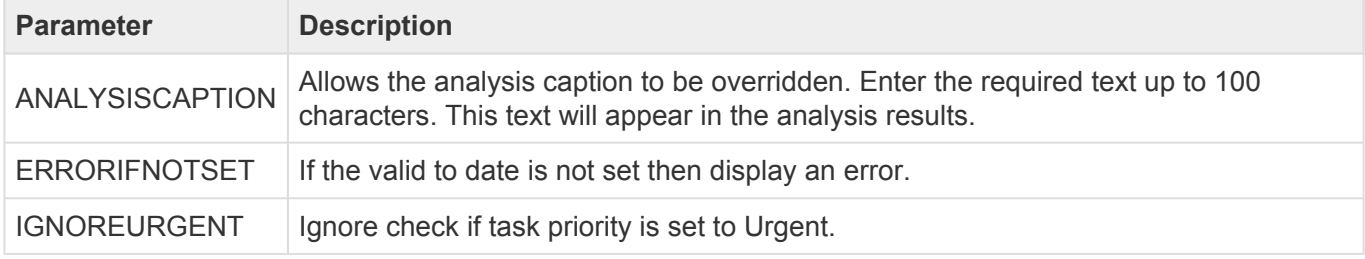

TASKFIELDTEXTID Custom field text ID for Valid From date (from table /BTI/TE\_CUSTF).

### **5.1.2.9. Check Releasability (0009)**

Check Releasability (0009) looks at each unreleased transport request and checks to see if there are any problems that would cause the release to fail, such as if a program is still inactive in SE38. An SAP function is used to perform this check and if any issues are found a message will be output.

#### **Parameters**

CHECK\_CUSTOM\_VALIDATION: Flag can be used to show releasability problems with BW/PBC objects specifically (as those sometimes have a seperate screen in the SAPGUI that highlight issues at the point of releasing the transport via SE09/SE10.

# **5.1.2.10. Check Date (0012)**

Check Date (0012) checks gets a unique list of tasks relating to the analysed transport requests and then checks the date contained in the specified custom field against the system date. The custom field date is compared to the system date based on the specified operator and if the comparison is true a message is issued stating that the change is not yet ready for deployment.

#### **Parameters**

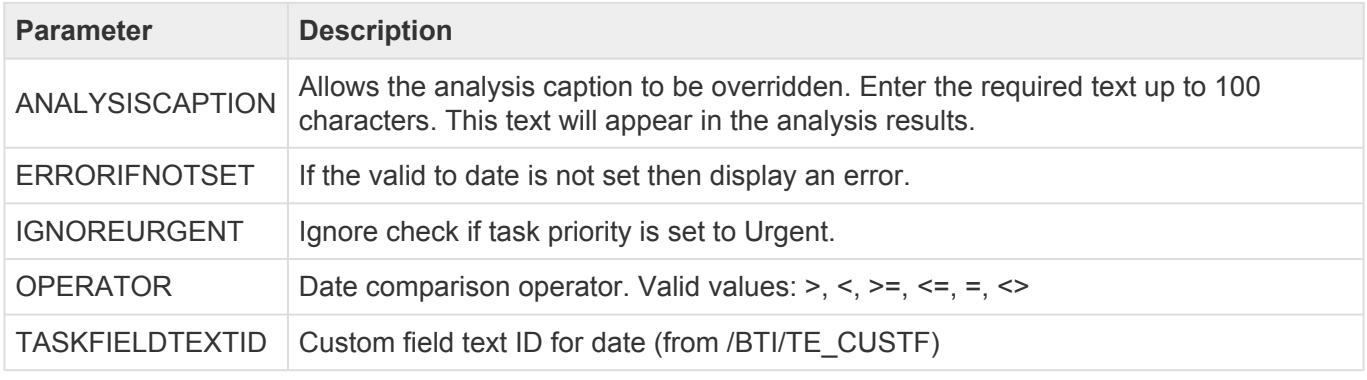

# **5.1.2.11. Conflict Analysis (0005)**

Conflict Analysis check (0005) analyses a transport request against the target system and checks for conflicts before importing changes into that system. This is mainly used in the merge processing to identify objects changes in the merge target system that are also contained on the transport request being analysed. If any conflicts are found the details of the source system and merge target system transports are displayed along with the list of conflicting objects.

#### **Parameters**

**Parameter Description** 

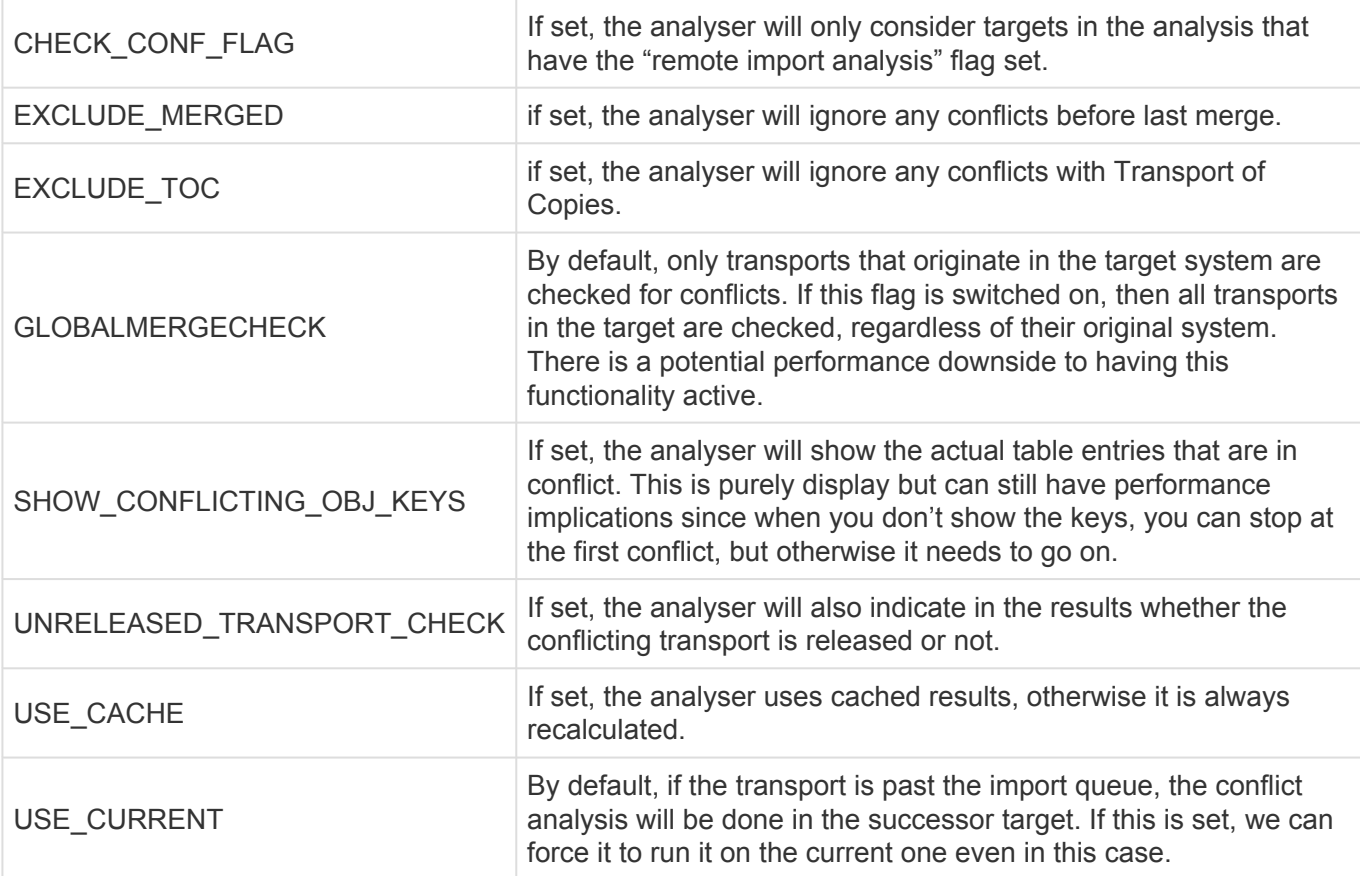

### **5.1.2.12. BW Conflict Analysis (0013)**

BW Conflict Analysis (0013) looks for specific BI/BW objects that are renamed on import. As the names differ between systems the conflict analysis is not reliable so if any are found in they are reported. This specifically refers to Routines (ROUT) and formulas (RSFO).

#### **Parameters**

None

# **5.1.2.13. CTS+ Conflict Analysis (0011)**

CTS+ Conflict Analysis (0011) performs the conflict checks for non-ABAP objects during the merge process to ensure that the transport being imported does not overwrite local changes in the merge target system. The transport attachments are exploded and the contents are analysed to determine if any conflicts are present.

For conflicting objects, the last changed timestamps are compared and a message is output if it has been found that the transport to be imported has an earlier timestamp than the one in the merge target system.

#### **Parameters**

None

# **5.1.2.14. MDM Conflict Analysis (0025)**

MDM Conflict Analysis (0025) is used to identify MDM overtakes and conflicts. It will highlight:

- Other transports with full MDM exports that potentially conflict with the transports being analysed
- Transports that contain full MDM exports which potentially could conflict with everything else

#### **Parameters**

None

# **5.1.2.15. Check Transport Release (0014)**

Check Transport Release (0014) checks whether the selected transport requests are released or not, and if not it issues a message to indicate this.

#### **Parameters**

None

# **5.1.2.16. Check Unicode (0015)**

Check Unicode (0015) checks all transport request objects to see if they are Unicode compliant.

#### **Parameters**:

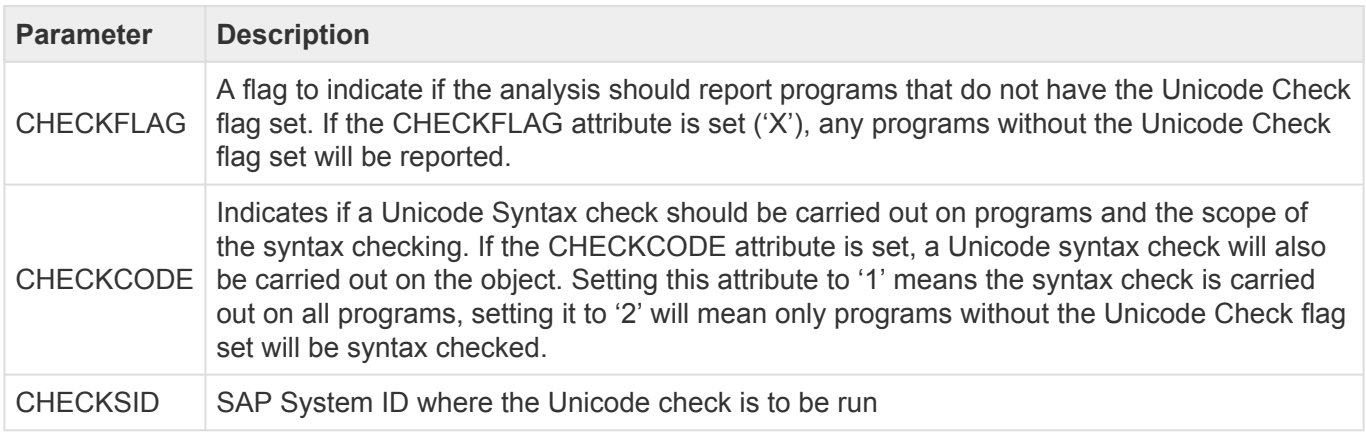

### **5.1.2.17. Check Unconditional Modes (0021)**

Check Unconditional Modes (0021) will display the details of any Unconditional Modes set on the

selected transports. Unconditional Modes are added on Transport Forms in the Advanced Options tab.

Transports with the following modes set will be highlighted by this analysis:

- 2: Overwrite original objects
- 6: Overwrite objects in unconfirmed repairs
- 8: Import customer table entries

#### **Parameters**

None

# **5.1.2.18. Show Future Manual Steps (0022)**

This analysis will display the details of any manual steps that will need to be completed during import of the selected transports into targets in the current path. If the parameter is set, any Manual Steps that have already been completed for future targets are also included in the output.

#### **Parameters**

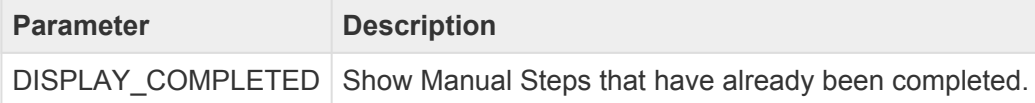

### **5.1.2.19. Deep Impact Analysis (0023)**

# Please note that this is a legacy analyser. It is replaced by Deep Impact Analysis (New)<br>
(0060).

Deep Impact Analysis (0023) can be used to highlight the lower level dependencies between the repository objects contained within the transport(s) being analysed and other transports existing in the landscape. This can be used to avoid deployment errors where transports are imported without the necessary dependent objects being present in the target SAP system.

The process checks the objects included in the analysed transports and determines whether any of the objects referenced within those are either part of the group of changes being approved/imported or have already been imported beforehand. For example, if a database table is being transported, a check would be made to ensure that all referenced data elements are not missing. The same would apply to a program being transported to ensure that any referenced data dictionary objects, function modules, classes, methods, etc. are not missing. This can then reduce the number of import failures due to hidden dependencies between changes and transports.

Deep Impact Analysis is used to perform technical / repository checks so therefore doesn't include configuration objects in its analysis.

Note that there is some pre-requisite Diffuser configuration setup that needs to be performed for Deep Impact Analysis (0023) to run correctly. This is detailed in [this](https://basistechnologies.zendesk.com/hc/en-us/articles/210879106-HOW-DO-I-setup-Deep-Impact-Analysis-pre-TE-6-26-online) FAQ.

#### **Parameters**

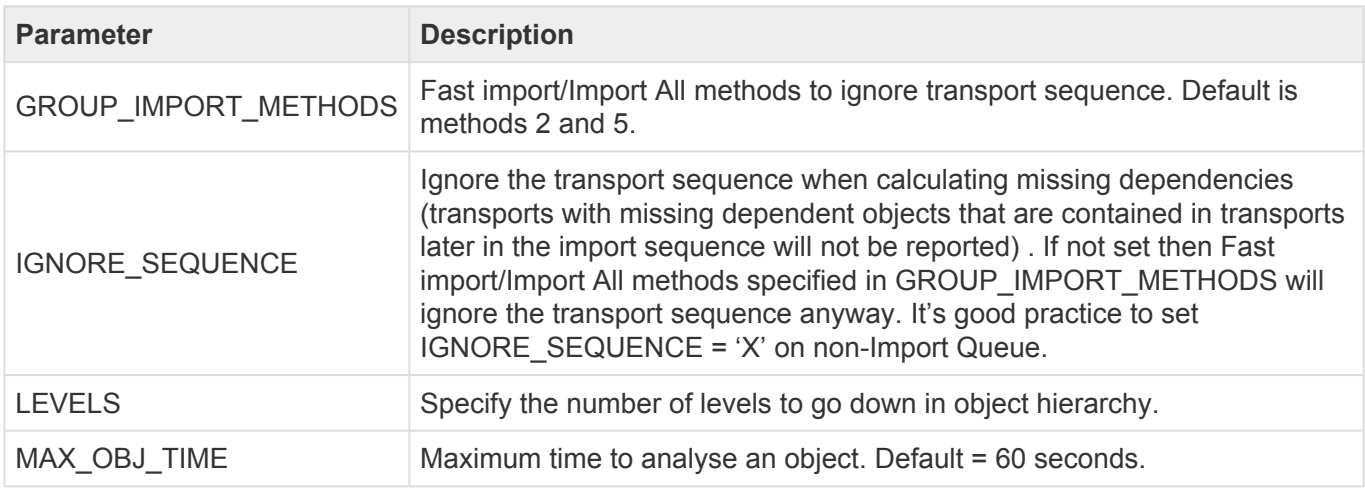

### **5.1.2.20. Previous Import Errors (0024)**

Previous Import Errors (0024) can be used to highlight any transports that are likely to fail when being imported into the next target, as they have failed during import to previous systems. If any of the selected transports were imported with errors into previous systems in the path, they will be highlighted by this analysis. The results of all imports into the same target will be displayed. Setting the below input parameter will suppress the display of any transports which had previous import errors, but for which the latest import was successful.

#### **Parameters**

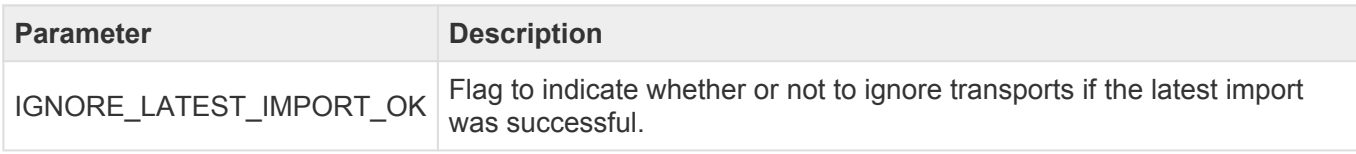

### **5.1.2.21. Check Import Order (0026)**

Check Import Order (0026) can be used in import queues to check whether the selected transports are sorted into the correct ActiveControl calculated sequence prior to import. If the user has not sorted the transports into the correct order the analysis will highlight this fact along with the correct sequence that should be used.

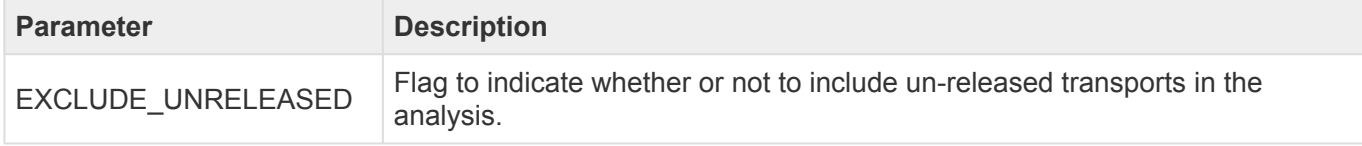

IGNORE COMPLETENESS  $\begin{bmatrix} Flag \ to \ indicate \ whether \ the \ analysis \ should \ return \ an \ error \ if \ the \ sequence \ is \end{bmatrix}$ correct but there are some missing transports in the selection.

# **5.1.2.22. Lock Control Point / Import Queue (0027)**

Lock Control Point / Import Queue (0027) can be used to lock a control point or import queue to prevent approvals or imports. This can be useful when a system is taken off line for a refresh, to prevent any imports from being processed.

#### **Parameters**

None

This particular analysis needs to be made mandatory so that it is always run when approvals or imports are processed. Otherwise it won't have the desired outcome of preventing Approvals and/or Imports. **!**

# **5.1.2.23. Check Own Changes (0028)**

Check Own Changes (0028) can be used to check the ownership of a Transport Form during approval / import. If the current user *is* the owner of any of the transports being analysed and they are not allowed to approve their own changes a message can be output to report this to the user and prevent approval / import of their own changes. If the current user *is not* the owner of any of the transports being analysed and they are only allowed to approve their own changes a message can be output to report this to the user and prevent approval / import of their own changes.

#### **Parameters**

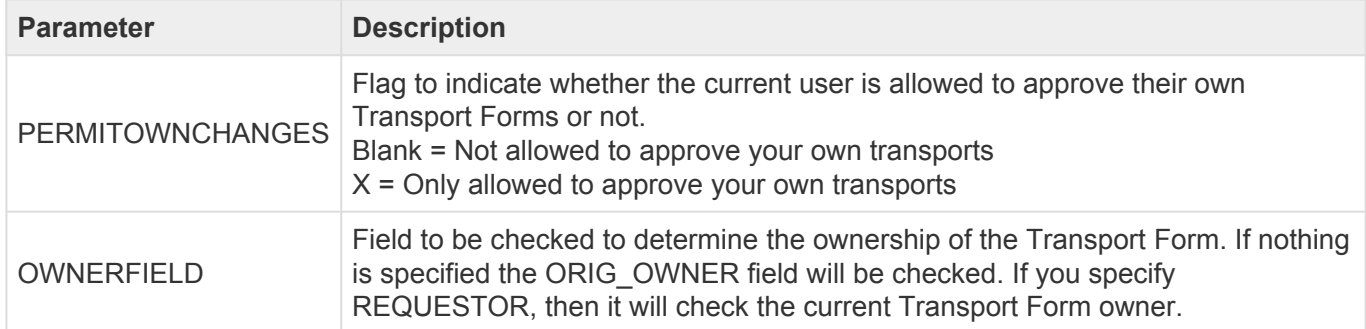

### **5.1.2.24. Check SAP Objects and OSS Notes (0038)**

Check SAP Objects and OSS Notes (0038) can be used to check whether any of the selected transport

requests contain changes to SAP objects or OSS notes.

If so, the relevant objects will be listed along with any OSS note numbers included in the transports.

#### **Parameters**

None

# **5.1.2.25. Check Calendar (0040)**

Check Calendar (0040) analysis can be used to check a factory calendar (in any system) and be configured to give a warning message if today is not a 'work day' in the factory calendar.

#### **Parameters**

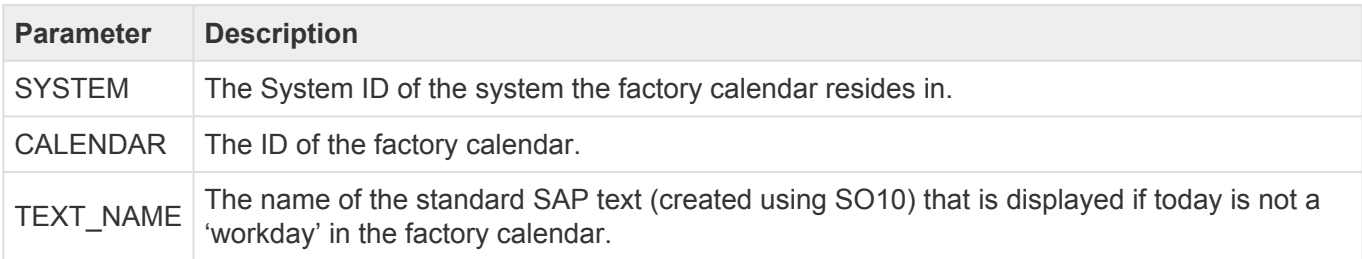

### **5.1.2.26. Check for Local Non-Transportable Requests (0041)**

Check for Local Non-Transportable Requests (0041) can be used to check and report local nontransportable transport requests where the SAP transport target is blank.

#### **Parameters**

None

### **5.1.2.27. Dual Domain Controller Overview (0042)**

Dual Domain Controller Overview (0042) can be used to check the status of any Dual Domain controller integrations. The transports are analysed to check whether the transfer of them to another ActiveControl Domain Controller can be carried out or not.

It will highlight the following:

- Requests that have already been interfaced
- Requests that have been filtered out based on the configuration (so will not be transferred)
- Requests that are merge requests so will not be transferred
- Requests that are valid and will be transferred

#### **Parameters**

None

# **5.1.2.28. Test Impact Radar (0043)**

Test Impact Radar (0043) analysis can be used to highlight what top level SAP objects (e.g. Transactions, programs, etc.) are impacted by the selected transport(s). For example, if a database table structure was changed it could be used to identify all transactions and programs that use that table to help target testing effort.

It can also indicate what Test Scripts are impacted by the changes in the transports if these have been uploaded into ActiveControl. I.e. identify what test scripts should be executed at a minimum as a result of the changes contained in the transports.

Note that there is some pre-requisite setup that needs to be performed for the Test Impact Radar analysis check to run correctly. Please refer to 'Test Impact Radar' section of this Administration Guide for details of this setup.

#### **Parameters**

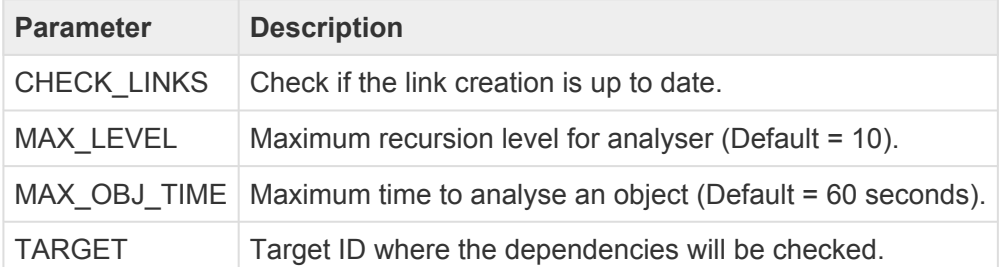

### **5.1.2.29. Check Unreleased Tasks in Requests (0044)**

Check Unreleased Tasks in Requests (0044) can be used to check and report any unreleased sub-tasks inside transport requests.

#### **Parameters**

None

### **5.1.2.30. Check Request Tasks not yet in a TOC (0045)**

Check Request Tasks not yet in a TOC (0045) can be used to ensure that all transport sub-tasks have been included in a Transport of Copies (ToC), for example, if ToC's are being used to deploy development changes to QA.

#### **Parameters**

None

# **5.1.2.31. TOC Analysis (0046)**

TOC Analysis (0046) can be used to check if a transport is a Transport of Copes (ToC) and if so report it.

If, for example, ToC's have been used to deploy development changes to QA it could be that the ToC's should not move past QA to production in the transport path as the original development transports should be used in this case. The analysis can be used to prevent the ToC's from moving past QA in this case.

#### **Parameters**

None

# **5.1.2.32. BPCA (0047)**

SAP Business Process Change Analyzer compares the objects included in a transport to the objects contained in the TBOMs of the target system.

BPCA (0047) hooks into that standard functionality to present the results information within ActiveControl.

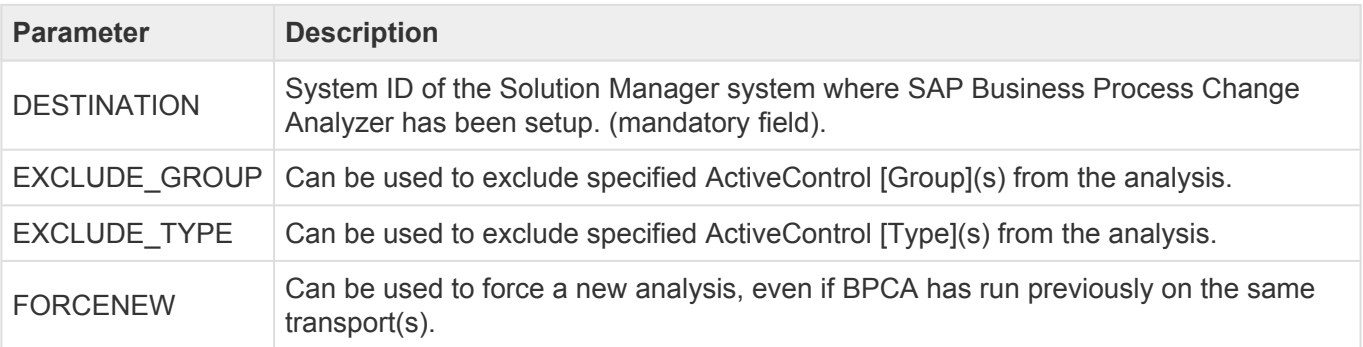

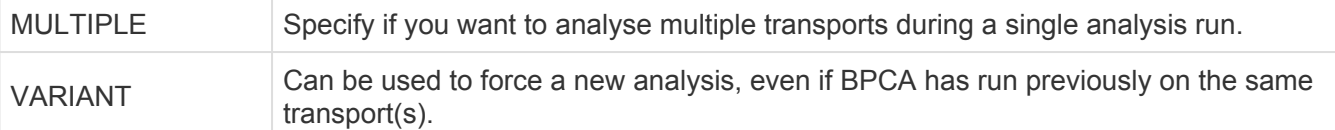

### **5.1.2.33. Changes to Same Objects (0048)**

Changes to Same Objects (0048) can be used to identify other transports containing the same objects in the *same control point* as the ones being analysed. The original use case of this analyser was for a customer wanting to identify other transports containing same objects in a Test Queue, so that they were aware that other changes might be positively/negatively impacting the testing results.

#### **Parameters**

None

To identify transports containing same objects in *other control points of the transport* **\*** *path*, you should use the newer Changes to Same Objects (Path) (0055) analyser.

# **5.1.2.34. Allowed Objects Check (0049)**

Allowed Objects Check (0049) can be used to stop Business Tasks containing Transport Forms that contain anything other than a pre-defined set of objects being approved. The original user case for this analyser was for a customer that wanted to prevent Standard Changes containing anything other than specific objects.

#### **Parameters**

None

#### **Configuration**

Allowed Objects Check (0049) uses the same configuration tables as Risk Guard (0001) – however since they are different analysers, it is possible to configure both analysis to run at the same control point, but with different Risk Groups.

1) Create your Risk Group in table **/BTI/TE\_RISKG** in the Domain Controller e.g. STANDARD

2) Define the SAP objects that you want to be part of the Risk Groups that you have created in table **/BTI/TE\_RISKGOB** in the Domain Controller (e.g. your agreed list of objects that can be delivered in 'Standard' changes)

3) Populate table **/BTI/TE\_ANRGTYPE** with the Task Types that you want to check (taking the serial ID from table /BTI/TE\_TYPE) and the associated Risk Groups you created in (1) above.

### **5.1.2.35. Disallowed and Critical Objects Check (0050)**

Disallowed and Critical Objects (0050) can be used to check if Transports contain particular objects. This Analyser is ostensibly the same as the ShiftLeft: Risk Guard analysis, but since it is possible to have both Analysers running in the same control point, you can set the Disallowed and Critical Objects Check analyser to not allow 'Approve Anyway' but set the standard Risk Guard to allow 'Approve Anyway'.

#### **Parameters**

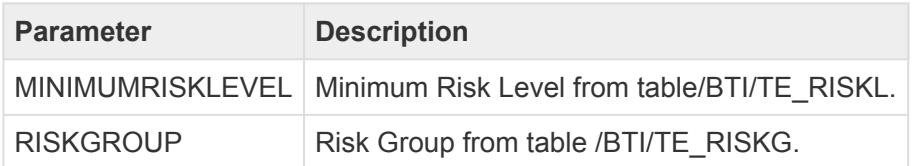

# **5.1.2.36. Check Documentation (0051)**

Check Documentation (0051) can be used to check if documents of particular categories have been attached/linked to a Business Task as part of the approval in a particular ActiveControl Control Point. This can help to automatically check if, for example, a functional specification has been attached to a Business Task at the point a Dev Outbox approval is being performed, or if UAT Test Evidence has been attached at the point a Production Inbox approval is being performed.

The Check Documentation analyser does not check the contents of the documents, it purely validates that the defined documents have been attached.

It is possible to check for a maximum of 5 different document categories in a particular control point.

#### **Parameters**

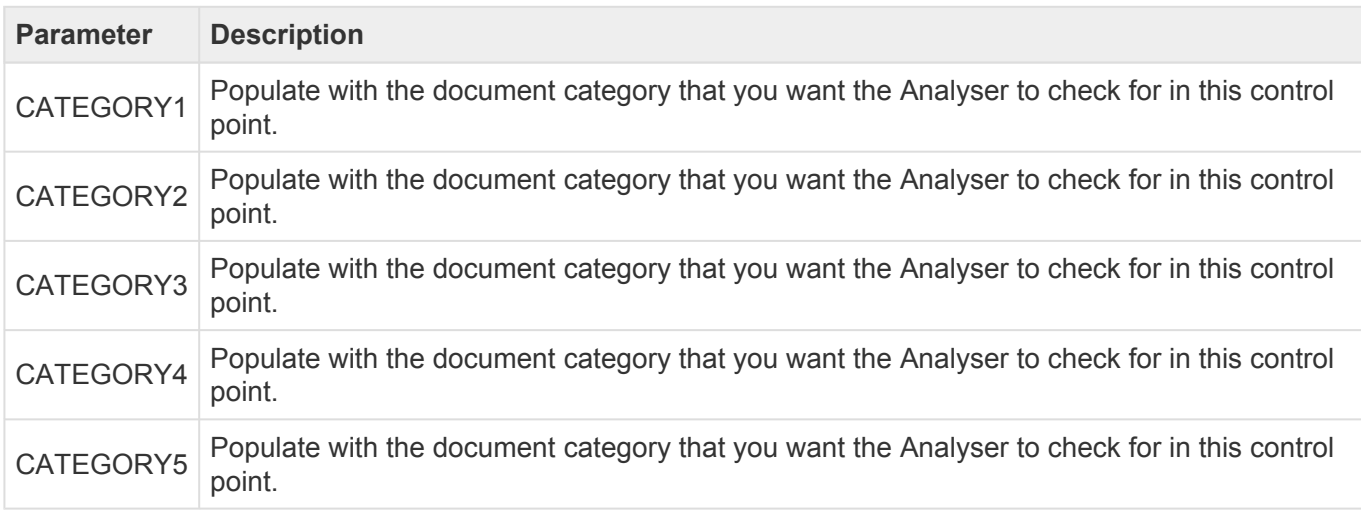

The Document Category's used in this Analyser are configured in table /BTI/ TE\_ATT\_CAT. Please refer to [Document Categories] section of this Administration

#### Guide for more information on this functionality.

### **5.1.2.37. Unit Test automation (0052)**

Unit Test Automation (0052) can be used to automate unit testing in your SAP Development system. This analyser hooks into standard SAP functionality available within SAP Code Inspector, and ensures that Approvers at the configured control points (typically Dev Test Queue or Dev Outbox) have visibility of any development issues prior to the transports being released and deployed to QA systems.

#### **Parameters**

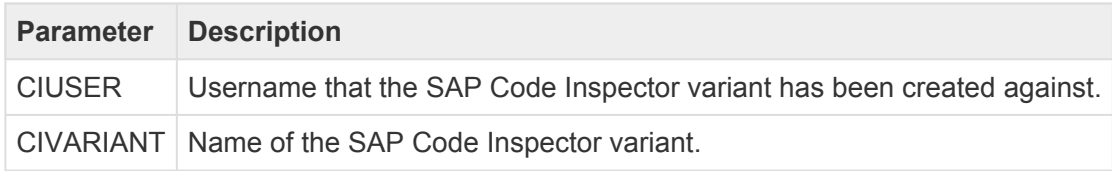

### **5.1.2.38. Check Component Version (0053)**

Component Version differences (0053) is used to report if a transport has a different component version than the next system that it is to be imported into.

#### **Parameters**

None

### **5.1.2.39. Changes to same objects in path (0055)**

Changes to same objects in path (0055) identifies what other transports in a transport path contain the same objects as those contained within the transport(s) being analysed. It was requested by a few existing customers that want to stop new versions being imported into a system until an older version that has already been imported into that system had been tested and deployed to Production

The analyser can look for the object in other transports i) Forward, ii) Backward or iii) Forward and Backward in the Path, depending on how the exact requirement

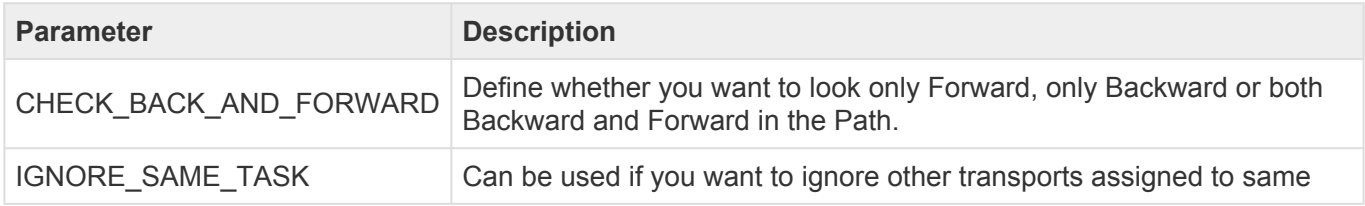

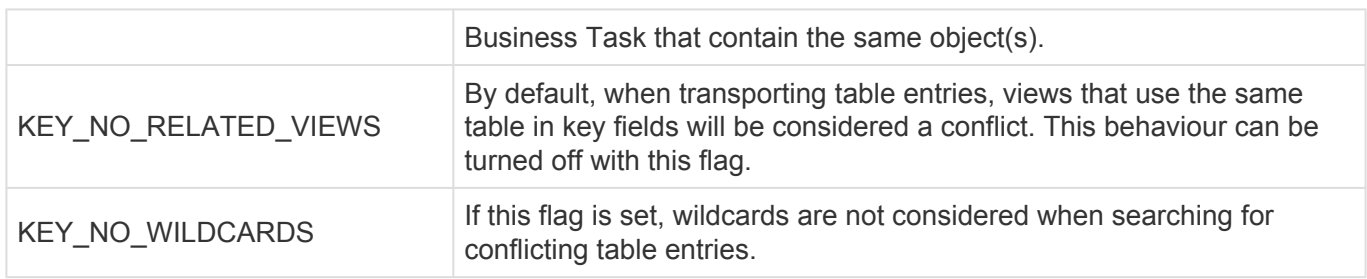

Note that separate Changes to same objects (0048) analyser can be used to identify other transports containing the same object(s) in the same control point.

### **5.1.2.40. Check Custom Field entered (0057)**

Check Custom Field Entered (0057) analyser can be used to check if a custom field has been populated or not. This is useful for customers that do not want a particular custom field to be mandatory at the point the Transport Form or Business Task is created, but want to ensure that it has been populated by a certain point in the process, e.g. for customers that have a separate Change Ticket raised as part of their process for moving SAP Change to Production.

#### **Parameters**

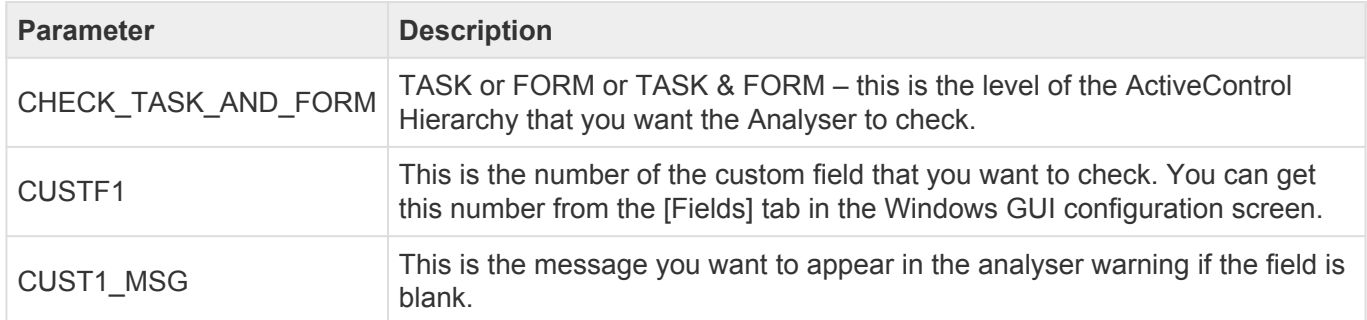

# **5.1.2.41. SCC1 Client Copy Check (0058)**

SCC1 Client Copy Check (0058) can be used to check that a client dependant transport was copied to the other clients in that Development system.

#### **Parameters**

None

### **5.1.2.42. Check sibling system imports (0059)**

Check sibling system imports (0059) can be used to analyse if a transport has been imported into a sibling system in a path. An example of its use is where an SAP customer has parallel regional SAP QA systems. Using this analyser can ensure that the transport does not progress onwards to Production until it has been approved and imported into all of the QA systems.

#### **Parameters**

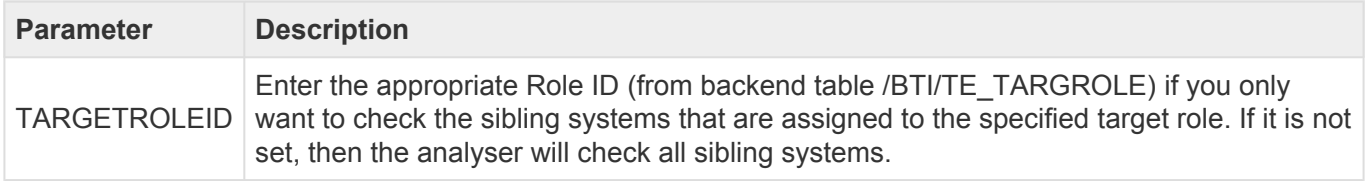

# **5.1.2.43. Deep Impact Analysis (New) (0060)**

Please note that Deep Impact Analysis (New) (0060) replaces the original Deep Impact Analysis (0023) analyser, from ActiveControl 7.0 onwards.

Deep Impact Analysis (0060) can be used to highlight the lower level dependencies between the repository objects contained within the transport(s) being analysed and other transports existing in the landscape. This can be used to avoid deployment errors where transports are imported without the necessary dependent objects being present in the target SAP system.

The process checks the objects included in the analysed transports and determines whether any of the objects referenced within those are either part of the group of changes being approved/imported or have already been imported beforehand.

For example, if a database table is being transported, a check would be made to ensure that all referenced data elements are not missing. The same would apply to a program being transported to ensure that any referenced data dictionary objects, function modules, classes, methods, etc. are not missing. This can then reduce the number of import failures due to hidden dependencies between changes and transports.

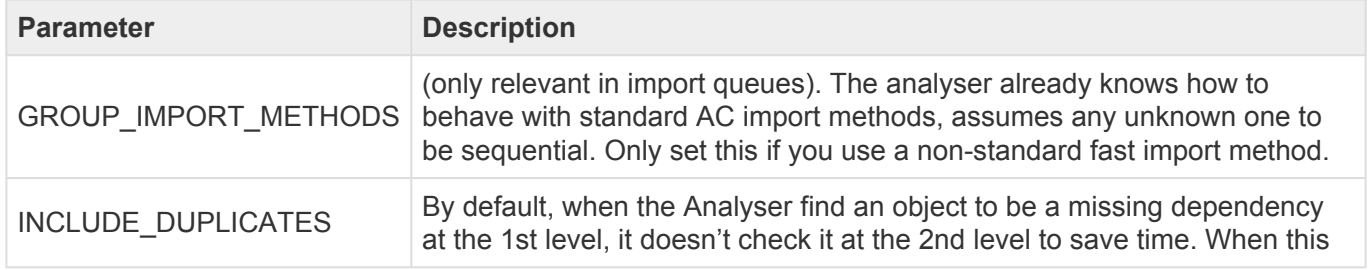

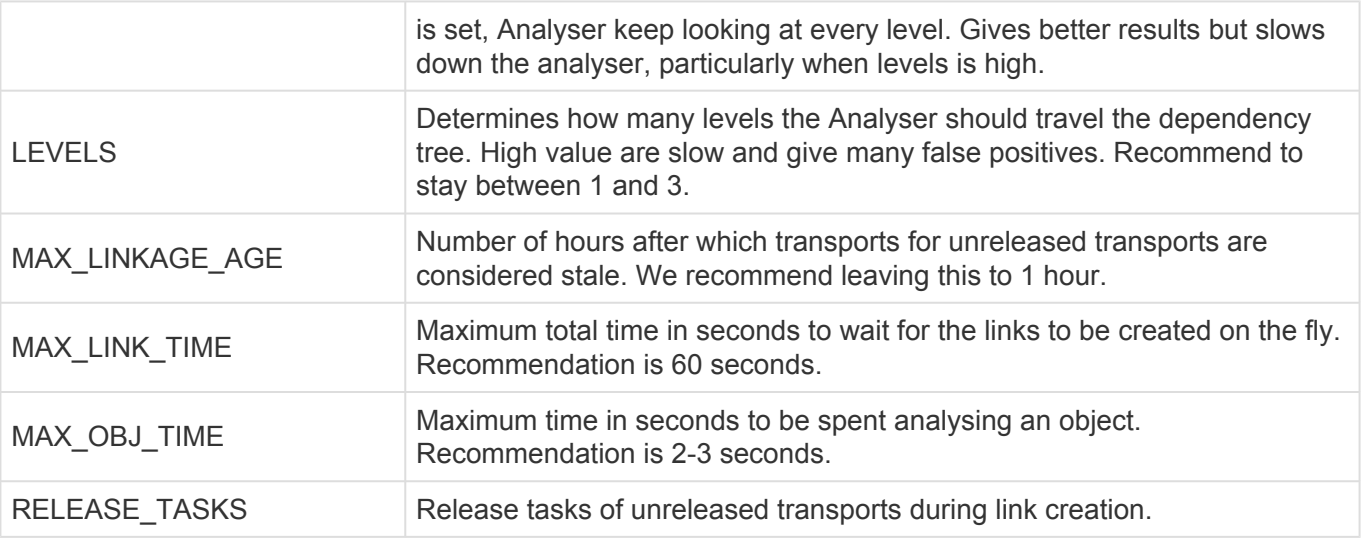

A step by step setup – including configuration screenshots – on how to setup Deep Impact Analysis can be found in [this](https://basistechnologies.zendesk.com/hc/en-us/articles/360000417426-HOW-DO-I-setup-Deep-Impact-Analysis-since-AC7-0-) online FAQ. **!**

Peep Impact Analysis is used to perform technical / repository checks so therefore<br>doesn't include configuration objects in its analysis. It currently covers objects on<br>EPP time evations (in ECC, CPM ata) and also PW and C doesn't include configuration objects in its analysis. It currently covers objects on ERP-type systems (ie ECC, CRM etc) and also BW and Gateway. It will not work on systems like Fiori or Java systems.

## **5.1.2.44. Critical Impact Analysis (0061)**

Critical Impact Analysis (0061) can be used to check to identify critical impacts by using a combination of existing Risk Guard and Test Impact Radar functionality.

For an analysed transport, the check will:

- 1. Traverse up the dependency hierarchy to find all objects above that are possibly affected.
- 2. Check this set of objects against a set of objects configured in a Risk Group
- 3. The intersection of the two sets of objects creates the output

The output of the analyser shows:

i) a 'summary' the list of the objects in the risk group that are affected by the transport(s) being analysed. ii) a 'detail' list for each of the objects in the 'summary' list, to show all of the objects from the original transport(s) that affect this particular risk group object.

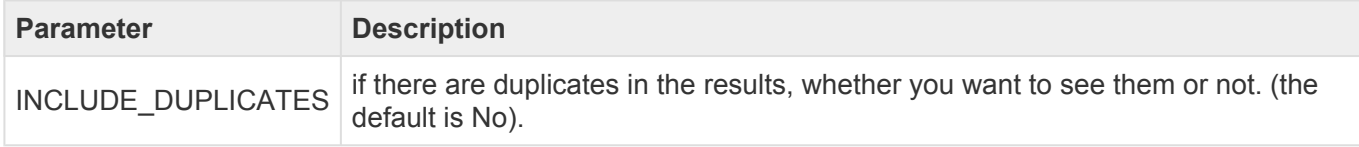

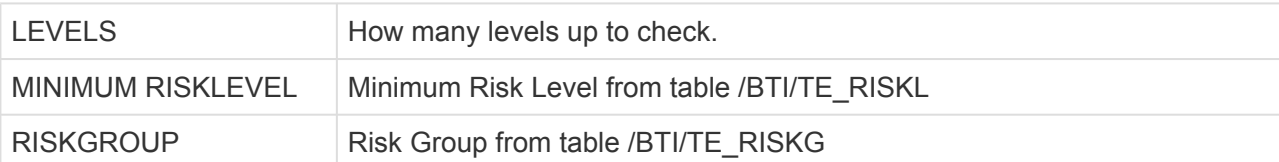

### **5.1.2.45. Check Interdependencies in Path (0062)**

Check Interdependencies in Path (0062) analysis uses a combination of the existing Test Impact Radar, Deep Impact Analysis and Overtake sequencing analysis checks to do the following:

1. Explodes out all dependent objects for a transport/change (to configurable number of levels)

2. Adds in all objects above the transport objects in the dependency hierarchy

2. Checks to see if any of the exploded out objects are in transports in the path, in the same target as the transport being analysed or in front of the transport being analysed (i.e. not in production yet) – to provide an intersection of the transports/objects between the transport(s) being analysed and other transports in the path.

It is possible to run the Check Interdependencies in Path analyser in three ways:

i) to report on the intersection of transports/objects if the intersecting transports do not have the same value as a Custom Field on the Business Task(s) being analysed

ii) to report on the intersection of transports/objects if the intersecting transports are not in the same Project(s) as the Business Tasks I am analysing

iii) to report on the intersection of transports/objects if the intersecting transports are not in the Business Tasks I am analysing.

#### **Parameters**

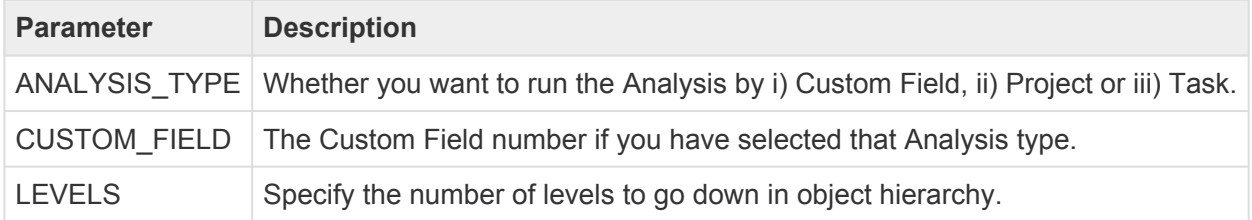

# **5.1.2.46. Approver SOD Check (0063)**

Approver SOD Check (0063) analysis can be used to ensure that the same Approver does not do two particular (configurable) control point approvals within ActiveControl. The analyser should be switched on in the second approval point, ie where you want to ensure the approver cannot be the same person that did the approval of the same transport(s) in an earlier approval point. These two approval points can be any locations in the transport path, they do not need to be adjacent approval points in the workflow.

#### **Parameters**

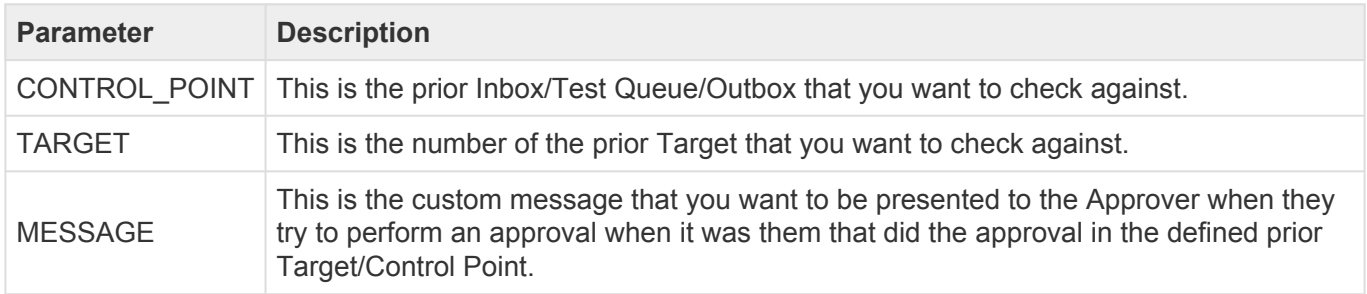

### **5.1.2.47. Check SAP Import (0064)**

Check SAP Import (0064) analysis can be used to perform an SAP-level check if a transport has been imported. If the transport has NOT already been imported, the analyser will return a warning.

#### **Parameters**

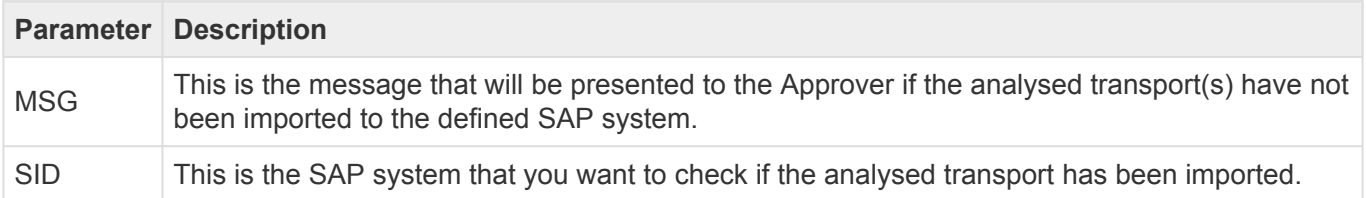

# **5.1.2.48. Integration Status Check (0065)**

Integration Status Check (0065) analysis can be used to perform an automated check to ensure that a corresponding ticket in an integrated ITSM or other external system is in the correct/expected status. The analyser will warn if the other tool ticket is not in the expected (configurable) status (as can potentially happen depending on the setup of the Integration / the external ticket being transitioned back in its workflow). For example – if you are about to approve some Transports to move to Production in ActiveControl, but the corresponding external ticket for that Business Task is somehow sitting in status "Awaiting UAT".

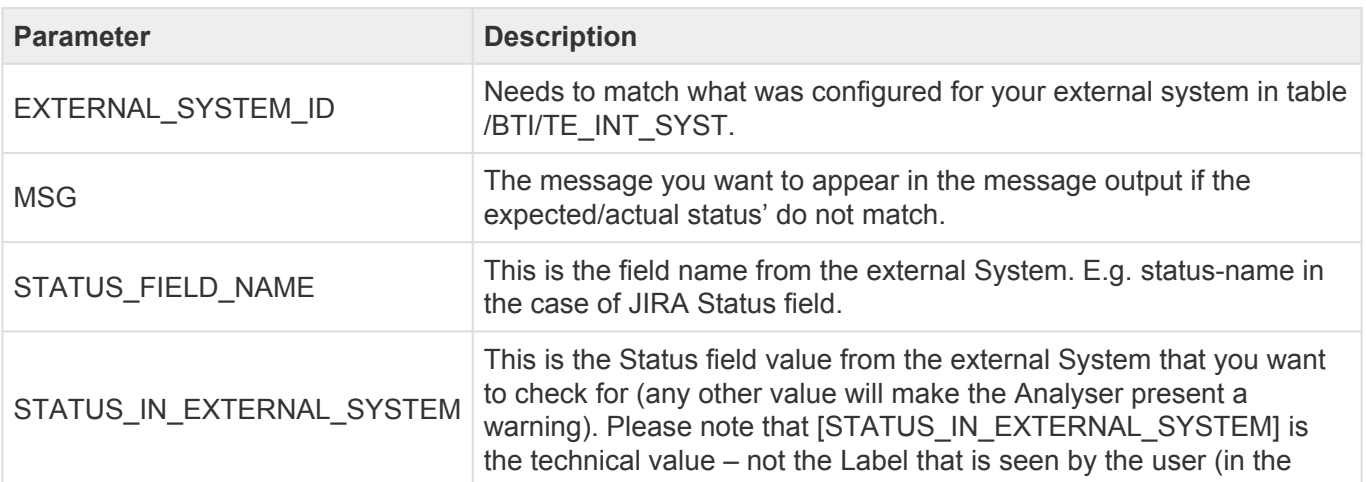

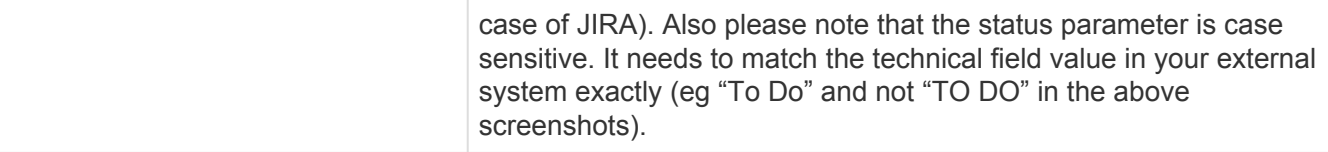

#### **Notes**

(i) The analyser requires some of the standard Integration framework to already be setup for your external system. (i.e /BTI/TE\_INT\_SYST plus associated configuration tables).

(ii) The analyser has been build to satisfy a specific customer requirement for their existing ActiveControl integration with JIRA, but the reality is the Analyser can potentially be used with any ITSM / external tool that is supported by the ActiveControl Integration Framework.

# **5.1.2.49. Version Comparison (0066)**

Version Comparison (0066) enables Customers to easily indicate any other inflight versions of an object being analysed, that have not yet reached Production. Unlike most of the other ActiveControl analysers, Version Comparison analyses at an SAP level, and therefore also reports on transports that do not have Transport Forms.

#### **Parameters**

None.

**\*** Because Version Comparison (0066) also looks at transports that do not have Transport<br>Forms, this analyser could be particularly helpful within organisations that have lots of<br>bistarian stranged transports that have no Forms, this analyser could be particularly helpful within organisations that have lots of historical orphaned transports that have not been deployed right through the SAP landscape, and that are not migrated into ActiveControl.

### **5.1.2.50. Impacted Batch Jobs (0067)**

Impacted Batch Jobs (0067) allows customers to easily identify which scheduled Batch Jobs are potentially impacted by the objects being delivered in SAP transports. It was added in response to several customers requesting the ability to be able to easily avoid changes being moved to Production at the same time as critical batch jobs were scheduled to run.

This Analyser uses the same Diffuser-based object linkaging technology as that employed by Deep Impact Analysis (0060) and several other Analysers. As a result, setting up Deep Impact Analysis should be seen as a pre-requisite for using this analyser.

#### **Parameters**

**Parameter Description** 

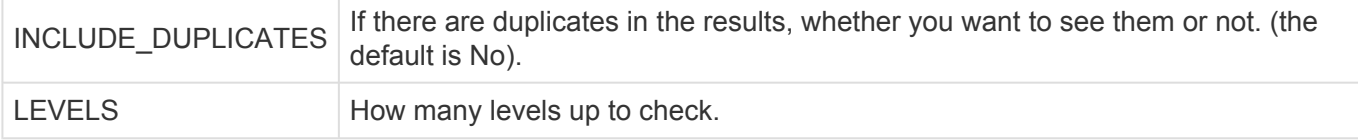

### **5.1.3. Custom Analysis Types**

Custom analysis types can be created by customers to complement the standard-out-of-the-box ShiftLeft analyzers. In order to do this, entries must be maintained in the following tables:

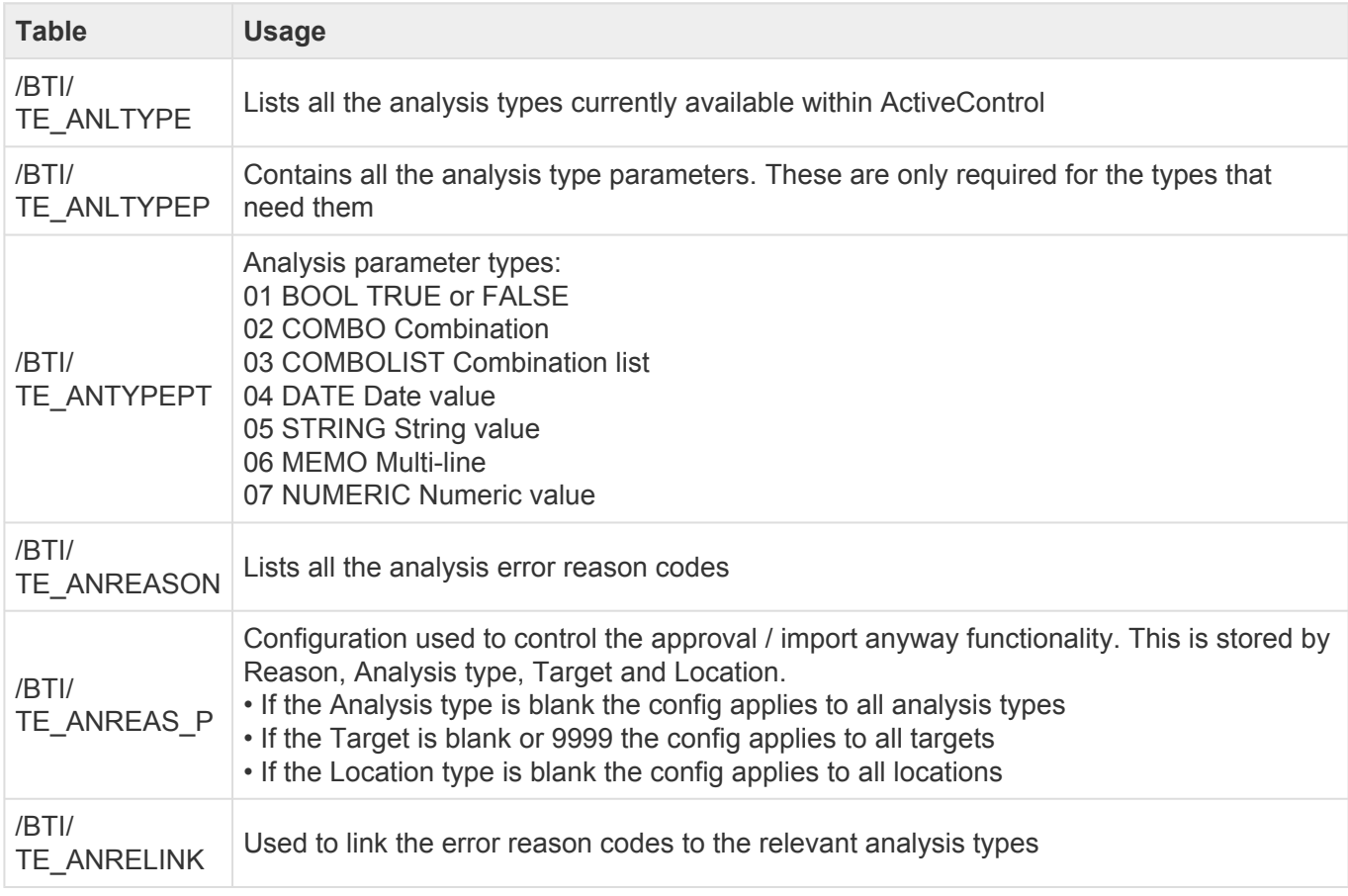

To implement an analysis type one of the standard ShiftLeft analysis function modules should be copied to a Z version so the framework and parameters can be copied and utilised. The recommendation is to copy function module /BTI/TE\_ANALYSIS\_CHECKDATE as this FM utilises analysis parameters and custom field processing both of which are likely to be required in most custom analysis types.

It is recommended to number any custom analysis types and reason codes starting with a '9' to distinguish them from standard ones and to prevent them from being overwritten during upgrades. E.g. 9001

Once the table entries and function module are available they will appear for use within the ActiveControl configuration alongside the standard ShiftLeft analysers.

# **5.2. Skipping**

It is possible to configure **Skipping Rules** so that Transport Forms bypass certain control points in the ActiveControl path.

These rules can be created based on the following fields.

- Transport form group
- Transport form type
- Business Task group
- Business Task type
- Business Task priority
- Any custom fields
- Project Phases

Example scenarios of where Skipping might be useful include where you do not require Merge TOC transports to be approved through every step of your Project landscape process, or similarly, where you do not want Maintenance changes to skip certain control points because they do not need the same level of approval as other changes being delivered.

#### **Configuration of Control Point Skipping**

Skipping is setup via configuration table /BTI/TE\_SKIPCP in the Domain Controller, by adding rows for the relevant task/form fields that you want to skip CPs for along with the targets/locations.

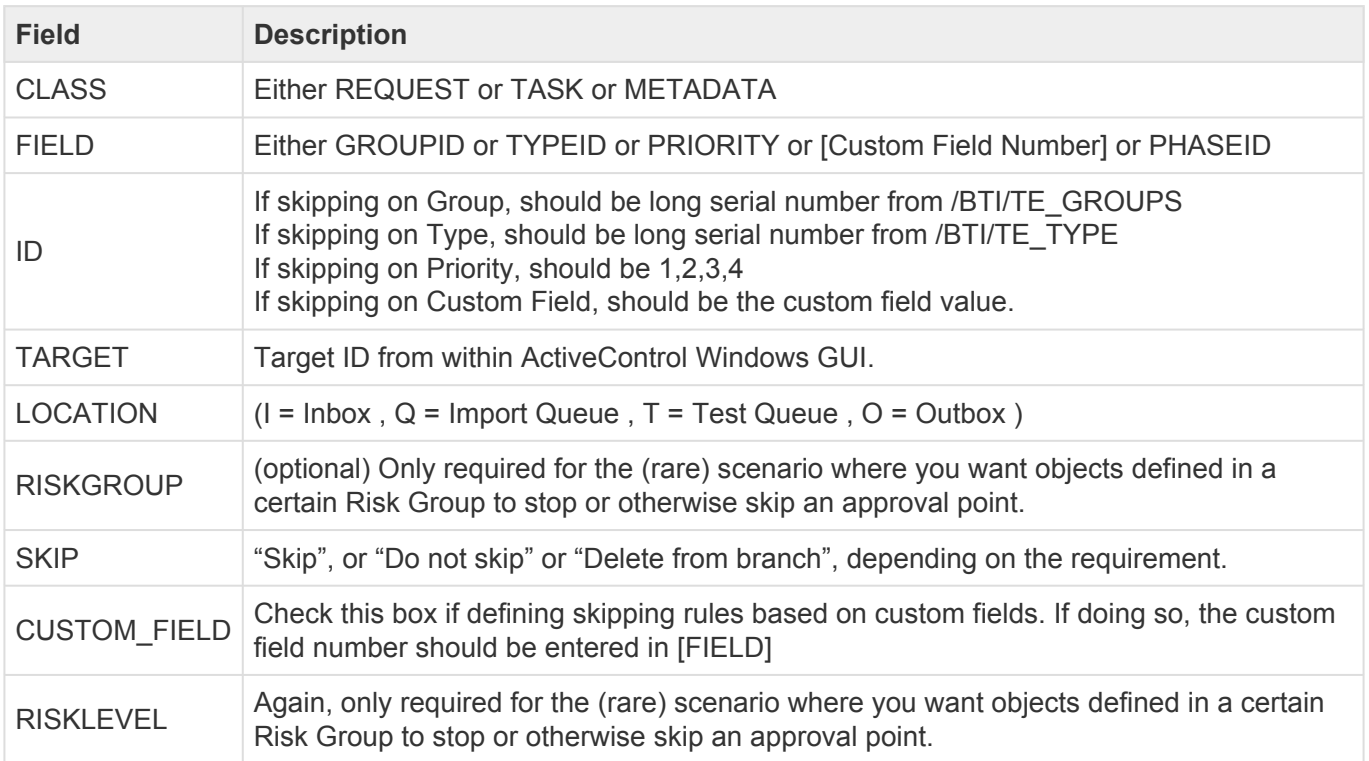

Further information – as well as configuration screenshots – of ActiveControl skipping is **\*** available in [this](https://basistechnologies.zendesk.com/hc/en-us/articles/211710003-HOW-DO-I-skip-certain-control-points-for-certain-types-of-SAP-Changes-) online FAQ.

**Ex** Information on Project Phase based skipping is available in [this](https://basistechnologies.zendesk.com/hc/en-us/articles/360000149626-HOW-DO-I-configure-skipping-rules-based-on-Project-phase-) online FAQ

**Ex** Information on Critical Objects based skipping is available in [this](https://basistechnologies.zendesk.com/hc/en-us/articles/115002573303-HOW-DO-I-force-an-additional-approval-on-transports-containing-certain-objects-) online FAQ

# **5.3. Merge**

ActiveControl offers support for branched SAP development streams, such as when a Production Support development stream is copied to a project development stream to allow project changes to be made in parallel to and independent of continuing Production Support changes.

The problem to be overcome with branched development systems is ensuring that Production Support changes are applied completely, correctly and at the right time to the project development stream. ActiveControl provides various functionality to help manage and control branched development streams as an integrated whole by:

- 1. Tracking when changes must be applied to the project development system.
- 2. Maximising productivity by analysing changes to determine those that can be automatically applied and those which must be manually merged because of conflicts with project work already undertaken.
- 3. Providing a reconciliation capability to give confidence that all changes have been applied completely and without regression.

It is important to note that whilst the methodology for managing branched development systems may result in production support transport requests being imported into the project development system, such transport requests are not imported into the downstream systems of the project development stream, such as the project Quality Assurance system.

Instead, ActiveControl creates special transport requests called **Merge** requests (similar in nature to backup requests) in the project development system and it is these requests that are transported throughout the project development stream. This differentiation is made to reduce complexity and confusion caused by transports being source from multiple systems.

#### **How does Merge work?**

ActiveControl Merge works according to the following high-level process:

1) The original transport(s) are imported to the target development system.

2) A Merge transport (Transport of Copies) is created (not imported) in the target development system.

- 3) All of the objects in the original transports are put into the merge transport.
- 4) That new merge transport is then released and moved down the target landscape.

#### **When should we Merge in the process?**

Production support changes should only be applied to the project development stream after they have been imported into the Production system, otherwise there is a risk that the project will introduce changes that the business is either not ready for or do not want, when it goes live.

To this end, it is necessary to add the target for the project development system to the transport path for the Production Support development stream. The project development system must appear as a child of the Production system. Once changes are applied to the Production system, they will flow to the import queue of the project development system and will be automatically analysed to determine whether the changes can be applied automatically (as described further on the next page).

#### **Conflict Analysis.**

When production support changes reach the import queue of the project development system, ActiveControl can analyse the changes to determine if there are any conflicts with changes already made in the project development system. This is done using the ShiftLeft: Conflict Analysis (0005) analysis check

For performance reasons, ActiveControl only checks whether the changes conflict with changes already made in the target SAP system (that is, the project development system) if the target's import option "Check whether the same content has been changed in this system before importing" is enabled. When this option is enabled, you must also specify the client in which client dependent changes are analysed. Specify the client in which you make client dependent configuration changes.

If the changes are found to conflict, then unfortunately the production support changes must be manually merged with the changes already made in the project development system. Such transport requests appear in the import queue with a blue icon to indicate that they should be manually applied. Changes that do not conflict can be imported automatically.

#### **Importing changes that do not conflict**

Transport requests that do not conflict may be imported automatically, by selecting them in the project development system's import queue and clicking the Import toolbar button.

If the target option "Create a merge transport request in this system after importing changes" is enabled,
ActiveControl will create a special transport request, called a merge request, in the project development system after the changes of the import run have been imported. The merge request contains all the items that were on the production support transport requests and is used to transport the same changes to the downstream systems of the project development stream.

ActiveControl automatically associates the merge request with the same tasks (that is, business issues and requirements) as the production support changes. This supports later reconciliation that those business issues and requirements have been applied to the project development stream before the project goes live.

### **Indicating that changes have been manually applied**

If ActiveControl determines that production support changes conflict with changes already made in the project development stream, then those changes should be applied manually, merging the production support changes with the project changes.

Once this activity is complete, the responsible team member must 'inform' ActiveControl that the changes have been manually applied and on which transport request of the project development system the changes were applied (also referred to as a merge request, however this merge request is not created automatically by ActiveControl). This is done by selecting the applicable transport requests in the project development system's import queue and clicking on the **Mark as Applied Manually** option via the Actions toolbar in the Windows GUI.

By performing this Mark as Manually Applied action, ActiveControl will automatically associate the manually dual maintained transport request with the same Business Task as the original source transport.

### **Transporting the Merge requests**

When demanded by the project, merge transport requests (either manually or automatically created) should be transported to the downstream systems of the project development stream (such as QA), most likely along with other changes made by the project. No special action is required to do this, other than to approve the Transport Forms for each of the merge requests – as must be done for all transport requests being transported via ActiveControl.

Detailed information on how to configure Merge can be found in this online FAQ [article](https://basistechnologies.zendesk.com/hc/en-us/articles/211706603-HOW-DO-I-setup-Merge-functionality-in-ActiveControl-) **\***

## **5.4. Inline Conflict Analysis**

ActiveControl includes an 'Inline Conflict' capability to notify Transport creators – at the point of assigning their object change to a transport – if the change conflicts with another change already made to the same content in another development system. When a conflict is detected, the conflicting transports are displayed and the team member is given the opportunity not to save their changes.

When this Inline Conflict Analysis is performed, ActiveControl connects from the current SAP development system to the ActiveControl domain controller, which in turn connects to the other configured SAP development systems to check for conflicting changes. A target SAP system is deemed to be a development system if the target attribute "Show transport requests created in this SAP system within ActiveControl" is enabled.

Inline Conflict Analysis is switched on for the relevant Development systems within table **/BTI/ TE\_ACTIVE** in the ActiveControl domain controller.

In order to restrict the systems that ActiveControl checks during the analysis, the relevant entries need to be maintained in table **/BTI/TE\_INLINE**. For example, this could be used to check from the ECC project development system (field SYSID) to the ECC BAU development system only (field CHECK\_SYSID). The INACTIVE flag allows specific systems checks to be switched off if required.

In addition to the /BTI/TE\_ACTIVE and /BTI/TE\_INLINE table configuration, the client to check when connecting to the relevant development system must be specified in the Windows GUI target configuration Import Options tab in field "Before Importing, check whether the same content has been changed in this SAP client". This must be done in the target system that is being connected to for the conflict analysis.

Further information on Inline Conflict Analysis – including screenshot – is available in **\*** [this](https://basistechnologies.zendesk.com/hc/en-us/articles/211708223-HOW-DO-I-set-up-Inline-Conflict-Analysis-to-highlight-cross-track-development-conflicts-) online FAQ.

# **5.5. Inline Risk Analysis**

ActiveControl includes a Risk Guard analysis to warn users when doing an Approval or Test signoff in the Windows GUI or Web UI if the transports contain 'risky' objects. This functionality also exists in the SAP GUI in the form of an **Inline Risk Analysis** that can be presented to users at the point they are adding objects to transports. This Inline Risk functionality has several main use cases:

1) to warn Developers if the objects they are changing have been deemed risky, earlier in the process than the Approval/Test sign-off process.

2) to facilitate a whitelisting/blacklisting scenario – whereby certain objects cannot be touched in certain Development systems.

3) to facilitate transport splitting scenario – where certain objects cannot be mixed in the same transport.

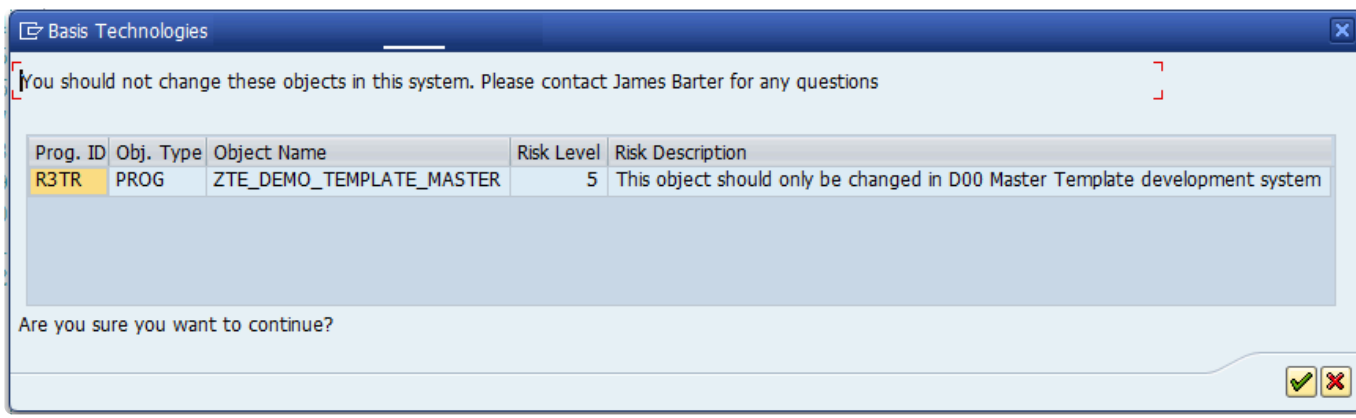

Figure: Example of Inline Risk screen presented to Developers.

### **Inline Risk**

To use Inline Risk Analysis in its simplest form of warning Developers/Functional teams that the objects they are changing have been deemed risky objects, the following configuration is required in the ActiveControl Domain Controller. Most of the configuration steps are similar to that used by the ShiftLeft: Risk Guard analyser.

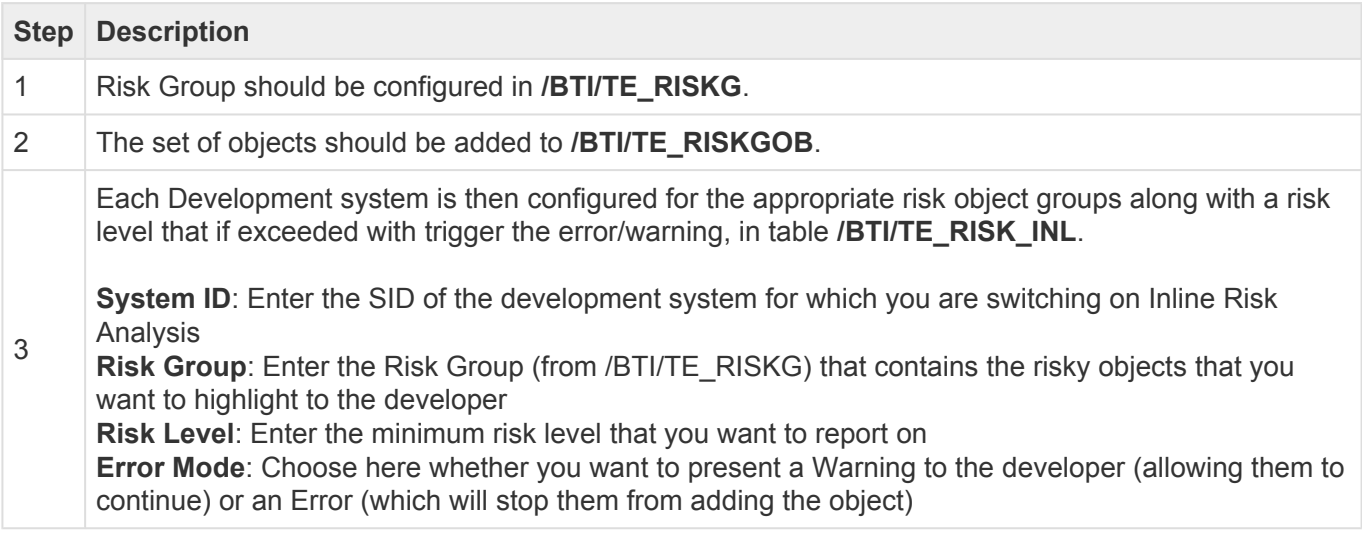

### **Object Allowed Lists / Blocked Lists**

Within ActiveControl it is possible to setup object allowed lists / blocked lists to support Template protection, where certain objects can only be changed in a Master Template development (and certain objects cannot).

ActiveControl can be used to manage a Master Template / Child Developments based SAP landscape, and help ensure the Template system is protected.

Template Protection takes the form of object blocked lists – to prevent objects from being created in either the master template or child development systems. When an object contained within the blocked list is then added to a transport, the developer will receive message when saving to a transport. Depending on the configuration, this message can be either an error or a warning.

The Template Protection capability runs in the SAP GUI using the existing Inline Risk functionality. Please refer to [online](https://basistechnologies.zendesk.com/hc/en-us/articles/115004647526-HOW-DO-I-configure-object-blacklisting-within-Transport-Expresso-) FAQ for more details of how to configure this topic.

## **Object Mixing (Transport Splitting)**

Within ActiveControl it is possible to force certain objects to be split into separate transports and by the same token prevent certain objects from being mixed within the same transport. This functionality uses the standard Risk Guard functionality. Objects are defined in Risk Groups, and these objects in these Risk Groups are then prevented from being mixed with objects in other Risk Groups.

Again, the functionality runs in the SAP GUI using the existing Inline Risk functionality. The message, "The object you are adding cannot be mixed with other object(s) that are already on this transport." will be presented when the Developer tries to mix objects from different Risk Groups that are not supposed to be mixed.

Please refer to **[online](https://basistechnologies.zendesk.com/hc/en-us/articles/115005114923-HOW-DO-I-prevent-certain-objects-from-being-mixed-in-transports-) FAQ** for more details of how to configure this topic.

## **5.6. Backout**

Sometimes, despite best intentions, unwanted or adverse changes might be applied and you need a way to quickly and safely restore the affected SAP system to its pre-import state. ActiveControl Backout supports this requirement through the creation of **Backup** requests.

A backup request is a special transport request that ActiveControl can be configured to create in each client of the target SAP system before a selection of transport requests is imported. The purpose of a backup request is to export (and thereby save) an image of the content that is about to be changed by the import process, which can then be applied to revert out the changes in the event of an issue.

Each attempt to import a selection of transport requests is logged and is referred to as an import run. ActiveControl associates each backup request with its corresponding import run. If necessary, it is possible for an administrator to back out the changes applied by an import run by clicking on the Backout Import Run toolbar button in the History pane when displaying the target SAP system's import queue. When this is done, ActiveControl restores the pre-import state of the SAP system by simply importing the backup request back into the SAP client from which it was exported. If the target SAP system is configured with multiple clients, then the backup request created for each client is imported into each of the corresponding clients.

Creating backup requests slows the import process and so ActiveControl will only create backup requests for a target SAP system if the import option "Automatically create backup transport requests" is enabled. In addition, the following technical requirements must be observed:

- 1. A virtual system called **BAK** must be defined in TMS. This virtual system is necessary because backup requests are transport requests of type "transport of copies" and the virtual system BAK is specified as the target system in the transport request header (as displayed in transaction SE10).
- 1. The logon details specified on the target system's RFC destination (see RFC Destinations) must be valid for each client specified in the target's properties. This is required so that ActiveControl can log into the correct client when creating and applying backup requests, so that client dependent content can be correctly backed up and restored.
- 1. If using Backout, you also need to set the STMS parameter 'tadirdeletions' = "True" in each of the systems where Backout transports will be created.
- 1. Import runs must be backed out in reverse chronological order in order to guarantee the integrity of the SAP system. Of course, changes can only be backed out if backup requests were created when the import run was applied.

Additional information on how to configure ActiveControl Backout – along with some **\*** configuration screenshots – is available in [this](https://basistechnologies.zendesk.com/hc/en-us/articles/360000529123-HOW-DO-I-configure-AC-Backout-) online FAQ.

ActiveControl Backout is currently only intended for use on ECC-type SAP systems. It will not work fully on BW or Java type systems. **!**

# **5.7. Release Orchestration**

ActiveControl Orchestration provides a seamless and automated approach to Cross System Dependencies and Manual Step scenarios.

In earlier versions of ActiveControl, a System Error would have been generated in the event of an unmet dependency or incomplete pre-import Manual Step when that Transport reached the Import Queue and an automated import ran. This resulted in Basis Team or Administrators having to get involved, which resulted in delays as well as a rather inefficient manual intervention.

With Orchestration, a Transport will sit in 'Pending Import' status where there is an unmet transport dependency or incomplete pre-import Manual Step. As soon as the pre-requisite transport is imported, or the Manual Step is completed, then the pending transport will be automatically imported. This happens immediately, not when the next scheduled import runs.

## **Configuration Steps**

Orchestration is switched on via the 'Orchestrated' option on the [Import Options] tab of a Target. Basis Technologies would generally recommend switching it on for all configured Targets.

# **5.8. Partial Testing**

In earlier versions of ActiveControl, it was only been possible to sign off testing in Test Queues at a Business Task level. The guiding principle behind this has always been that testing is being signed off on an entire change, and so all Transport Forms relating to the Business Task should be moved at the one time.

There are scenarios where customers want to move individual transports forward from Test Queues, (for example when unit testing of one transport is complete, and the Developer wants to move it into subsequent test system for further testing in advance of the other transports relating to the same change being developed/unit tested).

As such, a **Partial Testing** capability is now available in ActiveControl to allow individual transports to be signed off within Test Queues. This can be performed in both the Windows GUI and in the Web UI. The option must be switched on explicitly for each of the target development system.

## **Configuration Steps**

To enable transport level testing signoff, tick the 'Allow test result entry for my transports on this target' checkbox on the target.

**★** If the new configuration option is left unchecked, then Test Queue sign-offs will operate on Business Task level. Only users assigned to the Business Task will be able to do a "Save and Approve" in the Test Queue. on Business Task level. Only users assigned to the Business Task will be able to do a "Save and Approve" in the Test Queue.

\* Partial testing can only be done on transports that you own, not on other people's<br>transports. It can also be done across Business Tasks, ie by selecting Transport I transports. It can also be done across Business Tasks, ie by selecting Transport Forms on different business tasks.

## **5.9. Automated Transport Naming Convention**

ActiveControl can be used to automatically populate the Transport Description in an SAP transport at the point the Developer is saving a Transport Form in the SAP GUI of the ABAP Development system. This can help with the consistency of descriptions within SAP, and also the auditability of transports later.

The following information can be used to build an automated Transport naming convention:

- 1) Standard/Custom fields from a Business Task (or a specified substring from that value)
- 2) Standard/Custom fields from a Transport Form (or a specified substring from that value)
- 3) Hardcoded Text strings
- 4) The Transport Description that the Developer writes prior to saving the Transport Form.

## **Configuration of Transport Description naming automation**

To setup this functionality, you need to configure the required Transport Description naming convention in **/BTI/TE\_TR\_DESC** table:

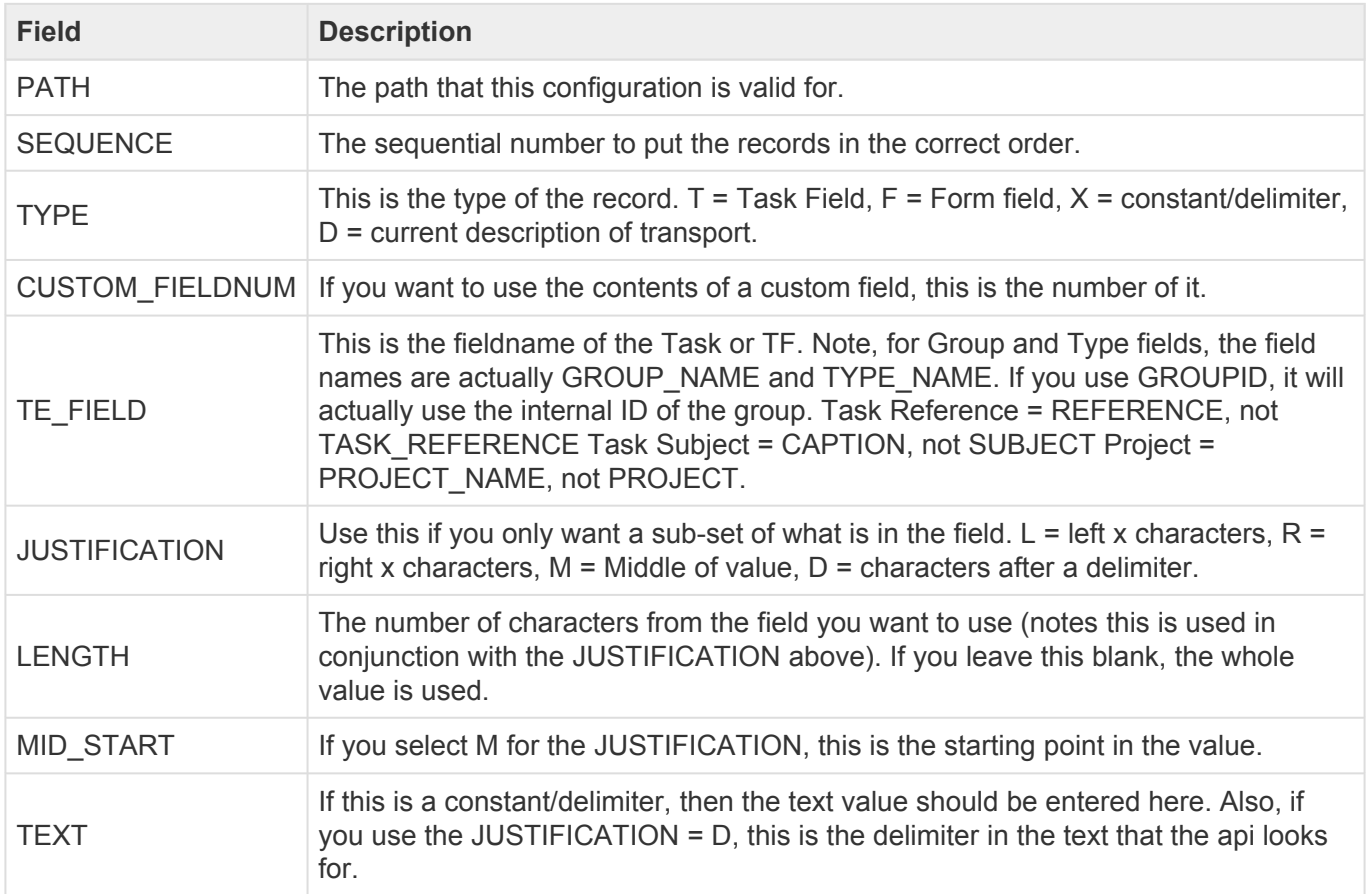

Notes:

i) you should enter the **&** character before a "*" or "!" if you want to use either of those two characters in your text element. ie &* or **&!**

ii) you should enter **& &** if you want to have a leading or trailing space in your text element

iii) the transport naming automation only works when the Transport Form is created, not on later updates to existing Transport Form. So if you create the Transport Form and then later update fields on the Transport Form or Business Task, the Transport Description will NOT get automatically updated. In that scenario, you will need to manually amend the Transport Description in SAP GUI or in the Transport Form (if the transport is still modifiable).

Further information on how to configure Automated Transport Naming Convention – plus **\*** a screenshot example of some configuration – is available in [this](https://basistechnologies.zendesk.com/hc/en-us/articles/211711583-HOW-DO-I-configure-automated-transport-naming-convention-within-TE-) online FAQ.

## **5.10. Automated 'Exception-based' Approvals**

ActiveControl offers an exception-based auto approval capability, to allow customers to have certain (configurable) analysers running automatically in a particular Inbox or Outbox, and only stop the transports for a manual approval if those analysers identify issues.

Three outcomes are possible with the analyser results:

- BLOCK: if a particular analyser highlights an issue, ActiveControl will stop the Transport Form for a manual approval by the configured approver(s)
- WARN: if a particular analyser highlights a issue, ActiveControl will notify the configured approver(s) but still move the Transport Form forward to the next location.
- IGNORE: if a particular analyser highlights an issue, ActiveControl will move the Transport Form forward to the next location and not notify the configured approver(s).

### **Configuration Steps**

Detailed information on how to configure automated exception-based approvals is detailed in [this](https://basistechnologies.zendesk.com/hc/en-us/articles/115002626006-HOW-DO-I-setup-automated-approvals-in-Transport-Expresso-) online FAQ.

### **Notes**

(i) Auto-Approval runs at Transport Form level. This is important as it means you should probably set the General: Dependency Check to BLOCK to ensure that individual transports do not move forward.

(ii) Auto-Approval is only designed to work on Inboxes and Outboxes, NOT on Test Queues

(iii) Priorisation of BLOCK / WARNING / IGNORE: If a Transport has a BLOCK on one analyser and a WARNING or IGNORE on the other analyser, the BLOCK will always take priority and the transport will stop for a manual approval.

## **5.11. Additional Approvals for specific Objects**

It is possible to force transports containing specific critical standard or custom objects to stop for an additional approval in the ActiveControl workflow. This feature sits on top of the existing Skipping and Risk Guard functionalities.

### **Configuration Steps**

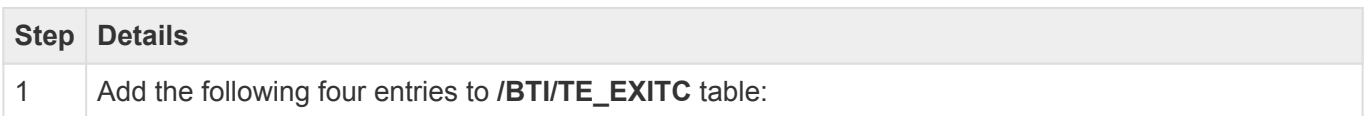

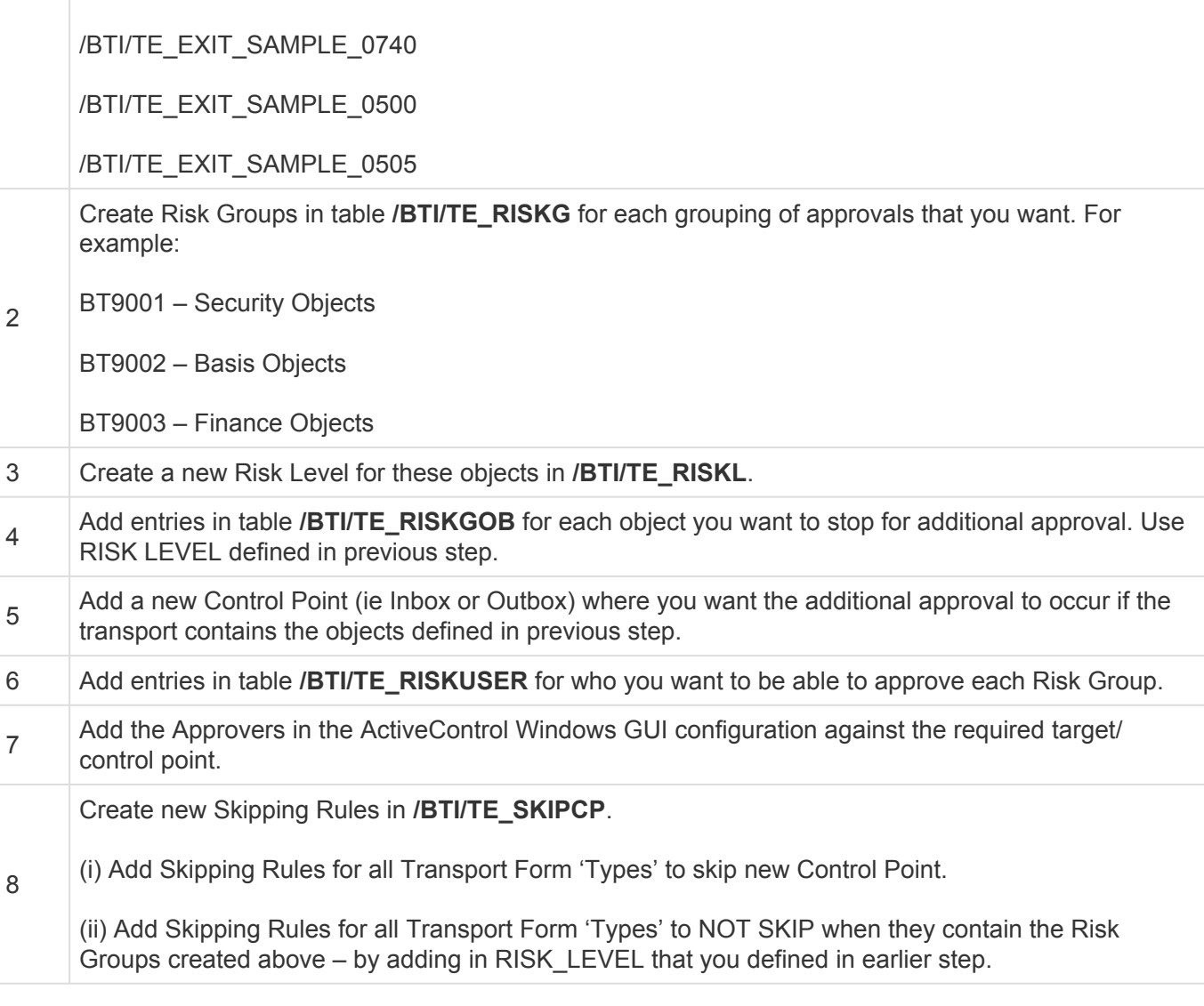

# **5.12. Document Categories**

It is possible to add documents into ActiveControl via the SAP GUI, Windows GUI and Web UI. Documents can be added at Business Task or Transport Form level, and also in Test Queues. These documents can be uploaded directly (in which case a copy of the document is stored in the Domain Controller, or alternatively a URL link can be added to reference where the document is stored elsewhere.

As part of the process for adding documents (either uploading or linking), a **Document Category** can be specified – for example Functional Spec, Unit Test Evidence, UAT Test Script, Email, etc). These Document Categories can be used for Reporting, and also by ShiftLeft: Check Documentation (0051) to perform an automated check for the presence of a uploaded document at a particular Inbox, Test Queue, Outbox control point in the workflow.

### **Configuring Document Categories**

Document categories are defined in table **/BTI/TE\_ATT\_CAT** in the Domain Controller. These Document

Categories can be restricted so that they can only be used for Business Tasks, Transport Forms or Test Results. This is controlled via the CLASS field. The valid entries for this field are:

- TASK
- REQUEST
- TESTRESULT

If the CLASS field is left blank, the document category is valid for all object types.

### **Default Document Categories**

It is possible to set default document categories so that a configured Category is pre-populated during the process of uploading a Document in both the ActiveControl Web UI and Windows GUI; this is useful for customers that always upload the same types of documents or alternatively do not want to benefit from the Document Category functionality, but do want to upload or link documents.

Defaults can be specified (for Task, Request and Test Queue level) via the DEFAULT\_CAT field in /BTI/ TE\_ATT\_CAT table, by entering an "X" against the row that you want to be defaulted.

Further information on Document Categories – along with a screenshot example of **\*** configuration – is detailed in [this](https://basistechnologies.zendesk.com/hc/en-us/articles/211710343-HOW-DO-I-configure-Document-Categories) online FAQ.

## **5.13. Documentation Links**

It is possible to add **Documentation Links** via the web UI and Windows GUI Help menus to point at standard BTI or customer specific documentation relating to ActiveControl (or anything else). These document links will then be visible via the Help menu in both the ActiveControl Windows GUI and the Web UI.

Document links can be maintained in the Domain Controller via table **/BTI/TE\_HLP\_LINK**.

## **5.14. Manual Activities and Non-Transport Deployments**

It is possible to manage **Manual Activities** and **Non-SAP changes** within ActiveControl. These can be used to manage non-transportable changes and activities and still enforce an approval and audit process. These types of changes will still use the concept of transports and paths and so will follow the existing process and logic in ActiveControl. They can either be sent down an existing SAP path or a new path created specifically for each non-SAP system.

When a Transport Form is created there are 3 options:

- 1. Existing Transport Request
- 2. Manual Activity (SAP or non-SAP system) For example, creation of a SAP number range or RFC destination or for non-SAP systems, this could be the installation of a printer or any other manual action.
- 3. Non-Transport Deployment (SAP or non-SAP system) For example, this could be used to deploy an script or executable to any system

For the Manual Activity and Non-Transport Deployment types, a description will need to be entered and a dummy SAP transport will be created. This transport is just a holder for the change to allow it to be sent down any transport path which can either be an existing SAP systems path or a path that's created for non-SAP systems as well.

Manual Activity type changes automatically create a manual step in the Transport Form. This can be updated to choose the systems the activity is relevant for and then be marked as complete for each system rather than performing an import. Once completed the import queue will be automatically skipped for the relevant system.

Non-Transport Deployment type changes are handled in the same way as normal SAP transports but instead of a transport import a custom import method can be called via a user exit to perform the deployment. The required deployment can be attached to the Transport Form and used by the deployment method to execute the change.

In order to support these new change types a dummy transport will be created in a nominated SAP system, as configured on the [Other] tab of the Windows GUI confguration screen. It is recommended to use the Domain Controller system for this but not essential. A SAP transport target can also be specified if required but using "SAP Default" will allow SAP to determine this automatically.

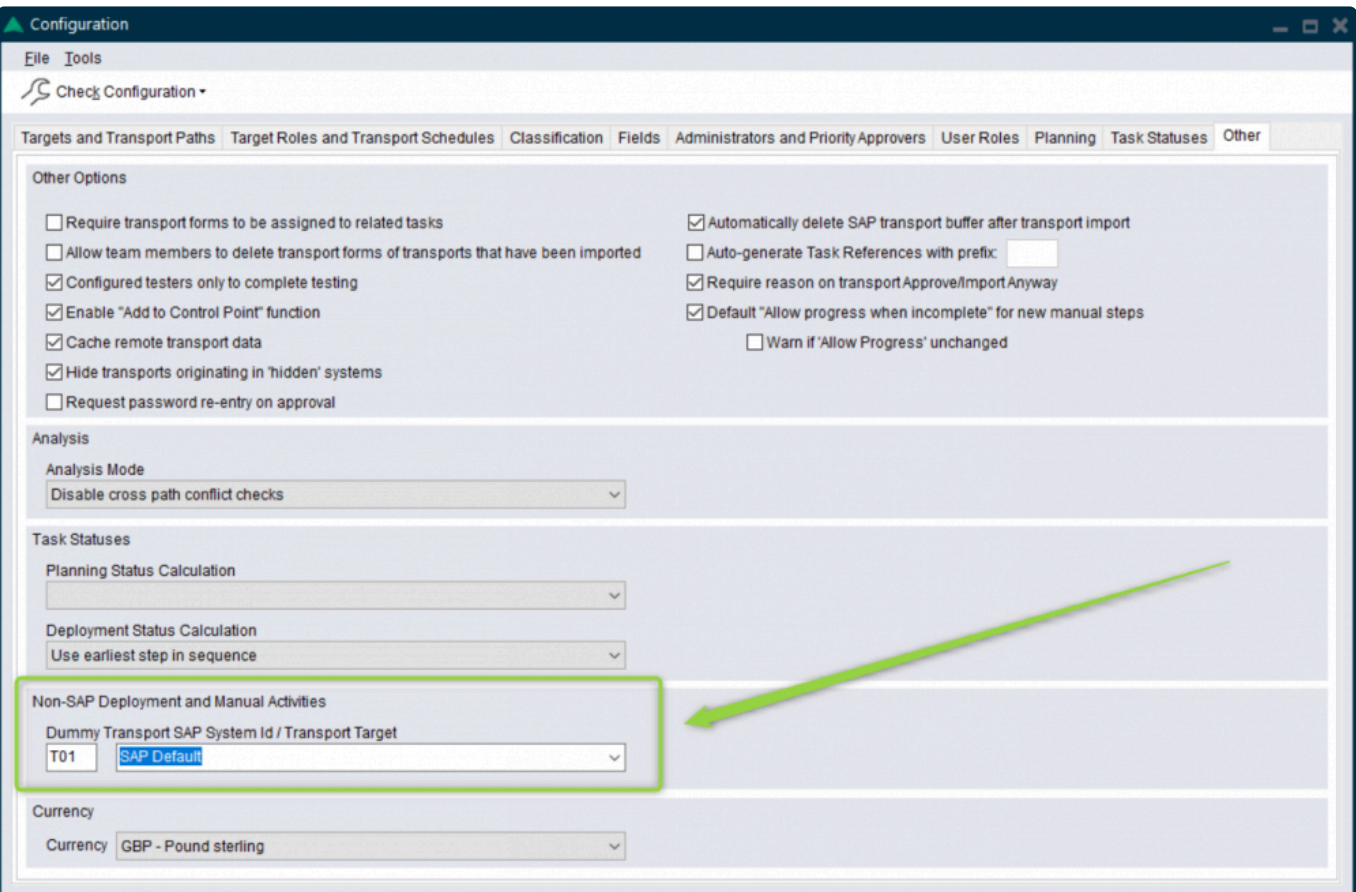

Figure: System definition for Manual Activities and Non-SAP Deployments

The transports do not need to be released as there will be no import process for them so if required they could be deleted afterwards as part of a clean-up. In addition, in order for the ActiveControl caching to function correctly the SAP system configured here also needs to be created as a Target system and marked as a source system for transports. (This doesn't need to be added to any transport paths):

Note that using this functionality might require additional authorisations, depending on what access the user already has in the system in which the dummy transport is being properted. Authorization phioric S. TRANGRRT wit what access the user already has in the system in which the dummy transport is being created. Authorization object S\_TRANSPRT with activity 01 (Create) and S\_SYS\_RWBO may be required.

## **5.15. External Transports**

External third party transports can be uploaded into ActiveControl via the Windows GUI or the Web UI. This can be done by any user, it is not solely a Administrator or Basis function within the tool.

### **Adding External Transports in the Windows GUI**

External Transports are added in the Windows GUI via the **External Transport Request** option on the [New Transport Form] screen. From this screen, the cofile and data file for the external transport is

uploaded to either the Domain Controller or a specific local development system.

When you first add an external transport, an entry is created to link the SAP transport prefix (SID) to the Domain Controller or the local Development system that you selected. From that point onwards, the system that you chose will always be where external transports of that SID are uploaded. (this information is stored in /BTI/TE\_TARG\_EXT table in the Domain Controller). A Transport Form can then be populated for the transport, and moved through the approvals workflow in the usual manner.

### **Adding External Transports in the Web UI**

External Transports are added in the Web GUI via the **Create Transport Form** option on the main home screen. Thereafter the same process applies for adding your External Transport as described above for the Windows GUI.

### **Adding External Transports in the SAP GUI**

For any ActiveControl users that prefer to upload external transports via the SAP GUI instead of the Windows GUI or Web UI, this can be done using program **/BTI/TE\_RUPLOAD\_TR\_REQUEST** in the Domain Controller.

Unlike earlier versions of ActiveControl, there is now no pre-requisite requirement to **\*** manually create RFCs or ActiveControl Targets to upload external transports into ActiveControl.

## **5.16. Delegation**

**Delegation** enables Inbox and Outbox approvers to delegate their approvals within ActiveControl. This functionality is possible within both the Windows GUI and the Web UI.

It is also possible for authorised users to 'Force Delegation' to set delegations for other users if they are off sick or on other unexpected leave. To be able to force delegations, a user needs to have authorization object Y\_TECONF with value FORCEDELEGATE.

It is not possible to define Delegates on a Test Queue. To 'delegate' Testing, you should **\*** simply assign other Testers to the Business Task.

When you delegate somebody, they do not need to be added as an Approver in

Windows GUI configuration. However they will need to have some sort of ActiveControl role assignment in the Domain Controller, to be able to access ActiveControl to perform the approval.

## **5.17. Non-ABAP / Java transports and CTS+**

In order to deploy non-ABAP / Java transports, ActiveControl utilises CTS+ so this must be setup and configured beforehand.

### **Configuring ActiveControl to manage non-ABAP systems**

For each non-ABAP / Java system to be managed by ActiveControl, a new target and RFC destination must be setup as described in the 'Configuring ActiveControl' section of this Administration Guide. In this case there are some small differences in the configuration.

For example, you might have the following non-ABAP / Java systems:

- JD1 Development
- JT1 Test
- JP1 Production

The CTS+ controller system in this example is CT1

### **RFC Destinations**

An RFC destination is required for each system but for non-ABAP / Java systems this must connect to the relevant CTS+ controller system. In the example above these would be setup as follows:

- ACTIVECONTROL JD1 connects to CTS+ controller system CT1
- ACTIVECONTROL JT1 connects to CTS+ controller system CT1
- ACTIVECONTROL JP1 connects to CTS+ controller system CT1

### **Target Systems**

Each non-ABAP / Java system needs to be created as a Target System in the same way as ABAP systems, but with some subtle configuration differences:

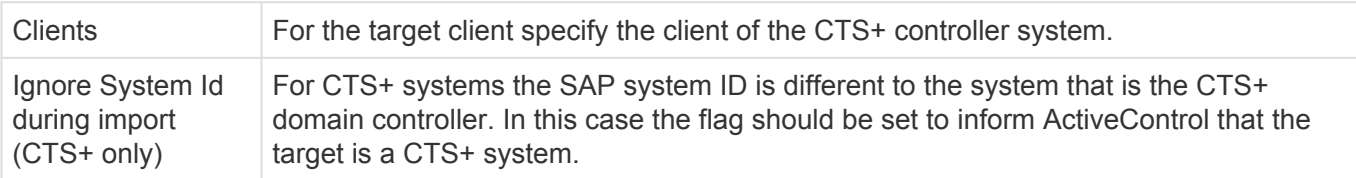

### **Transport Paths**

When creating the transport path the "Valid Source Clients" should be setup for the relevant CTS+

development system and referencing the client for the CTS+ controller. E.g. JD1:100

Once the above setup has been done, ActiveControl will then automatically use CTS+ to process and import the non-ABAP / Java transports.

Further information – including configuration screenshots – is available in [this](https://basistechnologies.zendesk.com/hc/en-us/articles/211708103-HOW-DO-I-manage-Java-SAP-systems-through-ActiveControl-) online **\*** FAQ.

## **5.18. Transport of Copies (Testing TOCs)**

ActiveControl includes the ability to create Transport of Copies (TOC) of existing transport(s) to push to their test systems. This avoids the need to release the original transport until testing is complete, and can significantly reduce the number of transports moving beyond your test system to Production.

To enable the TOC functionality within ActiveControl requires the following configuration in the Domain Controller:

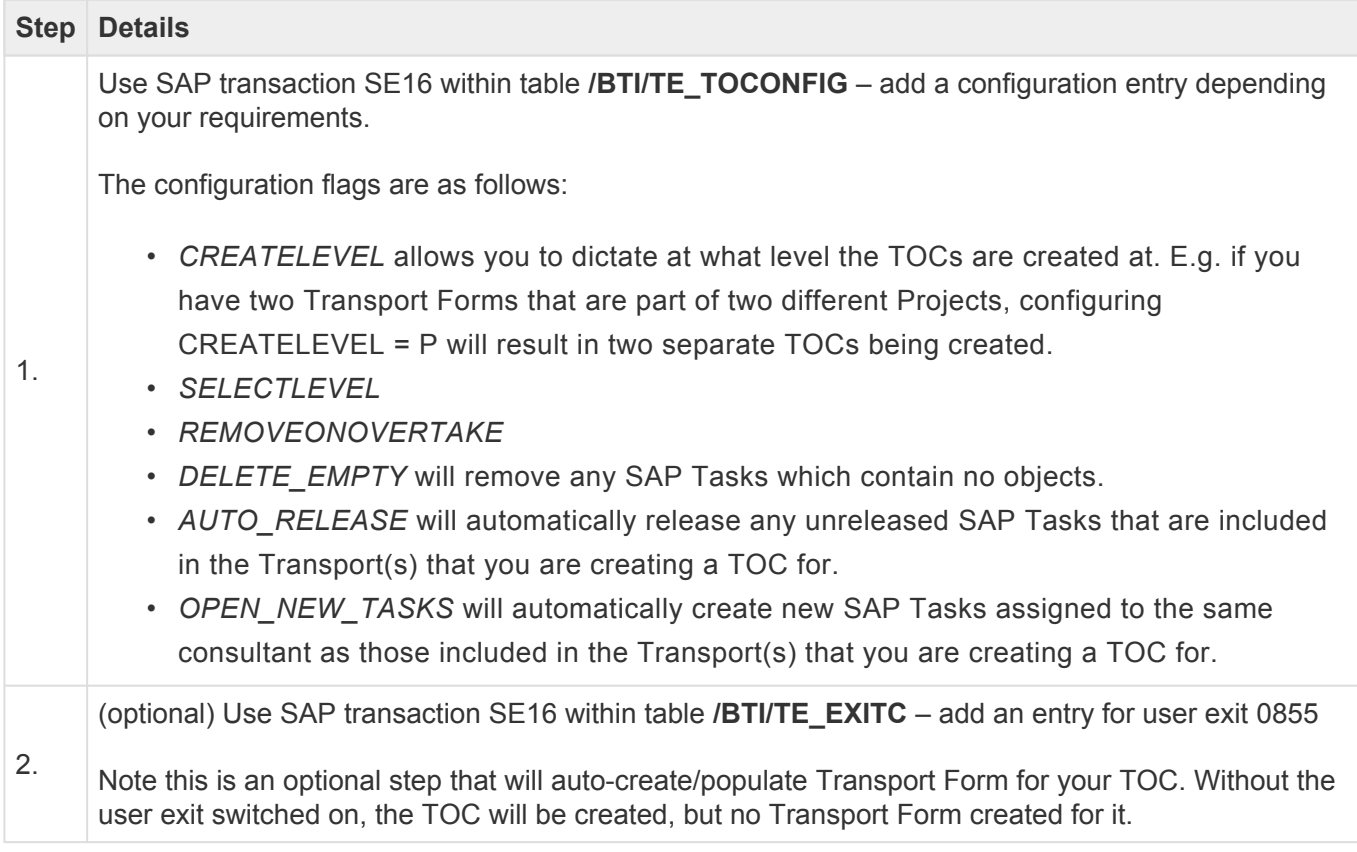

Further information – including configuration screenshot – on setting up ActiveControl **\*** TOCs can be found in [this](https://basistechnologies.zendesk.com/hc/en-us/articles/211709163-HOW-DO-I-configure-the-Transport-of-Copies-functionality-within-ActiveControl-) online FAQ.

## **TOC object splitting**

As part of the ActiveControl 'Transport of Copies' functionality, it is possible to split out the original transport into several separate TOCs based on the objects contained within the original transport. Setting up this object splitting is a two step process, as follows:

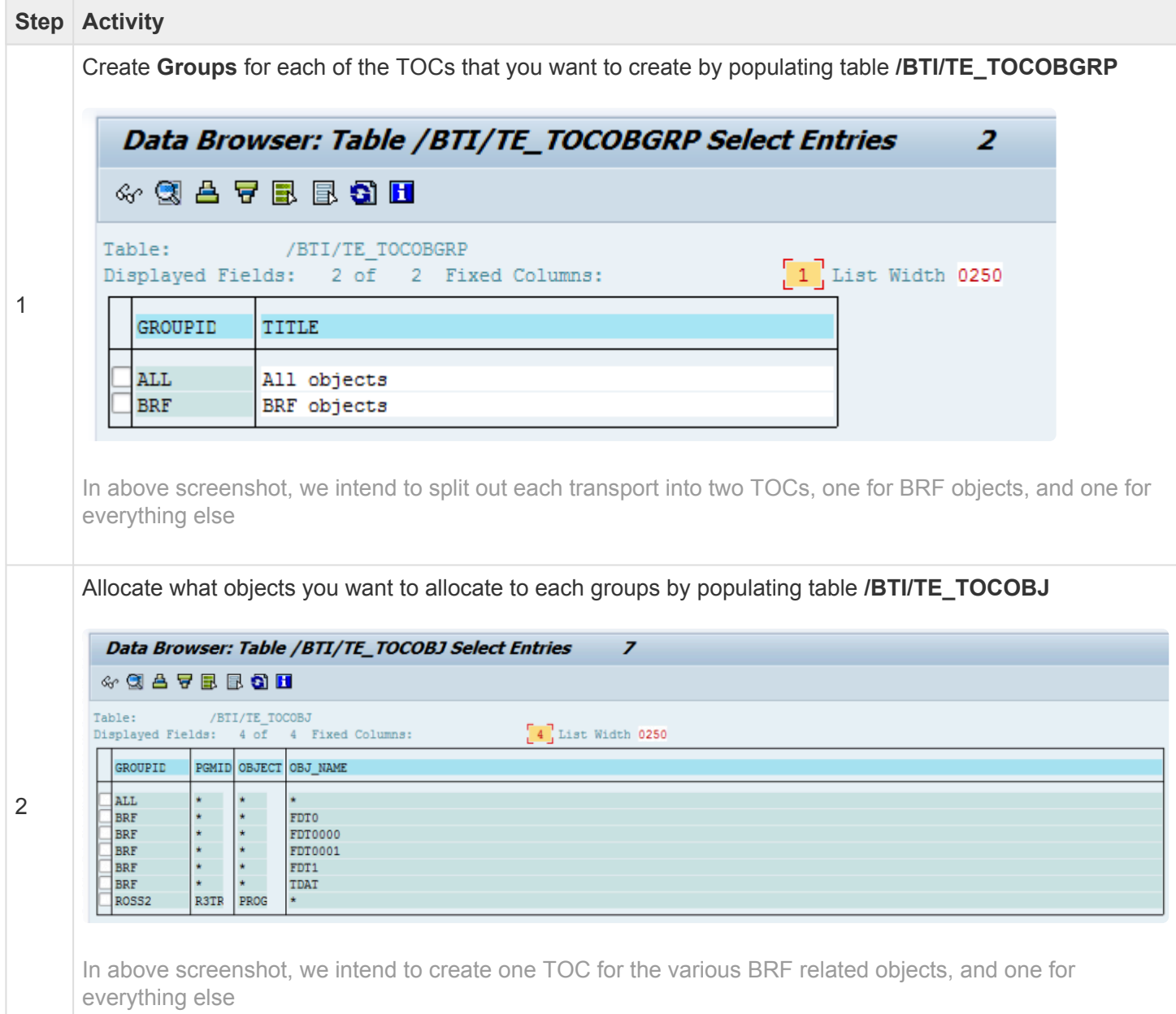

Note that wildcard \* can be used when defining the objects for TOC object splitting, to reduce the configuration required.

# **5.19. Transport of Copies (Production TOCs)**

As well as the functionality to push TOCs from Dev to QA, ActiveControl also includes the ability to

create Transport Of Copies (TOC) for deployment to Production. This can be used to reduce the number of transports being deployed to Production, and by extension, reduce the time it takes to deploy them.

Production TOCs are created in the ActiveControl Windows GUI. This is done by right-mouse clicking on the required transport(s) and selecting "New Transport of Copies" > "For Production".

The new Production TOC behaves quite differently from the ActiveControl 'Testing TOC' capability. Key points of note:

(1) the TOC will be put in the same location as the original transports.

(2) the original transports are deleted from the location.

(3) there is no user exit, a Transport Form is created automatically, which (i) ignores the task selections made in the GUI (ii) assigns the tasks of the original transports (4) takes the ActiveControl [Group] and [Type] coming from /BTI/TE\_TOCONFIG DEPLOYTYPEID and DEPLOYGROUPID.

(5) If there is a user exit, then creating and moving the TF will be handled by the exit.

(6) When a TOC Transport Form is deleted completely without being completed, the original transports are added back to the original location.

This functionality is intended only for Production deployments, and will only work if all the transports imported in QA but not in Production are merged into a single TOC. Side effects could happen if the TOC is created earlier in the path or some transports are excluded from the TOC (and also many of the ShiftLeft analysers will not work correctly)

### **Configuration Steps**

To configure Production TOCs, two configurations are required:

1) a couple entries must be added in table /BTI/TE\_TOCONFIG in the Domain Controller.

DEPLOYTYPEID: The "Type" to be used for the TOC Transport Form (from /BTI/TE\_TYPE) DEPLOYGROUPID: The "Group" to be allocated to to the TOC Transport Form (from /BTI/TE\_GROUPS

2) the system in which the TOC will be created should be configured as a valid source system in the path (in the ActiveControl Windows GUI)

3) User creating the Production TOC in the Windows GUI needs to have CREATETOCDEPLOY authorisation activity.

# **5.20. Unit Test Automation**

ActiveControl **Unit Test Automation** capability hooks into standard SAP functionality available within SAP Code Inspector, and can be used to:

1) run automatically at the point of transport release in the SAPGUI – ensuring that Developers are aware of unit testing issues.

2) run automatically as a ShiftLeft Analyser in the Web UI and Windows GUI, to ensure that Approvers also get visibility of non-adherent transports.

## **Configuring Unit Test Automation**

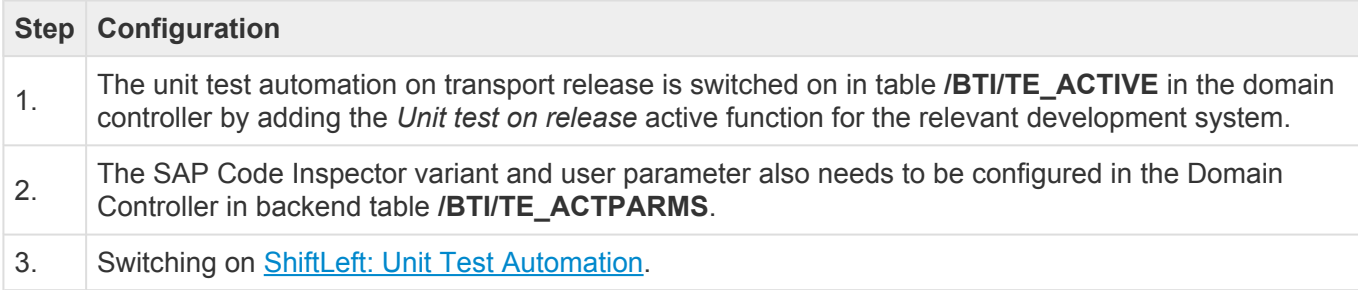

# <span id="page-125-0"></span>**5.21. Diffuser / Object Linkaging**

Several parts of ActiveControl process significant amounts of SAP object level data, and use another SAP add-on developed by Basis Technologies called **Diffuser** (previously known as Mass Data Runtime (MDR)) to enable ABAP programs and transactions to run in a fraction of their normal run-time without the need for additional hardware.

Diffuser is used to process the object linkaging which is used in in Deep Impact Analysis, Test Impact Radar and several other ActiveControl functionalities.

### **Setting up Diffuser for ActiveControl**

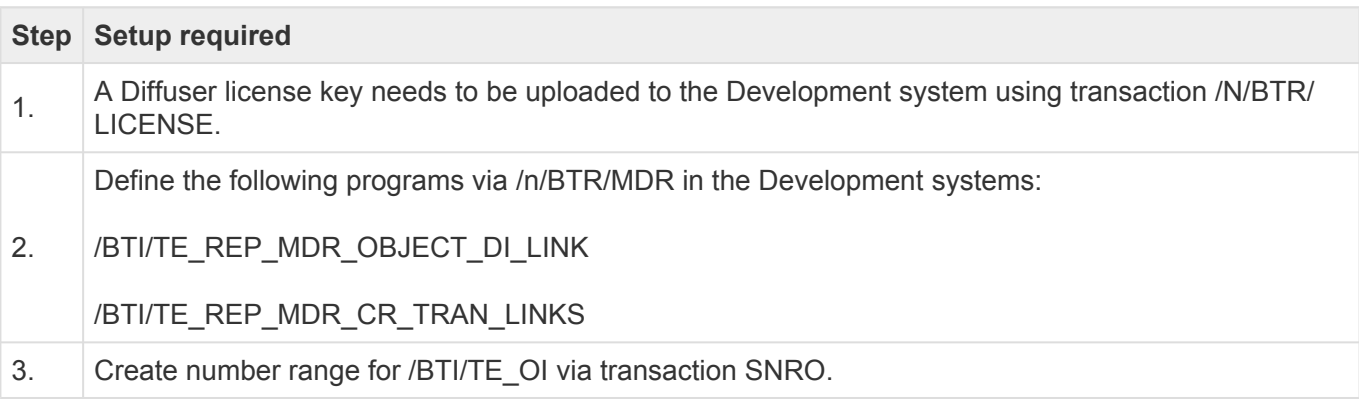

## **Initial Object Linkaging**

There are two main ways of setting up the object linkaging, and it really depends on what ActiveControl functionality you want to use it for.

### **1) Object Linkaging for use with Test Impact Radar**

Use /BTI/TE\_REP\_MDR\_OBJECT\_DI\_LINK This will typically run for days and use a lot of data. Function module flag should be left unticked. "Save links determined" should be ticked to avoid errors

#### **2) Object Linkaging for use with Deep Impact Analysis**

Use /BTI/TE\_DI\_LINKS\_UPDATE\_JOB on every transport form in the relevant paths, a dev target for each path and \* for the location. This will schedule /BTI/TE\_REP\_MDR\_CR\_TRAN\_LINKS on each dev system, creating links for every transport with a TF.

Please refer to [this online](https://basistechnologies.zendesk.com/hc/en-us/articles/360000417426-HOW-DO-I-setup-Deep-Impact-Analysis-since-AC7-0-) FAQ for a lot more detailed information – and screenshots – on how to setup Object Linkaging for use with Deep Impact Analysis.

## **5.22. Test Impact Radar**

ActiveControl includes a **Test Impact Radar** functionality that can be used to assess which customer test scripts are impacted by the delivery of a particular SAP change. This was a precursor to the fully automated regression testing capability of Basis Technologies more recent product Testimony.

### **Diffuser setup**

Basis Technologies separate product Diffuser is a pre-requisite for using Test Impact Radar. Information on setting up Diffuser for use with ActiveControl is found [here.](#page-125-0)

### **Test Script Upload**

To use Test Impact Radar, you must upload your existing suite of test scripts into the ActiveControl domain controller using transaction **/n/BTI/TE\_TSCRT\_IMPORT**. These test scripts files can be in either Microsoft Word or Excel format.

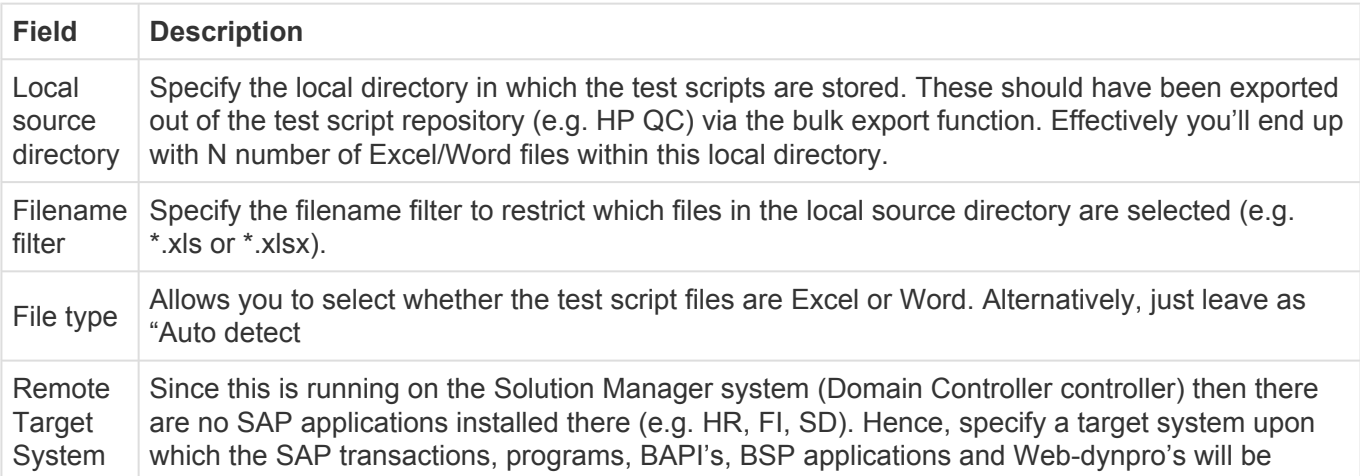

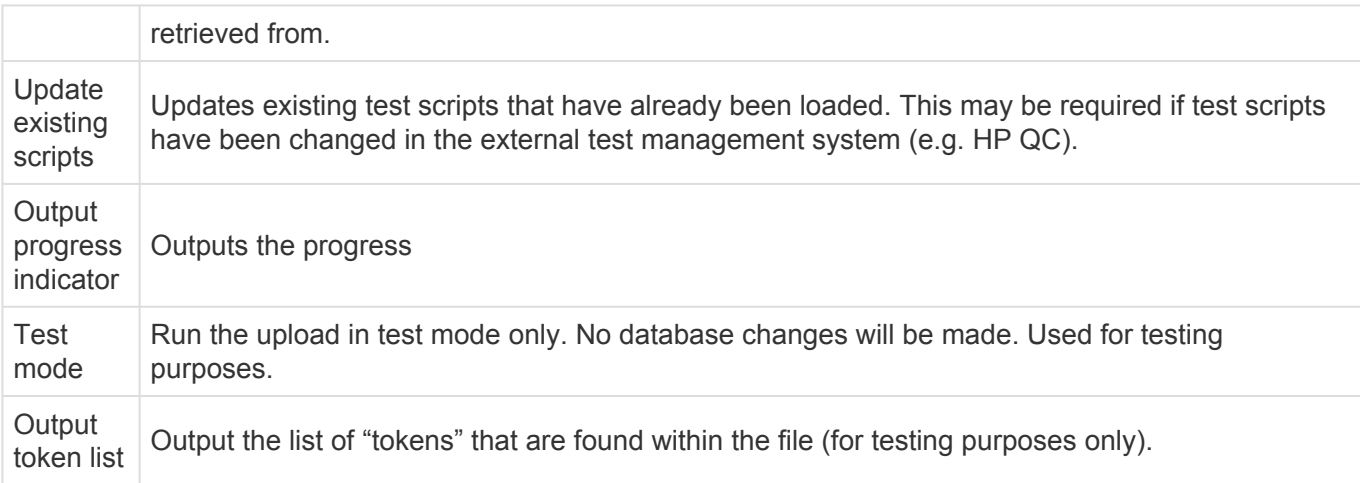

### **Initial Linkage Creation**

The initial linkage creation for Test Impact Radar is performed as follows:

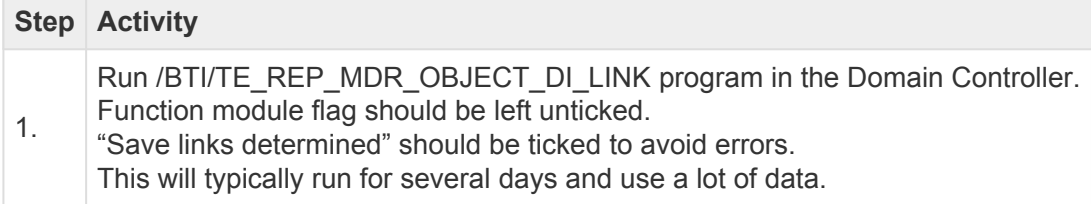

## **Ongoing Linkage Creation**

The ongoing linkage creation for Test Impact Radar can be setup as follows:

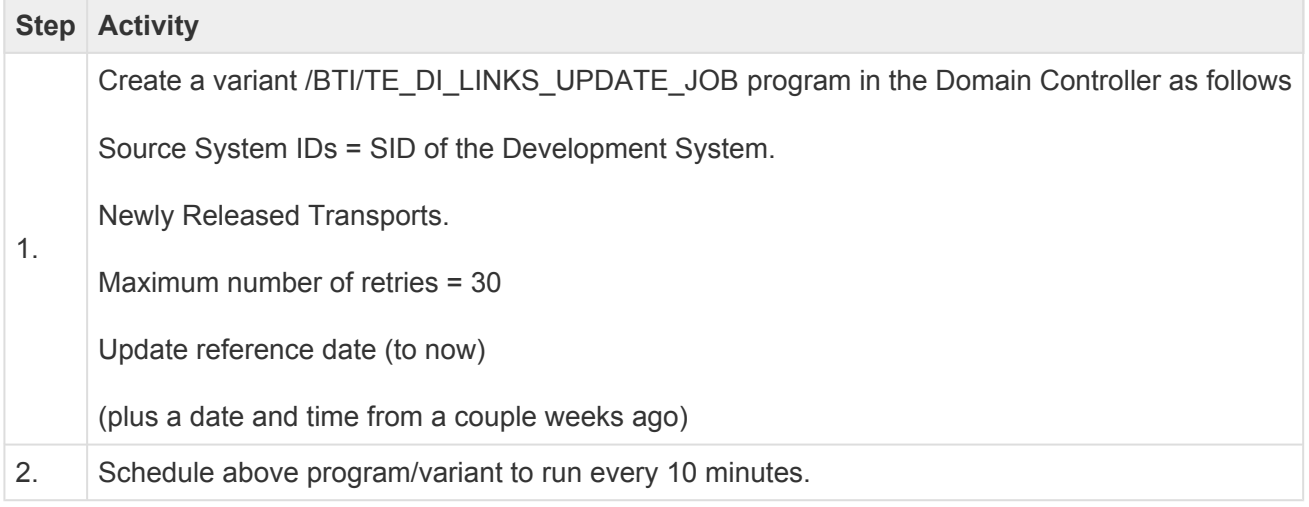

### **Analysis Check setup**

Test Impact Radar (0043) analysis check is used to highlight what top level SAP objects are included in the selected transport(s) for which it is run, and also to indicate what Test Scripts are impacted by the changes in the transports – i.e what test scripts should be executed at a minimum. This Analysis Check needs to be switched on at each of the Control Points in your Transport Path that you wish to be told this

#### information.

Please refer to (link [this](#page-77-0)) section of this Administration Guide for details of how to setup the Test Impact Radar analysis check.

### **Test Script Management**

After uploading test scripts, the Test Script Management console can be used to maintain existing scripts in your repository and also to upload additional individual scripts in the future. This is done via transaction **/BTI/TE\_TSCRT\_MANAG** (technical program: /BTI/TE\_RTEST\_SCRIPT\_MANAGE)

The left hand pane outlines the scripts that have been uploaded. Double clicking on an individual script (on the folder icon) will bring up details of the script in the right hand pane. From this screen, it is possible to deactivate test scripts so they are not included in the Test Impact Assessment. It is also possible to add additional meta-data information about the script (for example the business process the script relates to), and also view the top level SAP objects impacted by the test script.

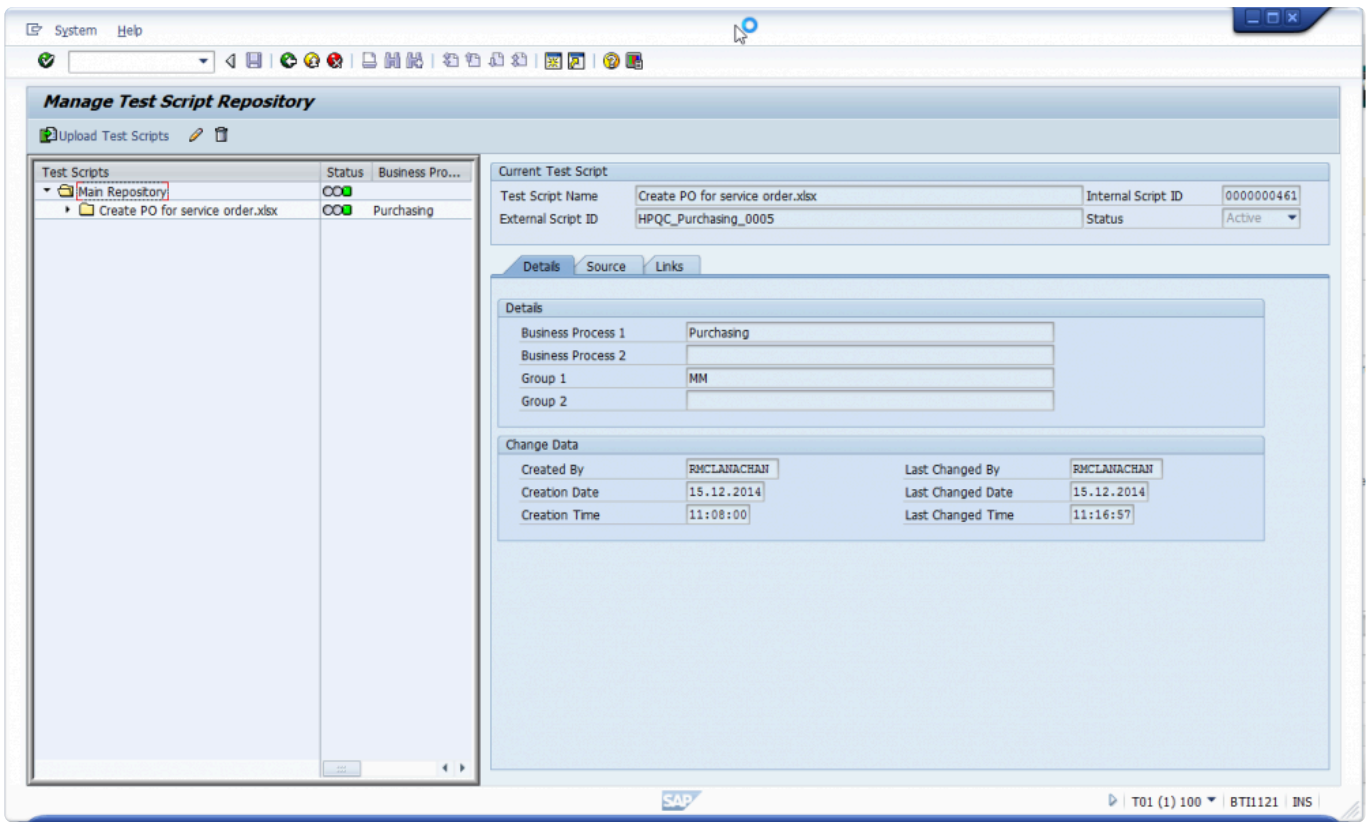

Figure: Test Script Management console.

## **5.23. Integration Framework**

ActiveControl offers a variety of ways to integrate inbound and outbound scenarios using documented API's. ActiveControl provides an Integration Framework that can manage outbound interactions with external systems (including queuing, re-sends, error processing and reporting) and inbound integration scenarios – those initiated by a system external to ActiveControl – by exposing several fully documented API's and web-services that allow manipulation of ActiveControl objects by these systems.

In addition, as ActiveControl is a Netweaver certified product, all standard SAP integration techniques are available, including tRFC and IDoc communication. But for the purposes of this document, it is assumed that web services will be the preferred integration method and these are therefore described in detail in this document.

ActiveControl integrations have already been setup with existing Basis Technologies' customers on the following tools:

- ServiceNow
- JIRA
- Gitlab
- BMC Remedy
- Solution Manager
- Cherwell
- Footprints

## **5.23.1. Integration Scenarios**

The standard integration scenario is to combine ActiveControl and a third party IT Service Management product, and possibly a Test Automation product to create a fully integrated end-to-end process for managing change.

This typically requires both inbound and outbound integration:

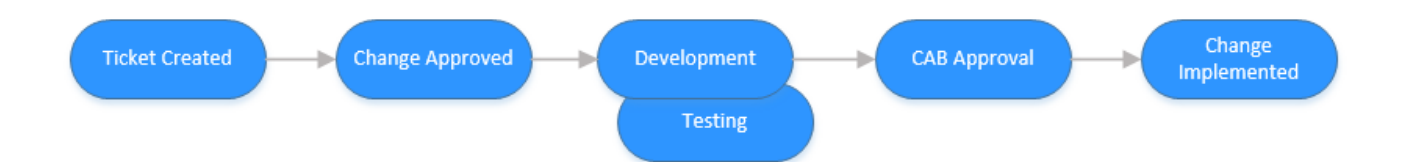

- 1. Change created in third party ITSM system
- 2. Change approved for development in ITSM system
- 3. Change interfaced to ActiveControl (inbound integration)
- 4. Change managed through ActiveControl for deployment to Test and Pre-Prod with updates sent to ITSM system to reflect progress (outbound integration)
- 5. Change deployed to production through ActiveControl and ITSM system updated (outbound integration)
- 6. Change verified and closed in ITSM system

**Note**: This section of the Administration Guide will describe in detail how such integration can be easily accomplished using the ActiveControl Integration framework, but it should be noted that the framework can be extended for use in many other integration scenarios.

# **5.23.2. Integration Process Flow**

The Integration Framework provides an open architecture for passing messages into and out of the system in a multitude of ways.

Although integration can be set up in many ways, one of the more common scenarios is explained in detail below:

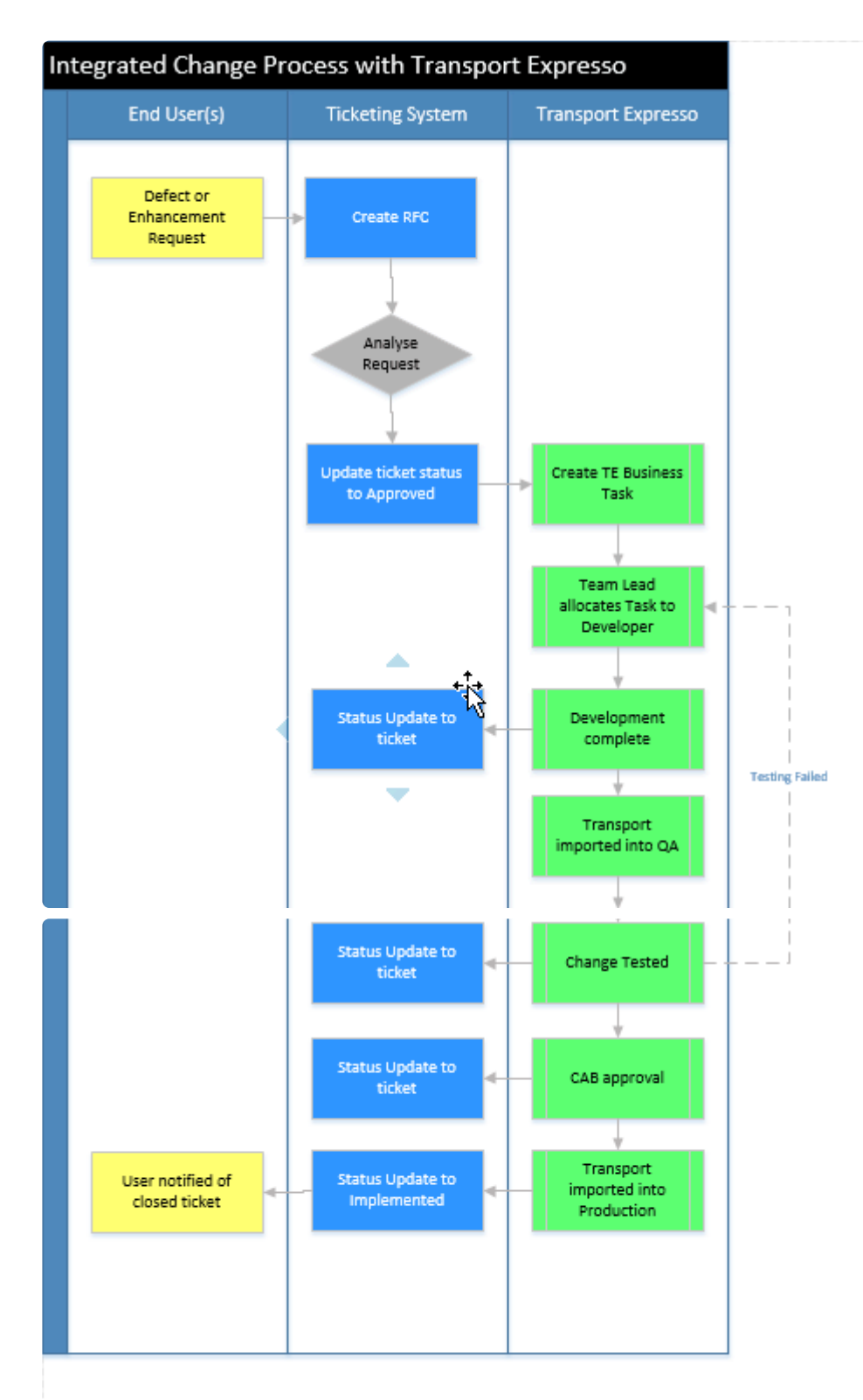

In this scenario we have bi-directional integration between an external ticketing system and ActiveControl. This gives a direct link between the ticketing system and the underlying technical changes that make up the business change. So, whether looked at from the perspective of the ticketing system, or through ActiveControl, there is only one version of the 'truth' for all changes across the landscape.

From a more detailed perspective, we can look at the integration scenarios:

- 1. Once a proposed enhancement or defect resolution is approved and a system change is deemed necessary, the external system creates a Business Task in ActiveControl representing the change. The ticket in the ITSM system and the Business Task are then tied together for the remainder of the process
- 2. The creation of the Business task in ActiveControl marks the start of the development process. The Business Task can be allocated to a developer who then performs the development and/ configuration, and completes unit testing.
- 3. Once the developer has finished their work, they release the technical change (the transport) and the development team lead is notified by ActiveControl and approves the change. ActiveControl will automatically run a number of configured analysis checks at this point to ensure the change is OK to move on in the process.
- 4. The change is imported into the Quality Assurance system (maybe after another approval from the Testing manager) and is now ready for testing.
- 5. ActiveControl updates the status of the ticket in the ITSM system to show that it is now in testing or ready to be tested.
- 6. Test collateral and results can be added to either the ticketing system or ActiveControl and the ITSM system automatically updated.
- 7. CAB approval is sought and General/ShiftLeft analysers are run in real time to report dependencies between changes and the impact of different approval scenarios.
- 8. Once approved by CAB the status of the change in the ticketing system is updated and the change is imported into the Production system at the appropriate time
- 9. The ticketing system is updated to show the change has been implemented.

## **5.23.2.1. Inbound Integration Process**

There are two inbound calls in the above scenario:

- 1. Creation of the Business Task in ActiveControl
- 2. Approval of Testing/Entry of test results once testing complete

Both of these calls would be web service calls to standard ActiveControl APIs (although alternative techniques are available and are described later in this document). The calling system (i.e. the ticketing system) would be responsible for queuing of messages and ensuring errors were dealt with appropriately. Some mapping may be required depending on the data passed from the ticketing system to ActiveControl for classification of the change.

# **5.23.2.2. Outbound Integration Process**

The outbound calls from ActiveControl to the external ticketing system can all be based on the Deployment Status of a change within ActiveControl.

Integration scenarios based on ActiveControl status changes are delivered as standard with the Integration Engine and therefore require no development.

The steps to set up this type of status based integration are:

1. Complete base Integration engine configuration. This includes identifying the end points of the integration and any mapping requirements. The mapping engine can be configured for most standard scenarios, but if complex mapping is required, ActiveControl user exits can be implemented to enhance the standard mapping routines. For more details on user exits and how they are implemented, please refer to later section of this Administration Guide.

2. A trigger program should be scheduled to pick up the Task status changes that need to be interfaced to the external system(s). This trigger program selects the appropriate ActiveControl records, dependent on the configuration set up above, and passes it through the mapping engine. It then stores the mapped integration transactions into a set of standard tables.

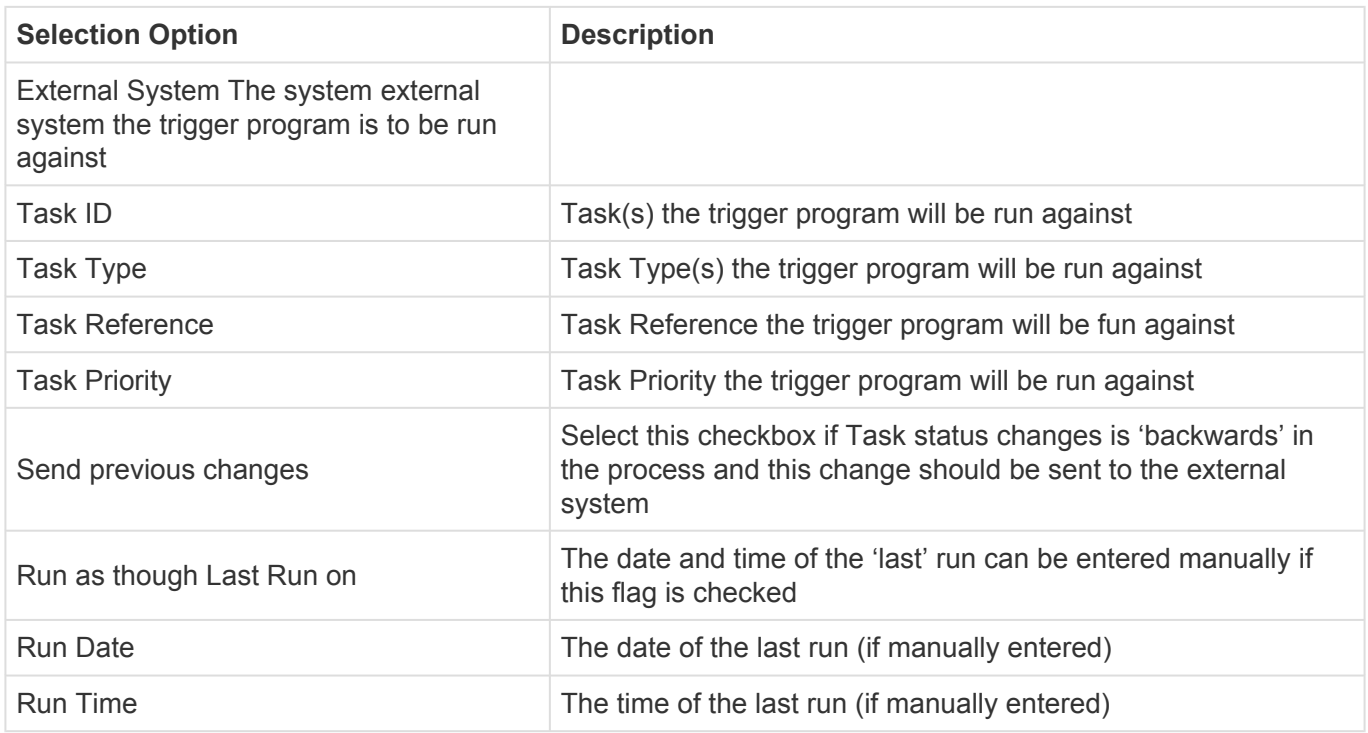

### Program Name: **/BTI/TE\_INTEG\_TRIGGER**

3. A send program is then scheduled to pick up the mapped transactions and send them out to the configured external systems. It retrieves the required records and then uses the configured send methods for each particular integration scenario to actually push the data out to the receiving systems. If a standard send method is not available for a particular external system (maybe the ticketing system is a 'home-grown' application), then custom send methods can be created and utilised in the Integration

#### Framework.

#### Program Name: **/BTI/TE\_INTEG\_SEND**

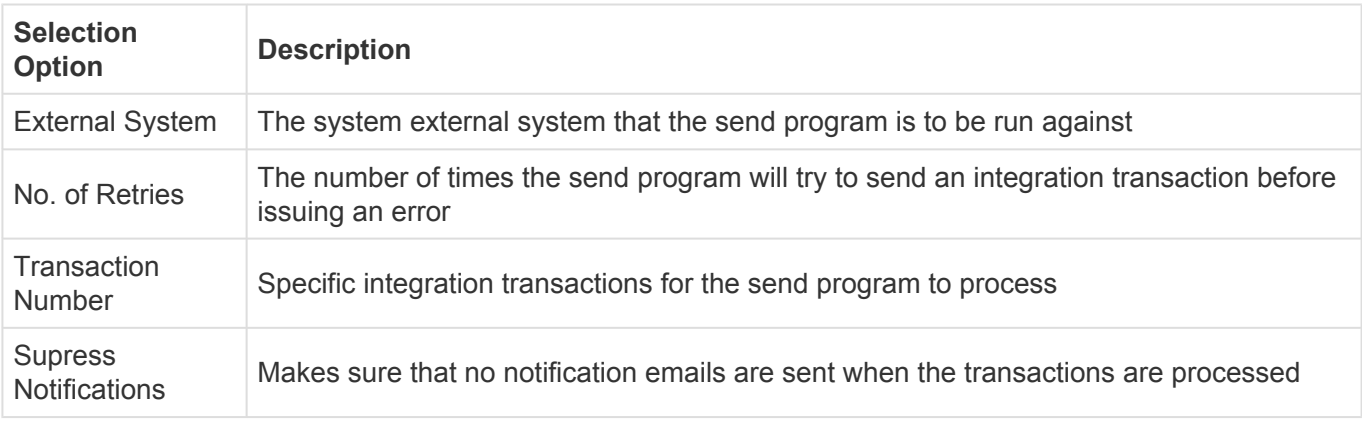

4. The outcome of the send process is recorded for audit purposes. If successful, any updates configured are made to the ActiveControl data objects, alternatively if errors have occurred, the send program will try to re-send (if configured to do so) a certain number of times before marking the transaction in error and sending a notification to the relevant person(s) within the organisation.

5. At any time, the Integration Reporting Console can be used to see the status of all integrations, the status and history of each transaction and can also be used to update the underlying transactional data, if required, to fix errors.

#### Program Name: **/BTI/TE\_RINTEG\_AUDIT**

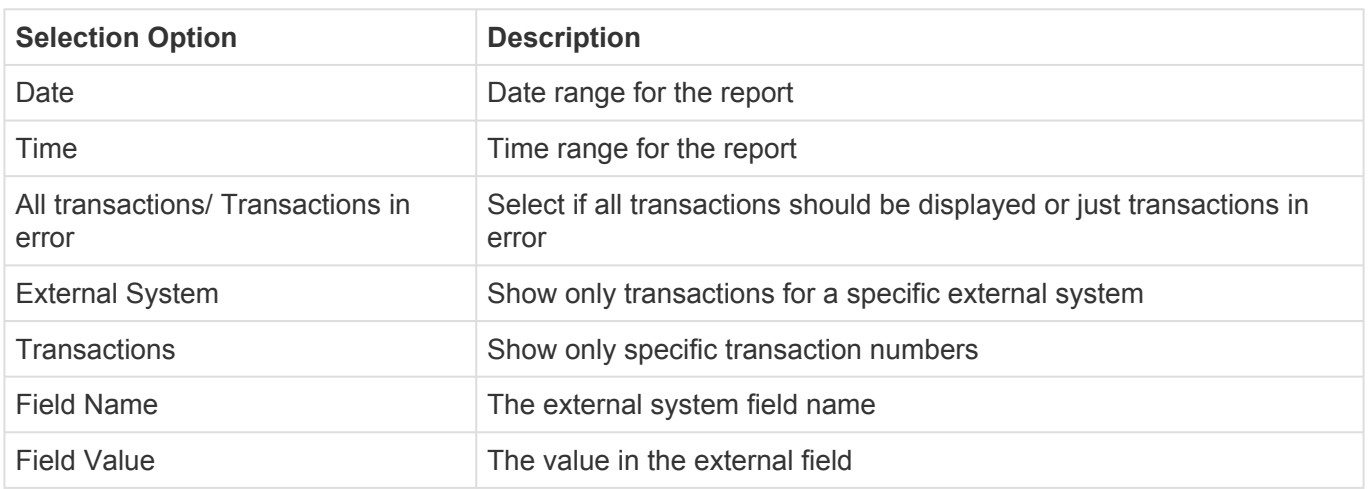

# **5.23.3. Outbound Integration**

This section guides you through the steps that are needed to configure outbound integration within ActiveControl.

The Integration configuration is maintained through the SAP standard SM30/31 functions where table entries can be created and updated.

# **5.23.3.1. Integration – Configuration Overview**

The table below shows a list of database tables with descriptions that need to be maintained followed by a more in depth description of how to configure the tables.

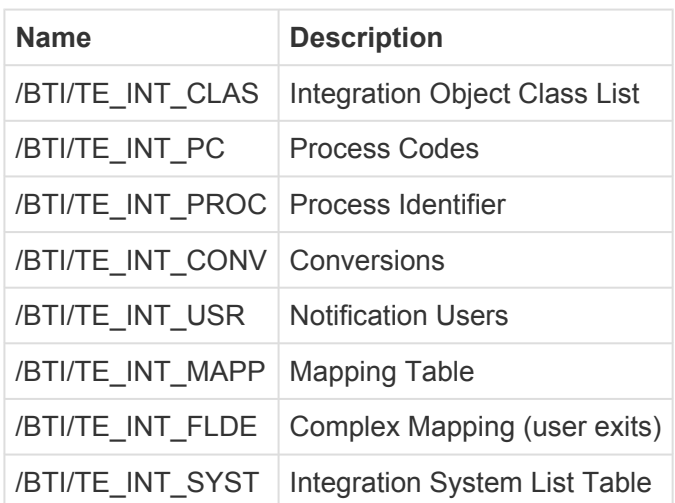

## **5.23.3.2. Detailed Configuration Table Information**

# **5.23.3.2.1. External System(s)**

The integration framework can be used to perform outbound integration on potentially any external system.

Two tables need to be maintained here, table '/BTI/TE\_INT\_SYST' is the table that holds all the external system id's and descriptions along with any RFC Destinations that may possibly be needed for example for a Solution Manager system, also table **/BTI/TE\_INT\_CLAS** needs to be maintained and this holds the class that the framework references.

### **/BTI/TE\_INT\_SYST – Integration System List**

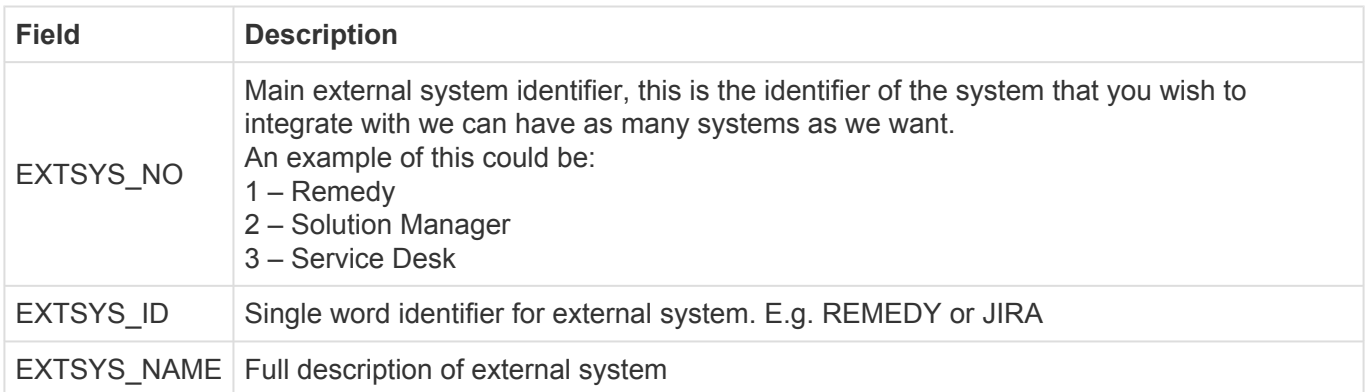

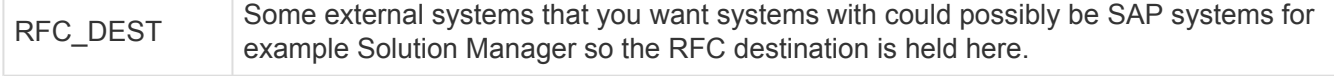

### **/BTI/TE\_INT\_CLAS – Integration Object Class List**

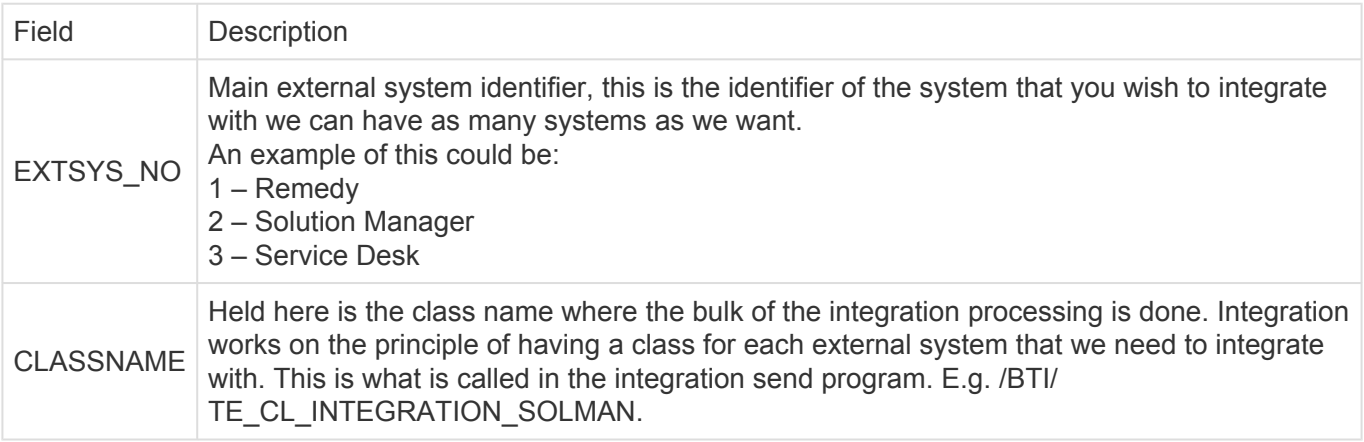

## **5.23.3.2.2. Update Processes**

Currently the integration framework is capable of updating external records in two ways in either 'Create' mode or 'Update' mode, these 'modes' are known within the integration framework as process codes and to try and ensure forwards compatibility these have been made configurable but would obviously require code changes if any other process codes were to become available. These process codes are held in table '/BTI/TE\_INT\_PC'. These two process codes would need to be shipped for standard functionality.

#### **/BTI/TE\_INT\_PC – Process Codes**

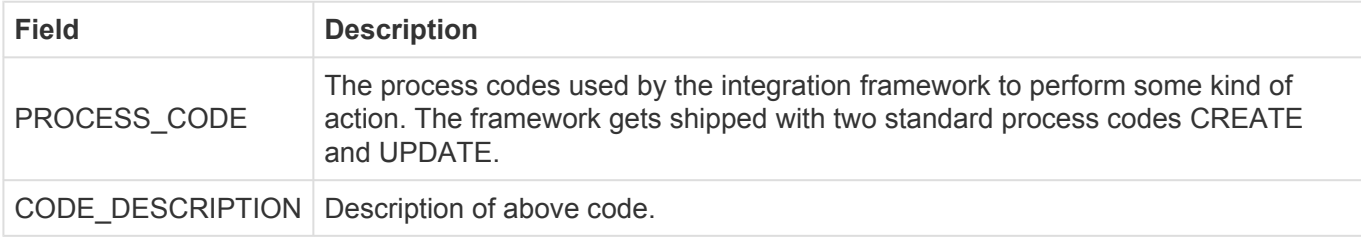

## **5.23.3.2.3. Integration Points**

The standard out of the box ActiveControl integration framework integrates at task level with third party software using task status changes as integration points.

A process code will need to be attached to a task deployment or planning status which subsequently needs to be attached to a control point within ActiveControl. Assuming deployment/planning statuses have already been attached to control points within the path, we need to:

To link the process code with a deployment/planning status table **/BTI/TE\_INT\_PROC** needs to be maintained here the status and process code is attached to the external system that is being integrated with.

### **/BTI/TE\_INT\_PROC – Process Identifiers (per system)**

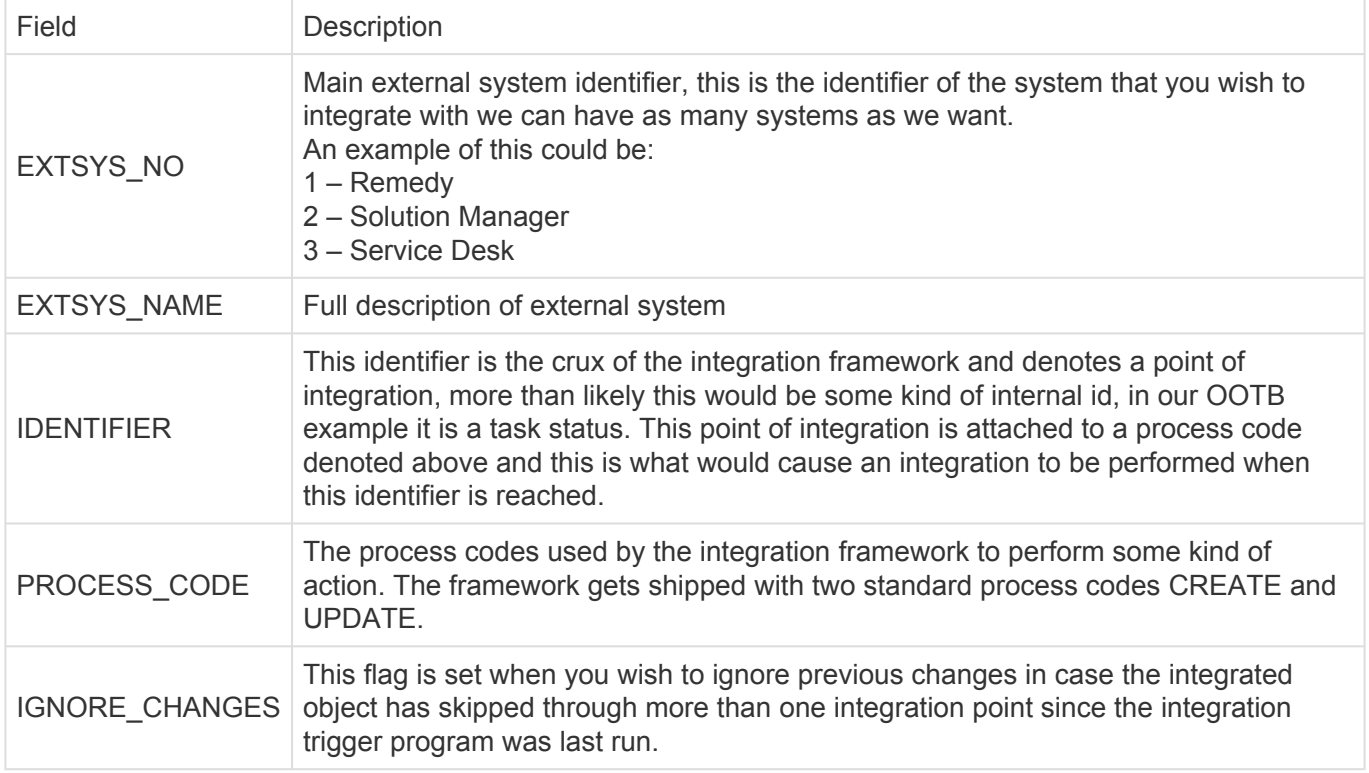

## **5.23.3.2.4. Conversions**

The integration framework can also take into account value conversions.

For instance where a value in ActiveControl could equal one thing maybe its corresponding value in an external could be different although they both mean the same thing. For example:

A Priority maybe '1' for 'Low' however, the same 'Low' priority in a Remedy system for example could be '4'.

The table **/BTI/TE\_INT\_CONV** can be used to map the two values together and address these issues.

#### **/BTI/TE\_INT\_CONV – Integration Conversion Table**

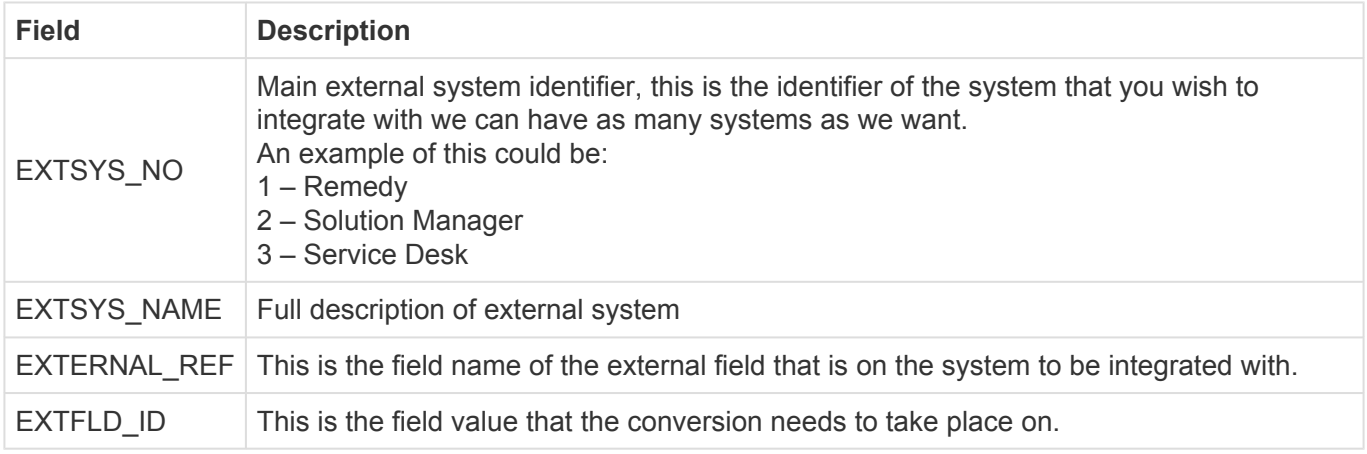

EXTFLD\_VAL This is the converted value that needs to be fed into the integrated system.

For example in our OOTB box example we are performing Solution Manager Integrations only on certain types of task and these types of tasks are set up in solution manager as Support Notification ticket types.

# **5.23.3.2.5. Notification Users**

It is also possible to set up 'Notification Users' per external system that can be notified when an integration message has gone into an error status. This is run through the Email Notification Engine and the table that needs to be maintained is **/BTI/TE\_INT\_USR**

**/BTI/TE\_INT\_USR – Notification Engine Users (per system)**

| <b>Field</b>  | <b>Description</b>                                                                                                    |
|---------------|----------------------------------------------------------------------------------------------------|
| EXTSYS NO     | Main external system identifier, this is the identifier of the system that you wish to<br>integrate with we can have as many systems as we want.<br>An example of this could be:<br>$1 -$ Remedy<br>2 - Solution Manager<br>3 – Service Desk |
|               | EXTSYS NAME   Full description of external system                                                                                                    |
| <b>USERID</b> | SAP Logon ID of person that needs to be notified of failed integrations.                                                                                                    |

## **5.23.3.2.6. Mapping**

An essential part of the Integration Framework is mapping relevant ActiveControl fields to the equivalent fields on any external ITSM system.

This is achieved using the table **/BTI/TE\_INT\_MAPP**. Ideally, this process will need to be undertaken before the framework can be used. For general fields the field should be entered complete with table name into field TEFIELDREF and the external fieldname must be entered in the EXTERNAL\_REF field.

There is also the functionality to be able to reference any ActiveControl Custom fields the custom field ID's would need to be added to TECUSTFIELD\_REF, also multiple line itemed fields are able to be handled here such as text fields. Finally, on the mapping table there is a KEY\_FIELD field this is used to hold the external system record key in general use a specific non display custom field on the task would be created for this purpose.

#### **/BTI/TE\_INT\_MAPP – Integration Mapping**

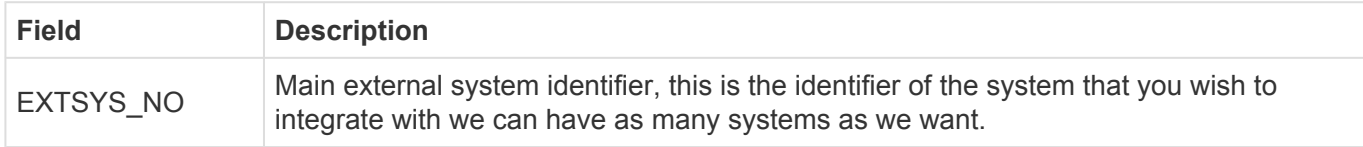

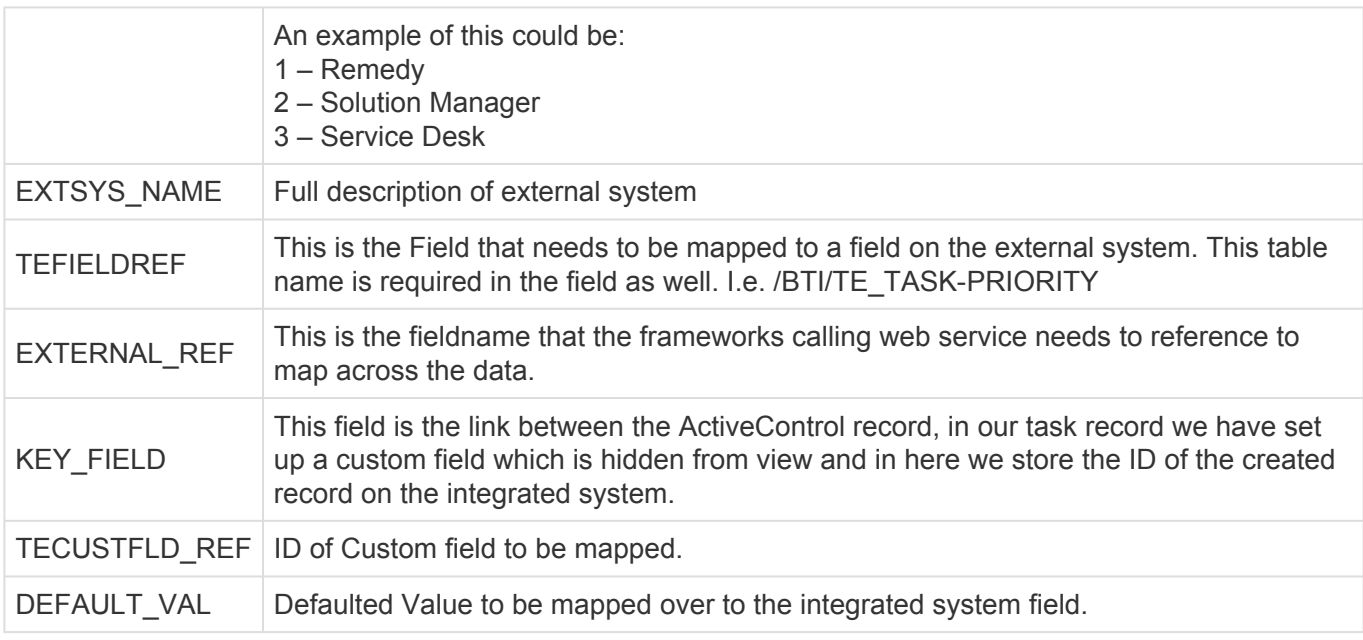

## **Complex Mapping**

For complex mapping scenarios, a specific function module can be created on the ActiveControl domain controller to perform whatever mapping or transformation that may be required.

### **/BTI/TE\_INT\_FLDE – Mapping User Exits**

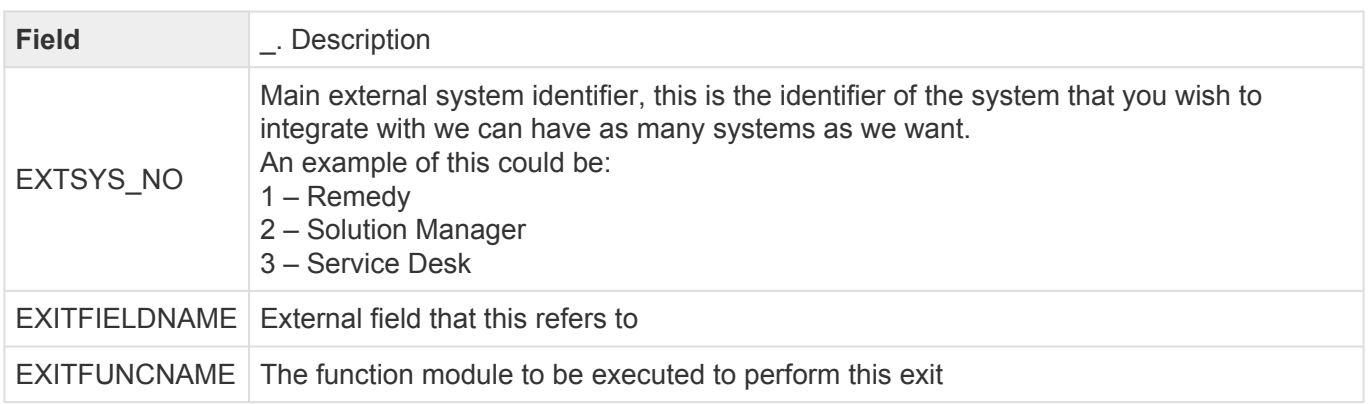

# **5.23.4. Inbound Integration**

For inbound integration scenarios ActiveControl provides several SOAP web services; currently, these are:

- Create a Business Task
- Change a Business Task
- Read a Business Task
- Analyse a Business Task
- Read the results of an analysis for a Business Task
- Approve a Business Task
- Enter Test Results for a Business Task

Each web service is detailed in the following sections.

# **5.23.4.1. Inbound Process Flow**

The standard inbound integration process flows would be:

#### • **Create/Change a Business Task in ActiveControl**

Creating or changing a Business Task requires simple calls to the appropriate web service. When changing a Business Task, the current field values should be read first to ensure changed data is not overwritten. The process flow should therefore be:

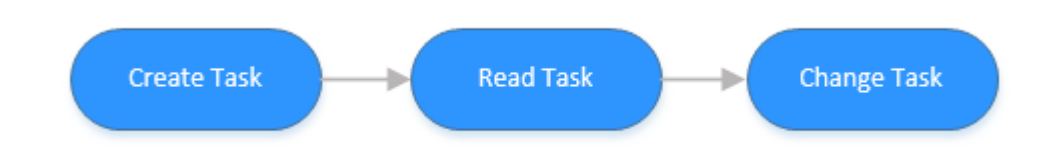

#### • **Approve a Business Task**

When approving a Business Task it is important that the Task Analysis is completed to first to ensure that the approval can take place safely. The approval web service will not stop the approval if analysis results are ignored. The process flow for approving a Business Task in ActiveControl should therefore be:

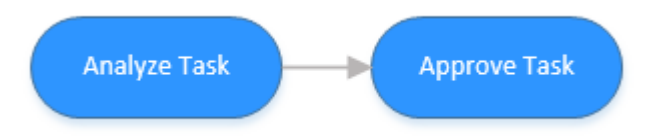

• **The analysis results for a Business Task can be retrieved for any specific Target/Location by calling the Analysis Read web service**

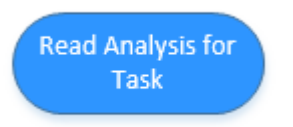

#### • **Enter test results for a Business Task**

When entering test results for a Business Task, it must be decided if this result is simply being saved or saved and approved. Only by using the save and approve will the change move to the following control point in the Path.

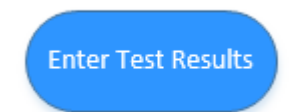

# **5.23.4.2. Web Services**

The technical definitions are available as WSDL both for the main definition and test endpoint .

The following documentation, which details every action available, has been generated from the WSDL above.

**Port type \_-BTI\_-TE\_TASK\_WS**

# **5.23.4.2.1. Create a business task**

Allows a new business task to be created in ActiveControl with the details specified.

**\_-bti\_-teTaskCreateWs**

Input:

#### **\_-bti\_-teTaskCreateWs**

parameters type -bti -teTaskCreateWs

#### • **XDescription – optional; type string**

• **XTask type \_-bti\_-teStXtask**

Id type char20 – type string with restriction maxLength(20) Caption type char100 – type string with restriction maxLength(100) Reference type char20 – type string with restriction maxLength(20) Groupid type char20 – type string with restriction maxLength(20) Typeid type char20 – type string with restriction maxLength(20) Testerid type char20 – type string with restriction maxLength(20) Priority type char1 – type string with restriction maxLength(1) Projectid type char20 – type string with restriction maxLength(20) Locked type char1 – type string with restriction maxLength(1) Path type numeric2 – type string with restriction maxLength(2) pattern( $\text{d}^*$ ) StatDepl type char20 – type string with restriction maxLength(20) StatPlan type char20 – type string with restriction maxLength(20) StatDeplMan type char1 – type string with restriction maxLength(1) StatPlanMan type char1 – type string with restriction maxLength(1) • **XtCustfields – optional; type \_-bti\_-teTextfieldTt**

item – optional, unbounded; type \_-bti\_-teTextfield Id type char3 – type string with restriction maxLength(3) Value type string

• **XtTesters – optional; type \_-bti\_-teTtXtasktest** item – optional, unbounded; type \_-bti\_-teStXtasktest Testerid type char20 – type string with restriction maxLength(20) Targetroleid type char20 – type string with restriction maxLength(20) Targetid type numeric4 – type string with restriction maxLength(4) pattern( $\text{d}^*$ ) Systemid type char8 – type string with restriction maxLength(8) Mandt type clnt3 – type string with restriction maxLength(3) SmtpAddr type char241 – type string with restriction maxLength(241) Testername type char30 – type string with restriction maxLength(30)

Output:

### **\_-bti\_-teTaskCreateWsResponse**

parameter type \_-bti\_-teTaskCreateWsResponse

### • **YReturn type \_-bti\_-teStXretrn**

Msgtyp type char1 – type string with restriction maxLength(1) Msgid type char20 – type string with restriction maxLength(20) Msgnum type numeric3 – type string with restriction maxLength(3) pattern( $\text{d}^*$ ) Message type char220 – type string with restriction maxLength(220) Msgv1 type char50 – type string with restriction maxLength(50) Msgv2 type char50 – type string with restriction maxLength(50) Msgv3 type char50 – type string with restriction maxLength(50) Msgv4 type char50 – type string with restriction maxLength(50) Exception type char50 – type string with restriction maxLength(50)

#### • **YTask type \_-bti\_-teTask**

Id type char20 – type string with restriction maxLength(20) Caption type char100 – type string with restriction maxLength(100) Reference type char20 – type string with restriction maxLength(20) Refsearch type char20 – type string with restriction maxLength(20) Groupid type char20 – type string with restriction maxLength(20) Typeid type char20 – type string with restriction maxLength(20) Testerid type char20 – type string with restriction maxLength(20) Priority type char1 – type string with restriction maxLength(1) Locked type char1 – type string with restriction maxLength(1) StatDepl type char20 – type string with restriction maxLength(20) StatPlan type char20 – type string with restriction maxLength(20) StatDeplMan type char1 – type string with restriction maxLength(1) StatPlanMan type char1 – type string with restriction maxLength(1)

# **5.23.4.2.2. Change a business task**

Allows an existing business task to be changed in ActiveControl with the details specified.

#### **\_-bti\_-teTaskChangeWs**

The various XUpdate… fields need to be set to 'X' for the corresponding data to be taken into account. Input:

#### **\_-bti\_-teTaskChangeWs**

parameters type \_-bti\_-teTaskChangeWs

- **XDescription optional; type string**
- **XTask type \_-bti\_-teStXtask**

Id type char20 – type string with restriction maxLength(20) Caption type char100 – type string with restriction maxLength(100) Reference type char20 – type string with restriction maxLength(20) Groupid type char20 – type string with restriction maxLength(20) Typeid type char20 – type string with restriction maxLength(20) Testerid type char20 – type string with restriction maxLength(20) Priority type char1 – type string with restriction maxLength(1) Projectid type char20 – type string with restriction maxLength(20) Locked type char1 – type string with restriction maxLength(1) Path type numeric2 – type string with restriction maxLength(2) pattern( $\langle d^* \rangle$ StatDepl type char20 – type string with restriction maxLength(20) StatPlan type char20 – type string with restriction maxLength(20) StatDeplMan type char1 – type string with restriction maxLength(1) StatPlanMan type char1 – type string with restriction maxLength(1)

- **XUpdateCustfields type char1 type string with restriction maxLength(1)**
- **XUpdateDesc type char1 type string with restriction maxLength(1)**
- **XUpdateTesters type char1 type string with restriction maxLength(1)**
- **XUpddateTask optional; type char1 type string with restriction maxLength(1)**
- **XtCustfields optional; type \_-bti\_-teTextfieldTt** item – optional, unbounded; type \_-bti\_-teTextfield Id type char3 – type string with restriction maxLength(3) Value type string
- **XtTesters optional; type \_-bti\_-teTtXtasktest** item – optional, unbounded; type \_-bti\_-teStXtasktest Testerid type char20 – type string with restriction maxLength(20) Targetroleid type char20 – type string with restriction maxLength(20) Targetid type numeric4 – type string with restriction maxLength(4) pattern( $\langle d^* \rangle$ Systemid type char8 – type string with restriction maxLength(8) Mandt type clnt3 – type string with restriction maxLength(3) SmtpAddr type char241 – type string with restriction maxLength(241)

Testername type char30 – type string with restriction maxLength(30)

Output:

#### **\_-bti\_-teTaskChangeWsResponse**

```
parameter type _-bti_-teTaskChangeWsResponse
```
#### • **YReturn type \_-bti\_-teStXretrn**

Msgtyp type char1 – type string with restriction maxLength(1) Msgid type char20 – type string with restriction maxLength(20) Msgnum type numeric3 – type string with restriction maxLength(3) pattern( $\langle d^* \rangle$ Message type char220 – type string with restriction maxLength(220) Msgv1 type char50 – type string with restriction maxLength(50) Msgv2 type char50 – type string with restriction maxLength(50) Msgv3 type char50 – type string with restriction maxLength(50) Msgv4 type char50 – type string with restriction maxLength(50) Exception type char50 – type string with restriction maxLength(50)

## **5.23.4.2.3. Read a business task**

Allows an existing business task in ActiveControl to be read to obtain the details.

#### **\_-bti\_-teTaskReadWs**

*Input*:

**\_-bti\_-teTaskReadWs**

parameters type \_-bti\_-teTaskReadWs

#### • **XTaskid type char20 – type string with restriction maxLength(20)**

*Output*:

**\_-bti\_-teTaskReadWsResponseSource code**

parameter type -bti -teTaskReadWsResponse

- **YDescription type string**
- **YTask type \_-bti\_-teStXtask**

Id type char20 – type string with restriction maxLength(20) Caption type char100 – type string with restriction maxLength(100) Reference type char20 – type string with restriction maxLength(20) Groupid type char20 – type string with restriction maxLength(20) Typeid type char20 – type string with restriction maxLength(20)
Testerid type char20 – type string with restriction maxLength(20) Priority type char1 – type string with restriction maxLength(1) Projectid type char20 – type string with restriction maxLength(20) Locked type char1 – type string with restriction maxLength(1) Path type numeric2 – type string with restriction maxLength(2) pattern( $\text{d}^*$ ) StatDepl type char20 – type string with restriction maxLength(20) StatPlan type char20 – type string with restriction maxLength(20) StatDeplMan type char1 – type string with restriction maxLength(1) StatPlanMan type char1 – type string with restriction maxLength(1) • **YtCustfields type \_-bti\_-teTextfieldTt** item – optional, unbounded; type \_-bti\_-teTextfield Id type char3 – type string with restriction maxLength(3) Value type string • **YtTesters type \_-bti\_-teTtXtasktest** item – optional, unbounded; type \_-bti\_-teStXtasktest

Testerid type char20 – type string with restriction maxLength(20) Targetroleid type char20 – type string with restriction maxLength(20) Targetid type numeric4 – type string with restriction maxLength(4) pattern( $\mathsf{d}^*$ ) Systemid type char8 – type string with restriction maxLength(8) Mandt type clnt3 – type string with restriction maxLength(3) SmtpAddr type char241 – type string with restriction maxLength(241) Testername type char30 – type string with restriction maxLength(30)

### **5.23.4.2.4. Start the analysis for a business task**

Starts the ActiveControl analysis process for a specific business task.

The status and results of the analysis can be queried later via the "Read the results of an analysis run" web service using the analysis ID returned so it can be determined if it safe to approve.

#### **\_-bti\_-teTaskAnalyseWs**

*Input:*

#### **\_-bti\_-teTaskAnalyseWs**

parameters type -bti -teTaskAnalyseWs

- **XAnltypeid optional; type numeric4 type string with restriction maxLength(4) pattern(\d**)\*
- **XLocation type char1 type string with restriction maxLength(1)**
- **XTarget type numeric4 type string with restriction maxLength(4) pattern(\d**)\*
- **XTaskid type char20 type string with restriction maxLength(20)**
- **XtRequest type \_-bti\_-teTtRfc010**
- **item optional, unbounded; type \_-bti\_-teStRfc010**

### • **Trkorr type char20 – type string with restriction maxLength(20)**

#### *Output:*

#### **\_-bti\_-teTaskAnalyseWsResponse**

parameter type \_-bti\_-teTaskAnalyseWsResponse

- **XtRequest type \_-bti\_-teTtRfc010** item – optional, unbounded; type -bti -teStRfc010 Trkorr type char20 – type string with restriction maxLength(20)
- **YAnalysisId type char20 type string with restriction maxLength(20)**
- **YReturn type \_-bti\_-teStXretrn** Msgtyp type char1 – type string with restriction maxLength $(1)$ Msgid type char20 – type string with restriction maxLength(20) Msgnum type numeric3 – type string with restriction maxLength(3) pattern( $\langle d^* \rangle$ Message type char220 – type string with restriction maxLength(220) Msgv1 type char50 – type string with restriction maxLength(50) Msgv2 type char50 – type string with restriction maxLength(50) Msgv3 type char50 – type string with restriction maxLength(50) Msgv4 type char50 – type string with restriction maxLength(50) Exception type char50 – type string with restriction maxLength(50)

### **5.23.4.2.5. Read the results of an analysis run**

Reads the results of an analysis run started via the "Start the analysis for a business task" web service. This will return all analysis issues reported for the analysed business task so it can be determined if it safe to approve.

**\_-bti\_-teTaskReadAnalysisWs**

*Input:*

**\_-bti\_-teTaskReadAnalysisWs**

parameters type -bti -teTaskReadAnalysisWs

- **XAnalysisId type char20 type string with restriction maxLength(20)**
- **XMaxlines type int**
- **YtAnalysisResultColumns type TableOf\_-bti\_-teStRfc110** item – optional, unbounded; type -bti -teStRfc110 Groupid type char10 – type string with restriction maxLength(10) Columnid type char10 – type string with restriction maxLength(10) Columnname type char50 – type string with restriction maxLength(50)

Columnwidth type char10 – type string with restriction maxLength(10) • **YtAnalysisResultGroups type TableOf\_-bti\_-teStRfc112**

- item optional, unbounded; type -bti -teStRfc112 Groupid type char10 – type string with restriction maxLength(10) Anltypeid type numeric4 – type string with restriction maxLength(4) pattern( $\langle d^* \rangle$ Title type char100 – type string with restriction maxLength(100)
- **YtAnalysisResults type TableOf\_-bti\_-teStRfc107** item – optional, unbounded; type \_-bti\_-teStRfc107 Groupid type char10 – type string with restriction maxLength(10) Rownum type char10 – type string with restriction maxLength(10) Columnid type char10 – type string with restriction maxLength(10) Texttype type char1 – type string with restriction maxLength(1) Text type char100 – type string with restriction maxLength(100)
- **YtConflictRequests type TableOf\_-bti\_-teStRfc103** item – optional, unbounded; type \_-bti\_-teStRfc103 Strkorr type char20 – type string with restriction maxLength(20) Reason type char2 – type string with restriction maxLength(2) Trkorr type char20 – type string with restriction maxLength(20) Reldate type date – type string with restriction maxLength(10) pattern(\d\d\d\d-\d\d-\d\d) Reltime type time – type string with restriction maxLength(8) pattern(\d\d:\d\d:\d\d) AllowConfirm type char1 – type string with restriction maxLength(1) AllowAdminConf type char1 – type string with restriction maxLength(1) AllowImport type char1 – type string with restriction maxLength(1)
- **YtStatus type \_-bti\_-teTtAnlStatus**

item – optional, unbounded; type \_-bti\_-teStAnlStatus Anltypeid type numeric4 – type string with restriction maxLength(4) pattern( $\mathcal{A}^*$ ) Description type char50 – type string with restriction maxLength(50) Startdate type date – type string with restriction maxLength(10) pattern( $\ddot{d}d\ddot{d}d-d\ddot{d}d\ddot{d}d\ddot{d}d\ddot{d}d\ddot{d}d\ddot{d}d\ddot{d}d\ddot{d}d\ddot{d}d\ddot{d}d\ddot{d}d\ddot{d}d\ddot{d}d\ddot{d}d\ddot{d}d\ddot{d}d\ddot{d}d\ddot{d}d\ddot{d}$ Starttime type time – type string with restriction maxLength(8) pattern( $\ddot{d}d\ddot{d}d\ddot{d}d\ddot{d}d$ ) HasProgress type char1 – type string with restriction maxLength(1) Curnum type numeric8 – type string with restriction maxLength(8) pattern( $\langle d^* \rangle$ Total type numeric8 – type string with restriction maxLength(8) pattern( $\text{d}^*$ ) Status type char1 – type string with restriction maxLength(1) Errors type numeric8 – type string with restriction maxLength(8) pattern( $\text{d}^*$ )

#### *Output:*

#### **\_-bti\_-teTaskReadAnalysisWsResponse**

parameter type -bti -teTaskReadAnalysisWsResponse

- **YProblems type char1 type string with restriction maxLength(1)**
- **YRunning type char1 type string with restriction maxLength(1)**
- **YtAnalysisResultColumns type TableOf\_-bti\_-teStRfc110** tem – optional, unbounded; type \_-bti\_-teStRfc110 Groupid type char10 – type string with restriction maxLength(10)

Columnid type char10 – type string with restriction maxLength(10) Columnname type char50 – type string with restriction maxLength(50) Columnwidth type char10 – type string with restriction maxLength(10)

- **YtAnalysisResultGroups type TableOf\_-bti\_-teStRfc112** item – optional, unbounded; type -bti -teStRfc112 Groupid type char10 – type string with restriction maxLength(10) Anltypeid type numeric4 – type string with restriction maxLength(4) pattern( $\langle d^* \rangle$ Title type char100 – type string with restriction maxLength(100)
- **YtAnalysisResults type TableOf\_-bti\_-teStRfc107** item – optional, unbounded; type \_-bti\_-teStRfc107 Groupid type char10 – type string with restriction maxLength(10) Rownum type char10 – type string with restriction maxLength(10) Columnid type char10 – type string with restriction maxLength(10) Texttype type char1 – type string with restriction maxLength(1) Text type char100 – type string with restriction maxLength(100)
- **YtConflictRequests type TableOf\_-bti\_-teStRfc103** item – optional, unbounded; type \_-bti\_-teStRfc103 Strkorr type char20 – type string with restriction maxLength(20) Reason type char2 – type string with restriction maxLength(2) Trkorr type char20 – type string with restriction maxLength(20) Reldate type date – type string with restriction maxLength(10) pattern( $\frac{d\cdot d\cdot d\cdot d}{d\cdot d\cdot d\cdot d\cdot d\cdot d}$ Reltime type time – type string with restriction maxLength(8) pattern( $\ddot{d}d\ddot{d}d\ddot{d}d\ddot{d}d\ddot{d}d$ ) AllowConfirm type char1 – type string with restriction maxLength(1) AllowAdminConf type char1 – type string with restriction maxLength(1) AllowImport type char1 – type string with restriction maxLength(1)
- **YtStatus type \_-bti\_-teTtAnlStatus**

item – optional, unbounded; type \_-bti\_-teStAnlStatus Anltypeid type numeric4 – type string with restriction maxLength(4) pattern( $\langle d^* \rangle$ Description type char50 – type string with restriction maxLength(50) Startdate type date – type string with restriction maxLength(10) pattern(\d\d\d\d-\d\d-\d\d) Starttime type time – type string with restriction maxLength(8) pattern( $\ddot{d}d\ddot{d}d\ddot{d}d\ddot{d}d$ ) HasProgress type char1 – type string with restriction maxLength(1) Curnum type numeric8 – type string with restriction maxLength(8) pattern( $\text{d}^*$ ) Total type numeric8 – type string with restriction maxLength(8) pattern( $\text{d}^*$ ) Status type char1 – type string with restriction maxLength(1) Errors type numeric8 – type string with restriction maxLength(8) pattern( $\text{d}^*$ )

### **5.23.4.2.6. Approve a Business Task**

Perform the approval of a business task. Prior to approval, the business task should be analysed to determine whether it is safe to approve. Approval will move the business task and its associated transports to the next location / process control point in ActiveControl.

**\_-bti\_-teTaskApproveWs**

#### *Input:*

#### **\_-bti\_-teTaskApproveWs**

parameters type \_-bti\_-teTaskApproveWs

- **XAnalysisId type char20 type string with restriction maxLength(20)**
- **XLocation type char1 type string with restriction maxLength(1)**
- **XTarget type numeric4 type string with restriction maxLength(4) pattern(\d**)\*
- **XTaskid type char20 type string with restriction maxLength(20)**
- **XtRequest type \_-bti\_-teTtRfc010** item – optional, unbounded; type \_-bti\_-teStRfc010 Trkorr type char20 – type string with restriction maxLength(20)

*Output:*

#### **\_-bti\_-teTaskApproveWsResponse**

parameter type \_-bti\_-teTaskApproveWsResponse

- **XtRequest type \_-bti\_-teTtRfc010** item – optional, unbounded; type -bti -teStRfc010 Trkorr type char20 – type string with restriction maxLength(20)
- **YReturn type \_-bti\_-teStXretrn** Msgtyp type char1 – type string with restriction maxLength(1) Msgid type char20 – type string with restriction maxLength(20) Msgnum type numeric3 – type string with restriction maxLength(3) pattern( $\text{d}^*$ ) Message type char220 – type string with restriction maxLength(220) Msgv1 type char50 – type string with restriction maxLength(50) Msgv2 type char50 – type string with restriction maxLength(50) Msgv3 type char50 – type string with restriction maxLength(50) Msgv4 type char50 – type string with restriction maxLength(50) Exception type char50 – type string with restriction maxLength(50)

### **5.23.4.2.7. Enter the test results for a business task**

Allows test results to be entered against a business task. ActiveControl uses a test series to log the test results.

Closing the test series will approve the testing and move the task and its associated transports to the next location / process control point in ActiveControl. If the test series is not closed (e.g. due to an unsuccessful test result) the test result are saved but the task and transports will not be approved and will remain open for further testing.

#### **\_-bti\_-teTaskTestresWs**

*Input:*

#### **\_-bti\_-teTaskTestresWs**

parameters type \_-bti\_-teTaskTestresWs

- **XClose type char1 type string with restriction maxLength(1)**
- **XComment type string**
- **XLocation type char1 type string with restriction maxLength(1)**
- **XRescode type char1 type string with restriction maxLength(1)**
- **XTarget type numeric4 type string with restriction maxLength(4) pattern(\d**)\*
- **XTaskid type char20 type string with restriction maxLength(20)**

*Output:*

#### **\_-bti\_-teTaskTestresWsResponseSource code**

parameter type \_-bti\_-teTaskTestresWsResponse

#### • **YReturn type \_-bti\_-teStXretrn**

Msgtyp type char1 – type string with restriction maxLength(1) Msgid type char20 – type string with restriction maxLength(20) Msgnum type numeric3 – type string with restriction maxLength(3) pattern( $\langle d^* \rangle$ Message type char220 – type string with restriction maxLength(220) Msgv1 type char50 – type string with restriction maxLength(50) Msgv2 type char50 – type string with restriction maxLength(50) Msgv3 type char50 – type string with restriction maxLength(50) Msgv4 type char50 – type string with restriction maxLength(50) Exception type char50 – type string with restriction maxLength(50)

### **5.23.4.2.8. Mapping internal values**

All ActiveControl web services and API's expect the ActiveControl internal field values to be supplied for them to function correctly. These internal ID's can be found in the following configuration and transactional tables:

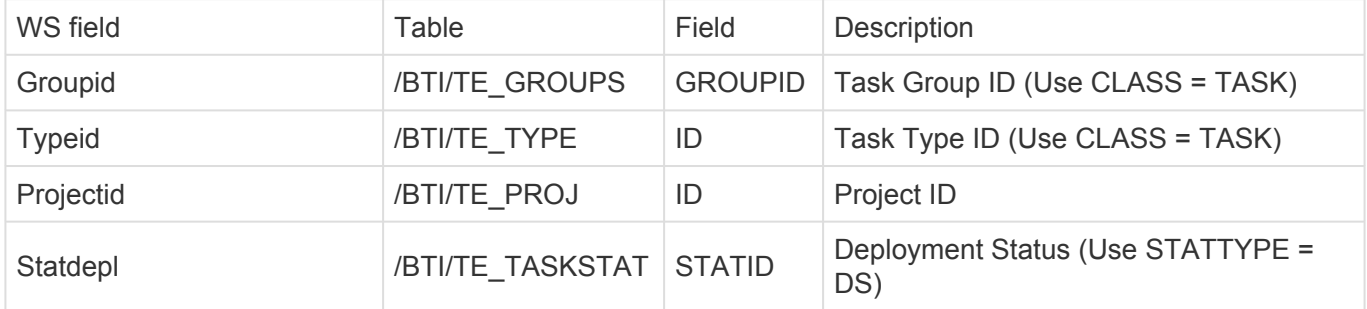

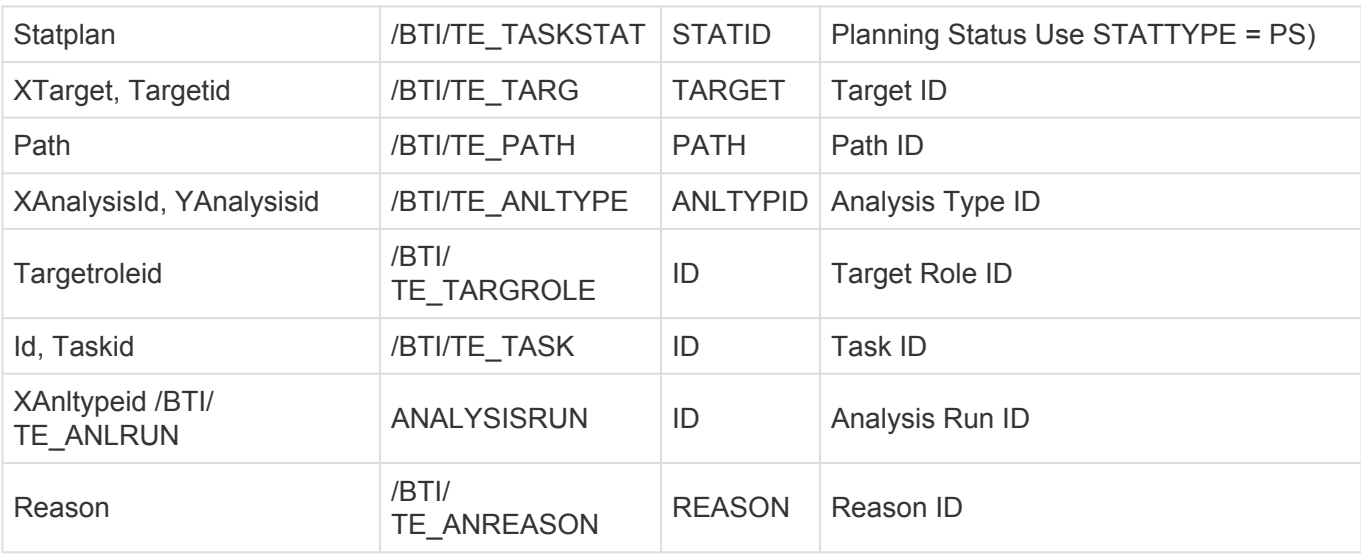

Other mapping and web service fields:

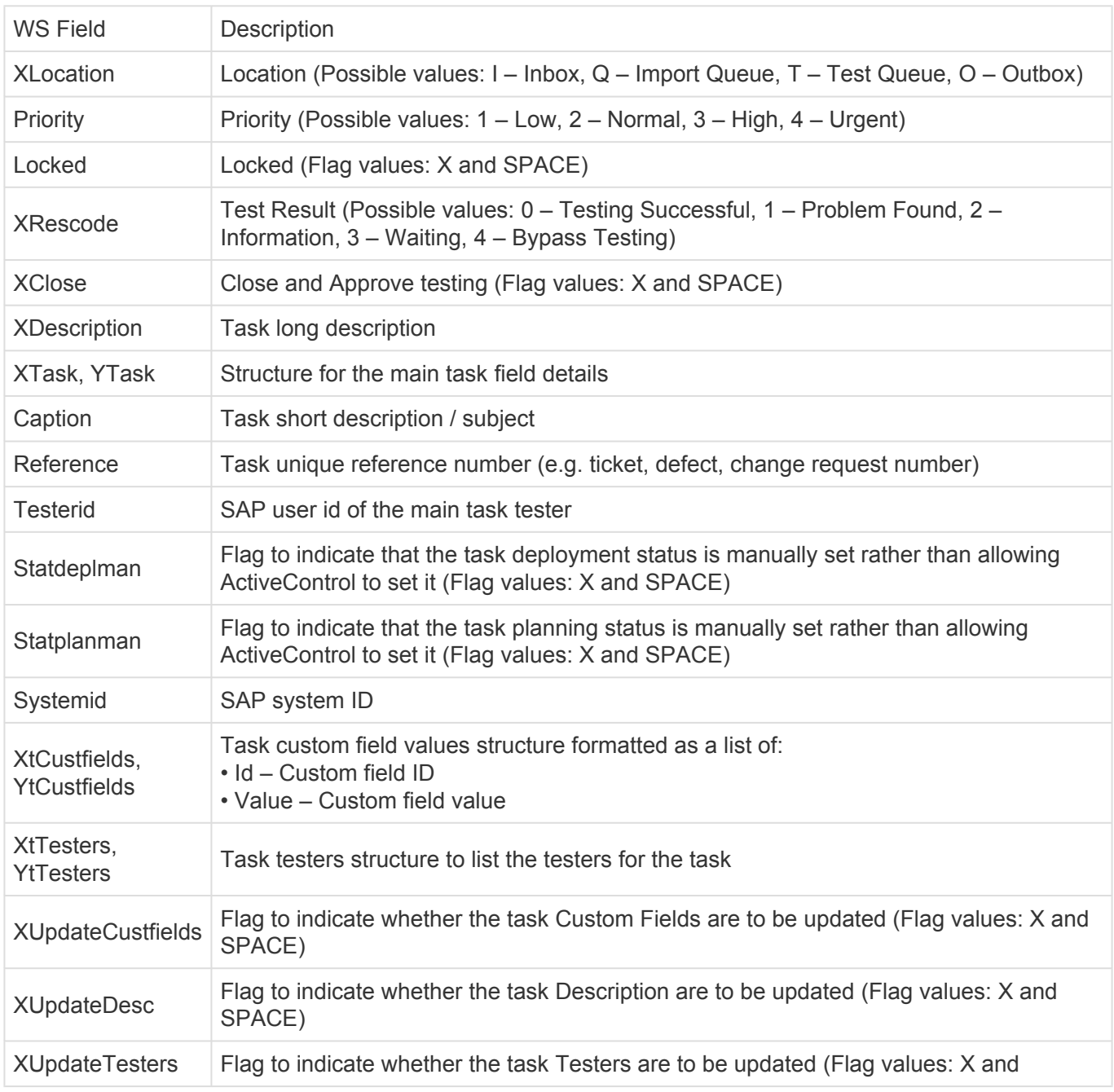

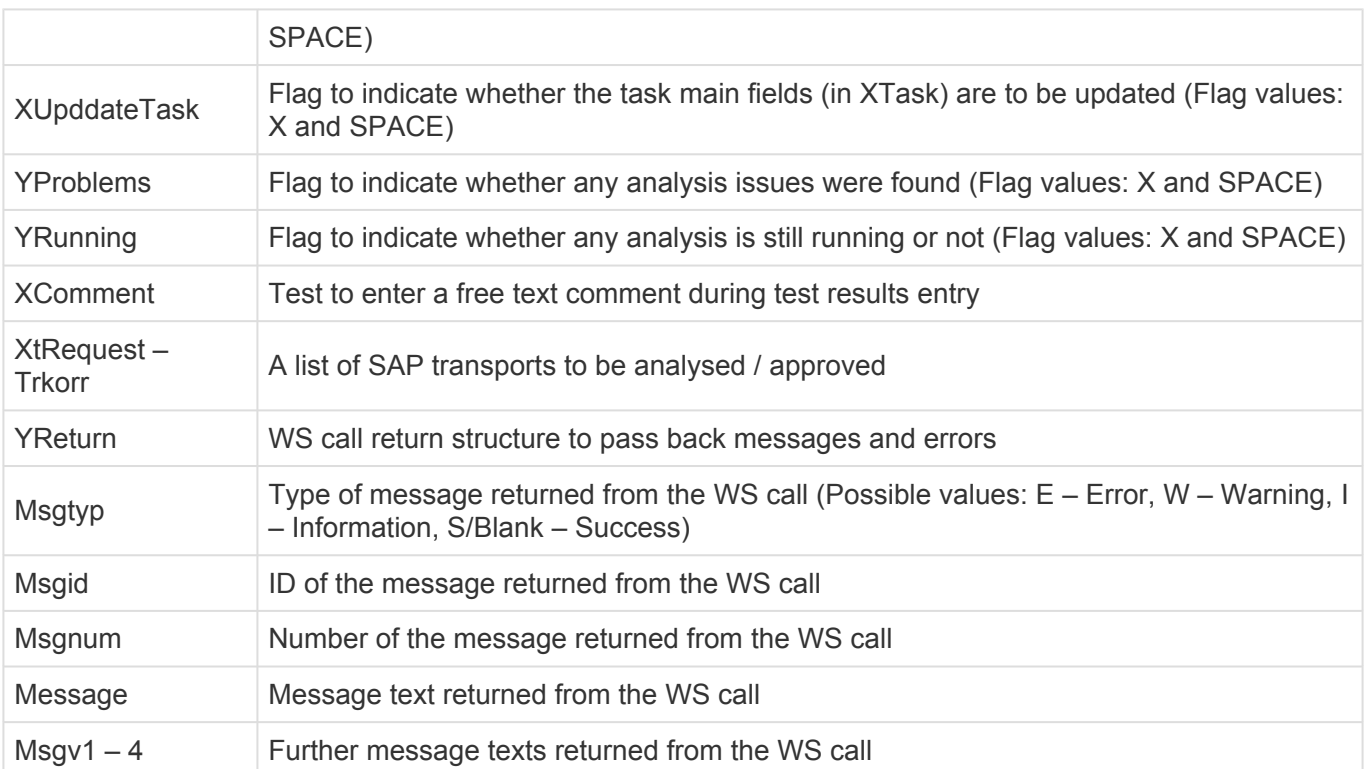

## **5.23.4.2.9. Other communication techniques**

Although the use of web services is the standard communication technique using ActiveControl, as the product resides in the SAP Netweaver stack, other SAP standard communication techniques are available for integration if preferred.

#### **tRFC Communication**

All ActiveControl APIs exist as remote enabled function modules within the ABAP environment and can therefore be called using the standard tRFC calls through an appropriate RFC destination. If the external system integrating with ActiveControl is either another SAP system or able to call remote functions directly then this method of communication can be used.

For inbound scenarios, the standard API's can be called directly. For outbound scenarios, new send methods would need to be developed to enable direct calling of the external system.

#### **IDoc Communication**

As with TRFC integration above, as the ActiveControl API's are standard function modules, IDoc wrappers can be created to call them and standard IDoc processing configured to control the integration.

For inbound scenarios, the appropriate IDoc wrappers would need to be generated and any IDoc subsystem configuration completed. Once again, for outbound scenarios, new send methods would need to be developed for IDoc communication to be enabled.

### **5.23.5. ServiceNow Integration**

ActiveControl includes an out of the box solution add-on to ServiceNow, which was built using the

ServiceNow Certified Integration Program.

This integration provides bi-directional data flows between ActiveControl and ServiceNow including:

- Integration triggers
- Data mapping
- Error handling and notifications

Please refer to the separate ServiceNow Integration Administration Guide for details of how to configure this Integration.

# **5.23.6. JIRA Integration**

ActiveControl includes an out of the box JIRA integration that makes use of the standard Integration Framework.

This was added in 2017 in response to a customer that wanted their business users to continue doing approvals in JIRA, whilst the rest of the workflow (including technical approvals, automated analysis, automated deployment) would be done via ActiveControl.

### **Configuration Steps**

The JIRA Integration is detailed in a separate Administration Guide, which is available from Basis Technologies on request.

# **5.23.7. BMC Remedy Integration**

The information contained in this section is aimed at experienced Remedy administrators and developers and does not cover in detail the setup and installation of Remedy workflow or foundation data as sufficient knowledge of such topics is assumed.

The integration has been developed against a Remedy environment running version 7.6.3 of the application server and ITSM applications, but code should work without issue on any 7.6.x environments. However, future implementations may be subject to change should BMC alter the way web services are implemented in Remedy.

#### **Setup**

There are 5 components that must be created and configured in order to complete the Web Service integration between ActiveControl and Remedy. These are:

1. The Basis Technologies Remedy Web Service User (ActiveControl to Remedy Web Service calls)

2. Remedy foundation components that are needed to underpin web service trigger code on the Remedy application server.

3. Remedy code running in the OOTB Change Management module to trigger a web service call.

4. The Basis Technologies Remedy Web Service Interface form (Remedy to Service calls)

5. The Basis Technologies Remedy Web Service Interface form workflow (Remedy to Service calls)

### **5.23.7.1. Web Service User**

In order that ActiveControl can make use of the Out-Of-The-Box (OOTB) Remedy Web Service for creating Change Work Detail entries, a named account will need to be created in order to allow connection to the designated Remedy application server that is hosting the Web Service interface.

Using a specific account obviates the need for the use of a nominated account to be configured in the Remedy Mid-tier to handle anonymous Web Service invocation.

Using a specific account to allow ActiveControl to consume a Remedy Web Service is recommended for the following reasons:

- The use of an anonymous Web Service call may run counter to the customer's application security policy
- A specific account increases the auditability of Web Service invocation and traceability of processing during any debugging activity.

The default account used to allow ActiveControl to consume Remedy Web Services is btiwebservice. If the customer wishes to use another account to comply with security or corporate naming standards, then this would not be an issue, but it would require modification to the ActiveControl code that consumes the Remedy Web Service as this has been built to use the btiwebservice account.

The account must be set up via a profile in the CTM:People form in order to correctly allocate the desired licenses and application permissions. OOTB, the account only requires permissions to the Change Management application. In order that it can guarantee application access, the account must be allocated a fixed AR user license unless the customer operates a sufficient floating license ratio.

Furthermore, it is recommended that the btiwebservice account uses Master permissions for the ITSM modules in which it will be creating entries. This will avoid any application workflow exceptions that might block such entries being created. However, the allocation of a floating application license for the module in question would be sufficient.

If the customer has made modifications to Change Management application that have altered the behaviour of Change Master rights in terms of business rules, then these will need to be taken into consideration when creating the account.

In order for the account profile to be created, it will need to be associated with a company defined in the customer's Remedy application. The appropriate company will need to be decided via agreement with the customer.

The following screenshots outline the field values for the btiwebservice account when set up against the Calbro Services OOTB ITSM application sample company that is created during Remedy installation.

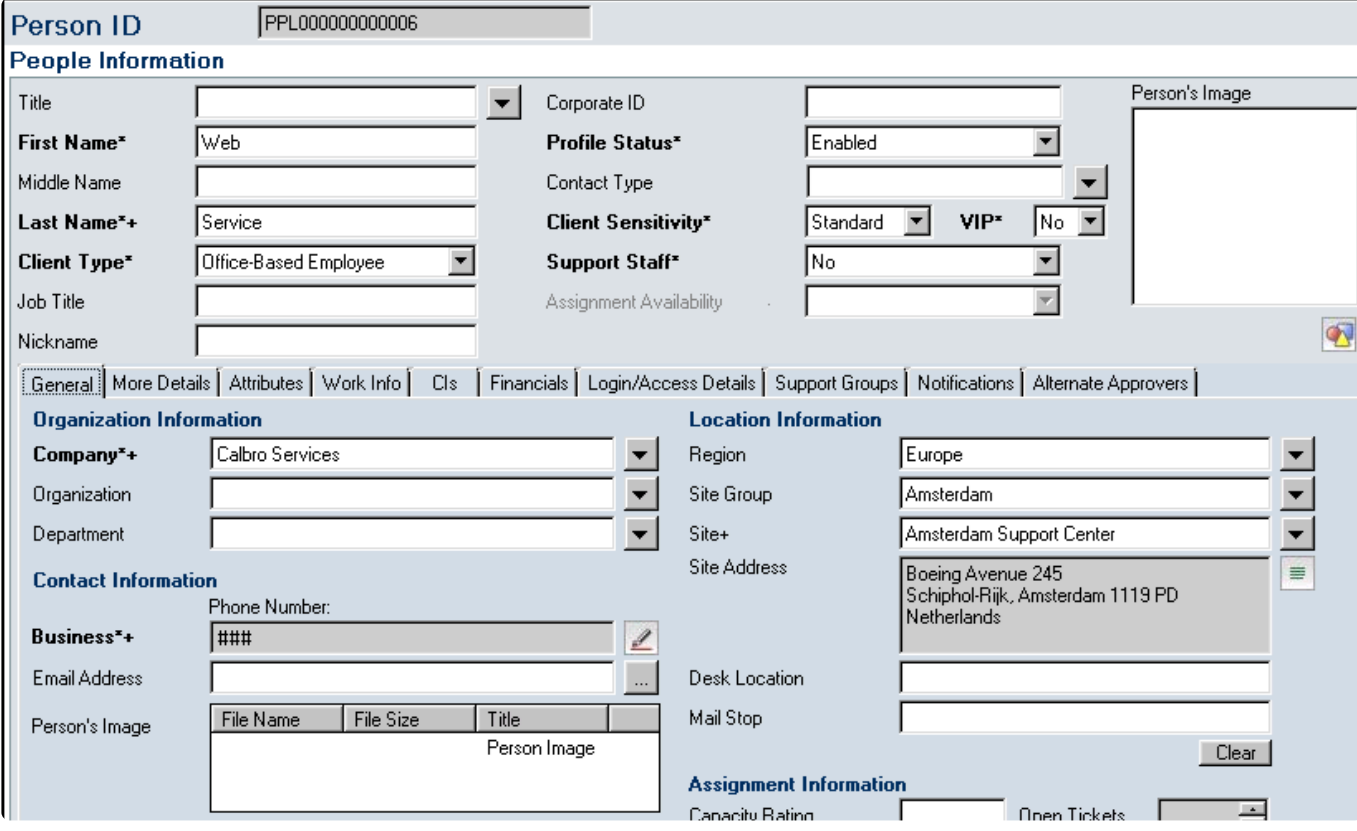

Figure 1: The General tab on CTM:People for the btiwebservice integration account

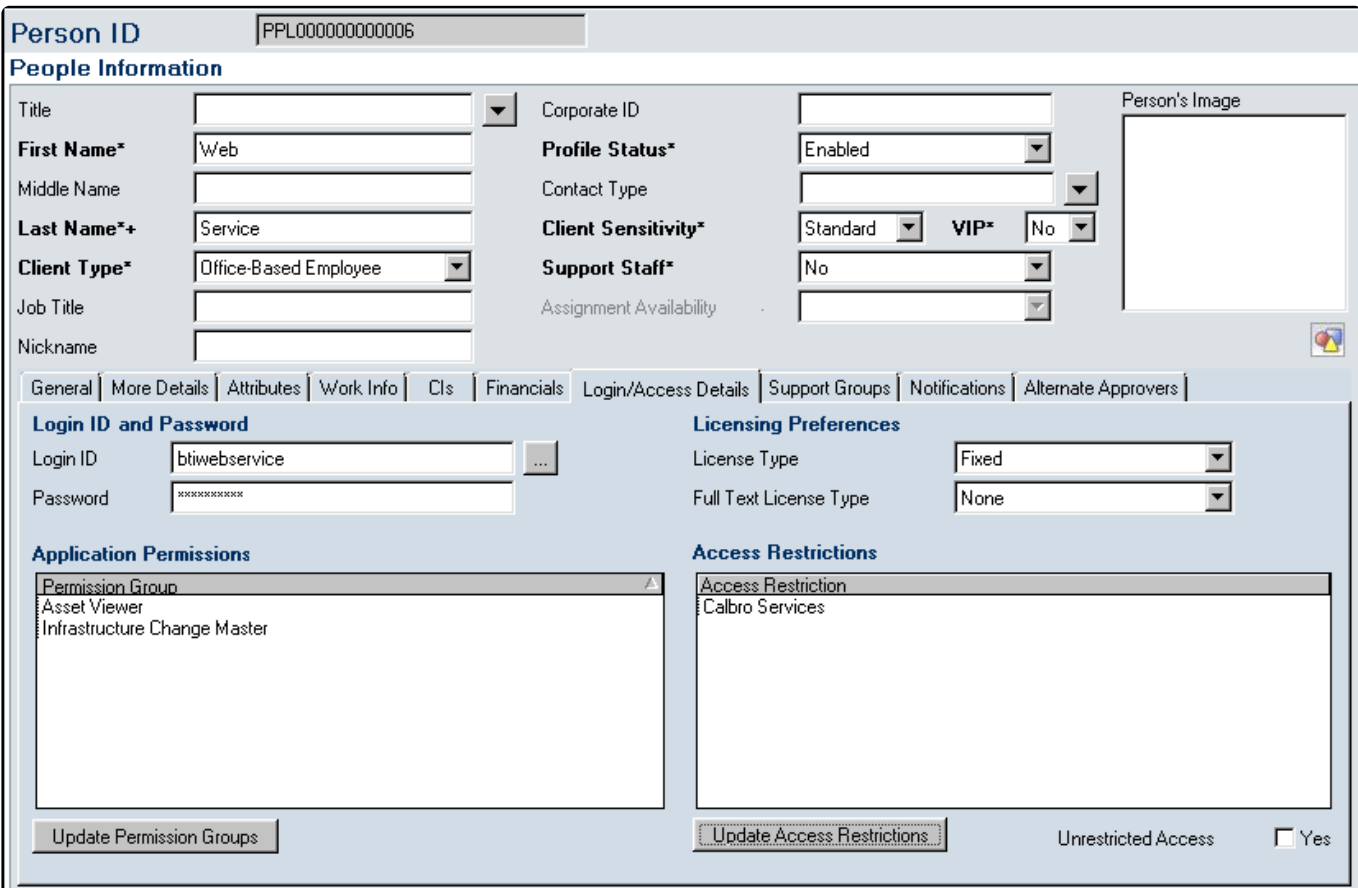

Figure 2: The Login/Account tab on CTM:People for the btiwebservice integration account

# **5.23.7.2. Remedy foundation data**

#### **Trigger Conditions**

In order to provide a degree of flexibility as to when a web service might be called as part of the Remedy Change Management workflow, a new foundation form BTI:TE:WS\_TriggerConditions (see Figure 3), has been created. This form can contain entries that are used to determine if an instance of a Change Request should call a web service in order to create a related Business Task in ActiveControl.

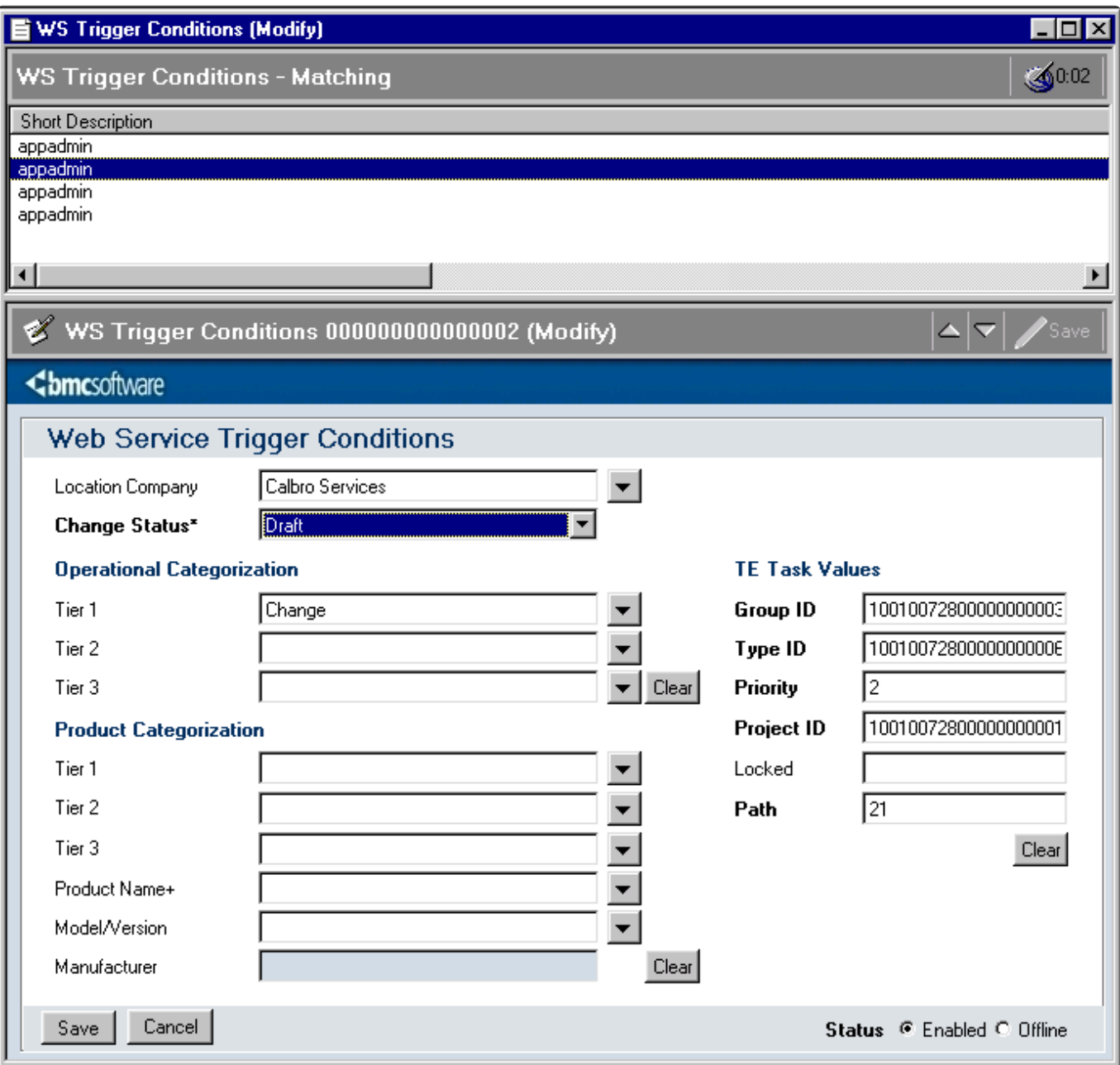

Figure 3: BTI:TE:WS\_TriggerConditions

Entries in BTI:TE:WS\_TriggerConditions define various criteria that a Change Request is compared against to determine if that request should create a Business Task in ActiveControl. The criteria entries must contain a minimum of a Location Company (matched against the Location Company field on the Change Request form or any) and a Change Request Status (matched against the Change Request

Status field on the Change Request form), but can also include a combination of Operational and Product Category tier fields that if defined are matched against the corresponding field combinations in an instance of a Change record. Note that entries in this form can use the value of – Global – for the Location Company field, in which case that entry will match any Location Company value found in a Change Request.

In addition to the trigger criteria fields referred to above, entries in this form also contain Web Service input values that are applicable to that triggering condition. This allows flexibility to create Business Tasks in ActiveControl with different input values for different Change states, companies and Change categorisation combinations. It also allows for flexible maintenance of this data should it be required due to configuration changes on the target environment.

To reach BTI:TE:WS\_TriggerConditions in order to set up web service trigger condition records, it is necessary to create entries in the following forms:

- RAC:Config Options
- RAC:Config Tasks

These entries will ensure that a menu option appears in the Application Administration (Custom tab) under the Change Management -> Basis Technologies Settings menu structure. The values for these entries are as follows:

#### **RAC:Config Options**

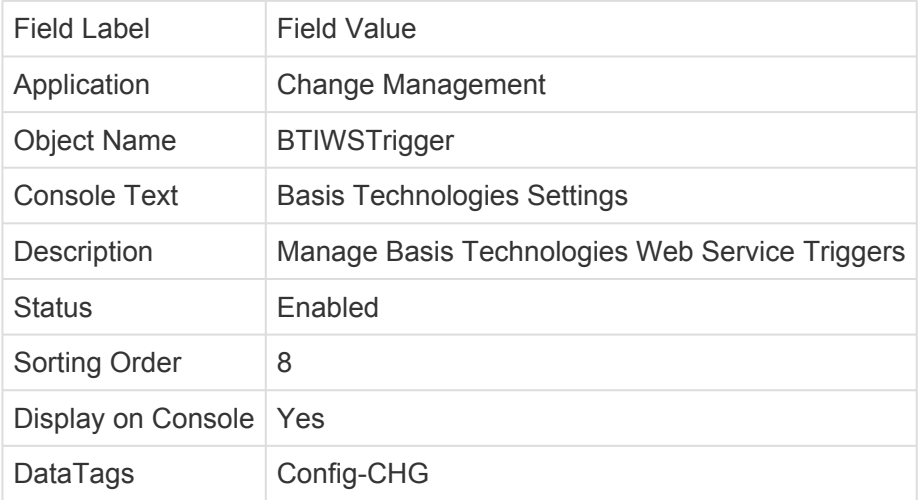

#### **RAC:Config Tasks**

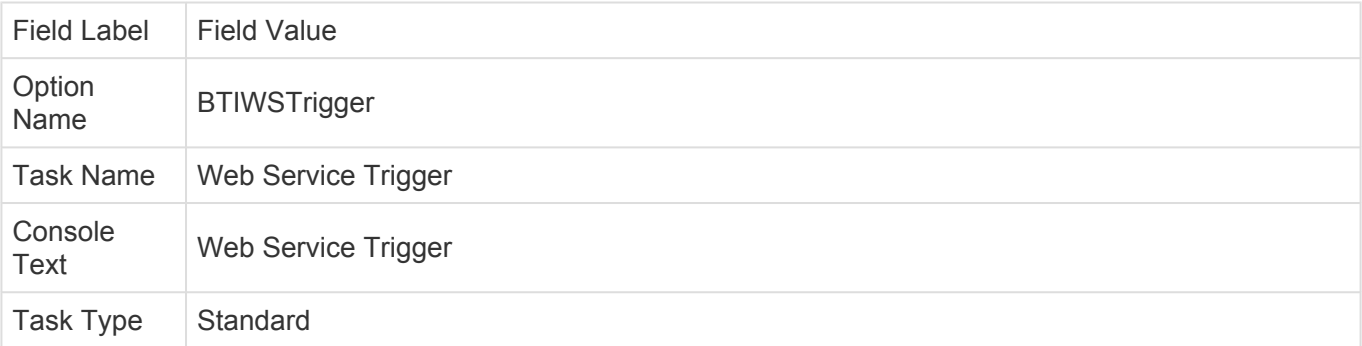

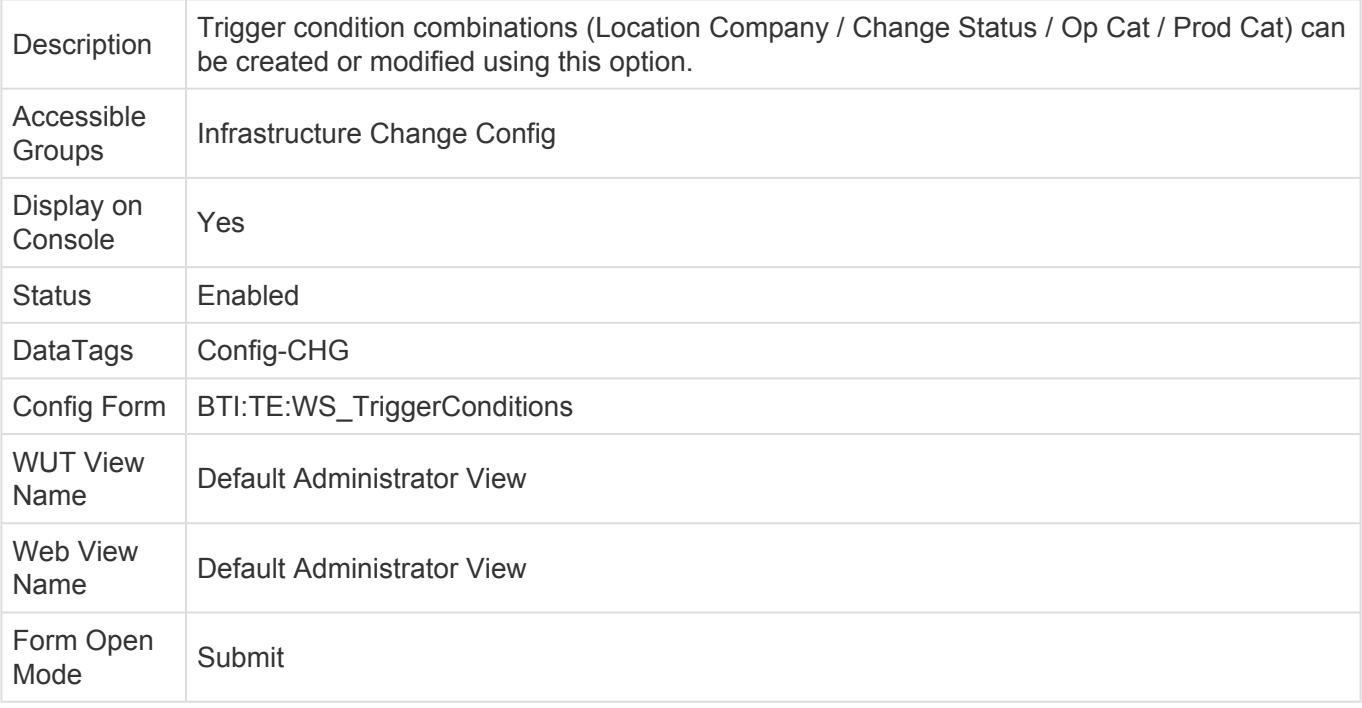

Selecting the menu item for Web Service Trigger brings the form up in new mode. If you wish to modify existing entries in the form, simply change the mode to search and perform either a blank or QBE search. Pressing the Cancel button will close the form without saving changes or creating a new entry. Pressing the Save button will either create a new entry, or modify an existing one depending on upon the mode the form is currently in.

# **5.23.7.3. Custom Mappings**

In addition to data defined trigger events, the Remedy integration allows users to define custom field mappings. These mappings allow administrators to specify any field available in the Remedy Change Infrastructure form and map it to the ActiveControl custom field of their choice.

Note: The example custom field mappings should be deleted once the package has been imported. These are for example purposes only.

As with the trigger conditions, the custom mappings administration form is accessible via the application administration console. To enable this, entries must be created in the following forms:

- RAC:Config Options
- RAC:Config Tasks

These entries will ensure that a menu option appears in the Application Administration (Custom tab) under the Change Management -> Basis Technologies Settings menu structure.

The values for these entries are as follows:

#### **RAC:Config Option**

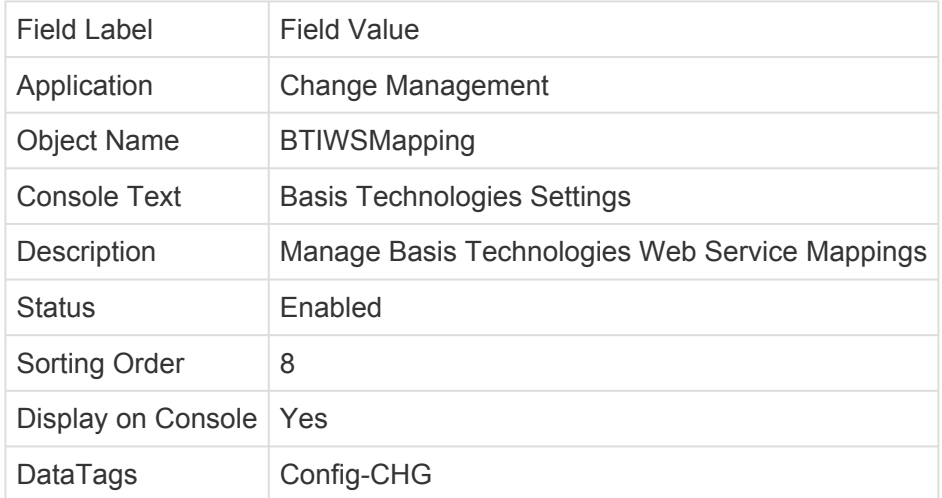

#### **RAC:Config Tasks**

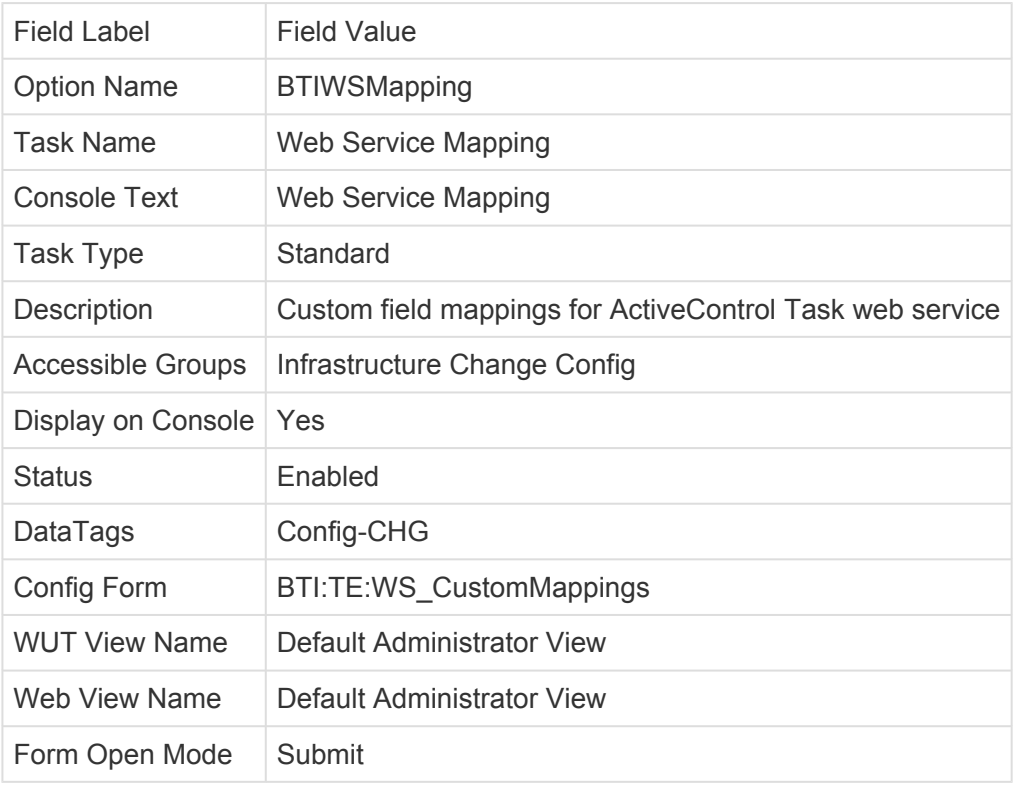

Selecting the menu item for Web Service Mapping brings the form up in new mode. From this screen you can create, modify or delete mappings entries as desired. The source fields are drawn from the Infrastructure Change form and the target fields are those that data will be pushed to on the BTI:TE:WS\_Interface form when a web service call is set up.

# **5.23.7.4. Remedy Web Service trigger code**

This code is attached to the CHG:Infrastructure Change form and compares field values in a Change Request with values in any entries found in BTI:TE:WS\_TriggerConditions . If any match is found then code is triggered to push an entry into the form BTI:TE:WS\_Interface which in turn will commence consumption of the ActiveControl task create web service.

The code has been written to run against an OOTB Change implementation. The execution order has been set to a range to try and ensure that it will also work in as many modified implementations as possible. However, if modifications have been made to the OOTB code, compatibility cannot be guaranteed and some modification may be necessary on a per customer basis.

The value in the Change Request number field (field ID 1000000182) of a given Change Request is used as the reference for the task that will be created in ActiveControl. Because that reference must be unique in it is only possible to create a single task per Change Request in Remedy.

The tester id of the task is set to the Remedy user ID (field 1000003231) of the assignee in the Change Request record.

## **5.23.7.5. Web Service Interface form**

The form BTI:TE:WS\_Interface is used to consume Web Services on the ActiveControl side. It is recommended that any additional Web Service calls made to ActiveControl over and above task creation do so using code associated with this form.

At the time of writing, workflow has been developed and tested for creating tasks in ActiveControl, but other workflow along similar lines could be created in Remedy to consume further Services. Such calls may necessitate the creation of additional input (i) and output (o) fields to accommodate the specific interfaces of other Services.

An overview of processing carried out by this form follows:

1. A record is created from workflow running on the CHG:Change Infrastructure form if values from a triggering condition record in the BTI:TE:WS\_TriggerConditions form matches the field values in the Change Request record. The fields set at this point are:

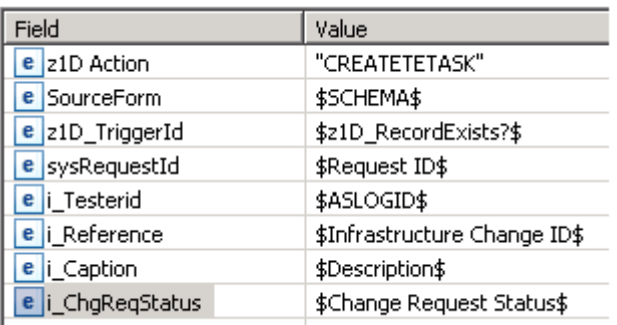

2. An instance ID GUID is generated.

3. The Web Service input fields from the trigger condition entry referred to in step 1 are pulled into the i\_ fields in this record along with some additional fields in the change record that is keyed off the sysRequestId field.

4. A value of CREATETASK is pushed to the z1D Action field in this record in order to trigger modify

#### related code.

5. The first action on modify is loop through any custom field mappings defined in the BTI:TE:WS\_CustomMappings form and pull the relevant source field values from the change request keyed off the sysRequestId field. Each value is drawn into the specific zi\_ field in the interface record that is specified in the target reference in the mapping entry.

6. Once all mapping entries have been processed, the next step is to call the ActiveControl create task web service using the values of the input (i\_ and zi\_) fields.

7. If any errors result in the calling of this Web Service, the interface record is placed into an error state and a Work Log entry associated with the initiating Change Request is created. This entry contains details of the error encountered when calling the Web Service.

8. If there was an error on the ActiveControl end of the call that occurred after successful invocation of the Web Service, then the details will be contained in the output Web Service Message fields. An error is denoted by the code E in the o\_Msgtyp field. In such an event, code will trigger to place the interface record into an error state and to create a Work Log entry associated with the initiating Change Request. This entry contains details of the error encountered after successful invocation of the Web Service.

9. Alternatively, if the Web Service was called successfully, it will return output values to the Web Service output (o ) fields.

10. If there was no form of error resulting from the Web Service call, it means a task now exists in ActiveControl that has as a reference equivalent to the Change Request number of the triggering Change. This outcome is indicated by the o\_Msgtyp return field containing a null value. A successful call and return to the ActiveControl create task Web Service results in the interface record being marked as Processed and a push being performed to create a Work Log entry associated with the initiating Change Request. This entry contains details of the newly createdActiveControl Business Task.

### **5.23.7.6. Setup of Web Service user**

If implementation of the Web Service integration at a customer's site requires consumption of the Task creation Web Service, then if an application account specifically for Web Service consumption does not already exist, one must be created.

Whether using an existing or newly created account, the details of the account and its password must be supplied to the person(s) responsible for setting up the Remedy side of the integration.

This is so that these details can be captured when the filter consuming the Web Service is being amended for site specific operation.

In the Basis Technologies environment, this account is named remedy and the password for it is remedyrfc.

# **5.23.7.7. Web Service Workflow setup**

The filter BTI:TE:CreateTETask\_M\_500\_SF(WS:\_-bti\_-teTaskCreateWs-v2, has been developed as a template for consuming the ActiveControl task creation Web Service. When it is imported at a customer site, the server reference in the WSDL File line must be updated with specific values for the customer's location. There should not be the need to reload the WSDL once these changes have been made, it should simply be a case of pressing the login button again to apply the user name and password referred to in section 3.3. Once this is done, the filter can be tested for connectivity.

However, should it be necessary to remap inputs and outputs for the Web Service call, then the following mappings need to be applied.

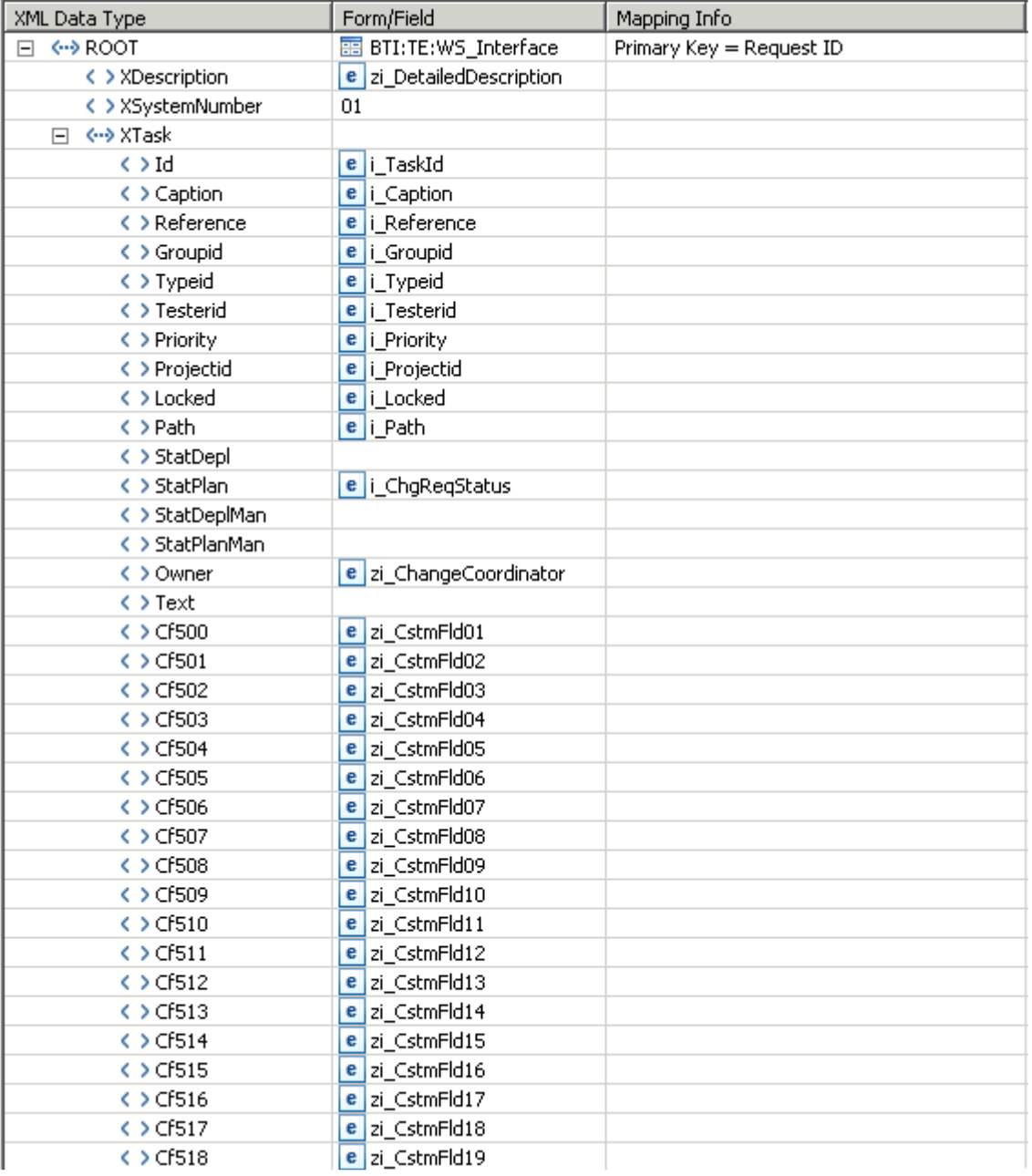

Figure 4: Input mappings for the ActiveControl create task Web Service call

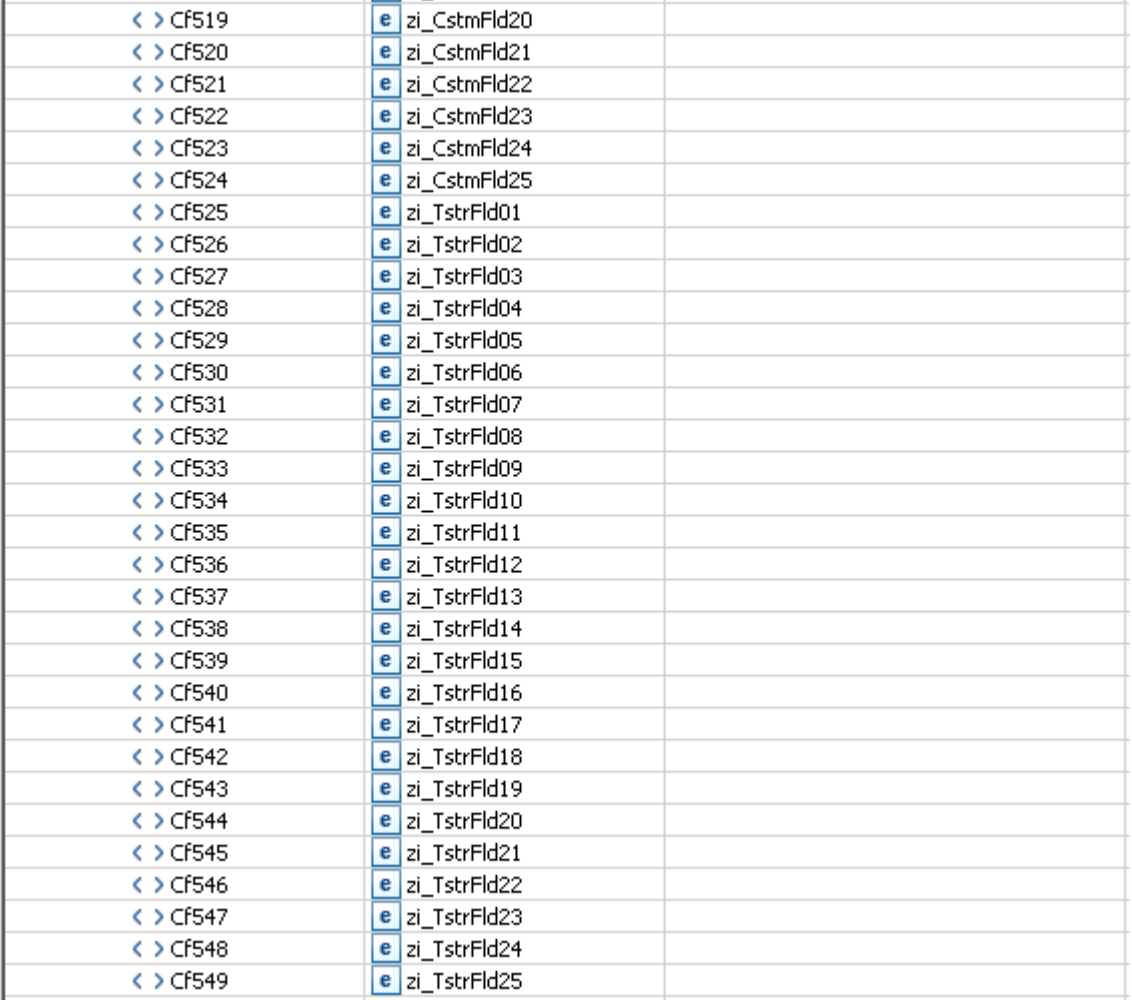

Figure 5: Output mappings for the ActiveControl create task Web Service call

NOTE: These mappings relate only to the create task Web Service and input/output mappings to other Services are expected to be different.

NOTE: The filter BTI:TE:CreateTETask\_M\_500\_SF(WS:\_-bti\_-teTaskCreateWs is from the previous implementation of the integration that did not include custom fields. It is included in the package for reference purposes only and would not normally be enabled for current ActiveControl implementations.

To reapply mappings, follow this process:

1. Click in the Form/Field cell for which you wish to map the Remedy field to/from. At this point a dialogue pop up button will appear (red square 1).

2. Click on this button to bring up the Field Selector dialogue.

3. Via this dialogue, use the field name box (red square 2) to type the name of the field on the BTI:TE:WS\_Interface form that will either be used as an input to the ActiveControl Business Task creation web service, or receive an output from that web service. This is an auto-complete field so as you type the list of matching available fields will diminish.

4. From the list of available fields, select the correct one and press the OK button (red square 3). 5. Repeat this process for each Remedy field on the BTI:TE:WS\_Interface form that will be used as an input (i\_ prefix) to the ActiveControl create task web service, or receive an output (o\_ prefix) from consumption of that service. Refer to figures 4 and 5 for the complete list of field mappings.

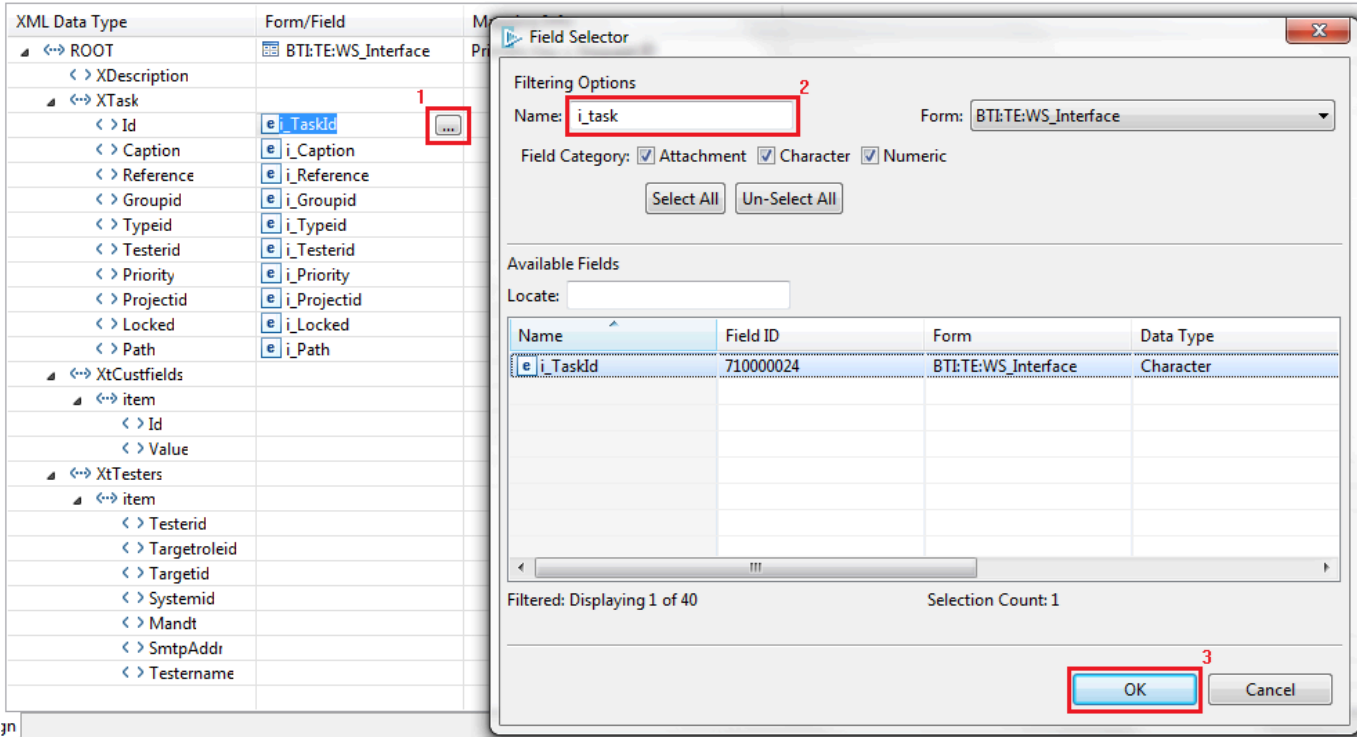

### **5.23.7.8. Use of values returned from a Web Service call**

Once values have been returned from a Web Service call to ActiveControl, what is done with those values will most likely be customer specific. Additional customer specific workflow would need to be written on the Web Service interface form. This workflow would execute on modify at execution orders higher than 500 in order to pass the returned values out to customer specific forms, or to OOTB ITSM forms other than CHG:WorkLog.

For example, if the task id were to be written to a custom third party reference field in the Change Request that had issued the call to the Web Service in the first place, then a filter would need to be written to handle this requirement.

### **5.23.7.9. Consumption of the Task Create Web Service**

This section outlines the processing that takes place in order for a Business Task to be created when triggered by changes to the status of a Remedy Change Request

## **5.23.7.10. Consumption of the Remedy Create Change Work Info Web Service**

This section outlines the processing that takes place in order for ActiveControl to create a Work Info entry linked to a specific Remedy Change Request entry.

#### **Remedy Service trigger code**

The inbound integration between ActiveControl and Remedy utilizes OOTB Remedy Web Services. In particular, the CHG\_ChangeInterface\_WS Web Service defined against the CHG:ChangeInterface form.

In most implementations, in order to access this Web Service, ActiveControl will need to use a specified Remedy account. Details of default account ActiveControl uses to connect to Remedy can be found in earlier section. If an alternative account is to be used, details will need to be supplied to the customer's staff with responsibility for ActiveControl in order to allow them to configure and test the Service consumption code.

Consumption of the CHG\_ChangeInterface\_WS Web Service requires a two part operation. The first operation (Change\_Query\_Service) is used to retrieve details of the Change Request for which a Work Info entry is to be created. In order to do this, it will be necessary to supply an Infrastructure Change ID (field 1000000182 on CHG:Infrastructure Change). This ID will be available to ActiveControl from a previous task create Web Service operation initiated from the Change Request in question.

Once details of the Change Request have been retrieved, the second operation (Change\_Modify\_Service), is then used to pass in details of the new Work Info entry.

As previously stated, the default implementation of the ActiveControl to Remedy integration uses OOTB Remedy Web Services. This means that once connection details are configured in the Service consumption code, then no further action is required on the Remedy side once connection and functional testing have been satisfactorily concluded.

If however, changes have been made to either the OOTB Web Services referred to above, or code that fires as a result of the consumption of these Web Services, then depending upon the nature of these changes, it may be necessary for Basis Technologies Development team to alter the Web Service consumption code in order for the integration to work at a given customer site. For example, such customisations might include the addition of custom required fields, or fields that are enforced via the use of custom business rules.

## **5.23.8. ChaRM integration**

ActiveControl includes a ChaRM integration that was developed for an existing customer that wanted to continue using their productive ChaRM approvals workflow – whilst also benefiting from various ActiveControl functionalities such as Merge (because they had some challenges with ChaRM Retrofit in the past) and the extensive suite of ShiftLeft analysis checks to help improve the quality of change

moving through the SAP landscape.

The ChaRM integration within ActiveControl covers five main requirements – essentially delivering an integration of both Business Task and Transport Form level items.

(1) Business Task Creation

ActiveControl will automatically create a Business Task at the point a ChaRM Change Request reaches a certain (configurable) status. This will involve values in both standard and customer Business Task fields.

#### (2) Transport Form Creation

ActiveControl will automatically create a Transport Form for every new SAP transport created in certain (configurable) Development systems. The Transport Form will be created as soon as SAP transport first created by ChaRM. Only Workbench and Customising transports should have a Transport Form created for them. All Transport of Copies created by ChaRM, and all Merge TOCs created by ActiveControl should not have a Transport Form created for them by this new automation. The Transport Form will be automatically linked to the appropriate Business Task.

#### (3) Business Task Updates

Updates in Solman/ChaRM to certain fields of a particular CR will be reflected in the corresponding Business Task.

(4) Transport From Updates

Updates in Solman/ChaRM to certain fields of a Change Document will be reflected in the corresponding Business Task.

#### (5) Transport Decoupling

If a Transport is "decoupled" from its ChaRM CR – it will be assigned to a single (configurable) Business Task within ActiveControl.

### **Configuration Steps**

The ChaRM Integration is detailed in a separate Integration Administration Guide, which is available [here](https://www.manula.com/manuals/basis-technologies/integration-administration-guides/0.4/en/topic/introduction).

## **5.23.9. Integration based on Custom Field**

The Integration Framework typically integrates based on the Business Task [Reference] field containing the 3rd Party ticket number.

Since some customers prefer to use ActiveControl auto-generation of Task References – it is now possible to integrate based on the 3rd Party ticket number being stored in a separate 'custom' field.

Please note that this capability is currently only available as part of JIRA integration.

### **Configuration Steps**

The Configuration Steps are detailed on Basis Technologies online forum – however the reality is that this capability would typically be configured by Basis Technologies as part of your Integration setup.

# **5.24. Airgap**

Airgap is a requirement within some organisations with secure networks whereby they cannot allow changes to be electronically transmitted from development to their production systems. It is typically found in industries such as the public sector, aerospace and defence, exploration and energy. In an SAP context, an Airgap typically means that following Development or QA or Regression testing, the SAP transport files need to be downloaded to some external media (disk, USB drive, DMZ) and then physically moved and uploaded to the production system side of the Airgap for import there.

### **High Side / Low Side**

The key principle of the ActiveControl Airgap solution is the presence of two Domain Controllers, one on the Low side and one on the High side.

- The Low side is the Dev instance
- The High side is the (main) Production instance.
- Information is passed from one AC instance to the other in order to manage the complete flow of change.

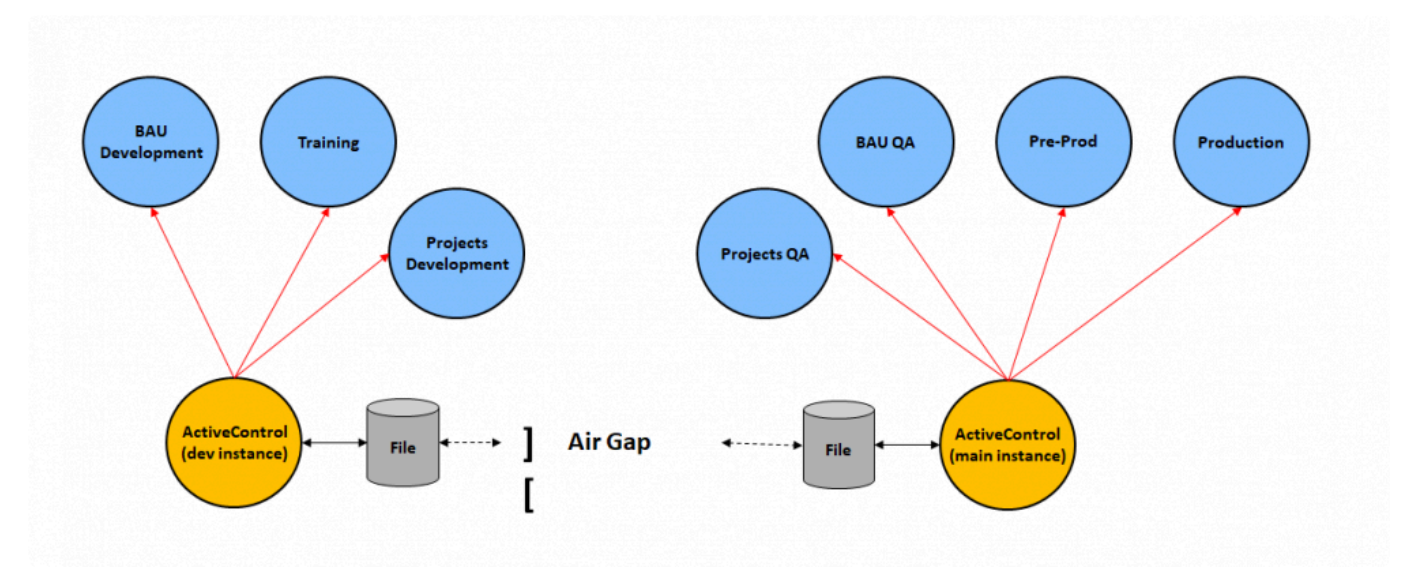

Figure: Airgap within ActiveControl

### **Configuring Airgap**

Airgap usage requires the configuration of various ActiveControl tables, and the scheduling of several

#### programs.

Further information on the Airgap configuration – plus screenshot examples – can be found in [this](https://basistechnologies.zendesk.com/knowledge/articles/360024065271/en-us?brand_id=52516) online FAQ.

### **Table /BTI/TE\_TVARV**

Standard configuration table /BTI/TE\_TVARV is used as part of Airgap configuration, with various new variables used to achieve the required scenarios.

#### **1) Path location of files**

Configuration, Business Task and Transport Form related files will be written to a (user configurable) location as part of the solution. This is done via the TE\_AIRGAP\_OUTBOX variable on both the Low and High side.

#### **2) Send Business Task and Configuration from High Side to Low Side**

Most Airgap customers will want to create the Business Task on the High Side, and then have this sent over the Airgap to the Low side. This is done via the following configuration on the Low and High side:

High Side: Maintain TE\_AIRGAP\_ALLOWED\_RECIDS\_OUT in /BTI/TE\_TVARV with value TASK, CONFIGURATION and ACKNOWLEDGE. Low Side: Maintain TE\_AIRGAP\_ALLOWED\_RECIDS\_IN in TVARV with value TASK, CONFIGURATION and ACKNOWLEDGE

#### **3) Create Transport Form on Low Side, send to High Side**

Most Airgap customers will want to create the Transport Form on the Low Side, and then send this over the Airgap to the High Side. This is achieved with the following configuration.

Low Side: Maintain TE\_AIRGAP\_ALLOWED\_RECIDS\_OUT in /BTI/TE\_TVARV with value TRANSPORT and ACKNOWLEDGE in the field low.

High Side: Maintain TE\_AIRGAP\_ALLOWED\_RECIDS\_IN in /BTI/TE\_TVARV with value TRANSPORT and ACKNOWLEDGE in the field low.

#### 4) Send programs

In order for the value entered in field external system in the AirGap SEND programs to be validated, values must be maintained in /BTI/TE\_TVARV.

#### High Side Configuration:

AIRGAP\_ALLOWED\_SYS\_IN: the systems valid for incoming messages (usually only one). Used to validate the system ID for inbound messages (used to receive tasks on low side and forms on high side) AIRGAP\_ALLOWED\_SYS\_OUT: the systems valid for outbound messages (usually only one). Used to validate the system for outbound messages (used to send tasks to low side and forms to high side)

Low Side Configuration: AIRGAP\_ALLOWED\_SYS\_IN: as per above description. AIRGAP\_ALLOWED\_SYS\_OUT: as per above description.

AIRGAP\_ALLOWED\_SYS\_DECODE: used to validate the system used to decode task IDs (currently only used when sending forms, low side only)

### **Table: /BTI/TE\_AGMSGTYP**

For the framework to pick the correct class for every message type, table /BTI/TE\_AGMSGTYP will have require entries to be configured. These table entries are shipped as part of the standard ActiveControl software transports. You do NOT need to maintain or change this table manually.

### **Table: /BTI/TE\_INT\_SYST**

To send Business Tasks or Transport Forms over the Airgap, an integration ID must be defined for both systems in standard Integration table /BTI/TE\_INT\_SYST.

### **Table: /BTI/TE\_INT\_MAPP**

As part of Airgap Solution, integration mapping is only required for field PATH for creating a transport form on the low side. All other values such as Groups, Types are same in both system.

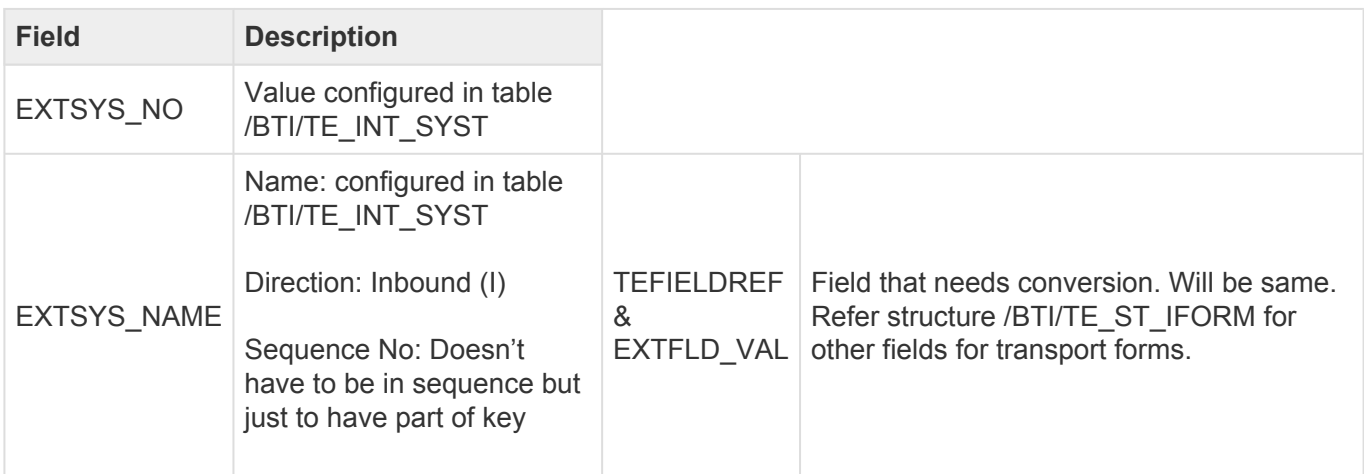

Table /BTI/TE\_INT\_MAPP should be configured on the High side as follows:

### **Table: /BTI/TE\_INT\_CONV**

Table /BTI/TE\_INT\_CONV should be configured on the High side as follows:

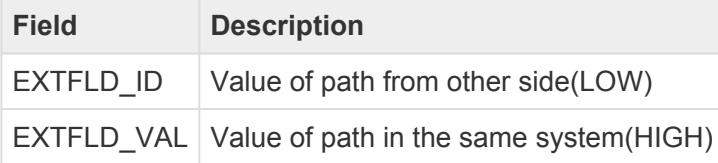

### **Airgap: Programs**

After maintaining the aforementioned Airgap configuration tables, several programs also need to be scheduled as part of the Airgap solution.

### **Program: /BTI/TE\_RUAIRGAP\_SEND\_TASKS**

/BTI/TE\_RUAIRGAP\_SEND\_TASKS is used on the Low side to send Business Task information to the High side.

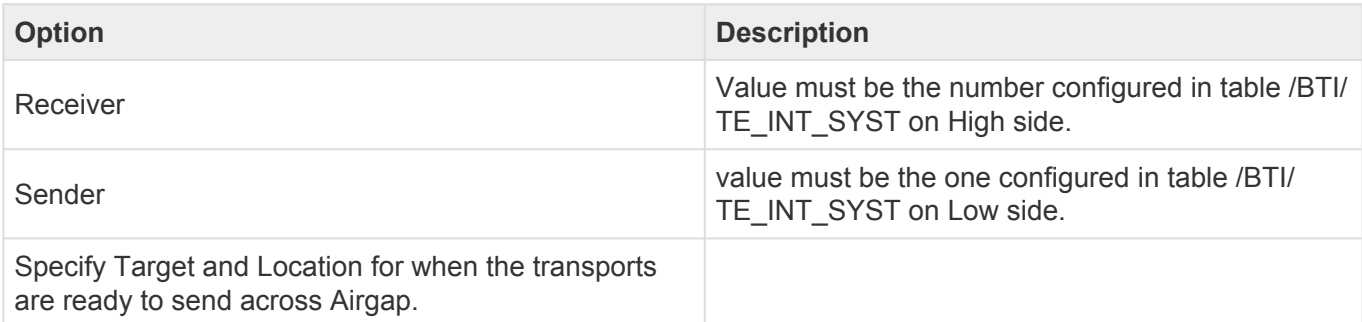

### **Program: /BTI/TE\_RUAIRGAP\_SEND\_CONFIG**

Program /BTI/TE\_RUAIRGAP\_SEND\_CONFIG is used to send Groups, Types, Projects and Custom Fields from High Side to Low Side.

It is recommended to check the flag "Only send if changed". Otherwise, same data will be sent on each run and generates spool.

### **Program: /BTI/TE\_RUAIRGAP\_PROCESS\_INBOX**

Program /BTI/TE\_RUAIRGAP\_PROCESS\_INBOX is used on both the Low side and the High side to create what is required.

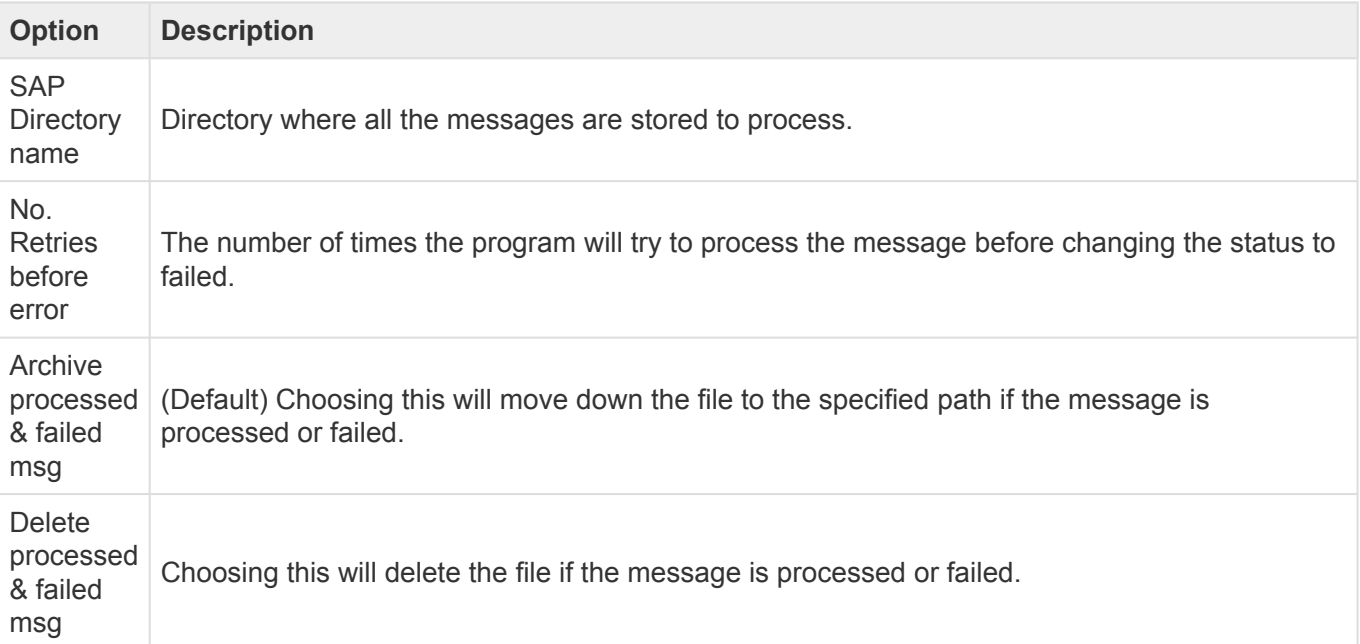

Keep the files

Select this if you want files to remain in the inbox. If the option Keep the files is chosen, it is better to flag the Checkbox 'Display at least one new file is processed' when running in background to avoid generating the spool unnecessarily for an already processed/failed messages.

### **5.25. Consolidated Import Queues**

If you have the same SAP systems configured on more than one path in ActiveControl (e.g. to separate BAU and project changes into different paths through the same SAP systems), it is possible to set up a Consolidated Import Queue (CIQ).

This gives a complete view of all transports waiting to be imported into that system and can be useful during cutovers and for system refreshes.

Even if a target is part of a CIQ, transports can still be imported using the individual Target Import Queues, as well as using the consolidated queue. A CIQ can be made up of any number of targets, all of which must point to the same physical system. Configuration can be used to show the CIQ within the respective paths or be shown as a separate entity in the path window of the GUI.

An example of when you may want to use a CIQ is if you configure ActiveControl to have two paths using the same systems, one for Production Support / BAU and one for Minor Projects. In ActiveControl the paths could look something like this:

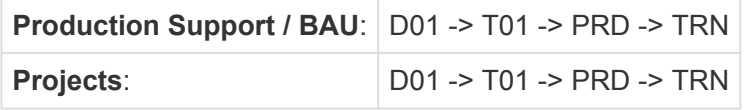

If you want to see all of the transports waiting to be imported into PRD, you could look at the Import Queues of each of the PRD Targets in each path, but you could also configure a CIQ that will show you the transports waiting to be imported into PRD in both paths.

- Note: It is important to remember that when importing using a CIQ, all import options are taken from the CIQ Target configuration and NOT the individual Targets that make up the CIQ. For example, if the individual Targets are set up to create backup / merge transports, but the CIQ Target is not configured to do so, when importing using the CIQ a backup / merge transport will not be created, whereas if you import transports using the individual Import Queues, then backup / merge transports would be created.
- To be able to see Consolidated Import Queues within the GUI, users must have the VIEWCONIMPORTQUEUE activity in the TE\_USER authorisation object. This is delivered in the ActiveControl Basis and Admin roles, as detailed in the ActiveControl Roles Matrix.

### **Configuring a CIQ**

To configure a Consolidate Import Queue, the following steps should be performed:

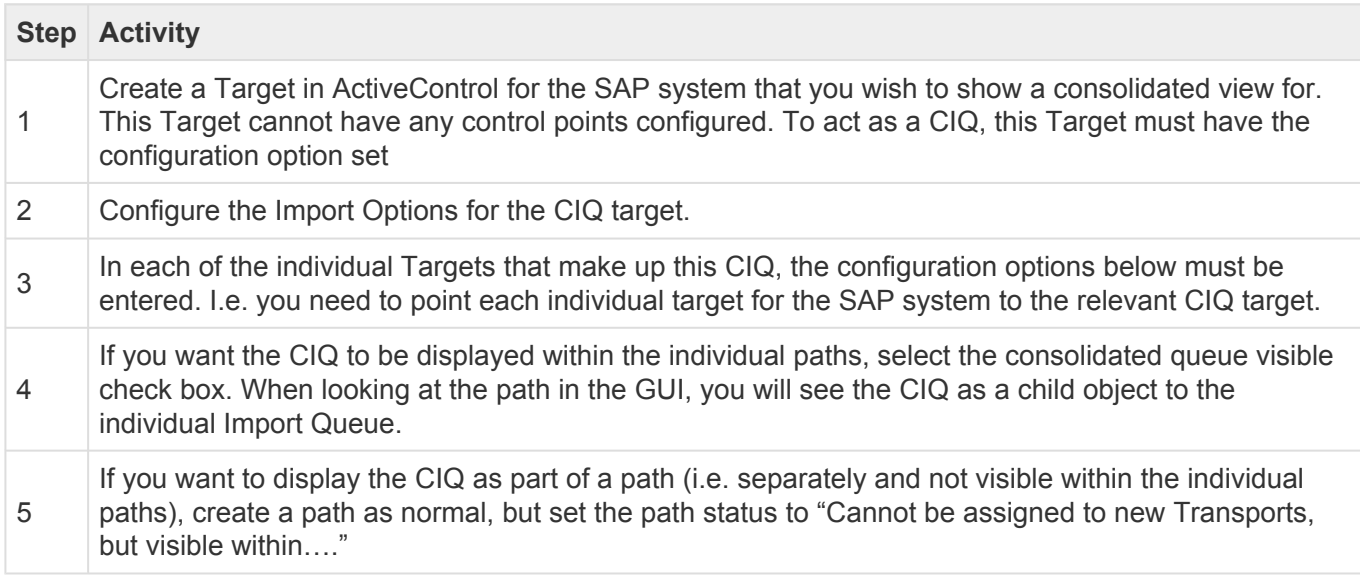

This will allow you to show this and any other CIQ's as separate entities in the GUI Path/Target view but not allow Transport Forms to be created for them as these should still use the individual paths

Once a CIQ has been configured in ActiveControl, it will automatically show all transports waiting in the Import Queue of each related individual Target. In the screen shot above, the T01 CIQ has been configured to show all the transports in both the 'BT QA Test' T01 Target and the 'BT Project Test' T01 Target. It shows that there are 16 transports and 2 transports waiting in each of the respective Import Queues. Therefore the CIQ is showing 18 transports. The order in which ActiveControl imports the transports in a CIQ is dependent on the Import Options configuration of the CIQ Target.

To import the transports in release order, the import options for the CIQ Target and all the related Targets must have the same Import configuration. **!**

To import the transports in the same order as a previous system, the CIQ Target should<br>have something selected for the configuration option "Try to import transport requests in<br>the order will does not metter which Target i have something selected for the configuration option "Try to import transport requests in the order….". It does not matter which Target is selected here, as the actual 'previous system' that ActiveControl will check is the one configured in each individual Target that makes up the CIQ.

# **5.26. Client-based Transport distribution**

Some SAP customers have a SAP client architecture requirement to distribute transports to particular system clients in the landscape, based on rules and the source client of the transport. ActiveControl includes a capability to automate this client-based transport distribution, which can be setup via the

#### following steps.

### **1) Configure table /BTI/TE\_IMP\_CLI in the Domain Controller with the required transport distribution rules**

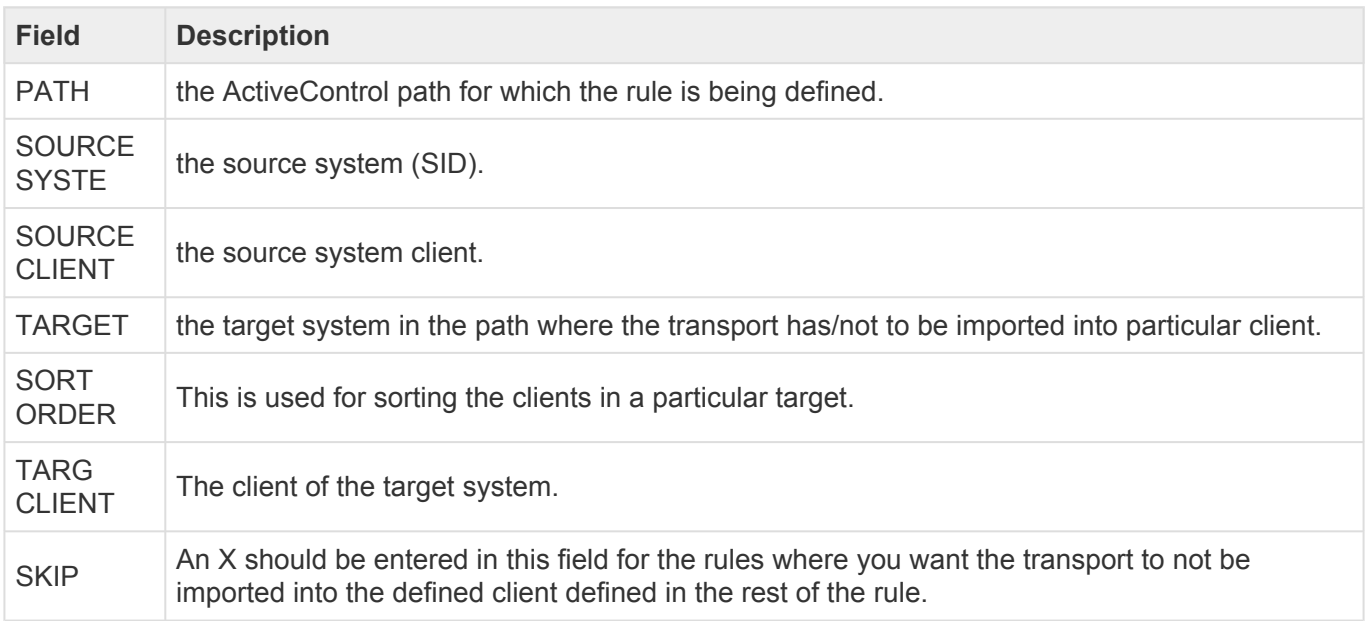

#### **2) Switch on TE\_EXIT\_SAMPLE\_0065 in /BTI/TE\_EXITC table in the Domain Controller**

Notes:

i) the import queue is not skipped, it is during the import that the skipping occurs based on the rules defined in the configuration table

ii) the clients will be sorted based on SORTORDER

iii) if a client is not defined in the configuration it will be ignored

iiii) if no entries are found for a transport it will be imported in all the clients defined in the config

iv) the transports can still be imported using both single one-by-one or block import.

v) It is NOT possible to use this functionality during the standard Merge process into a multi-client Dev system (as Merge process will import the source transport into all configured clients of the Development target and then create the Merge TOC in one of those clients). If you really want to achieve Merge to specific client, the solution would be to configure multiple Merge targets, each with one client.

## **5.27. Additional Metadata**

Various optional 'Business' and 'User' metadata is available within ActiveControl for reporting purposes.

### **Business metadata**

Additional metadata can be recorded against Business Tasks via the [Additional Data] tab of the Business Task screen on both the Windows GUI and Web UI. The metadata seen within the various fields on this tab is configurable, it is maintained via the following tables in the ActiveControl domain controller:

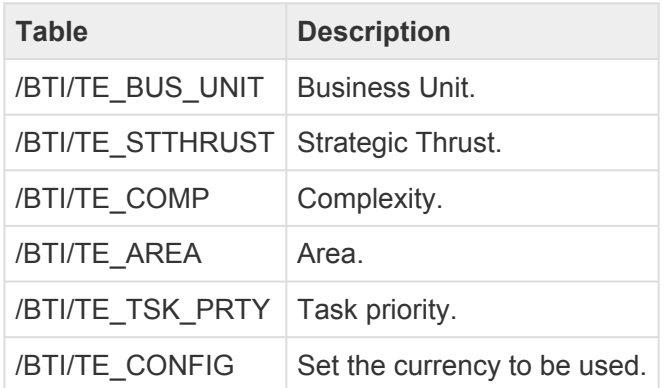

### **User metadata**

Additional metadata can be recorded against individual users on the [Details] screen within the Web UI. The metadata seen within the various fields on screen is configurable, it is maintained via the following tables in the ActiveControl domain controller:

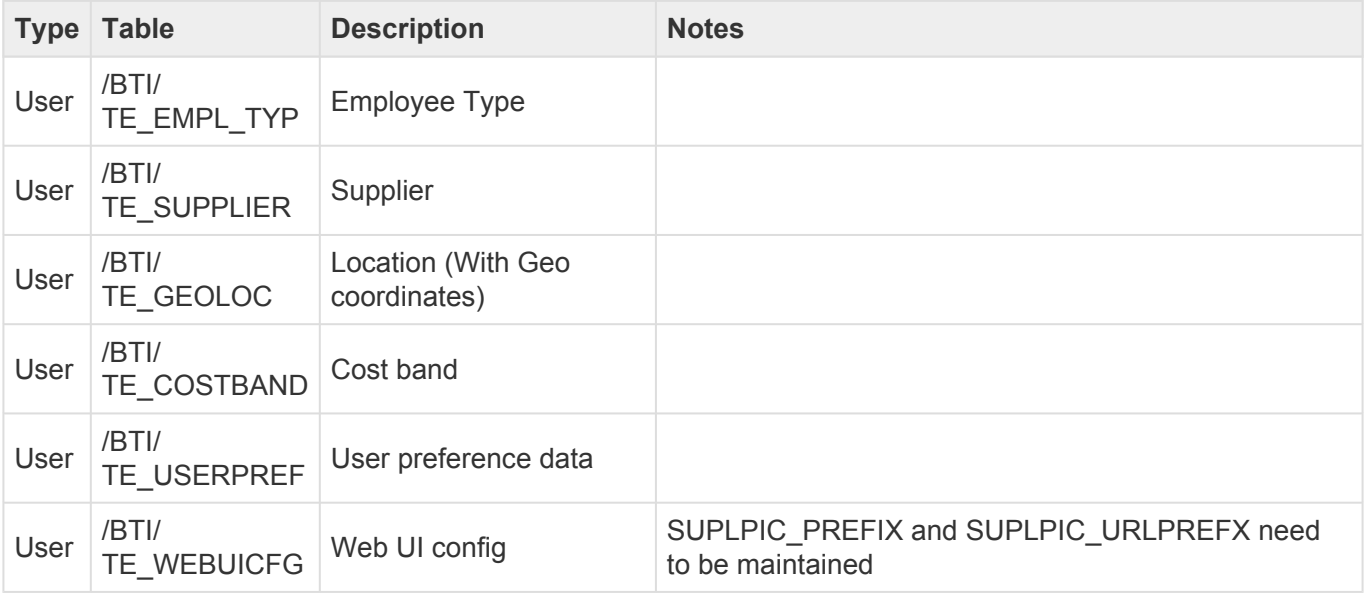

## **5.28. Reports**

ActiveControl includes a number of out-of-the-box Reports aimed at cutting out the need for spreadsheets and manual analysis performed within many organisations as part of the delivery of SAP change.

These Reports are available in the Windows GUI and Web UI, and also via transactions in the SAP GUI of the Domain Controller. A Reports and Utilities menu is also available in the SAP GUI.

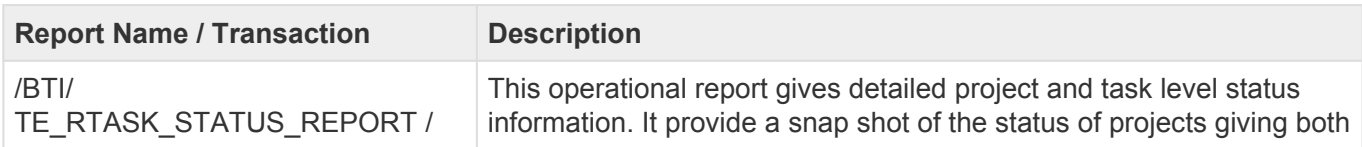

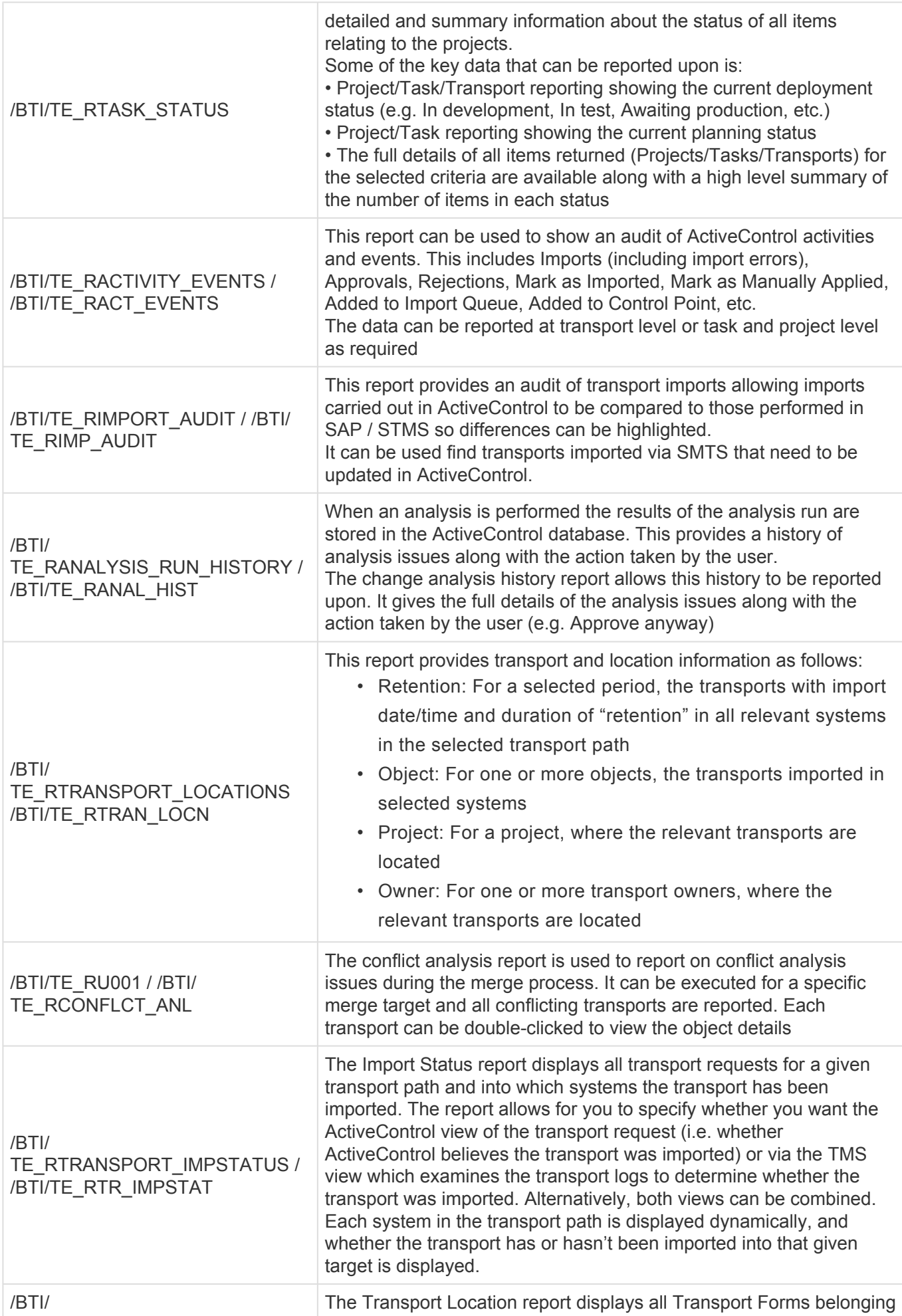

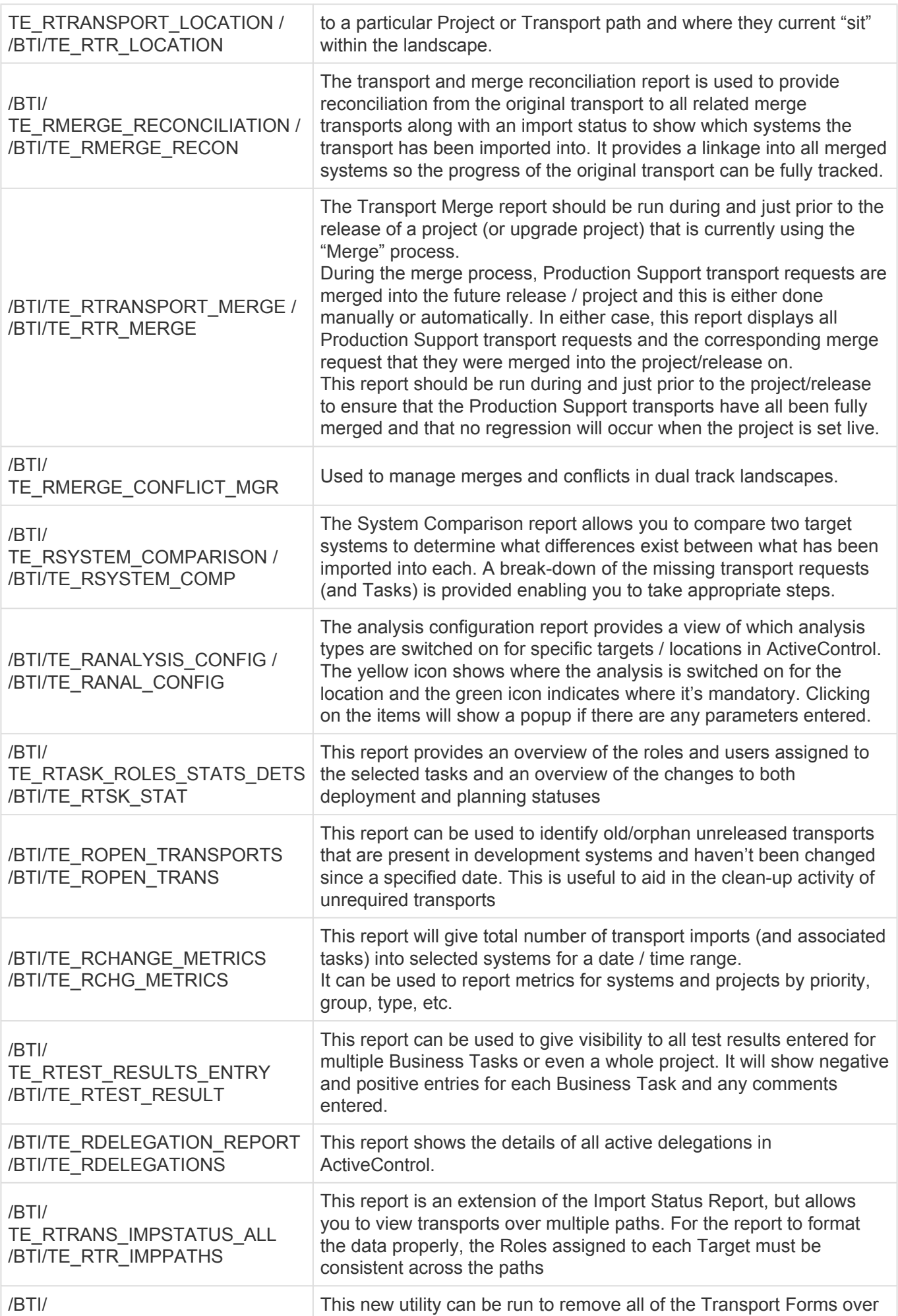

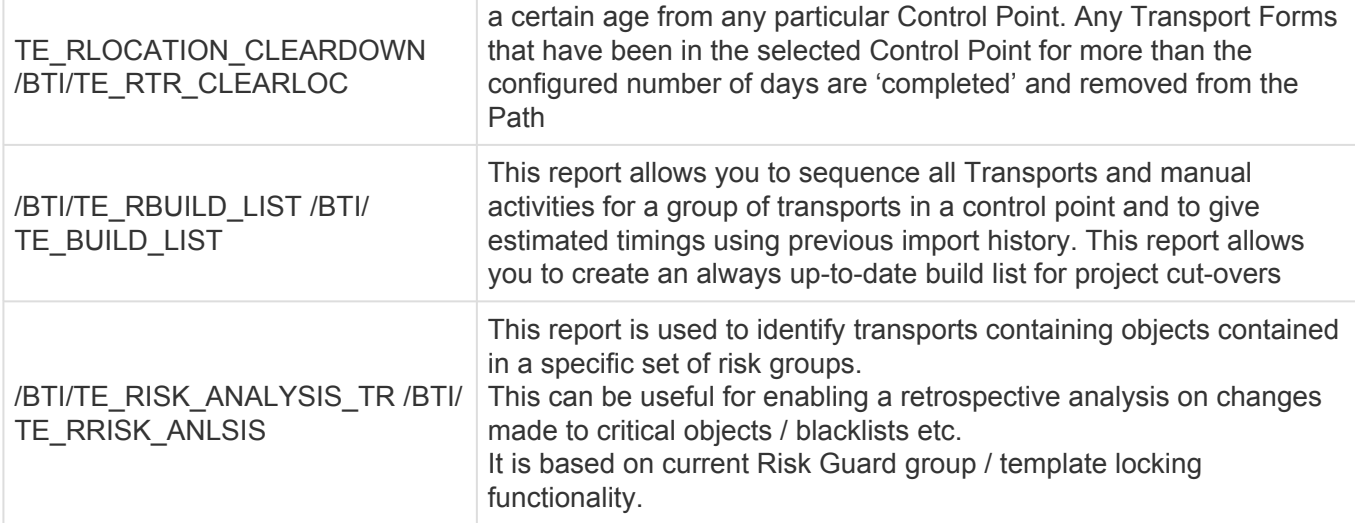

### **5.29. Domain Controller Utility Programs**

ActiveControl includes a number of utility programs in the Domain Controller to help administer and operate the system.

These utilities are available only via the SAPGUI.

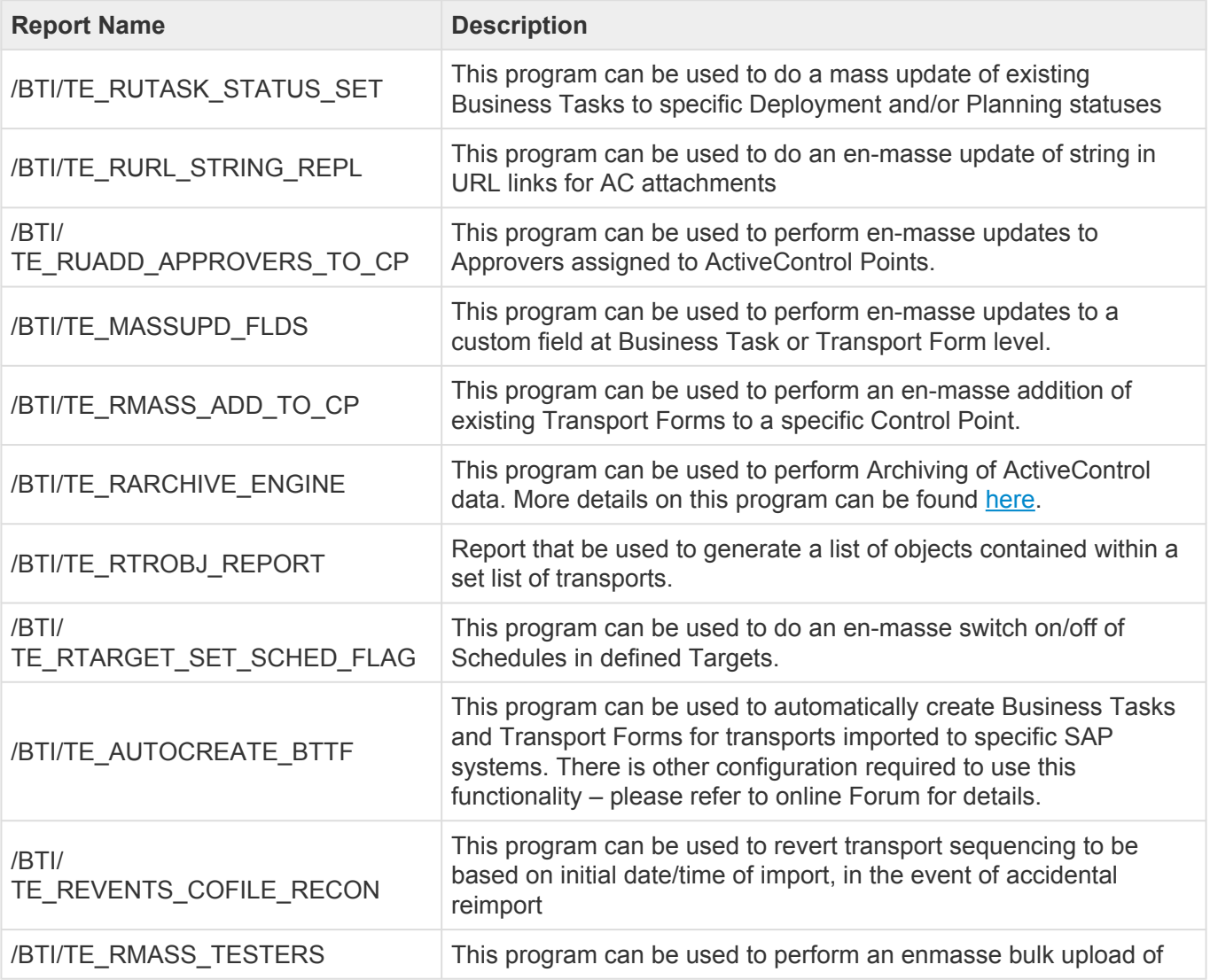

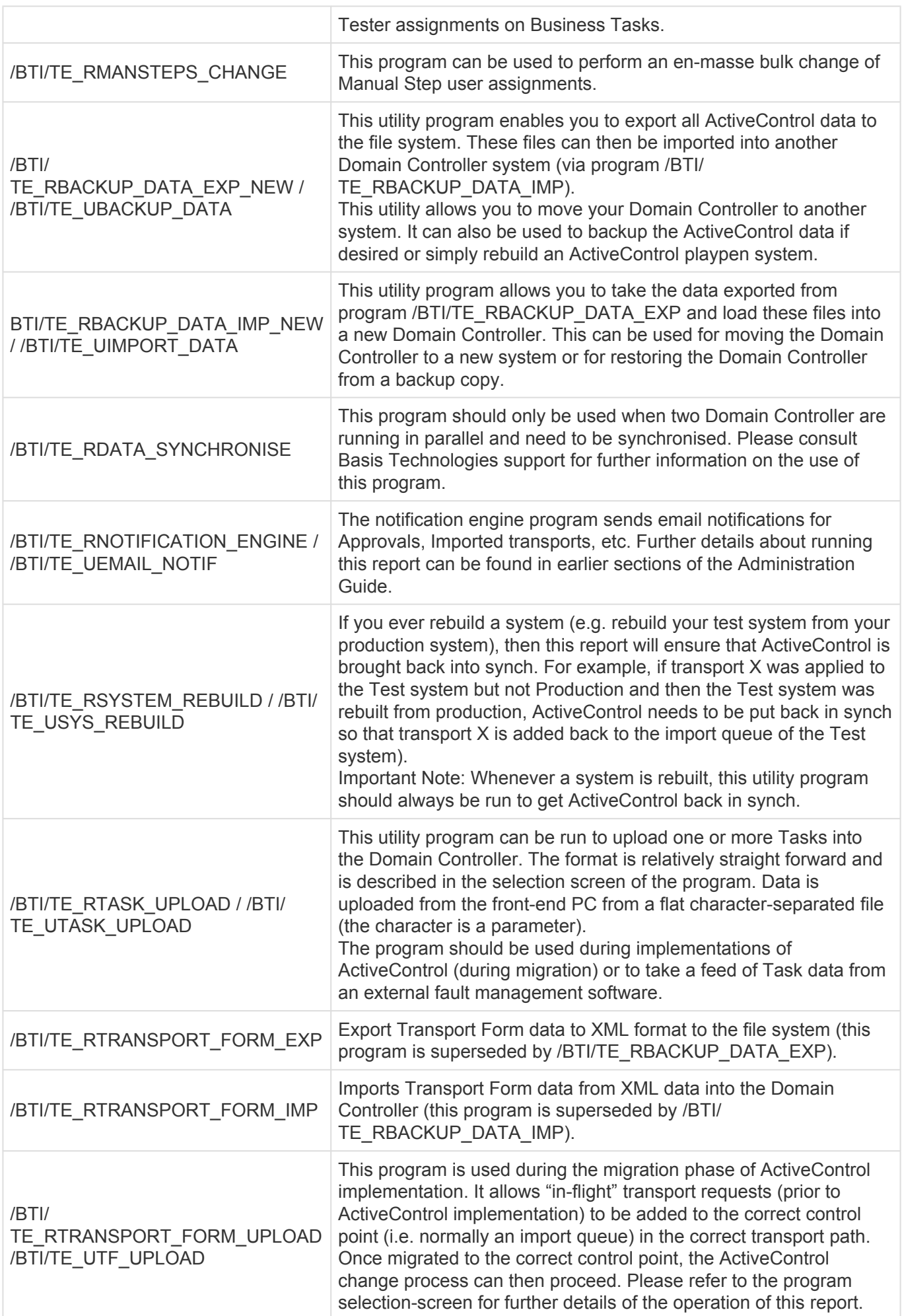

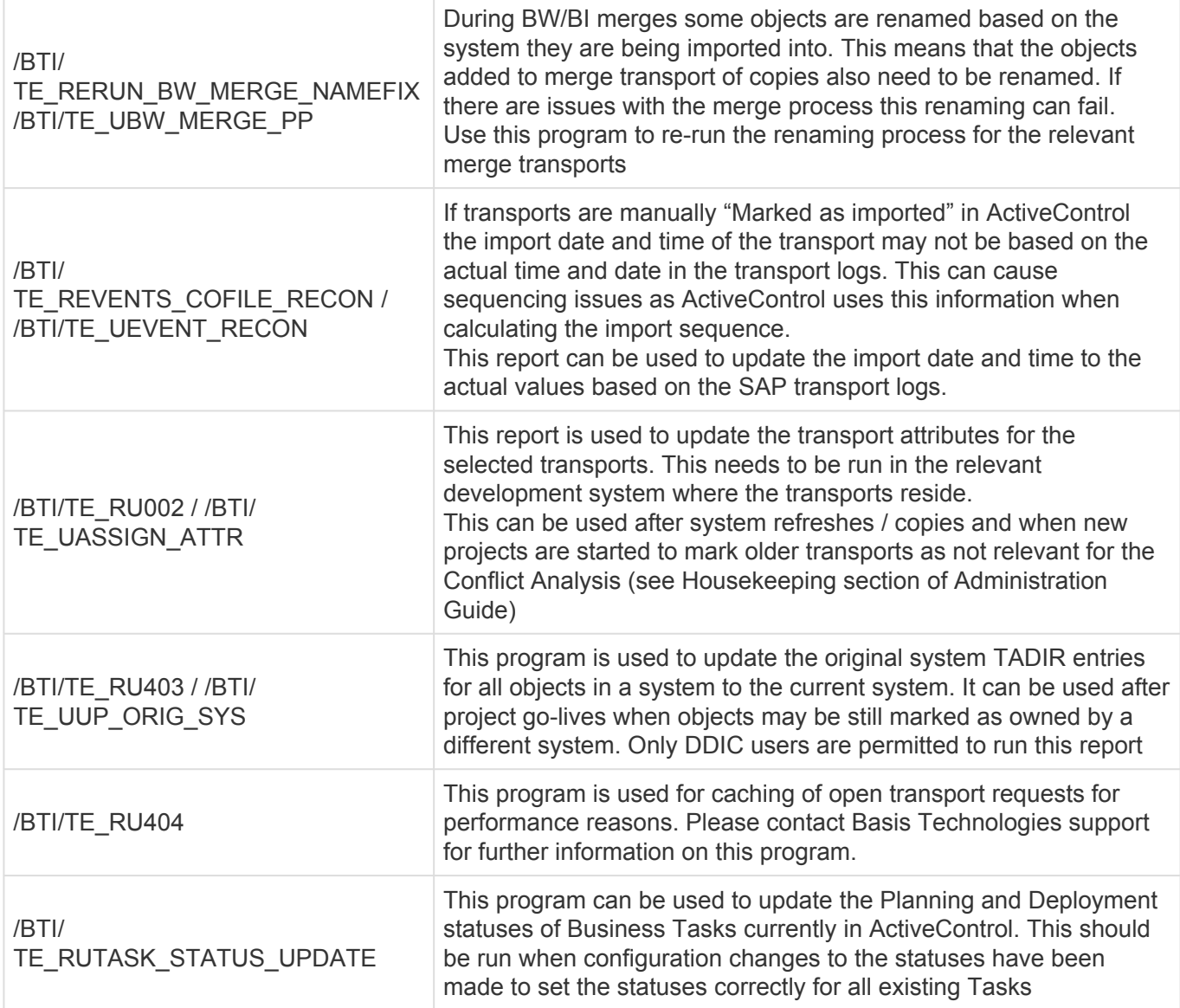

# **6. Deployment Considerations**

In order to ensure a smooth deployment and adoption of ActiveControl, it may be helpful to give the topics detailed in this section particular attention during the implementation of the tool.

### **6.1. Windows Client and RFC**

The ActiveControl Windows GUI client software communicates with the ActiveControl domain controller via SAP's remote function call (RFC) protocol.

RFC is a TCP/IP sockets-based protocol that uses TCP ports in the range 3300-3399.

The specific port number that is used will depend on the application server configuration of the SAP system that you select as the ActiveControl domain controller. If we assume that the chosen SAP system has only one application server with system number 10, then the TCP port number 3310 will be used. In this manner, the RFC protocol works in the same manner as the SAP GUI, except that it utilises the port number range 3300-3399 instead of the port number range 3200-3299. It follows that the network configuration must allow the necessary port numbers to be used.

# **6.2. E-mail Integration**

ActiveControl relies upon SAP's support for SMTP integration with e-mail servers to deliver e-mail notifications, such as changes requiring approval, direct to e-mail clients such as Microsoft Outlook.

As e-mail notifications are sent from the ActiveControl domain controller, ActiveControl only requires this SAP system to have a working SMTP mail server connection. SAP systems based on Web Application 6.20 or later will find that the SAPconnect functionality of SAP comes with built-in support for SMTP mail integration. SAPconnect functionality is administered using SAP transaction SCOT.

In addition, the address data for each SAP user ID within the domain controller should be associated with an Internet e-mail address. If this is not the case, then the e-mail notification for that user will be delivered via the SAPoffice Business Workplace inside the ActiveControl domain controller.

# **6.3. TMS Configuration**

ActiveControl does not require changes to existing TMS configuration; existing transport layers, transport groups and transport routes do not need to be changed as part of implementing ActiveControl.

Also please note that there is absolutely no requirement for the ActiveControl domain controller to be the same SAP system as the TMS domain controller – in fact a single ActiveControl domain controller can manage transports for multiple TMS domains.

In order to maintain tidy import queues within TMS, it can be useful to change the transport routes for
transportable changes to direct changes to a dummy virtual system. This is not a requirement, however it can prevent confusion caused by standard TMS functionality adding transport requests to the TMS import queue of recipient SAP systems in advance of when ActiveControl determines the changes ready to be imported.

If you wish to use ActiveControl Backout functionality, then you must define an additional virtual system called BAK within TMS. This is described in more detail in the Backout section of this Administration Guide.

Finally, if you wish to import changes into other clients of the same (development) system in which the changes were originally made, then you should enable TMS' extended transport control. This is not a requirement so much of ActiveControl, but is required to avoid the unnecessary attempt to re-import the client independent content (which would usually result in an import error).

# **6.4. User Exits**

Numerous user exits points are available to enhance ActiveControl for specific customer requirements.

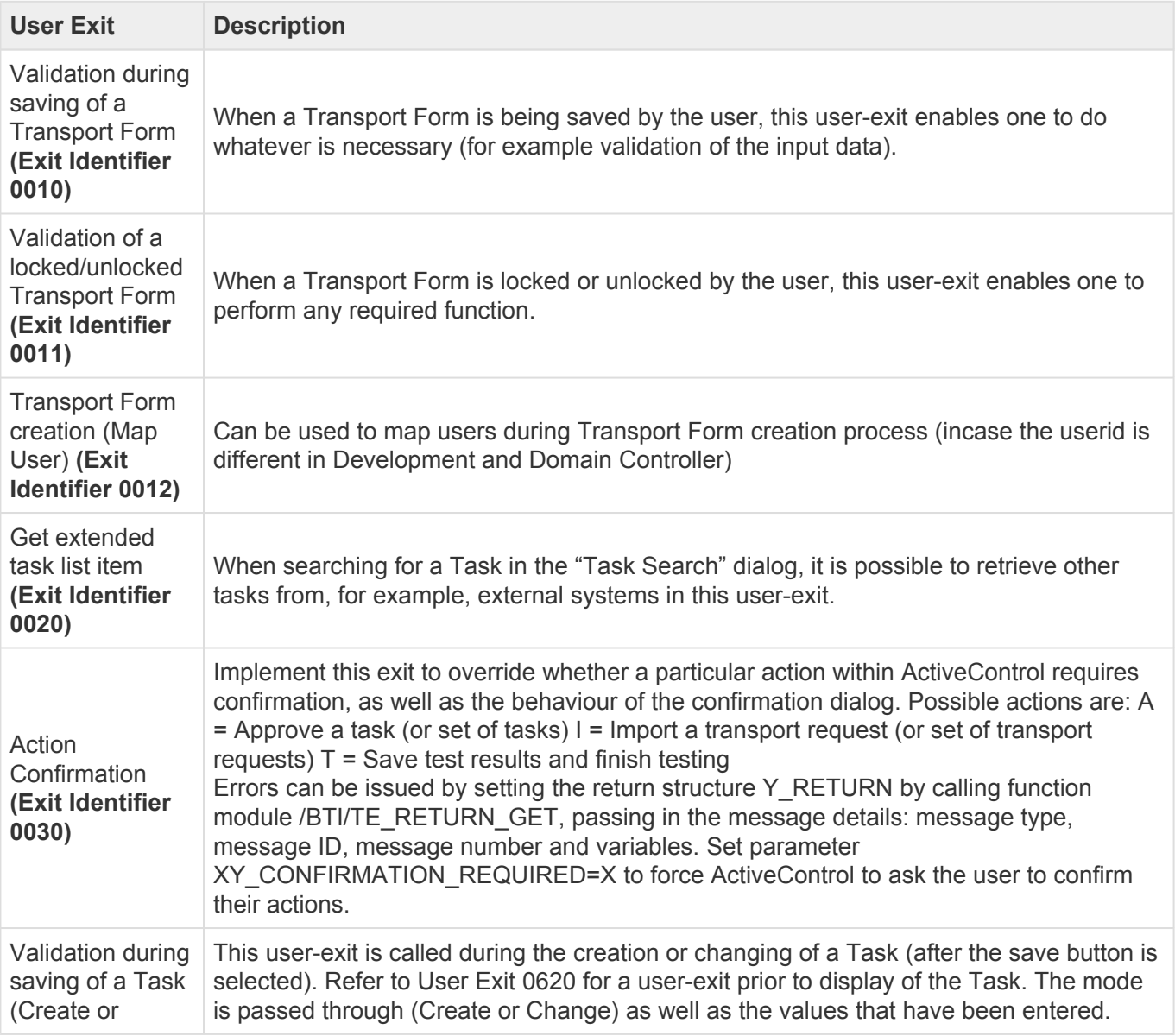

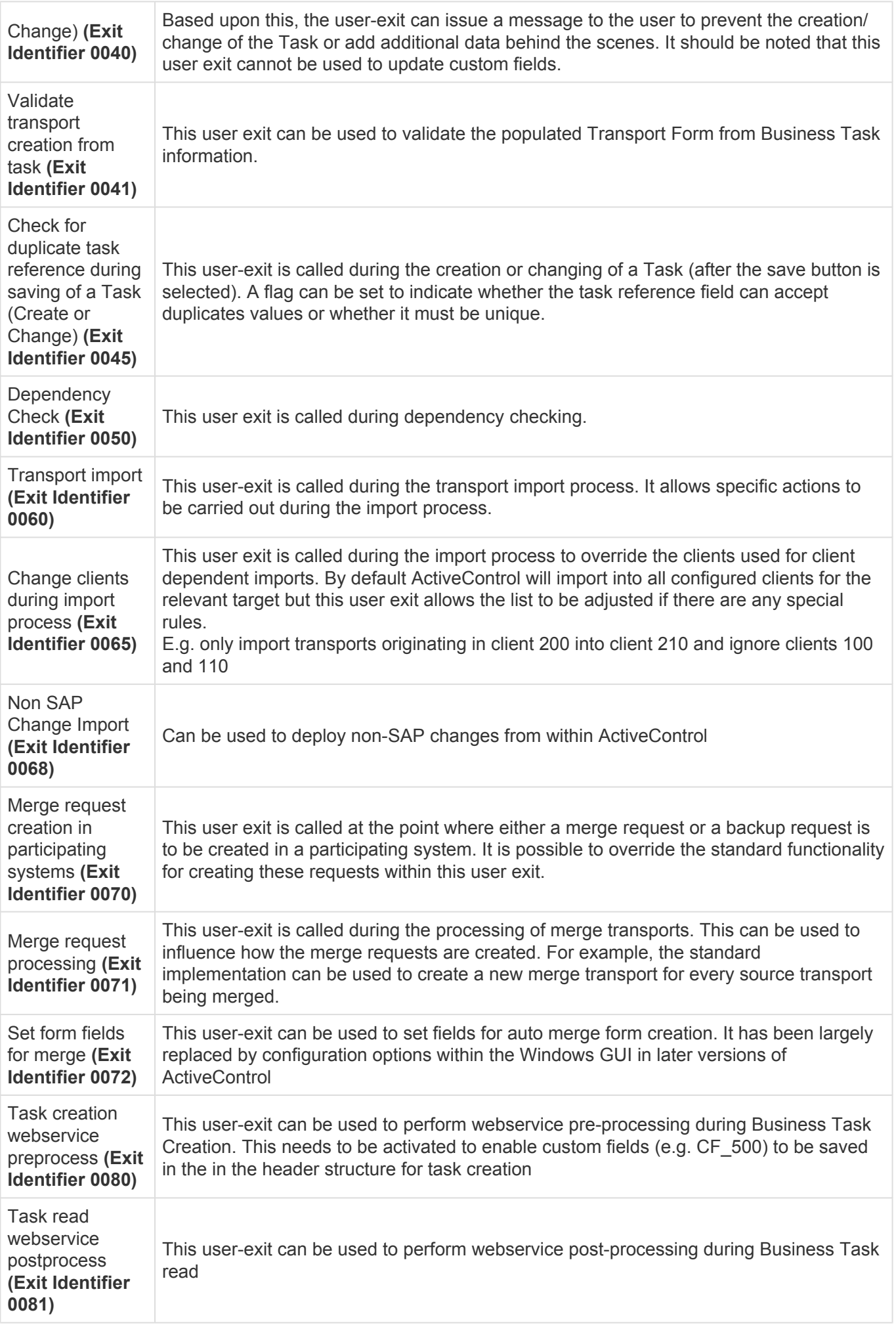

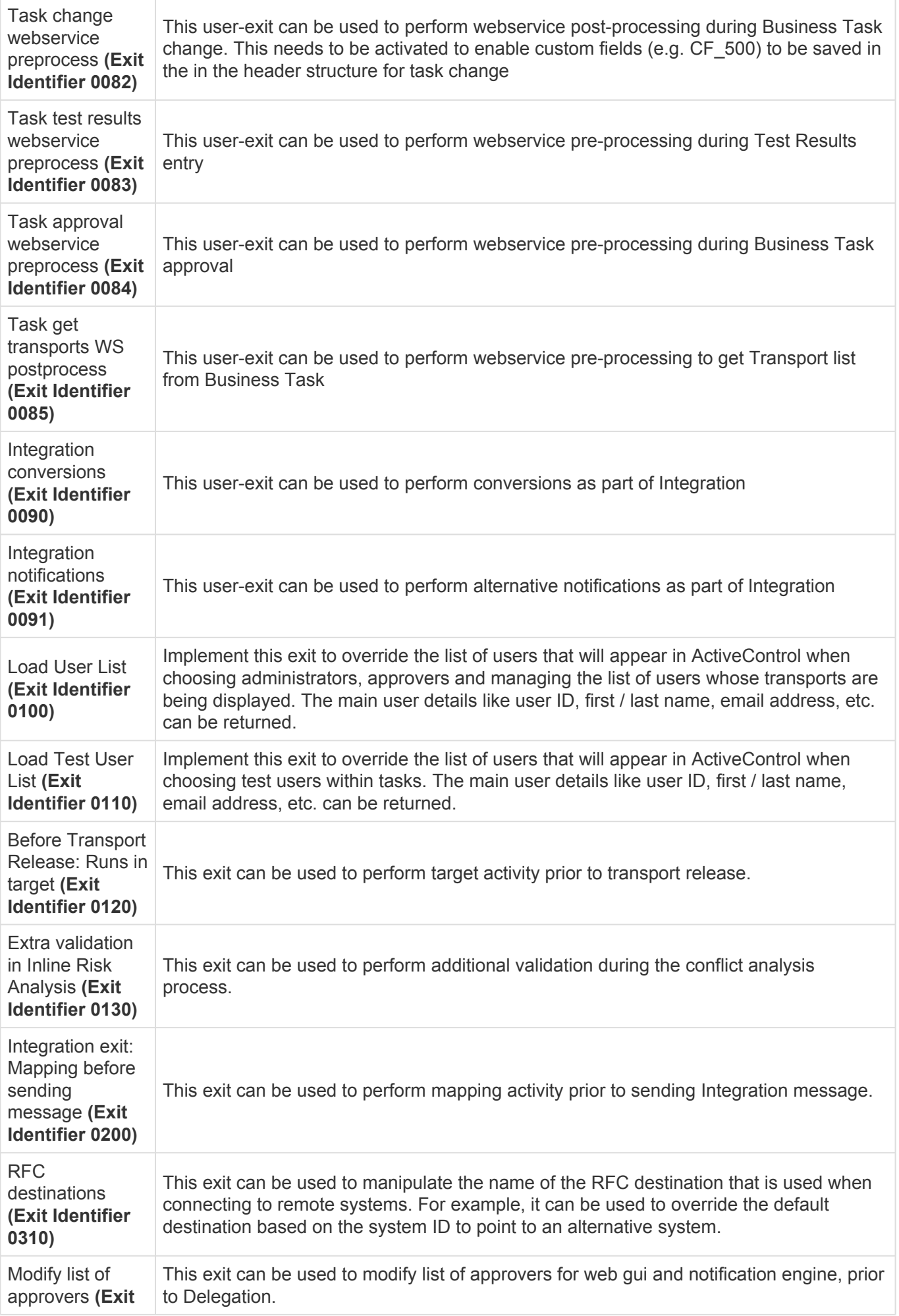

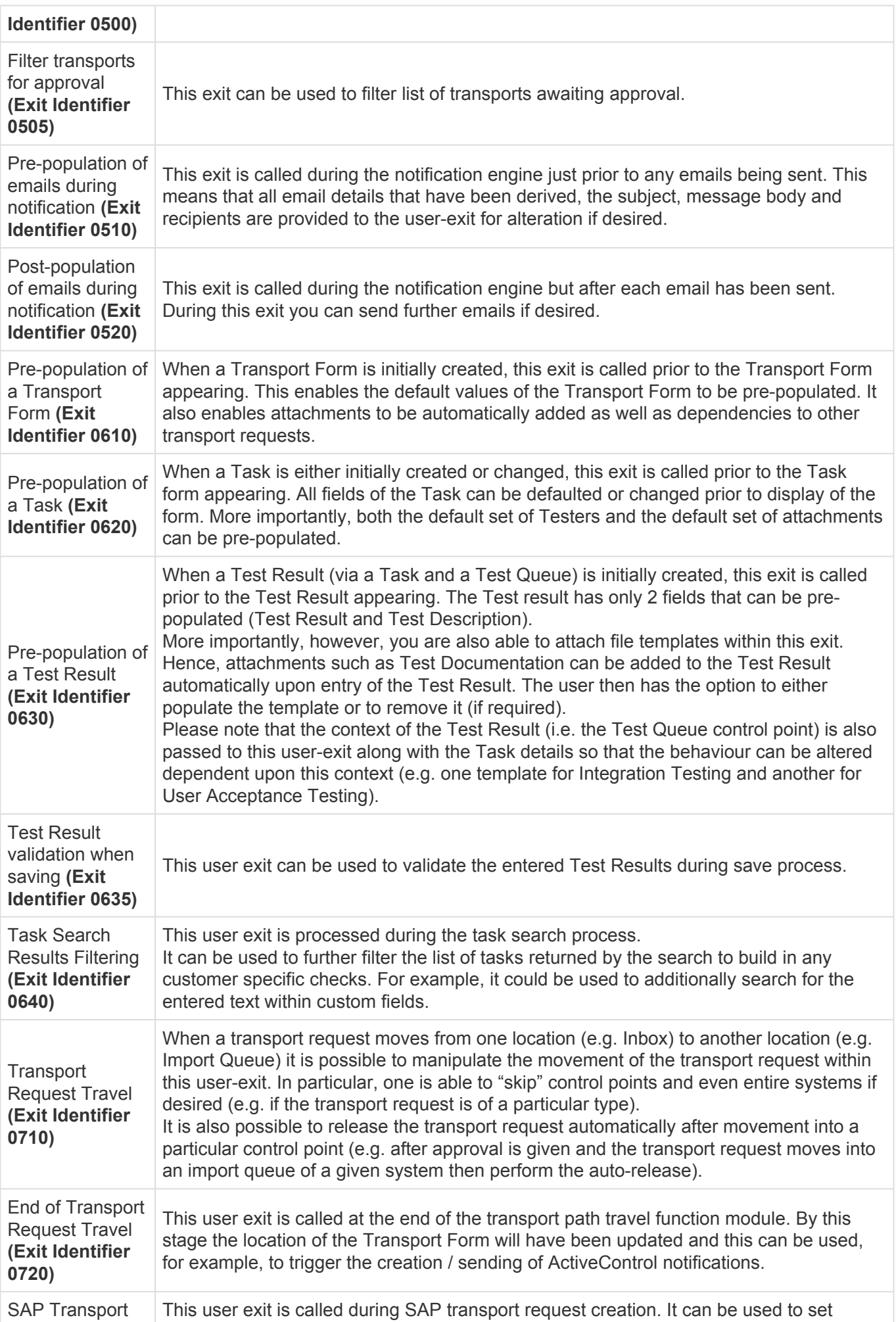

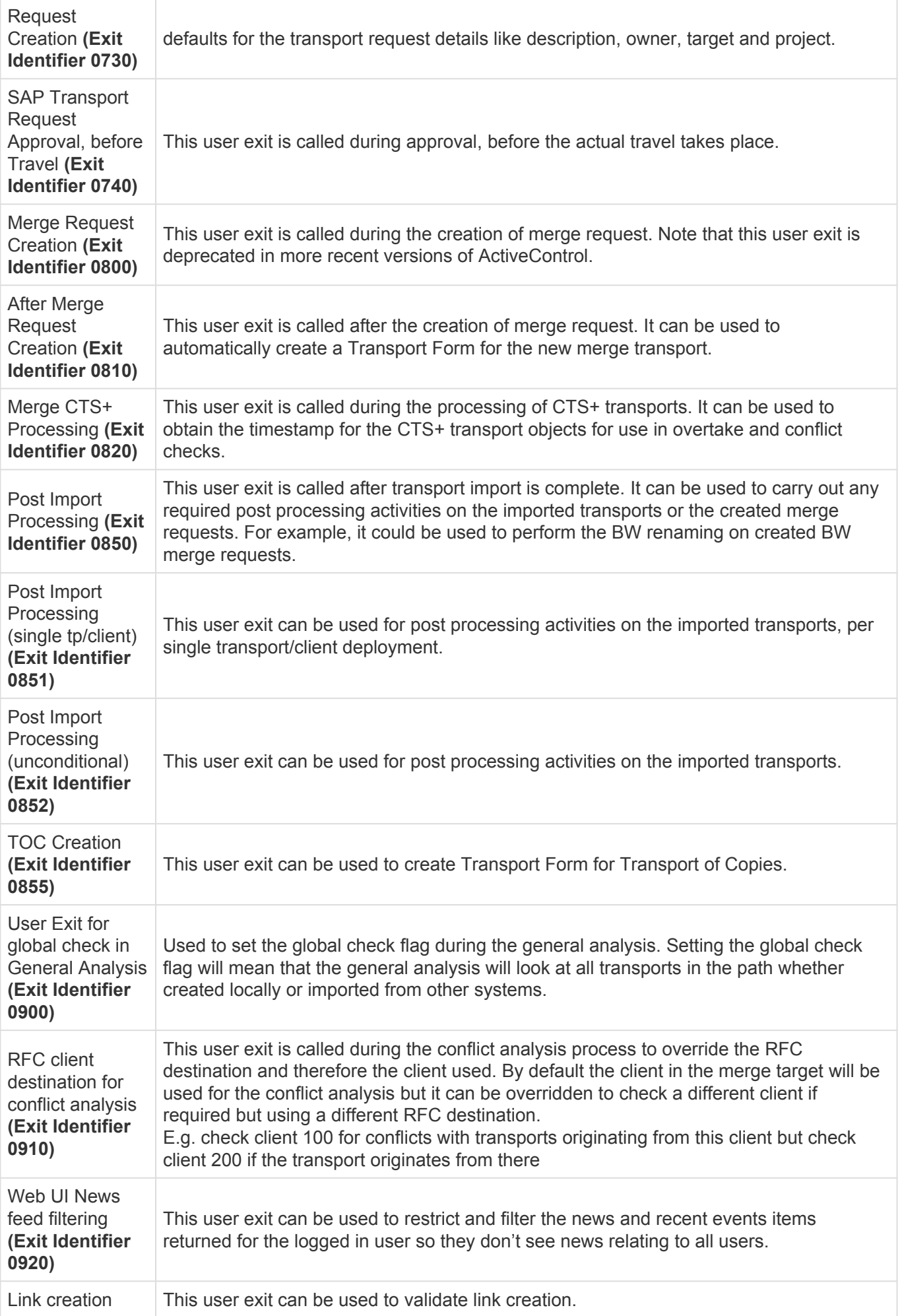

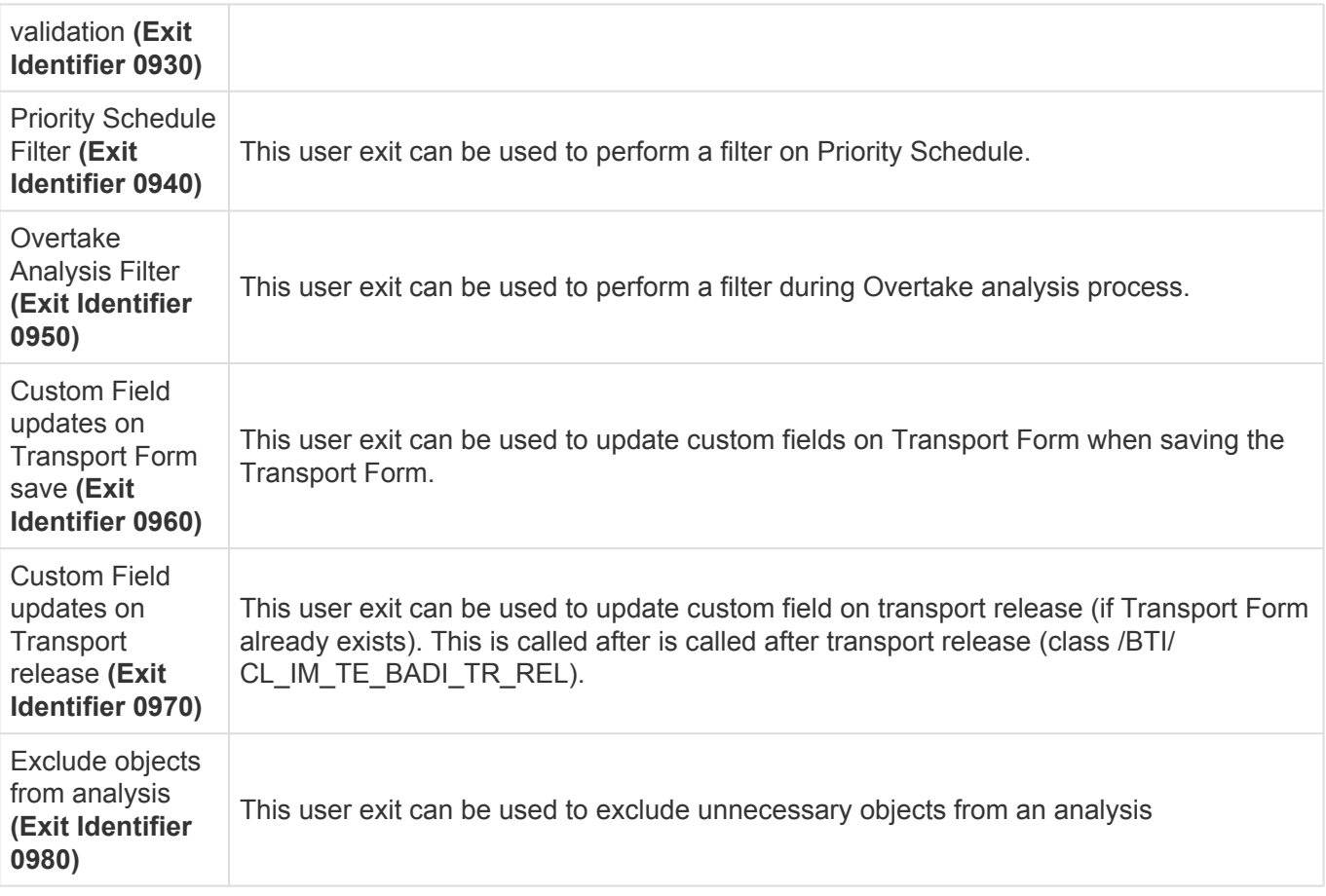

## **User Exit Implementation**

If a user exit is to be implemented, simply copy the sample function module which has a naming standard of **/BTI/TE\_EXIT\_SAMPLE\_XXXX** (where XXXX = 4 digit user exit number) into the customer name space. This copies across the signature of the function module (Importing, Exporting, Changing, Tables and Exception parameters). The copied function module should then be amended to the client's specific requirement.

Once implemented, an entry must be added to table **/BTI/TE\_EXITC** in the ActiveControl Domain Controller. A corresponding entry may also need to be added to /BTI/TE\_EXIT if it does not already exist and has been shipped.

The entry in /BTI/TE\_EXITC requires:

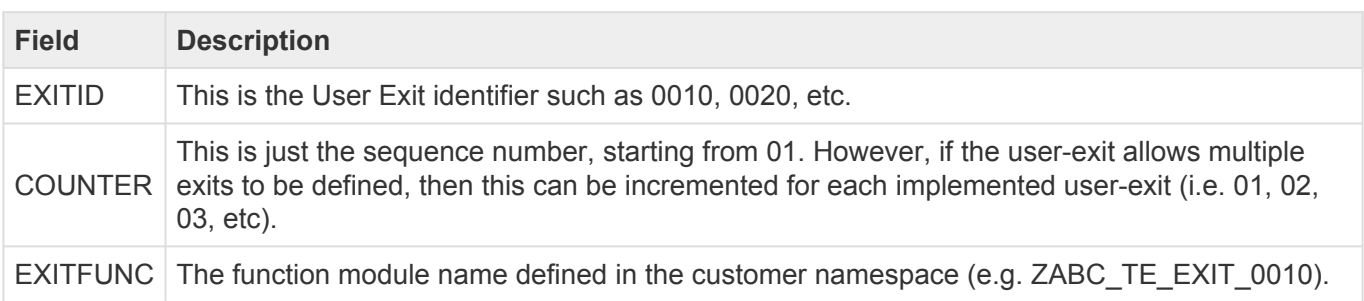

Please note the that the following can have detrimental impacts to wider ActiveControl **!**

#### and should be avoided:

- (i) A non active exit added to table /BTI/TE\_EXITC.
- (ii) A non active exit created in a Function Group which has an existing FM in use.

# **6.5. Windows GUI Command Line Parameters**

The following command line parameters are currently available with the Windows GUI:

- **1. Start the ActiveControl GUI at a particular Target and Location**
	- ActiveControl.exe /TARGET: /LOCATION: \* TARGETID = 4 digit target identifier as per entry in /BTI/TE\_TARG \* LOCATION = 1 character control point (Q=Import Queue, T=Test Queue, I=Inbox, O=Outbox)
- **2. Open a specified Task upon startup of the Windows GUI**
	- ActiveControl.exe /TASK: \* TASKID = Internal Task Identifier as per entry in /BTI/TE\_TASK

# **6.6. Language Support**

ActiveControl default language is English, however it also includes an out of the box German translation and also offers the capability to setup the tool for other languages if required.

The language is determined by the language settings in the user's SAP system.

Setting up translation within ActiveControl to a language other than English or German is a technical exercise that will require Basis Technologies involvement. If this is something you are interested in, please contact your Basis Technologies Account Manager.

# **7. Housekeeping Activities**

# **7.1. Recommended Housekeeping Activities**

The performance of some functionality within ActiveControl can inevitably slow down over time, particularly in organisations delivering large volumes of transports through their SAP landscape. To avoid performance degradation over time, Basis Technologies recommend some simple housekeeping activities be performed periodically within ActiveControl.

## **1. Perform periodic Data Archiving**

Data archiving can be performed to remove old data from the system. See proceeding "Data Archiving" section for more details on this process.

### **2. Review / remove non-required 'in-flight' transports**

SAP best practice is always to move every transport through the entire SAP landscape to keep every system in sync, however the reality is that almost all SAP customers do not always do this. Basis Technologies therefore recommend a regular review of transports that have been stopped half-way through your landscape, and if it certain that they will never be moved further through the SAP landscape, to consider deleting them from ActiveControl.

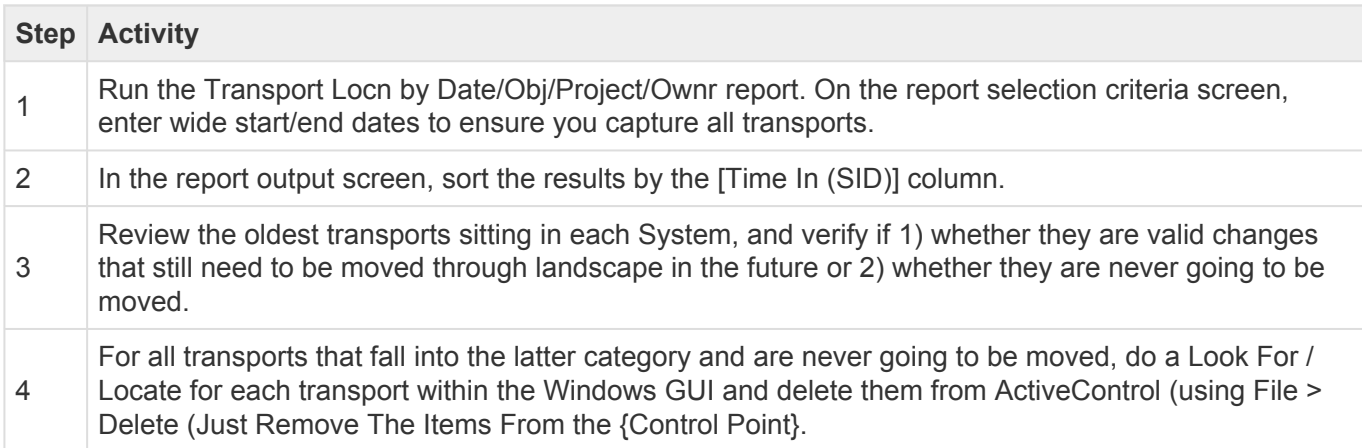

## **3. Set Ignore attributes on Transports**

Certain ActiveControl analysis checks analyse all transports logged within ActiveControl, including those that have already reached your Production system. To avoid this becoming a performance issue over time, it is possible to set a couple of "IGNORE" flag attributes on transports so that they are excluded from specific ActiveControl Analysis Checks.

Basis Technologies recommend doing this activity periodically on transports that have been moved through your entire landscape, to avoid the analysis checks slowing down.

#### **3.1 Attribute: YBT\_TE\_IGNORE**

Can be used to remove transports from the Conflict Analysis check.

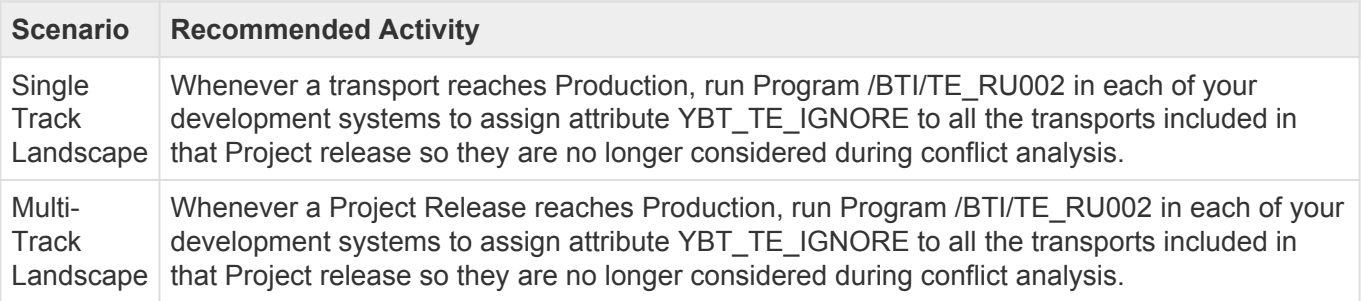

#### **3.2 Attribute: YBT\_TE\_OVERTAKE\_IGNORE**

Can be used to remove transports from the Overtake/Regression checks.

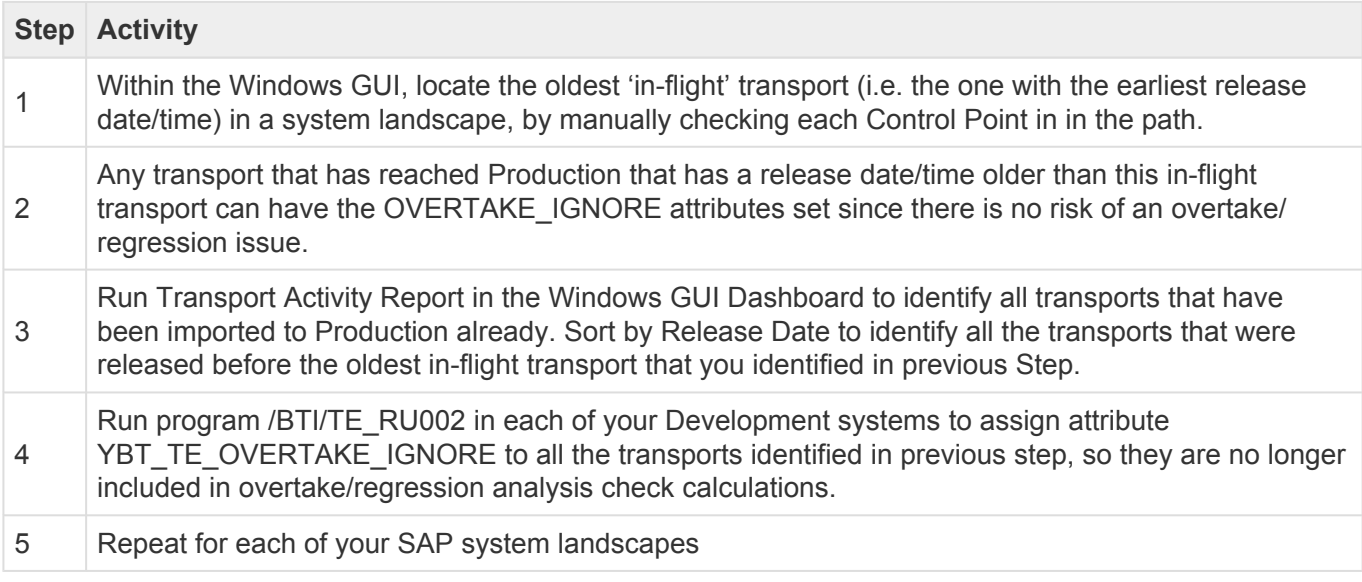

Note: Attribute EXPTIMESTAMP must exist in the development system in order for the attribute update to be successful. If this doesn't exist, run RSWBO006 and copy the settings for EXPORT\_TIMESTAMP to EXPTIMESTAMP.

#### **4. Review / remove unnecessary Open transports**

Unless ActiveControl has been specifically configured to prevent it, your organisation may have a gradual build-up of open transports in your Development systems which have either been forgotten about or deliberately not been released and moved through your SAP landscape.

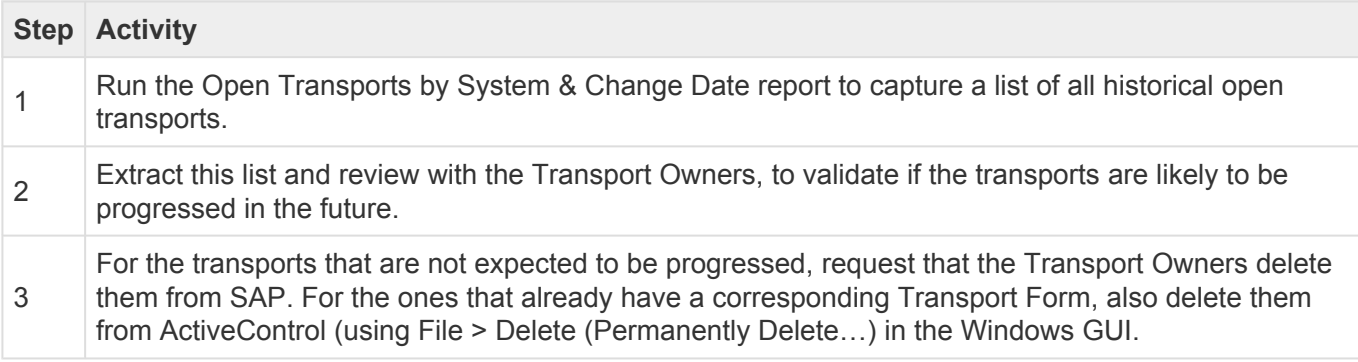

#### **5. Do not configure unnecessary Production Outbox**

Some ActiveControl customers set-up a Production outbox to act as an easy way of viewing all transports that have gone to Production. The downside of this is that none of the Tasks to which these Transports are assigned are ever marked as "Completed" within ActiveControl. Basis Technologies would recommend not to have a Production outbox unnecessarily, and if one already exists and is not being used as a control point to a subsequent target system, to approve everything out of it.

#### **6. Hide all inactive SAP Paths**

If a SAP landscape path is no longer actively being used, deactivate it within ActiveControl so that any transports that only exist in that path are not included in the ActiveControl Analysis Checks.

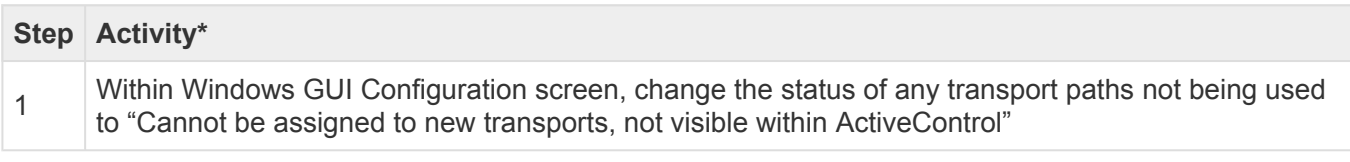

# **7.2. ActiveControl Data Archiving**

ActiveControl includes a data archiving capability to ensure that the performance of the tool does not deteriorate over time due to data constraints.

This can be used to archive historical Business Tasks, Transport Forms, import runs and analysis history data.

Archiving is performed by ActiveControl Administrators in the backend of the ActiveControl Domain Controller, via program **/BTI/TE\_RARCHIVE\_ENGINE**

This program can be used to archive as well as restore data. It can also be run in test mode where required.

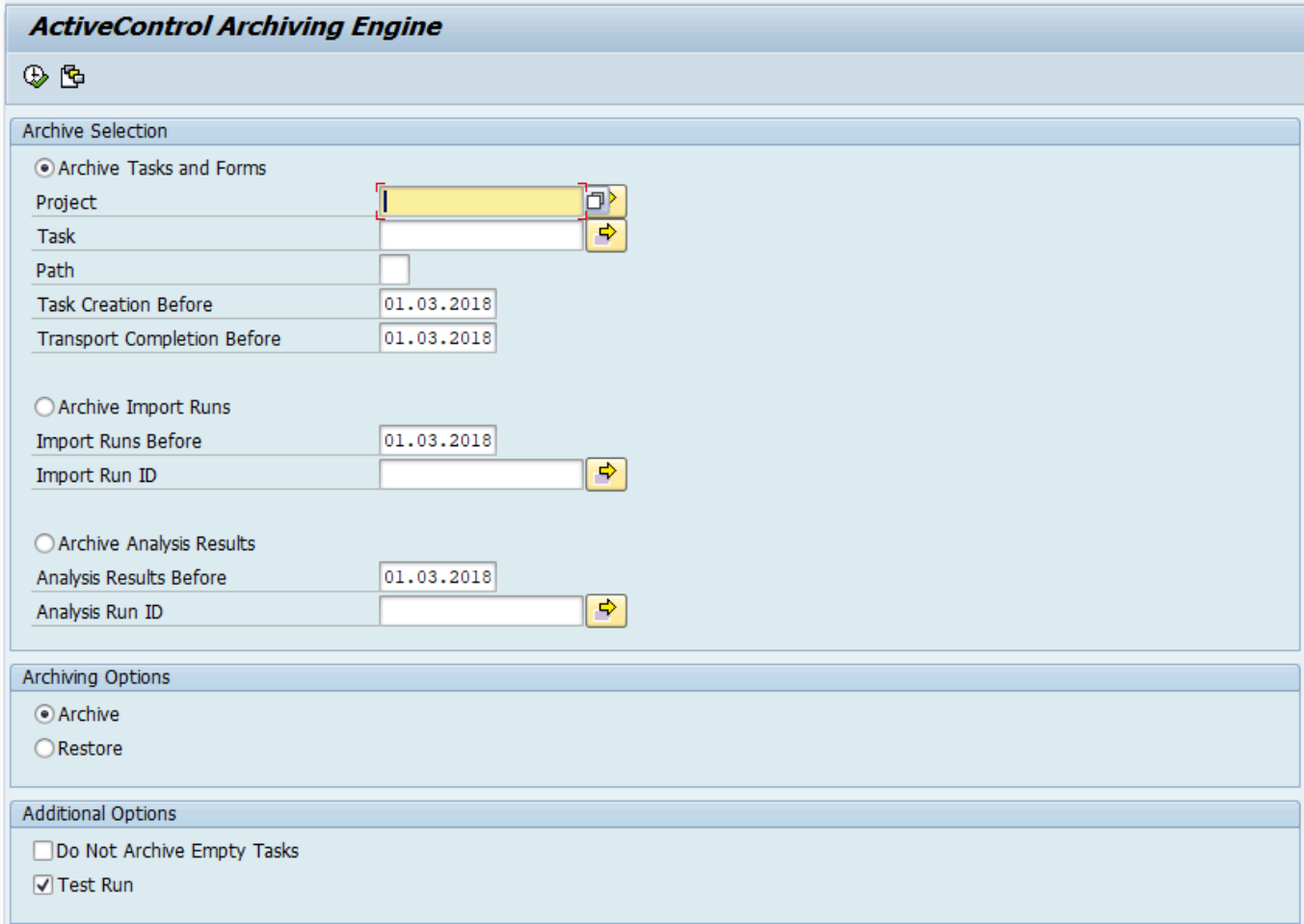

Figure: ActiveControl's Archive Engine

#### **Reporting on archived data**

It is possible to run relevant reports relating to Activities, Events and Test Results on archived data.

This is done via the aforementioned reports, by making use of the options on the report selection screen.

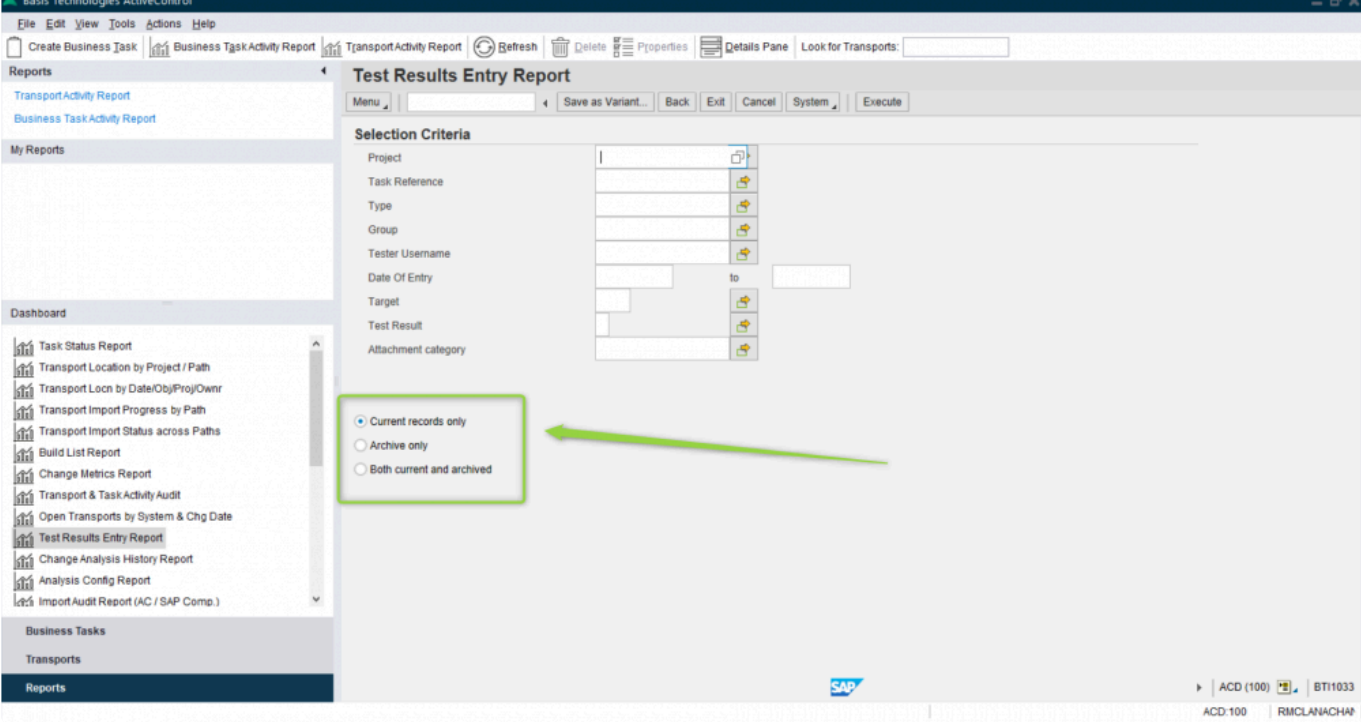

Figure: Running ActiveControl Reports on archived data

# **8. Upgrading ActiveControl**

Upgrading to the latest version of ActiveControl is a relatively straightforward activity. This section summarises the key considerations and the steps involved in performing such an upgrade. The information contained herein is version-agnostic and aims to act as a record of the high-level steps of upgrading ActiveControl, not in configuring new functionality contained within the latest release of the product.

Basis Technologies strongly recommend that an ActiveControl upgrade is performed with assistance from one of our Solution Specialists. This not only ensures that the benefits of the newer functionality can be more efficiently reaped, it also helps ensure that any teething issues and questions encountered during the Upgrade process can be addressed in a timely fashion. If you are interested in upgrading to latest ActiveControl, please contact your Basis Technologies' Account Manager to discuss next steps.

# **8.1. Upgrade Considerations**

The following should be considered as part of an upgrade to latest version of ActiveControl:

1. Latest software transports will need to be applied in the Domain Controller plus all satellite SAP systems.

2. ActiveControl is NOT backwards compatible because of the nature of some of the new functionalities. This means you have to apply the new Transports in the Domain Controller and all the satellite systems (and deploy the new version of the Windows GUI and Web UI) at the same time.

3. New version of the Windows GUI will need to be rolled out to all users. Again, this is not backwards/ forwards compatible. Users will not be able to use the old version of the GUI after the SAP systems have been upgraded.

4. New version of the Web UI will need to be rolled out to all users

5. A new License Key will be required, this needs to be uploaded into the new version of the Windows GUI after the Upgrade.

6. New Authorisations roles will need to be applied to all users. If copies of roles were taken previously, these will need to be updated as part of the Upgrade.

7. Performing a AC Upgrade has no impact on in-flight customer transports. You won't have to re-add any in-flight transports into ActiveControl after the upgrade, they will all still be sitting in the same Inbox, Test Queue etc that they were sitting in before the Upgrade.

8. Similarly, existing ActiveControl configuration will be similarly unaffected by performing an Upgrade.

9. Any existing custom user exits will need to be analysed for potential upgrade impacts, prior to the Upgrade.

10. Please note that if you are an existing Mass Data Runtime (MDR) / Diffuser user, this will need to be carefully managed during the upgrade. Productive use of MDR / Diffuser can be negatively impacted if an Upgrade to ActiveControl is done in isolation of it.

# **8.2. Upgrade Steps**

The key steps to perform an upgrade of ActiveControl are summarised below:

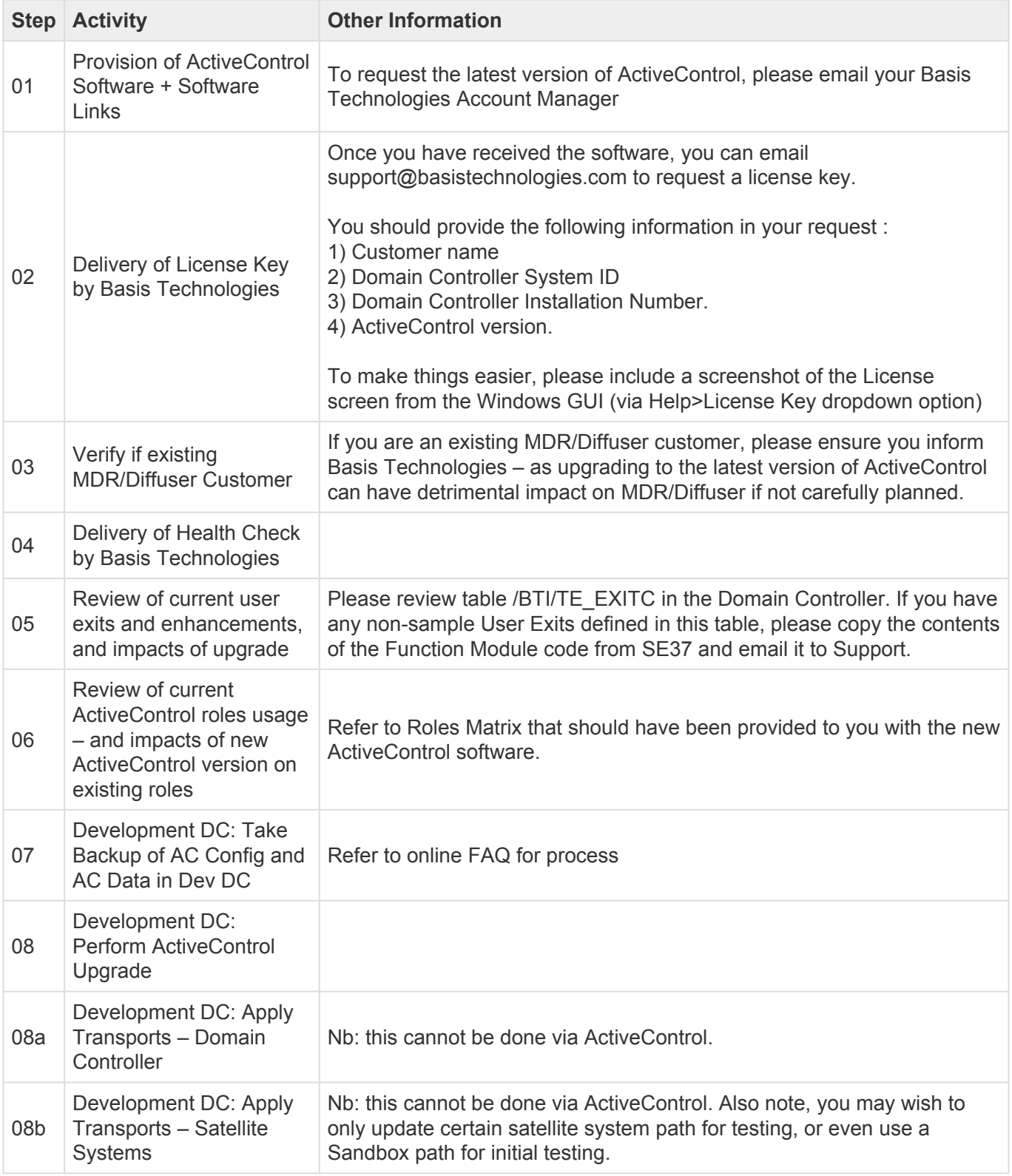

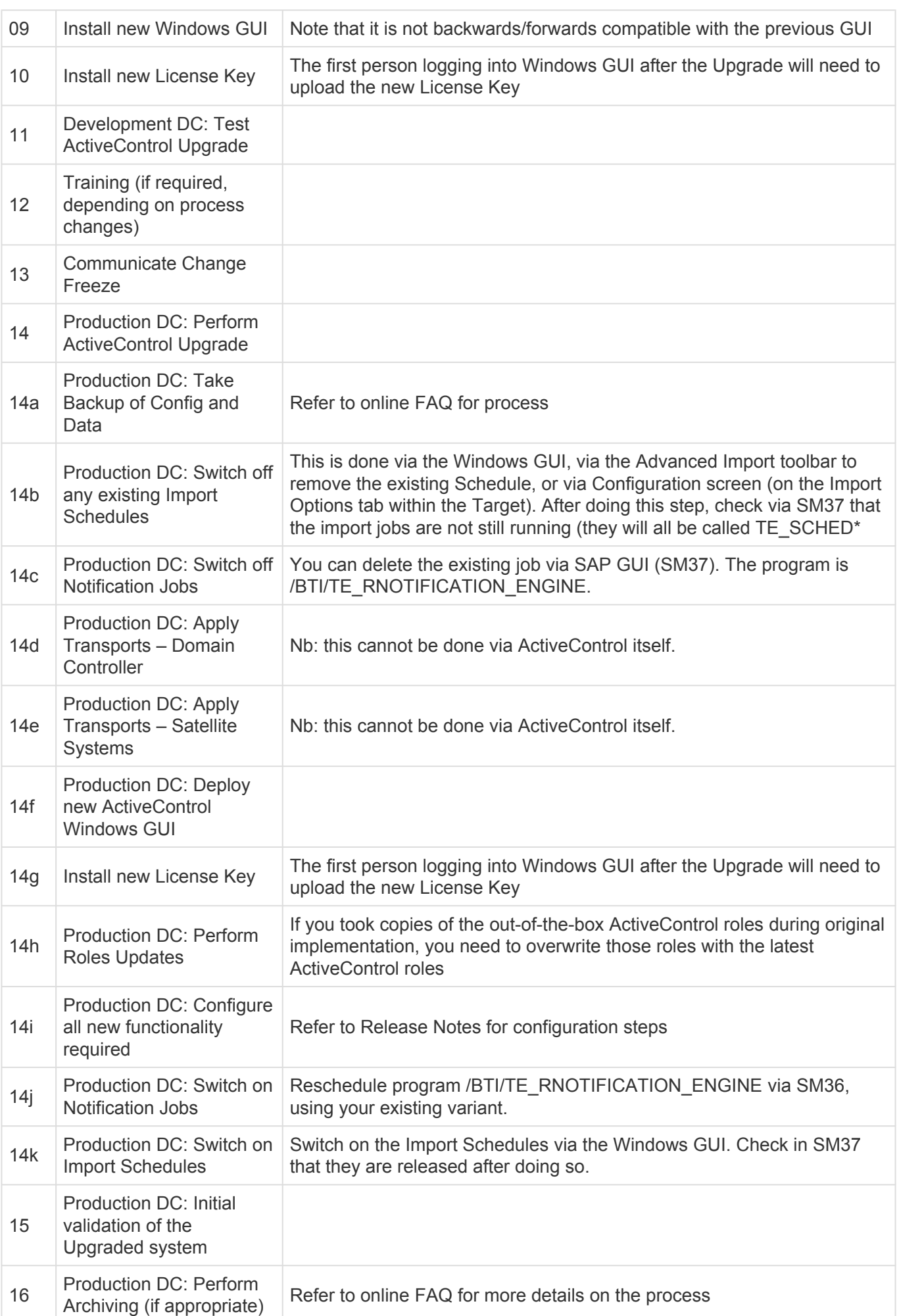

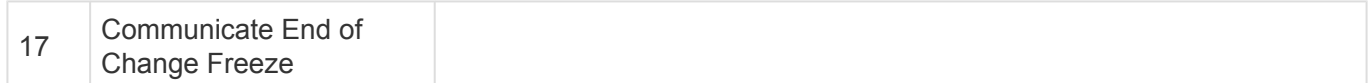

# **9. Software Support**

# **9.1. Online FAQ Forum**

Basis Technologies offer an online forum containing over 700 searchable **Frequently Asked Questions** relating to ActiveControl. These FAQs cover many of the common error / warning messages that might be experienced during usage, and also useful HOW TO guides to perform many of the common operations within the tool.

The online forum can be accessed via the following URL:

#### **https://basistechnologies.zendesk.com/hc/en-us**

We strongly encourage all our customers (in particular ActiveControl Administrators and Basis team) to register for accounts on our website, and actively make use of this forum. It not only helps our customers be more self-sufficient and resolve common issues quickly and without the need for Basis Technologies involvement, but also helps us understand the common challenges our customers are facing.

# **9.2. Support from Basis Technologies**

## **Raising Support Tickets**

In the event that the online ActiveControl documentation and FAQ forum is not able to address a question or issue that you have, ActiveControl Administrators can request support from Basis Technologies by sending an email to the following email address:

#### **support@basistechnologies.com**

Sending an email to this address will automatically create a ticket in Zendesk, the ticketing tool used by Basis Technologies.

To help our support team provide you with the best service with your issue, please include as much information as possible, with particular attention to the following:

- **Customer:** Include the name of the customer you are representing, it may not always be obvious from your email address
- **Product and Version:** Include the Basis Technologies product and version that you are operating that has the issue
- **System & Client:** The system and client where the issue/fault occurred and if it's a license key issue provide the SAP system installation number (it is always ten digits long)
- **Description:** A clear description of the problem and the steps to replicate the issue, with screen shots
- **Data:** Any master or transactional data objects associated with the issue.
- **Error Messages:** Details of any error or warning messages given including where applicable run

time errors, short dumps and error logs

- **User ID:** The User ID being used when the issue occurred
- **Authorisations:** Ensure transaction SU53 is run and results shared to help with authorisation issues
- **Contact Details:** Please include your own contact details in your email
- **Priority:** Reflect any high priority issues by including URGENT or HIGH PRIORITY at the start of the email subject

#### **Support Escalation**

If you have any concerns with the service you are getting from Basis Technologies support, or wish to escalate any high priority issues please email **supportescalation@basistechnologies.com**

#### **Require additional Information or Services?**

If additional information or services relating to any of Basis Technologies product sets is required, you can contact us via the above support@basistechnologies.com address, or alternatively by contacting your assigned Basis Technologies Account Director.

# **9.3. Updating ActiveControl License Keys**

Basis Technologies typically issue a new ActiveControl license key to our customers as part of the annual renewals process.

This license key can be uploaded by ActiveControl Administrators via the Windows GUI. This is done via the [Help] dropdown > [License Key…] option.

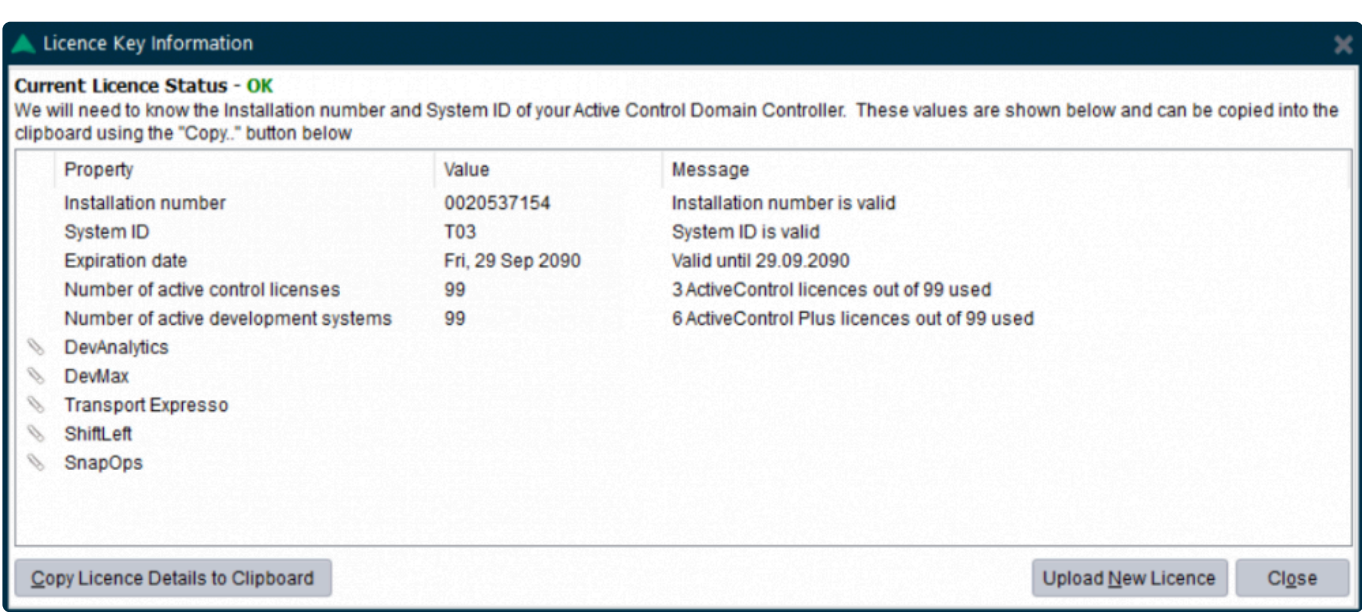

Click on the 'Upload New License' button to upload the new key you have been sent.

# **9.4. Uninstalling ActiveControl**

ActiveControl is installed in the central Domain Controller and all participating satellite SAP systems.

This section details the steps to remove the installation of ActiveControl from your system.

#### **Deletion Transports**

Deletion transports to uninstall ActiveControl in both the Domain Controller and participating satellite SAP systems can be provided by Basis Technologies upon request. Via the Add-On Manager, you can apply the deletion transports to remove all the objects associated with ActiveControl. All workbench objects will be removed via this approach and none are required to be manually handled. All ActiveControl related data and configuration will also be removed when uninstalling.

The only thing that will remain after applying the deletion transports will be the RFC connections and Users. These should be manually deactivated and removed, or retained if still operational for other purposes.

It is recommended that the uninstallation of any Production system objects is carried out according to your system maintenance schedule.

## **Uninstallation Timing & Sequence**

There is no specific order in which to uninstall the ActiveControl add-on as there are no inter-system dependencies between the Domain Controller and all participating satellite SAP systems.

## **License Keys**

Any license keys associated with your ActiveControl tool will become inactive at the time of uninstallation.

#### **Dependencies**

If you are operating other products from Basis Technologies, you should check with support@basistechnologies.com before uninstalling the Diffuser Framework. Diffuser is separate from ActiveControl and could impact the usage of the other Products you have installed.

# **10. Legal Statement**

All product names, logos, and brands are property of their respective owners. All company, product and service names mentioned in this ActiveControl Administration Guide are for identification purposes only. Use of these names, logos, and brands does not imply endorsement.

- BMC, BMC Remedy and Remedy are trademarks of BMC Software or its subsidiaries, registered or used in many jurisdictions worldwide.
- HP, HP Service Manager and HPSM are trademarks of Hewlett Packard Enterprise or its subsidiaries, registered or used in many jurisdictions worldwide.
- IBM and Virtualforge are trademarks of International Business Machines Corporation, registered or used in many jurisdictions worldwide.
- SAP, R/3, mySAP, mySAP.com, xApps, xApp, SAP NetWeaver, Duet, Business ByDesign, ByDesign, PartnerEdge, HANA, S/4HANA, Fiori, SAP Business Suite and other SAP products and services mentioned herein as well as their respective logos are trademarks or registered trademarks of SAP AG in Germany and in several other countries all over the world.
- ServiceNow is a trademark of ServiceNow, Inc, and is registered or used in many jurisdictions worldwide.

Other trademarks and trade names may be used in this document to refer to either the entities claiming the marks and/or names or their products and are the property of their respective owners. Basis Technologies disclaim proprietary interest in the marks and names of others.